Science **made** smarter

Інструкція із застосування - UKR

# VisualEyes™

**Micromedical** by Interacoustics

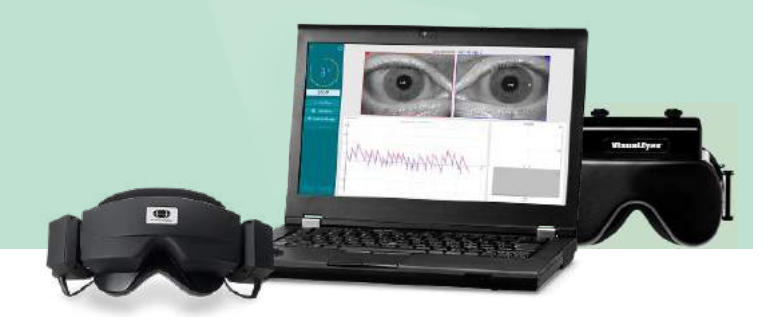

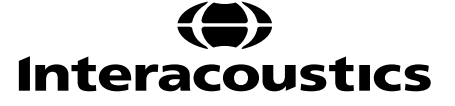

**Copyright © Interacoustics⅍:** Всі права захищені. Інформація в цьому документі є власністю Інтеракустикс А/C (Interacoustics⅍). Інформація в цьому документі може бути змінена без попереднього повідомлення. Ніяка частина цього документe не може бути відтворена або передана в будь-якій формі або будь-яким способом без попередньої письмової згоди Інтеракустикс А/C (Interacoustics⅍).

FireWire® є зареєстрованим в США та інших країнах товарним знаком Apple Inc. Windows® є зареєстрованим в США та інших країнах товарним знаком корпорації Microsoft .

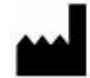

Iнтеракустикс A/С Aудіометр Aллe 1, 5500 Miддельфарт, Данія *Interacoustics A/S Audiometer Allé 1 5500 Middelfart, Denmark* www. іnteracoustics.com

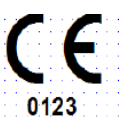

# **Імпортер/Уповноважений представник виробника в Україні**

ТОВ «Центр слухової реабілітації «Аврора» Адреса: вул. Деміївська, 43 м. Київ, 03040, Україна Тел. +38 044 501-03-51 Факс +38 044 501-03-51 e-mail:aurora@aurora.ua

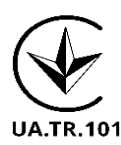

# Зміст

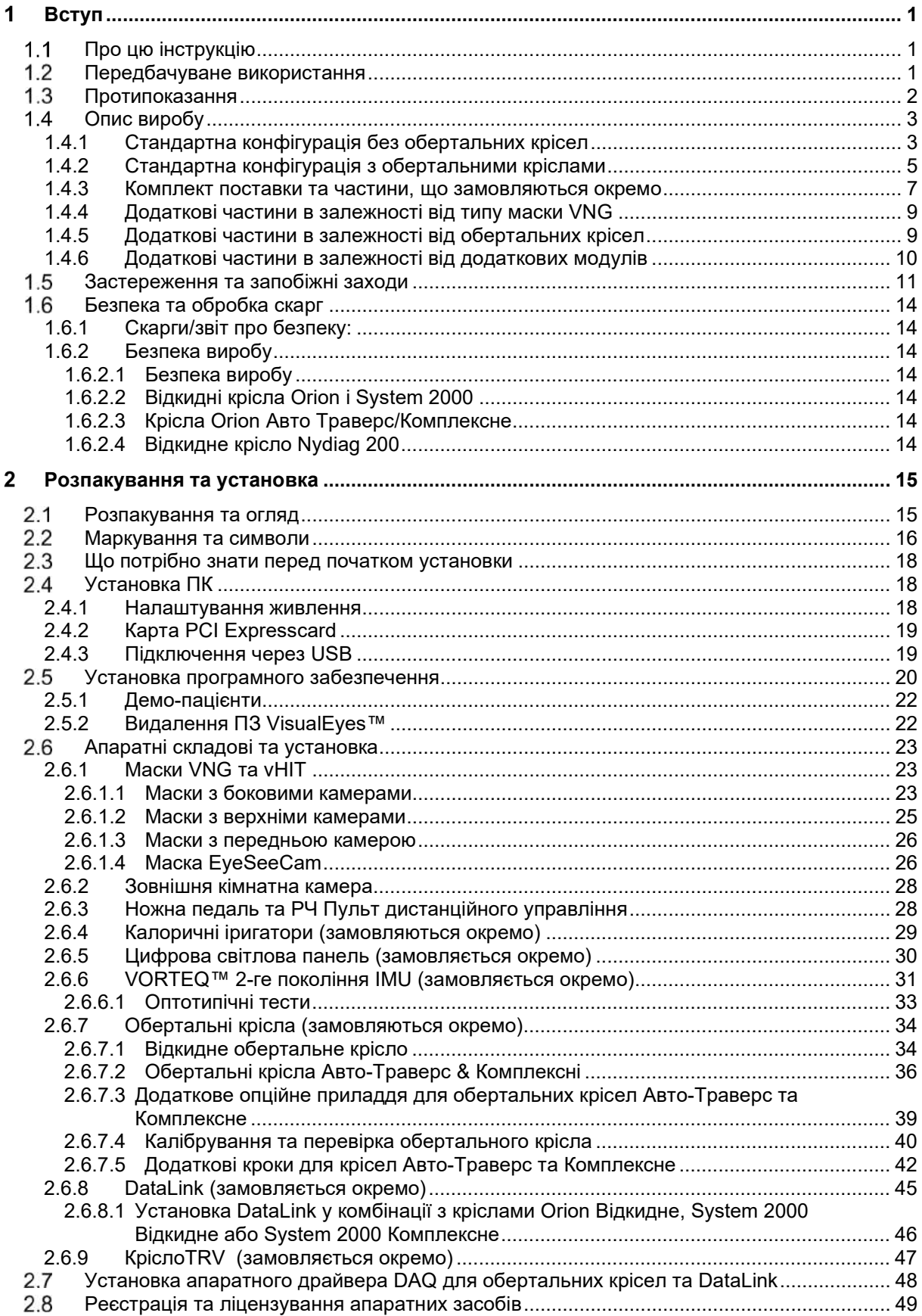

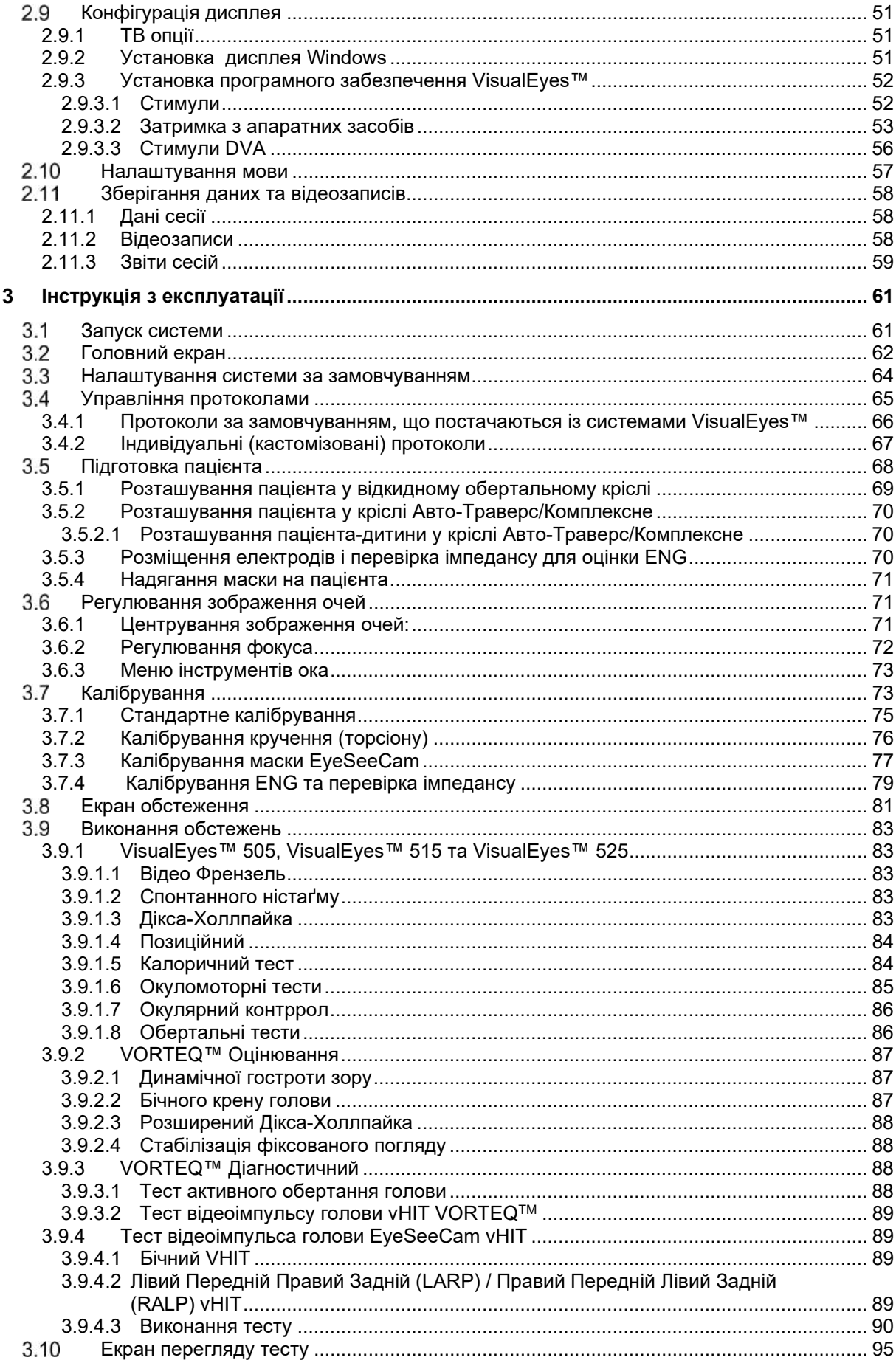

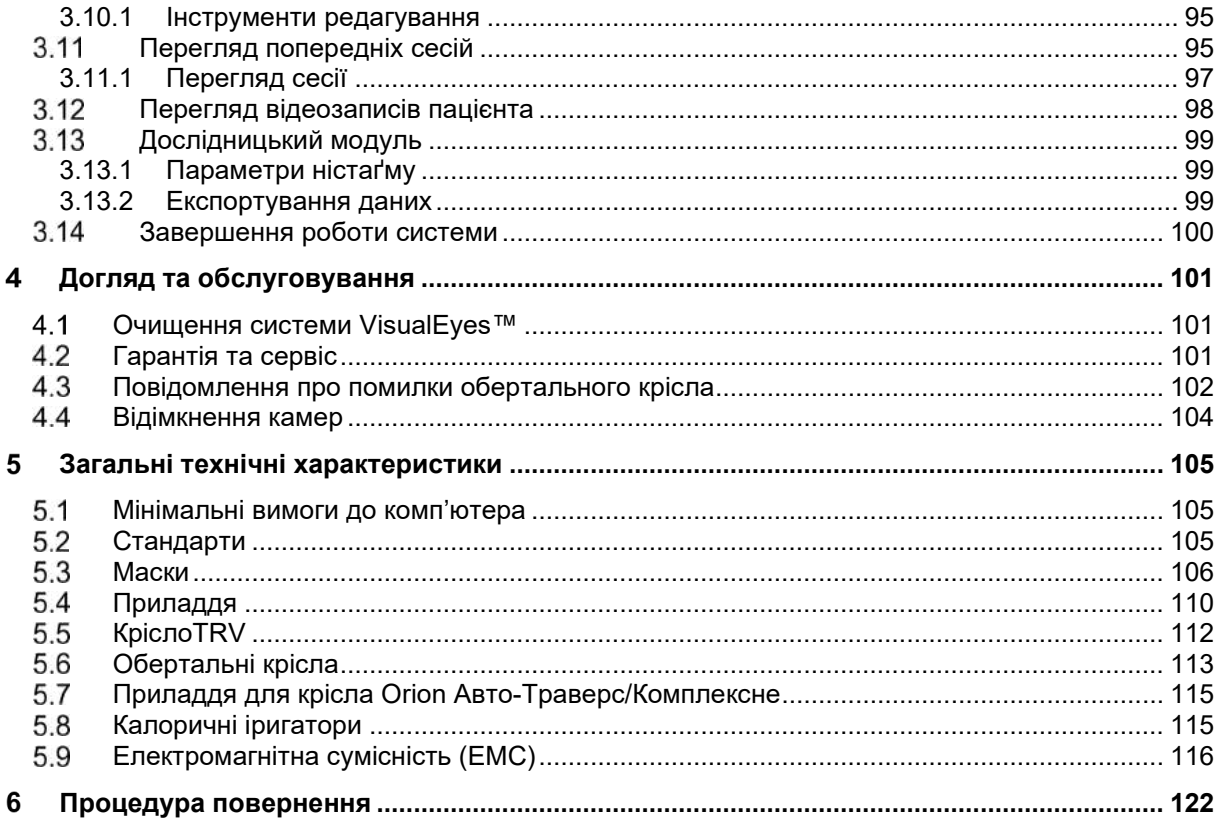

### <span id="page-5-0"></span>4 Вступ

# <span id="page-5-1"></span>**Про цю інструкцію**

Ця інструкція є дійсною для виробів: VisualEyes™ 505, VisualEyes™ 515, VisualEyes™ 525, Відкидне крісло Orion , Комплексне крісло Orion (+ Базова комплектація), Крісло Orion Aвтo-Tраверс (+ Базова комплектація) та VisualEyes™ EyeSeeCam з програмним забезпеченням версії 3.1. Ці вироби виготовляються компанією:

> **Інтеракустикс А/С (Interacoustics A/S)**  Autiometer Allé 1 5500 Middelfart, Данія Teл.: +45 6371 3555 E-mail: info@interacoustics.com<br>Web: http://www.interacoustics http://[www.interacoustics.com/](http://www.interacoustics.com/)

### **Визначення:**

VisualEyes™ 505, VisualEyes™ 515, VisualEyes™ 525, та VisualEyes™ EyeSeeCam надалі у цьому документі будуть називатися 'система VisualEyes™'. Скрізь, де в цьому документі згадується «оператор», це відноситься до лікаря, техніка або кваліфікованого персоналу, який експлуатує систему. «Обертальне крісло» відноситься до всіх видів обертальних крісел, якщо не вказаний конкретний тип. Крім того, в контексті поворотного крісла: відкидне, Авто Траверс і Комплексне позначаються як R, AT та C відповідно. Tермін 'VORTEQTM IMU' відноситься до 2го або більш пізнього покоління датчика VORTEQTM IMU.

# **Iнструкція із застосування/Додаткова інформація:**

**'Інструкція із застосування'** вміщує всю інформацію, необхідну для безпечної і ефективної роботи з цією системою, але зацікавленим читачам також є доступним керівництво «Додаткова інформація». Оператор може знайти інструкцію із застосування та додаткову інформацію в меню довідки програмного забезпечення. Оператор також може знайти ці інструкції на офіційному сайті виробника.

# <span id="page-5-2"></span>**Передбачуване використання**

Система VisualEyes™ повинна використовуватися тільки навченим персоналом, таким як аудіологи, ЛОР-хірурги, лікарі, фахівці із слухопротезування або персоналом з аналогічним рівнем освіти. Виріб не повинен використовуватися без необхідних знань та освіти, достатньої для розуміння того, як його застосовувати і як інтерпретувати результати.

# **Відеоністаґмографія (VNG):**

Система VisualEyes ™ надає інформацію, необхідну для оцінки ністаґму, діагностики і документування вестибулярних порушень. VNG (відеоністаґмографія) оцінює ністаґм, використовуючи маску з встановленими на ній камерами. Зображення вимірюються, записуються, відображаються і зберігаються в програмному забезпеченні. Ця інформація може використовуватися кваліфікованим медичним співробітником для діагностики вестибулярних розладів. Цільова вікова група населення для відеоністаґмографії – п'ять років і старше.

### **Електроністаґмографія (ENG):**

Система VisualEyes™ також надає інформацію, необхідну для електроністаґмографічної оцінки, діагностики та документування вестибулярних порушень. Електроністаґмографія (ENG) оцінює ністаґм за допомогою електродів. Аналіз руху очей можна переглядати, записувати та архівувати за допомогою цього програмного забезпечення. Цільова група для ENG-обстеження включає всі вікові групи.

### **Відео тестування імпульсів голови (vHIT):**

VisualEyes™ EyeSeeCam vHIT використовується для надання інформації про характеристики системи балансу, забезпечуючи об'єктивні вимірювання швидкості реакції очей на стимул швидкості руху голови, показуючи підсилення VOR в площині обертання голови.

Система повинна використовуватися тільки навченим персоналом, таким як аудіологи, ЛОР-хірурги, лікарі, фахівці із слухопротезування або персоналом з аналогічним рівнем освіти.

VisualEyes™ EyeSeeCam призначений для пацієнтів віком від 5 років. Пацієнт повинен бути фізично здоровим, оскільки процедури включають певну фізичну стимуляцію/рух. Пацієнт повинен мати можливість бачити ціль без використання окулярів.

# <span id="page-6-0"></span>**Протипоказання**

Відеоністаґмографія та vHIT можуть бути протипоказані пацієнтам, у яких спостерігається наступне: сліпота, зламаний ніс або інша травма обличчя/голови, нещодавня операція на очах та ледаче око.

Електроністаґмографія не рекомендується пацієнтам з кардіостимуляторами або будь-якими іншими електричними/магнітними імплантованими приладами, оскільки електричне обладнання може заважати роботі приладів.

Пацієнти із значним дефектом зору, птозом або аномальним морганням повинні проходити обстеження з обережністю, так як ці стани можуть призвести до появи артефактів. Пацієнтам з серйозними проблемами спини та шиї можуть бути протипоказані позиційні та vHIT тести. Будь-який інший анамнез або лікарські препарати, що приймаються окремим пацієнтом, повинні бути розглянуті до початку обстеження. Слід проконсультуватися з лікарем для отримання додаткової інформації або для отримання керівництва за клінічними станами, які вимагають додаткової уваги, перед початком обстеження.

# <span id="page-7-0"></span>**Опис виробу**

.

Система VisualEyes™ являє собою складну програмну платформу для обстеження VNG, ENG та vHIT

# <span id="page-7-1"></span>**1.4.1 Стандартна конфігурація без обертальних крісел**

Системи VisualEyes™ доступні в різних конфігураціях: з обертальними кріслами та без них. Стандартні конфігурації без обертальних крісел мають: *VisualEyes™ 505, VisualEyes™ 515, VisualEyes™ 525 та VisualEyes™ EyeSeeCam*. Перелік включених в кожну з систем обстежень вказані в *[Таблиці](#page-8-0) 1.4-1*.

# • **VisualEyes™ 505**

VisualEyes™ 505 - це система Відео Френзель, яка включає запис відео та виявлення спонтанного ністаґму, і забезпечує об'єктивні дані швидкості повільної фази .

# • **VisualEyes™ 515**

VisualEyes™ 515 - це VNG система для оцінки спонтанного ністаґму, проведення позиційного та калоричних тестів. Система також може поєднуватися з обертальним відкидним кріслом Orion для тестів із залученням обертального крісла.

# • **VisualEyes™ 525**

VisualEyes™ 525 - це комплексна VNG система, що включає всі тести систем VisualEyes™ 505 і VisualEyes ™ 515, з додаванням вдосконаленої батареї окуломоторних тестів і тесту очного зустрічного обертання (окулярний контррол) з відстеженням крутіння. Систему також можна комбінувати з обертальними кріслами Orion відкидне, Orion Комплексне або Orion Aвтo-Tраверс для обстежень із залученням обертального крісла.

# • **VisualEyes™ EyeSeeCam**

VisualEyes™ EyeSeeCam – це система vHIT для швидкого та об'єктивного вимірювання вестибуло-окулярного рефлексу (VOR) за допомогою латеральних тестів RALP та LARP, а також тесту SHIMP. Крім того, система включає протокол для спонтанного ністаґму, що надає об'єктивні дані про швидкість повільної фази. VisualEyes™ EyeSeeCam може комбінуватися із будь-якою іншою із систем VisualEyes™, поєднуючи відеоністаґмографію та тестування vHIT на єдиній платформі програмного забезпечення.

Крім стандартних модулів, до деяких конфігурацій можна додати різні додаткові модулі, що замовляються окремо:

- **VORTEQ™ Оцінювання (VisualEyes™ 505 / VisualEyes™ 515 / VisualEyes™ 525)** VORTEQ™ Оцінювання – це додатковий модуль, який включає VORTEQ™ IMU 2го покоління та оголів'я для позиціонування голови та відсеження швидкості. Модуль додає до існуючої батареї тестів такіі вимірювання:
	- o Модуль BPPV
		- **Розширений тест Дікса-Холлпайка**<br>• Пест бічного крену голови
		- Тест бічного крену голови
	- o Динамічної гостроти зору
	- o Тест на стабілізацію фіксованого погляду
- **VORTEQ™ Діагностичний (VisualEyes™ 525)** VORTEQ™ Діагностичний - це додатковий модуль, який включає VORTEQ™ IMU 2го покоління для відстеження положення голови та швидкості.

Модуль додає до існуючої батареї тестів такі вимірювання:

- o vHIT VORTEQ™
- o Aктивного обертання голови

### • **Дослідницький модуль**

Дослідницький модуль - це додатковий модуль, який дозволяє легко експортувати необроблені дані разом з налаштуванням параметрів виявлення ністаґму.

### • **Зовнішня синхронізація** Це додаткова опція, що забезпечує зв'язок через OtoAccess® API.

• **EOG аксесуар-комплект для VNG (VisualEyes™ 515 / VisualEyes™ 525)** EOG аксесуар-комплект для VNG – це додатковий модуль, який включає DataLink, що використовується для електроністаґмографії.

# <span id="page-8-0"></span>*Taблиця 1.4-1 Огляд ліцензій (без обертальних крісел):*

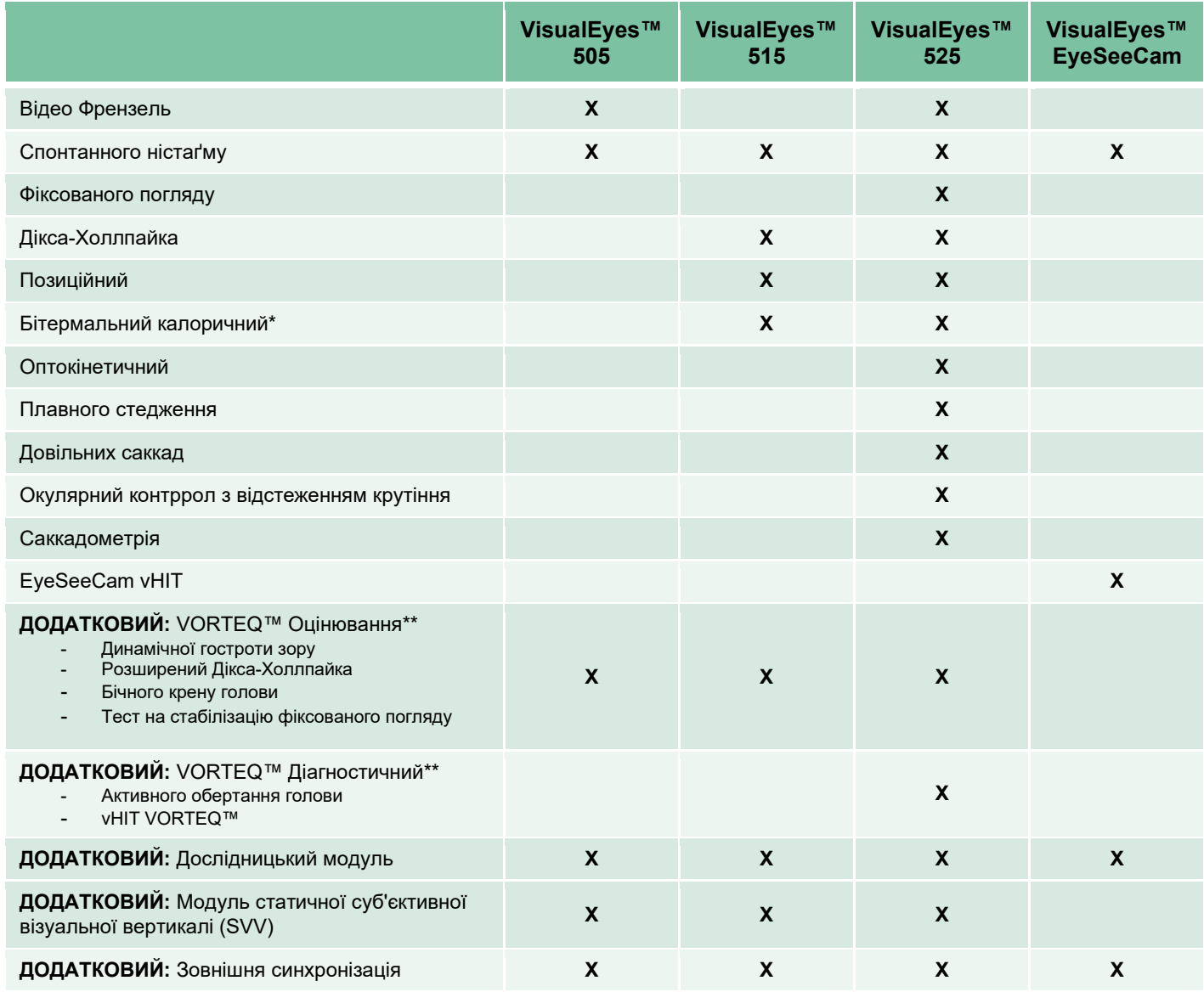

\* Вимагає окремого калоричного іригатора

\*\* Сумісний тільки з масками із верхньою або боковими камерами

# <span id="page-9-0"></span>**1.4.2 Стандартна конфігурація з обертальними кріслами**

VisualEyes™ 515 та VisualEyes™ 525 можна доукомплектовувати обертальними кріслами, як це описано нижче. Крім того, крісла Orion Комплексне та Orion Aвтo-Tраверс можуть конфігуруватися відповідно як Orion Комплексне Базове і Orion Aвтo-Tраверс Базове. Це стосується лише обстежень, які можна проводити у кабіні з обертальним кріслом. Перелік включених в кожну з систем обстежень вказані в *Ta[блиці](#page-10-0) 1.4-2*.

### • **Відкидне крісло Orion**

Відкидне крісло Orion – це обертальне крісло, спинку якого можна відкинути для виконання калоричного та позиційного тестів.

### • **Крісло Orion Комплекснe**

Крісло Orion Комплексне – це обертальне крісло, розміщене в спеціальній кабіні, оснащеній вбудованим лазером та оптокінетичним барабаном для створення зорових стимулів.

### • **Крісло Orion Aвтo-Tраверс**

Крісло Orion Aвтo-Tраверс – це обертальне крісло, розміщене в спеціальній кабіні, оснащеній вбудованим лазером та оптокінетичним барабаном для створення зорових стимулів. Крісло, крім того, має можливість бічного зміщення відносно своєї осі, що використовується при динамічному суб'єктивному візуальному вертикальному тестуванні.

### • **Інші обертальні крісла**

VisualEyes™ 3-го покоління також є сумісною із обертальними кріслами, вказаними нижче:

- o System 2000 Відкидне<br>o System 2000 Комплекс
- System 2000 Комплексне
- o System 2000 Aвтo-Tраверс
- o Nydiag 200

# whenhave

# <span id="page-10-0"></span>*Taблиця 1.4-2: Огляд ліцензій (з обертальними кріслами):*

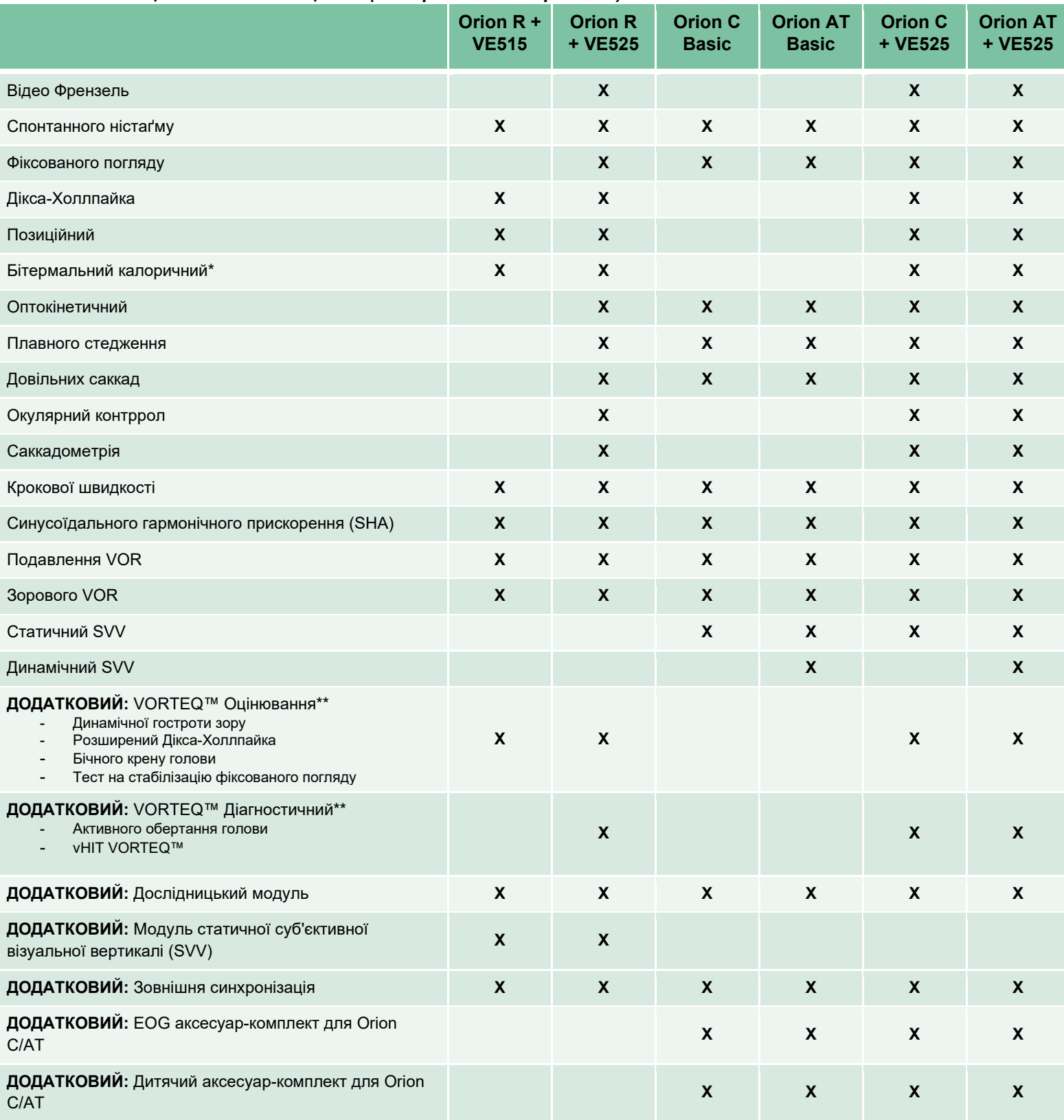

\* Вимагає окремого калоричного іригатора

\*\* Сумісний тільки з масками із верхньою або боковими камерами

# unne

# <span id="page-11-0"></span>**1.4.3 Комплект поставки та частини, що замовляються окремо**

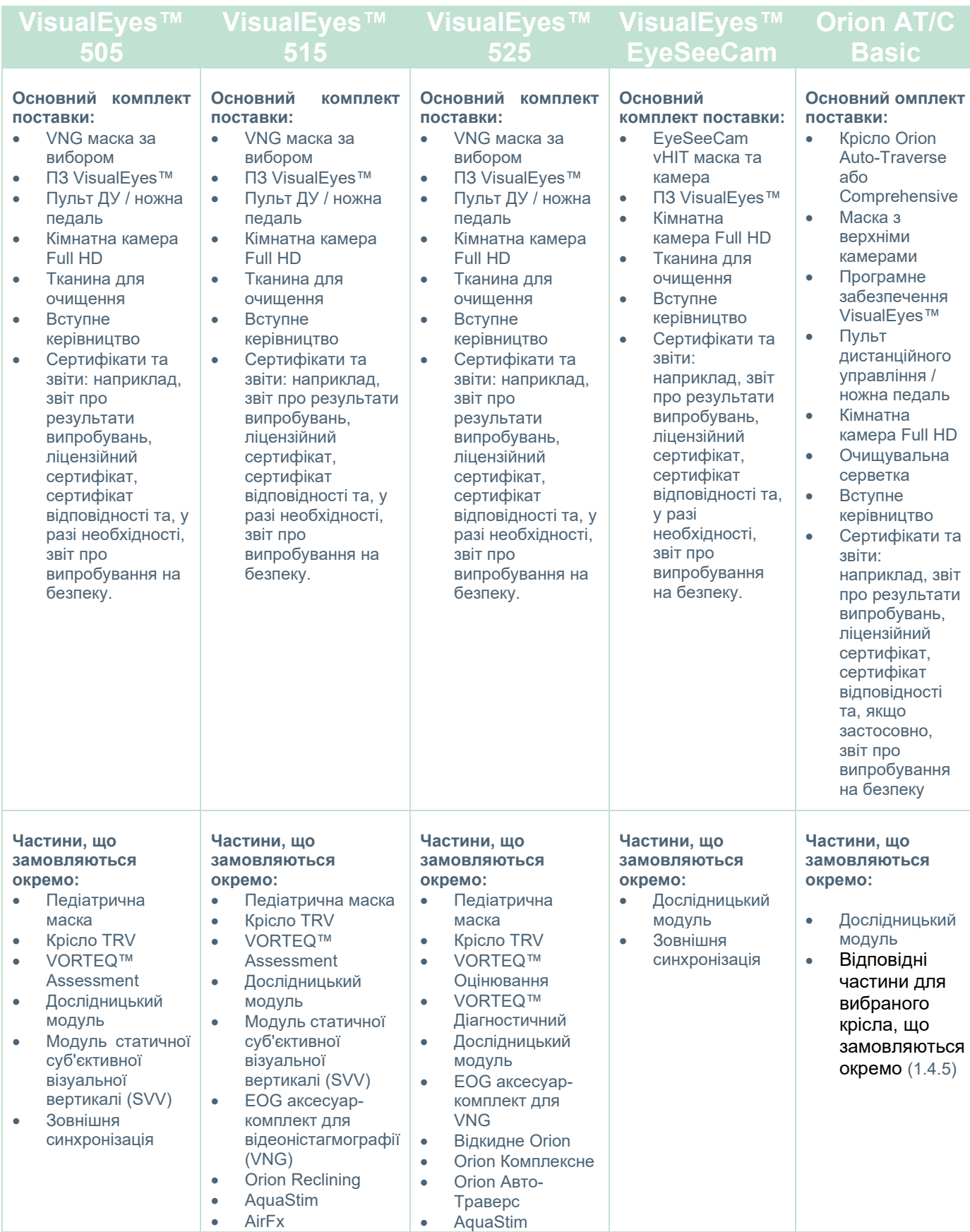

# whenhand

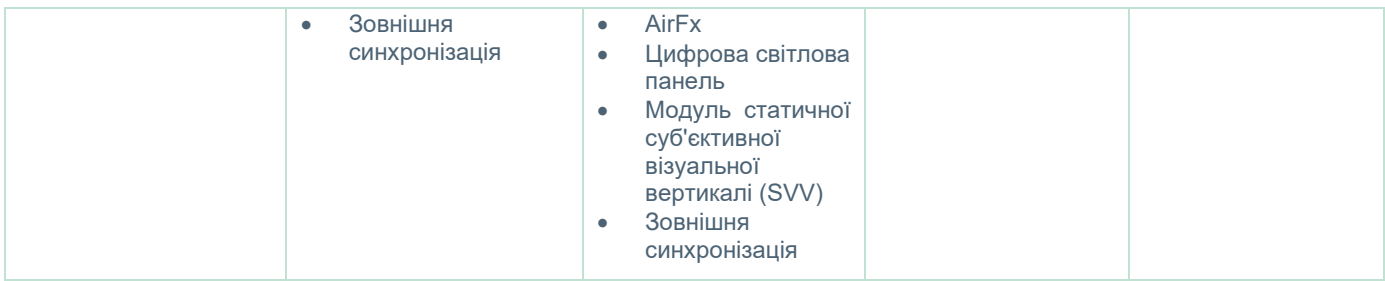

# whenhave

# <span id="page-13-0"></span>**1.4.4 Додаткові частини в залежності від типу маски VNG**

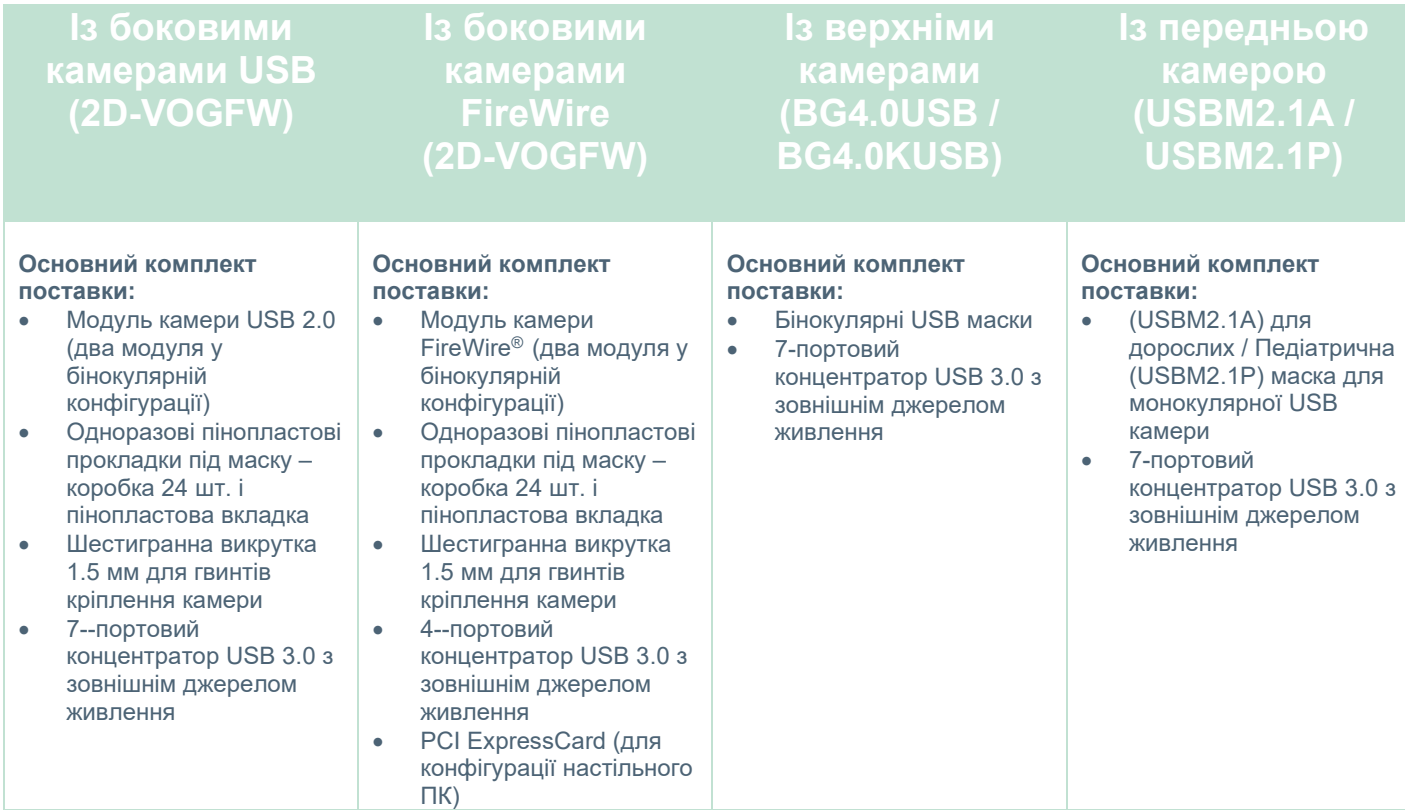

# <span id="page-13-1"></span>**1.4.5 Додаткові частини в залежності від обертальних крісел**

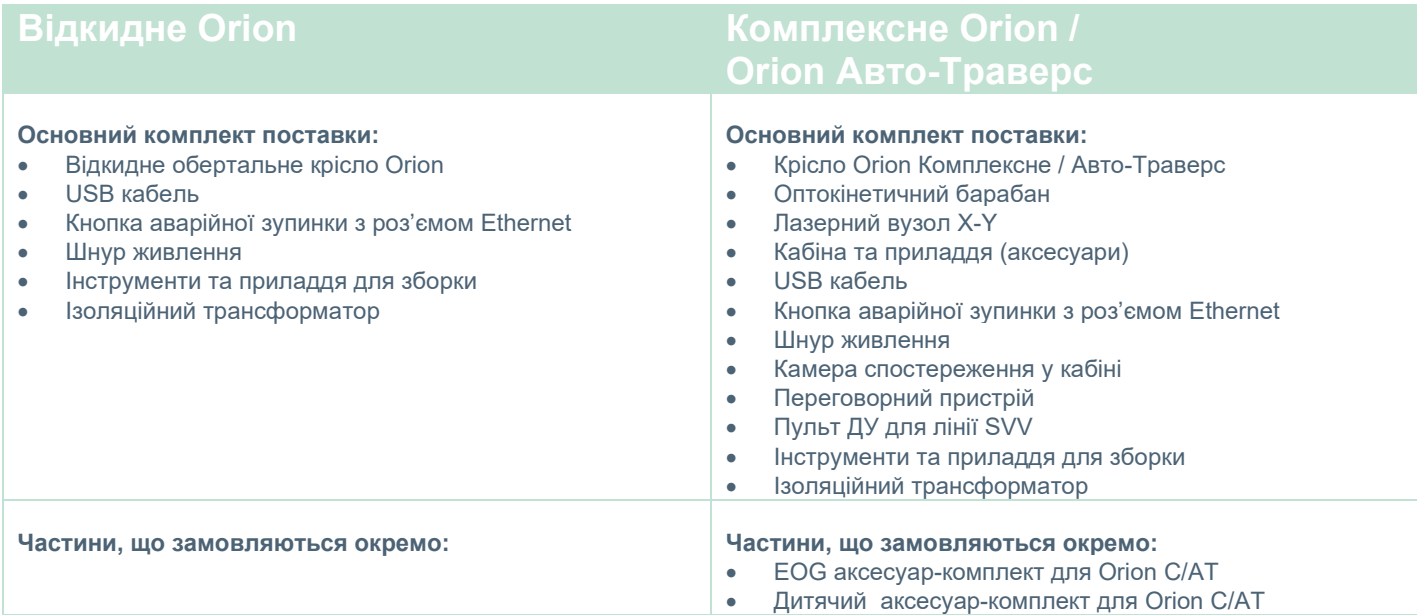

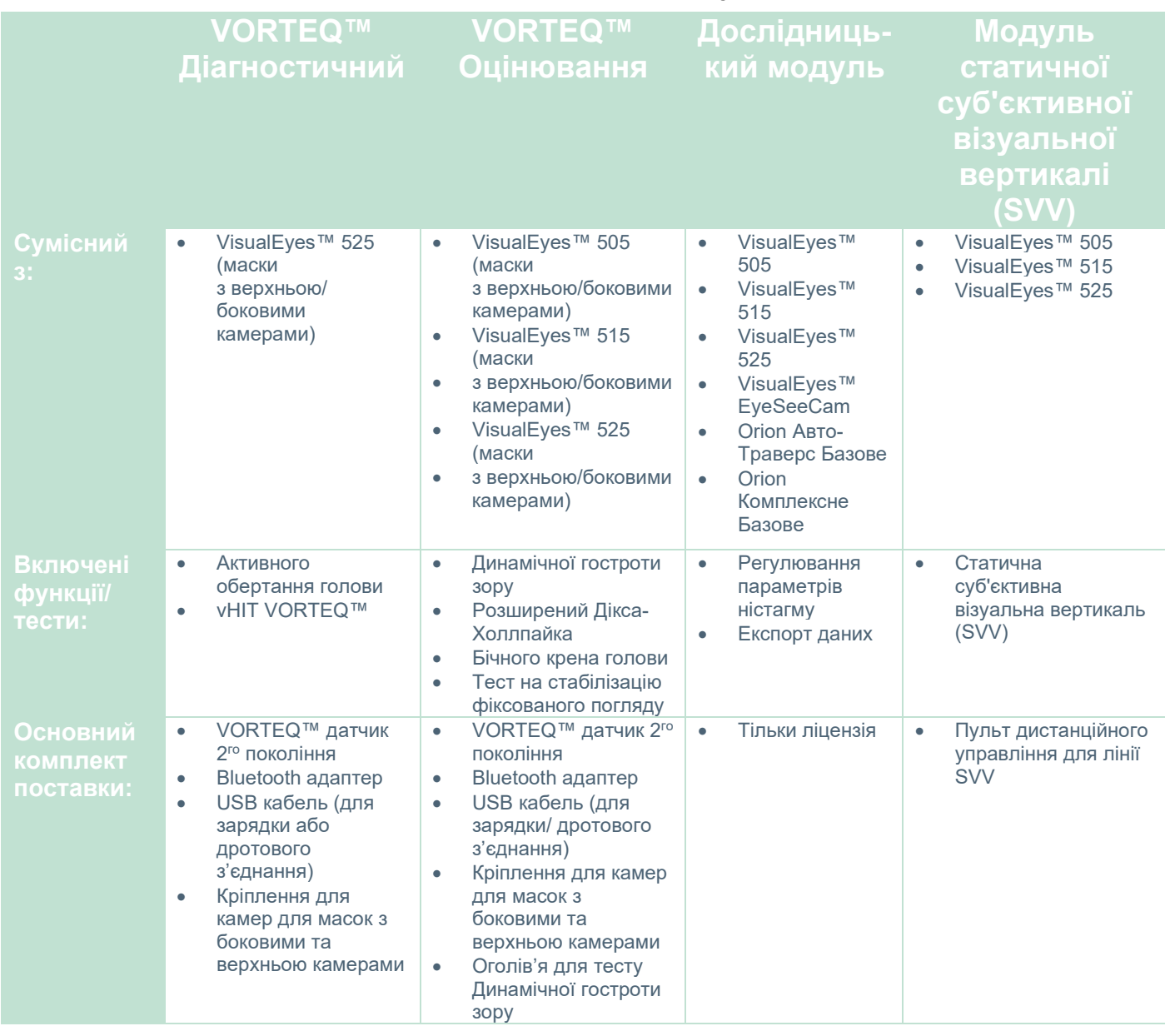

# <span id="page-14-0"></span>**1.4.6 Додаткові частини в залежності від додаткових модулів**

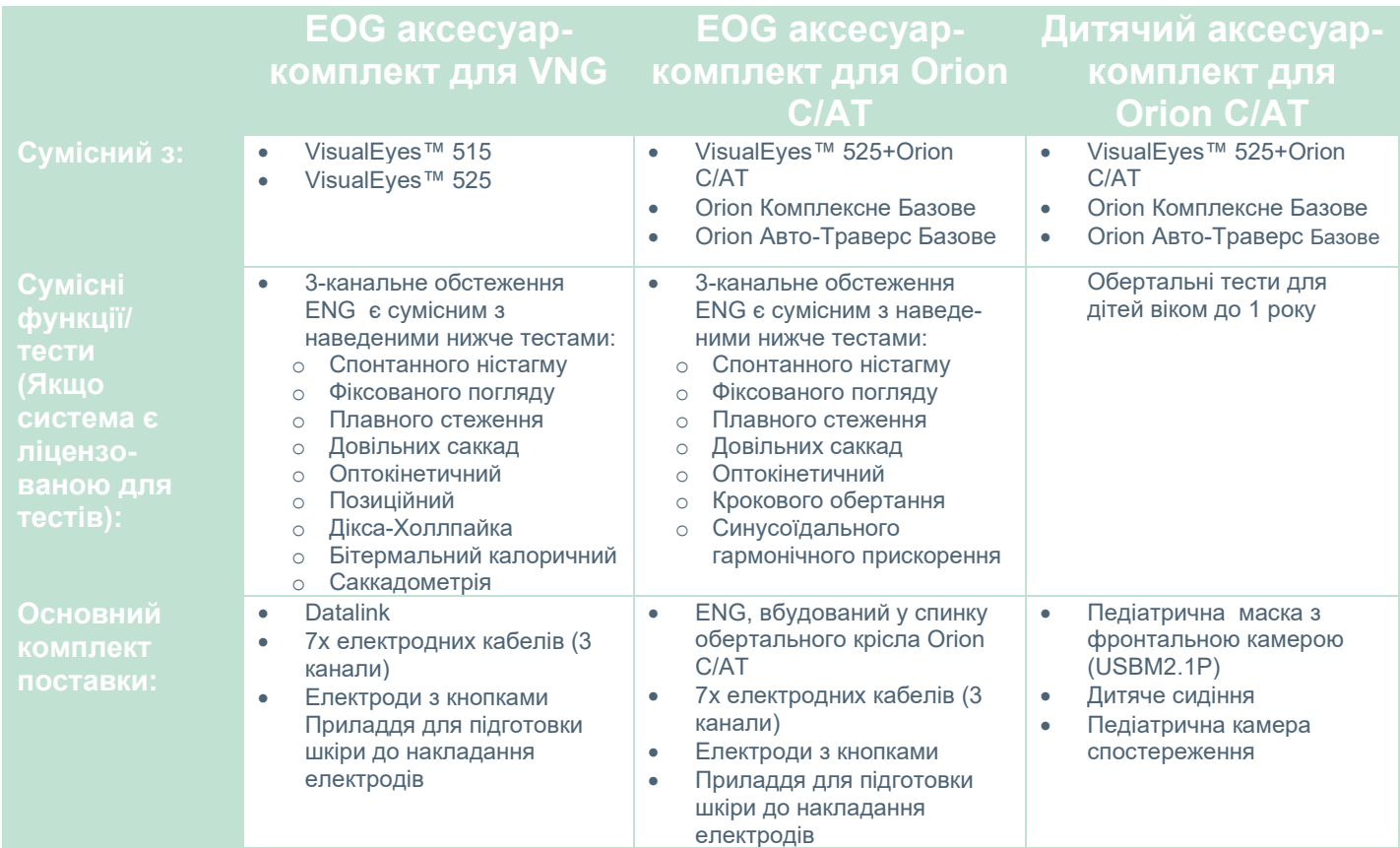

# <span id="page-15-0"></span>**Застереження та запобіжні заходи**

Загальні застереження, запобіжні заходи і зауваження, які слід враховувати при роботі з системою VisualEyes™, згадуються в цьому розділі поруч з відповідними символами. **Для залучення максимальної уваги користувача, деякі з конкретних попереджень обговорюються у відповідних розділах.**

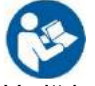

У цій інструкції використовуються такі значення застережень, попереджень і приміток:

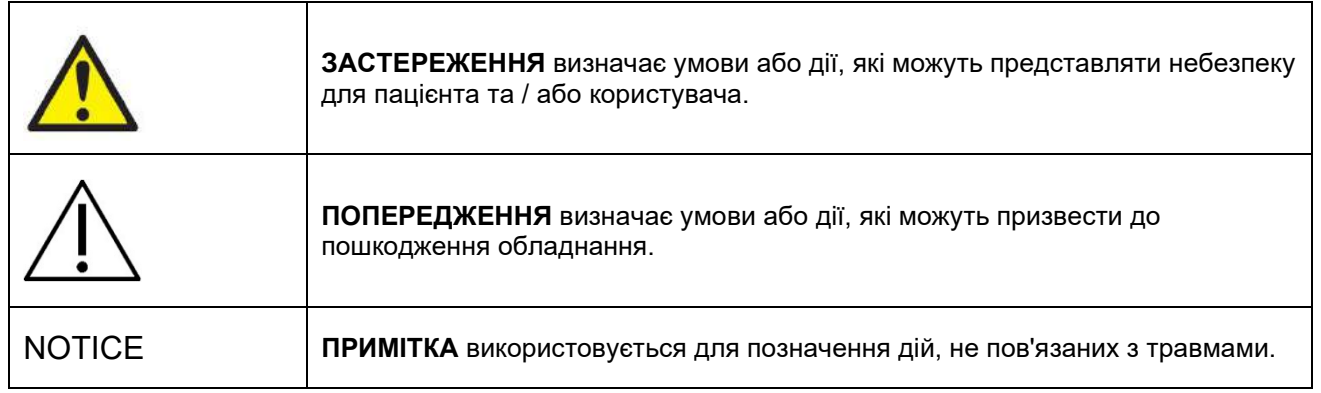

# **Загальні застереження і запобіжні заходи**

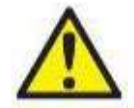

**ЗАСТЕРЕЖЕННЯ** вказує на небезпечну ситуацію, яка, якщо її не уникнути, може призвести до смерті або серйозних травм.

- 1. Федеральний закон (США) дозволяє продаж цього пристрою тільки лікарем або за його вказівкою.
- 2. Не розбирайте та не змінюйте виріб, оскільки це може вплинути на його безпечність та/або експлуатаційні властивості. Завжди звертайтеся до кваліфікованого/уповноваженого персоналу для сервісного обслуговування виробів. Без дозволу Iнтеракустикс не допускаються ніякі модифікації (за необхідності) даного обладнання або допоміжних засобів до нього.
- 3. Це обладнання призначене для підключення до іншого обладнання, утворюючи медичну електричну систему. Зовнішнє обладнання, призначене для підключення до сигнального входу, сигнального виходу або інших роз'ємів, повинно відповідати відповідним стандартам на виріб, наприклад, МЕК 62368-1 для обладнання ІТ та МЕК 60601 для медичного електрообладнання. Крім того, всі такі комбінації - Медичні електричні системи - повинні відповідати вимогам безпеки, викладеним в загальному стандарті МЕК 60601-1, видання 3.1, пункт 16. Будь-яке обладнання, яке не відповідає вимогам струму витоку по МЕК 60601-1, повинно зберігатися поза зоною знаходження пацієнта, тобто на відстані не менше 1,5 м від пацієнта, або повинно підключатися через розподільчий трансформатор для зменшення струмів витоку. Будь-яка людина, яка підключає зовнішній пристрій до сигнального входу, сигнального виходу або інших роз'ємів, формує таким чином Медичну електричну систему і, отже, несе відповідальність за відповідність системним вимогам. У разі сумнівів зверніться до кваліфікованого медичного фахівця або у місцеве представництво.
- 4. Розподільчий (ізолюючий) пристрій потрібен для ізоляції обладнання, розташованого поза зоною знаходження пацієнта, від обладнання, розташованого в зоні знаходження пацієнта. Зокрема, такий розподільчий пристрій потрібен, коли встановлюється мережеве з'єднання. Вимоги до розподільчих пристроїв визначені у стандарті МЕК 60601-1, видання 3, розділ 16.
- 5. Система не повинна використовуватися в присутності вибухонебезпечних або легкозаймистих газів.
- 6. Систему потрібно вимкнути перед очищенням.
- 7. Не користуйтеся розетками-розгалужувачами або подовжувачами.
- **8.** Щоб уникнути ризику ураження електричним струмом, іригатори повинні підключатися тільки до електромережі із захисним заземленням.
- 9. За запитом виробник надасть принципові схеми, списки компонентів, описи, інструкції з калібрування або іншу інформацію, яка допоможе обслуговуючому персоналу, призначеному виробником, відремонтувати систему або її частини.
- 10. Для максимальної електробезпеки вимикайте живлення приладу, коли воно не використовується.
- 11. Обладнання не захищене від шкідливого попадання води або інших рідин. У разі залиття, уважно перевірте обладнання перед використанням або зверніться до виробника за обслуговуванням.
- 12. Не використовуйте обладнання до сервісного обслуговування, якщо обладнання показує видиме або передбачуване пошкодження.
- 13. У кріслах Orion Aвто Tраверс/Orion Комплексне та кріслах System 2000 Aвто Tраверс / System 2000 Комплексне використовується лазерний стимул 2-го класу напроти кабіни. Оператор і пацієнт не повинні дивитися на лазерний промінь. Лазерний блок не має компонентів, які можуть обслуговуватися користувачем.

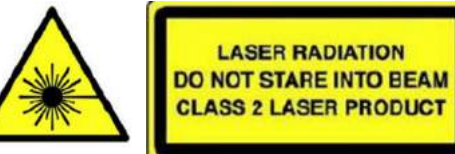

14. Не ремонтуйте та не обслуговуйте будь-яку частину обладнання під час обстеження пацієнта.

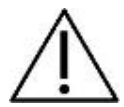

**ПОПЕРЕДЖЕННЯ**, що використовується з символом попередження про небезпеку, вказує на небезпечну ситуацію, яка, якщо її не уникнути, може призвести до пошкодження обладнання.

- 1. Перед використанням системи обов'язково ознайомтеся з інструкцією із застосування, етикетками та іншою додатковою інформацією. Система повинна використовуватися тільки так, як описано в інструкції із застосування.
- 2. Система повинна експлуатуватися тільки кваліфікованими фахівцями, що мають відповідну підготовку.
- 3. Система повинна обслуговуватися не рідше одного разу на рік. Сервісне обслуговування повинно включати перевірку на безпеку.
- 4. Поводьтеся з компонентами пристрою обережно, щоб уникнути пошкодження системи.<br>5. Перед застосуванням дозвольте системі нагрітися до кімнатної температури. Будь-які ч
- 5. Перед застосуванням дозвольте системі нагрітися до кімнатної температури. Будь-які частини, які які раніше були складі, повинні нагрітися до кімнатної температури перед використанням.
- 6. Важливо, щоб центр обертального крісла розташовувався на відстані не менше 1 метра (39 дюймів) від центральної осі до будь-якого сусіднього об'єкта, щоб було місце для його розташування у відкинутому положенні.

ПРИМІТКА **ПРИМІТКА** використовується для позначення дій, не пов'язаних з травмами або пошкодженням обладнання.

1. В масках EyeSeeCam використовується лазерний стимул КЛАСУ 1. Лазер КЛАСУ 1 є безпечним за будь-яких умов звичайного використання. Це означає, що при погляді на нього неозброєним оком або через стандартну збільшувальну оптику, максимально допустима експозиція (МДЕ) не перевищується.

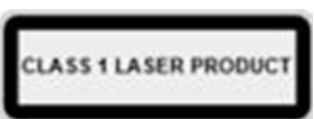

- 2. Ніякі інші програми ПК не мають запускатися або згортатися під час обстеження пацієнта цією ПЗ. Це може перешкодити роботі програмного забезпечення системи VisualEyes ™.
- 3. Щоб запобігти збоям системи, прийміть відповідні запобіжні заходи, щоб уникнути комп'ютерних вірусів тощо.
- 4. Хоча обладнання відповідає вимогам електромагнітної сумісності, слід вжити запобіжних заходів, щоб уникнути негативного впливу електромагнітних полів, наприклад від мобільних телефонів і т.д. Якщо пристрій використовується поруч з іншим обладнанням, потрібно стежити, щоб не виникало взаємних перешкод.

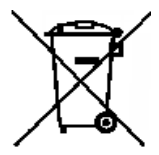

В Європейському Союзі забороняється утилізувати електричні та електронні відходи як несортовані комунальні відходи. Електричні та електронні відходи можуть вміщувати небезпечні речовини, і саме тому вони повинні збиратися окремо. Такі вироби маркуються перекресленим сміттєвим баком з колесами. Для високого рівня повторного використання і переробки електричних та електронних відходів, важливою є взаємодія з користувачем. Нездатність утилізувати такі відходи належним чином може створити загрозу оточуючому середовищу а, отже,

здоров'ю людей. Користувачі з країн, що не входять в Європейський Союз, мають право слідувати відповідним місцевим правилам, що стосуються утилізації електричних або електронних відходів.

# <span id="page-18-0"></span>**Безпека та обробка скарг**

# <span id="page-18-1"></span>**1.6.1 Скарги/звіт про безпеку:**

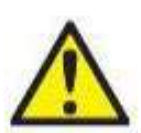

У разі будь-якого інциденту пов'язаного з дефектами виробу (дефекти обладнання або помилки програмного забезпечення) або несприятливими подіями (які не обов'язково мають причинний зв'язок з виробом), будь ласка, зв'яжіться з вашим місцевим дистриб'ютором. Користувачеві рекомендується повідомляти про всі відомі факти про інцидент. У разі будь-якого серйозного інциденту, який має серйозні наслідки для здоров'я

пацієнта або користувача (серйозні несприятливі події), Iнтеракустикс повинен забезпечити, щоб регуляторний орган в країні пацієнта був проінформований відповідно до вимог ринкового нагляду. Iнтеракустикс повинен обробляти всі скарги і несприятливі події, пов'язані з виробами, згідно внутрішньої процедури.

# <span id="page-18-2"></span>**1.6.2 Безпека виробу**

Система VisualEyes™ має ряд функцій для забезпечення безпеки пацієнта, а також різноманітні повідомлення про помилки, які використовуються як контрольні пункти для кращого виконання тестів, особливо тих, що виконуються з обертальними кріслами. Детальна інформація про повідомлення про помилки представлена в разділі [4.3.](#page-106-1) Інші функції безпеки описані нижче.

# <span id="page-18-3"></span>**1.6.2.1 Безпека виробу**

Всі типи обертальних крісел (Orion Відкидне/Aвто Tраверс/Комплексне, System 2000 Відкидне/Aвто Tраверс/Комплексне та Nydiag 200) мають кнопку аварийної зупинки, яка знаходиться на станції оператора, тобто оператор може вручну заблокувати систему, щоб зупинити крісло, лазер і оптокінетичний барабан. Поворот кнопки аварийної зупинки вивільнить пристрої, і система буде готова до роботи. Оператор може перезапустити тест з програми.

Поворотне крісло оснащено ременем безпеки, який захищає пацієнта від падінь під час обстежень. В якості додаткового заходу безпеки пацієнта, тести з використанням обертального крісла не реагують на РЧ пульт ДУ. Більше подробиць можна знайти в керівництві «Додаткова інформація».

# <span id="page-18-4"></span>**1.6.2.2 Відкидні крісла Orion і System 2000**

Система VisualEyes ™ не дозволяє обертальному кріслу обертатися в положенні нахилу, і оператор миттєво отримує попередження про це.

# <span id="page-18-5"></span>**1.6.2.3 Крісла Orion Авто Траверс/Комплексне**

Крісла Orion Aвто Tраверс / Комплексне постачаються разом з вестибулометричною кабіною. Корпус кабіни облаштований таким чином, щоб забезпечити закриття дверей перед обстеженням. Якщо двері відкриті, тест не почнеться. Якщо ви відкриєте двері під час обстеження, крісло зупиниться, а оператор отримає попередження. *Примітка:* якщо кабіна відкривається, крісло, лазер та барабан вимикаються для будь-якого тесту.

Кнопка аварійної зупинки пацієнта закріплена на правій стороні підголівника крісел Orion Aвто Tраверс /Комплексне. Пацієнт може натиснути кнопку зупинки під час обстеження. Натискання кнопки під час тесту зупинить крісло, лазер та оптокінетичний барабан.

У кріслі є вбудований таймер сторожового догляду, який перевіряє, чи мають програмне забезпечення та крісло зв'язок між собою. У разі відсутності зв'язку, сторожовий таймер зупинить крісло, лазер та оптокінетичний барабан. Після цього оператор повинен вийти з тесту або перейти на головний екран, і при повторному запуску тесту сторожовий таймер буде скинуто (більше інформації можна знайти в розділі 4.3). Якщо несправність повториться, оператор повинен вирішити проблему, перш ніж приступити до обстеження.

### <span id="page-18-6"></span>**1.6.2.4 Відкидне крісло Nydiag 200**

Керована пацієнтом кнопка зупинки розташована під правим підлокітником. Натискання кнопки під час обстеження зупинить крісло.

### <span id="page-19-0"></span> $\overline{\mathbf{2}}$ Розпакування та установка

#### <span id="page-19-1"></span> $2.1$ **Розпакування та огляд**

### **Перевірте транспортну упаковку**

При отриманні приладу, будь ласка, перевірте транспортну упаковку на предмет грубого поводження з нею та наявності пошкоджень. Якщо упаковка пошкоджена, збережіть транспортувальний матеріал, так як він може знадобитися для перевірки перевізником при оформленні потенційного страхового відшкодування.

### **Збережіть транспортну упаковку**

Система VisualEyes™приходить в транспортній упаковці, спеціально розробленій для її складових. Рекомендується зберігати упаковку для майбутніх відправок в разі необхідності повернення приладу або його сервісного обслуговування.

### **Перевірте прилад перед підключенням**

Перш ніж підключати виріб, перевірте його на наявність потенційних пошкоджень. Огляньте корпус та приладдя на предмет подряпин та відсутності частин.

### **Негайно повідомте про будь-які проблеми**

У разі, якщо бракує будь-якої частини або наявна механічна або електрична несправність, слід негайно повідомити про це місцевого дистриб'ютора, а також надати рахунок, серійний номер і докладний звіт про проблему. В кінці цієї інструкції ви знайдете «Звіт про повернення», в якому ви можете описати проблему.

### **Будь ласка, використайте «Звіт про повернення»**

Пам'ятайте, що якщо сервісний інженер не знає, яку проблему шукати, він може не знайти її, тому використання Звіту про повернення буде для нас великою підмогою і кращою гарантією того, що проблеми будуть успішно усунені.

### **Зберігання**

Якщо вам потрібно зберігати систему VisualEyes ™ протягом певного періоду, переконайтеся, що вона зберігається у відповідних умовах, як це описано для різних складових у розділі [5](#page-109-3): *Загальні технічні характеристики.*

# <span id="page-20-0"></span>**Маркування та символи**

Такі маркування та символи можна знайти на приладі, приладдях або упаковці**:**

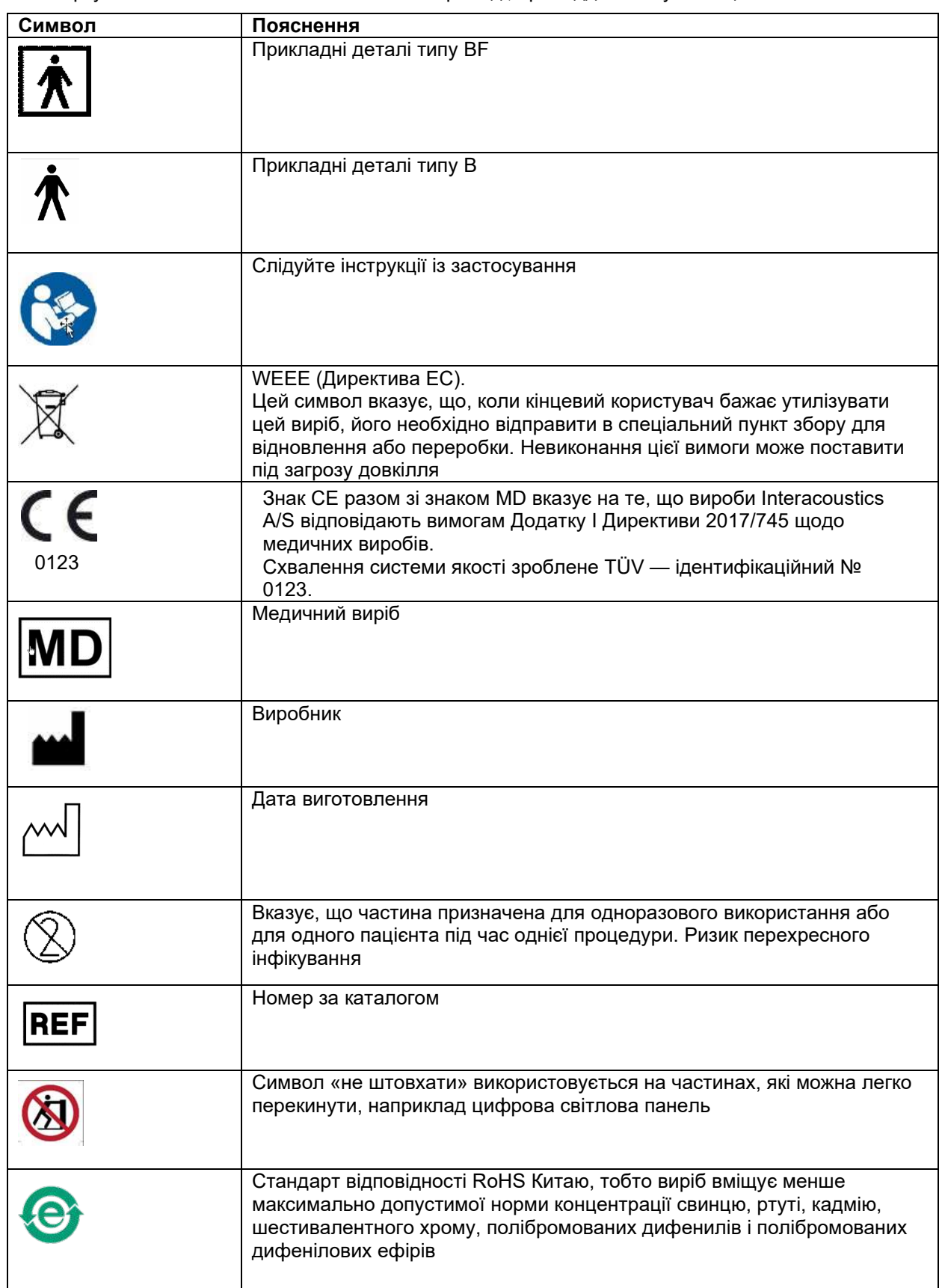

# whwmw

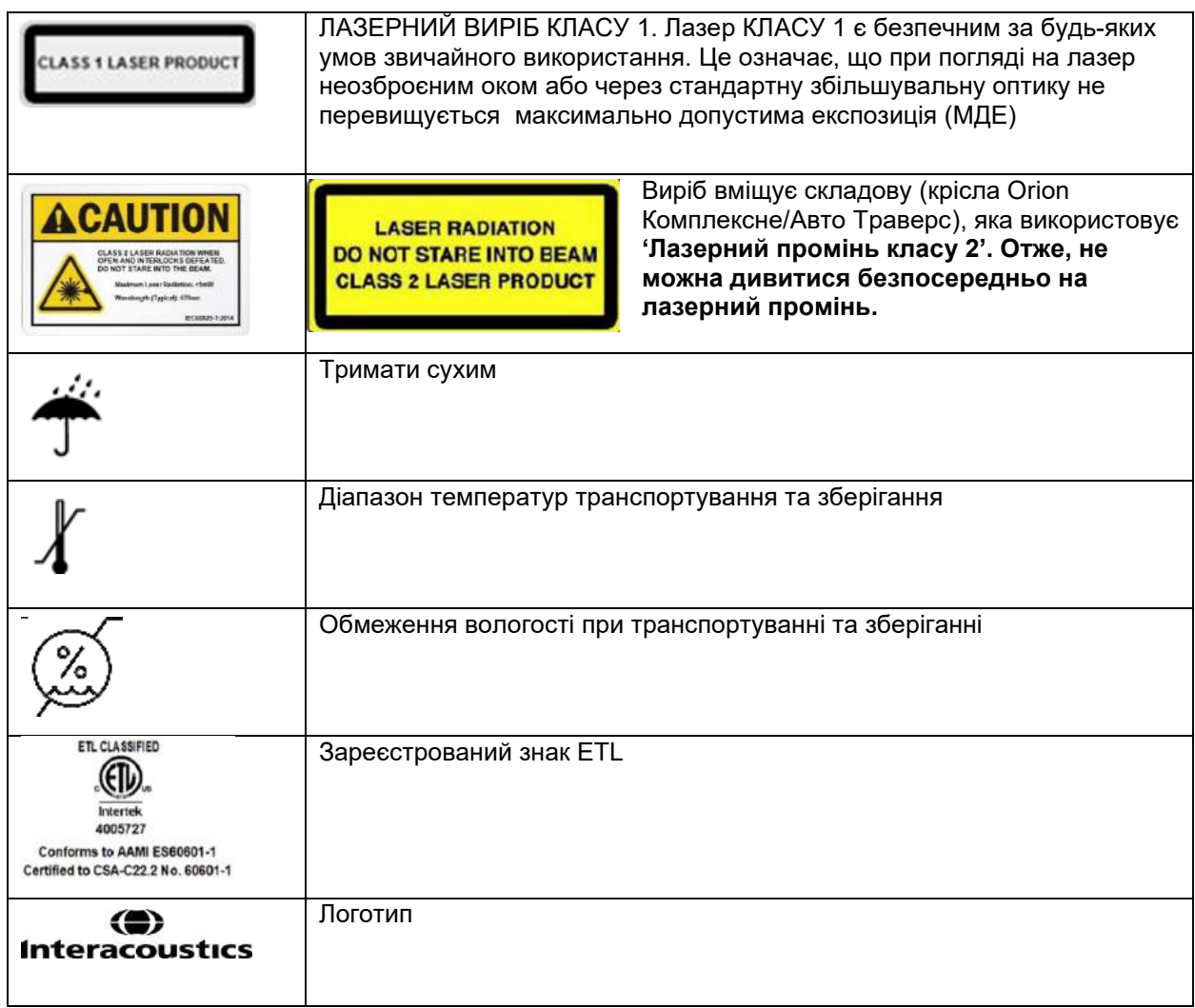

# Managar

# <span id="page-22-0"></span>**Що потрібно знати перед початком установки**

Якщо комп'ютер придбавається в Iнтеракустикс, все програмне забезпечення/бази даних/драйвери (наприклад, OtoAccess® Database, VisualEyes ™, драйвери обертального крісла, установки живлення ПК) є предустановленими. Для систем VisualEyes ™ можна вибрати портативний або настільний комп'ютер. Рекомендується використовувати комп'ютери, що постачаються компанією Інтеракустикс для систем VisualEyes ™, оскільки вони були протестовані на сумісність.

### ПРИМІТКА

- 1. Ви повинні мати права адміністратора на комп'ютері, на якому ви встановлюєте програмне забезпечення VisualEyes™.
- 2. Iнтеракустикс не надає жодних гарантій щодо функціонування системи, якщо на комп'ютері встановлено будь-яке інше програмне забезпечення, за винятком програмного забезпечення, що постачається Iнтеракустикс та OtoAccess® Database.
- 3. Дані з попередніх версій VisualEyes ™ можна переглянути та проаналізувати в VisualEyes™ 3го покоління. Однак після відкриття в VisualEyes ™ 3го покоління дані не можуть бути повторно відкриті в попередніх версіях VisualEyes ™. Це особливо важливо враховувати при налаштування клієнтського сервера з декількома установками VisualEyes ™, коли рекомендується оновити всі установки до найновішого програмного забезпечення.

# <span id="page-22-1"></span>**Установка ПК**

Перед установкою переконайтеся, що комп'ютер відповідає всім мінімальним вимогам до ПК, зазначеним у розділі [5](#page-109-0): *Загальні технічні характеристики*.

# <span id="page-22-2"></span>**2.4.1 Налаштування живлення**

Для забезпечення достатнього живлення приладу від комп'ютера важливо правильно налаштувати параметри живлення ПК. ПК повинен бути налаштований на максимальну продуктивність. Це стосується налаштування BIOS, параметрів живлення Windows та налаштування управління енергоспоживанням з диспетчера приладу, як показано в [Tаблиці](#page-22-3) 2.4-1. Конфігурації можуть відрізнятися в залежності від моделі комп'ютера, а наведені нижче інструкції слід розглядати тільки як рекомендації.

<span id="page-22-3"></span>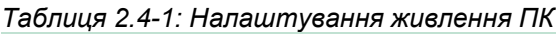

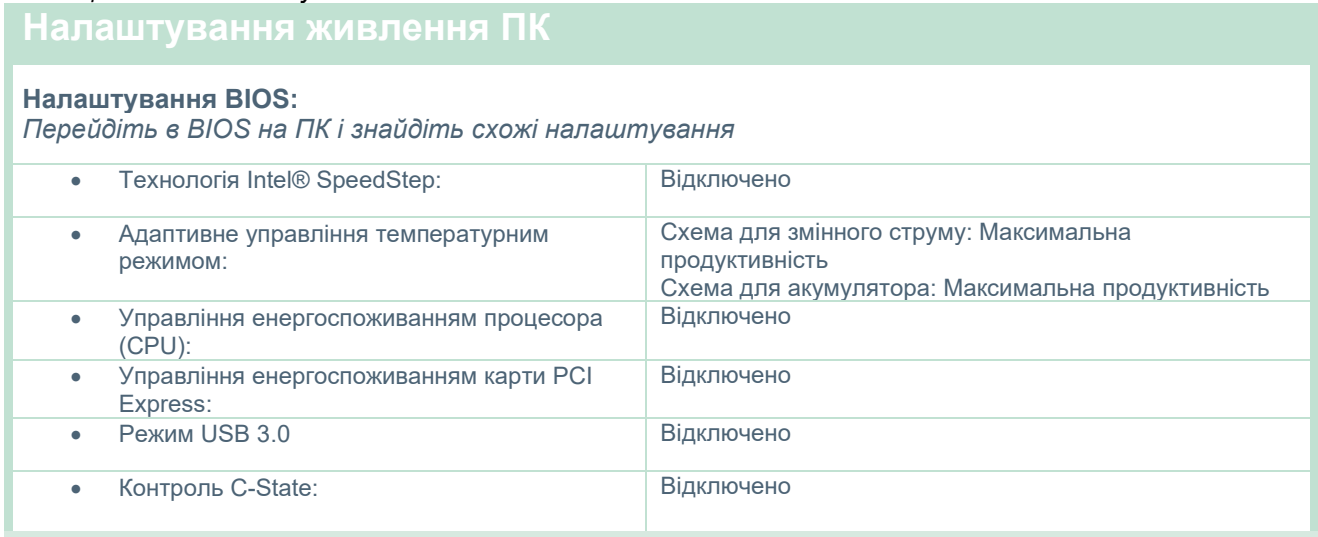

### **Параметри живлення Windows:**

*Перейдіть: Control Panel (Панель управління)> Power Options (Параметри живлення). Виберіть план живлення "High Performance" (Висока продуктивність) і відкрийте "change plan settings" (змінити параметри плану) та "Change advanced power settings" (Змінити розширені налаштування живлення).* 

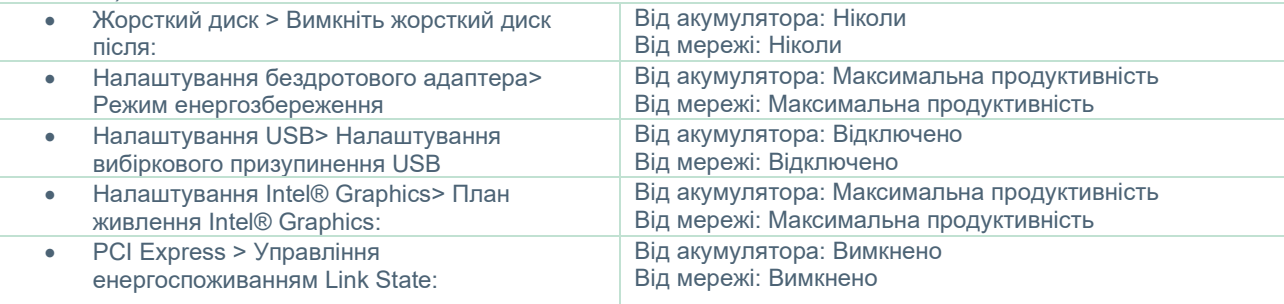

### **Налаштування керування з диспетчера приладу:**

*Перейдіть у Диспетчер приладу та визначте всі концентратори USB та контролери хостів. Клацніть правою кнопкою миші та перейдіть до властивостей та застосуйте таке налаштування для всіх.*

• Дозволити Комп'ютеру вимкнути цей прилад для економії енергії: Не позначено

# <span id="page-23-0"></span>**2.4.2 Карта PCI Expresscard**

Система VisualEyes™ може замовлятися з камерами FireWire®, тобто для забезпечення підключення FireWire® на ПК потрібно встановити карту PCI Expresscard. Вона має встановлюватися, дотримуючись наведених нижче інструкцій.

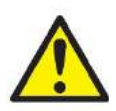

Закрийте всі запущені програми та вимкніть комп'ютер. Переконайтеся, що кабель живлення та блок живлення ПК відключені.

Вставте PCI Expresscard у вільний слот ПК і вставте адаптер живлення F3-14 / SATA-16 між блоком живлення ПК і PCI Expresscard. Підключіть кабель живлення, а потім запустіть комп'ютер.

Windows aвтоматично встановлює необхідні драйвери.

# <span id="page-23-1"></span>**2.4.3 Підключення через USB**

Система VisualEyes ™ постачається з 4-портовим або 7-портовим USB-концентратором, залежно від конфігурації. Це активний USB-концентратор, який має отримувати живлення від блока живлення 12В, що входить в комплект. Маски VNG та vHIT повинні підключатися через цей USB-концентратор із зовнішнім живленням, щоб забезпечити приладу достатнє живлення.

# <span id="page-24-0"></span>**Установка програмного забезпечення**

Упевніться, що база даних OtoAccess® встановлена **перед** установкою програмного забезпечення VisualEyes™. Як встановити ПЗ бази даних OtoAccess® викладено в її Інструкції із застосування.

Якщо на комп'ютері встановлена попередня версія VisualEyes ™, перед установкою нової версії видаліть її, дотримуючись інструкцій, викладених у розділі [2.5.2](#page-26-1): *Видалення [VisualEyes™.](#page-26-1)*

Вставте інсталяційну флешку VisualEyes ™ у комп'ютер.

Якщо установка не почнеться автоматично, натисніть *Start (Почати)*, потім ідіть у *My Computer (Мій комп'ютер)* та, щоб оглянути вміст інсталяційного носія, натисніть *Flash Drive (Флешка)*.

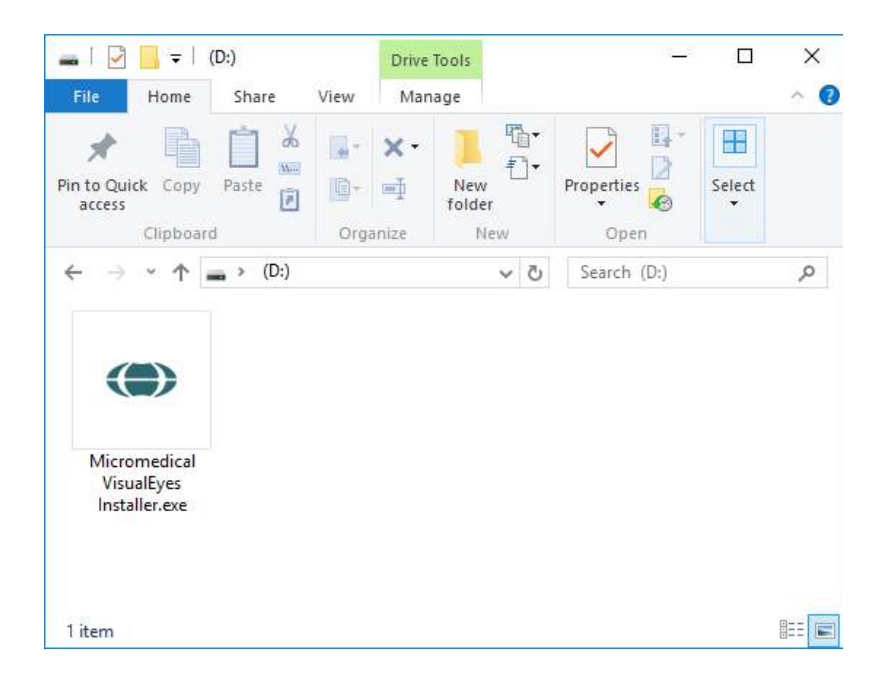

Щоб почати установку, натисніть *Micromedical VisualEyes™ Installer (Micromedical VisualEyes™ інсталятор)*.

# whenhwh

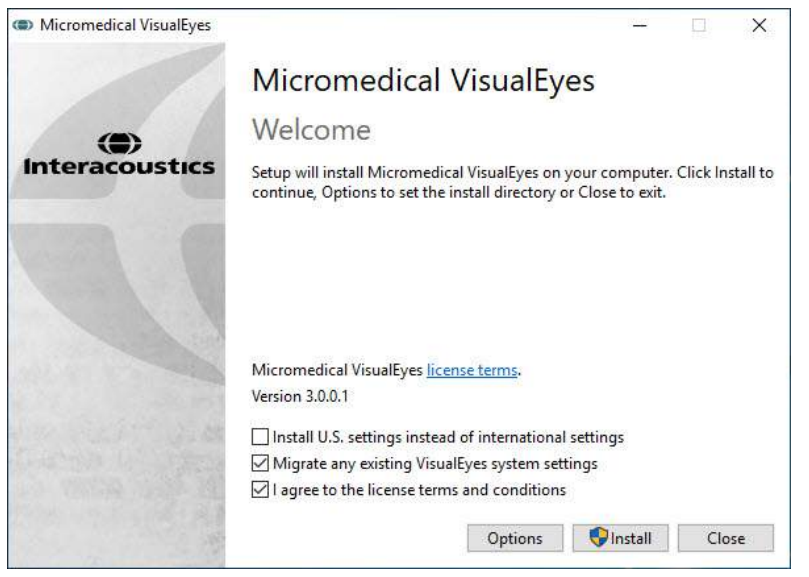

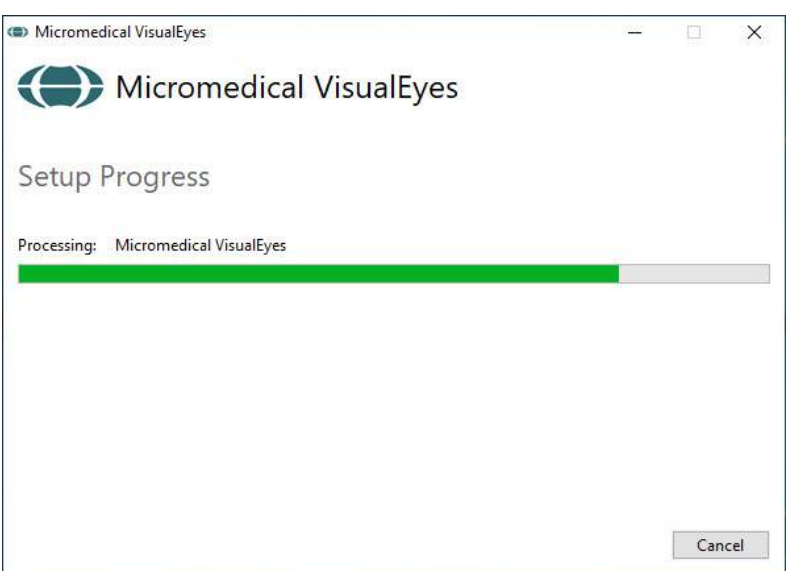

Відкриється майстер налаштування VisualEyes ™.

Поставте галочку (у останньому чекбоксі), щоб прийняти умови ліцензії та умови використання.

Якщо на комп'ютері була встановлена попередня версія VisualEyes ™, установка галочки у чек-боксі "Migrate existing VisualEyes™ system settings" (Перенести існуючі системні настройки VisualEyes ™) перенесе всі існуючі системні налаштування під час установки. Це стосується протоколів, налаштування стимулів, налаштування обертального крісла, порогові рівні тощо.

Установка галочки в чек-боксі "Install U.S. settings instead of international settings" (Встановити налаштування для США замість міжнародних) призведе до встановлення програмного забезпечення з локальними налаштуваннями, призначеними для США.

Натисніть Install (Установити).

Дочекайтеся завершення процесу установки.

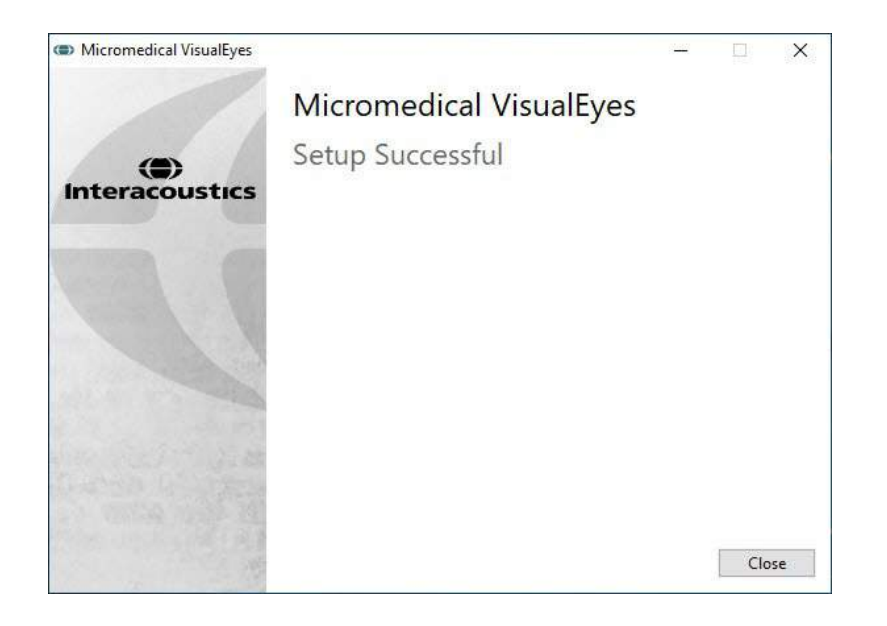

Коли установка буде завершена, вийдіть з інсталятора, натиснувши *Close (Закрити).* 

Інсталяційний носій тепер можна вийняти з накопичувача та зберігати у підходящому місці.

# <span id="page-26-0"></span>**2.5.1 Демо-пацієнти**

Програмне забезпечення VisualEyes ™ включає демо-пацієнтів, дані яких можна імпортувати в базу даних OtoAccess® для демонстраційних цілей.

Шлях до даних демо-пацієнтів після установки програмного забезпечення VisualEyes ™ є таким: *C:\Program Files (x86)\Interacoustics\Micromedical VisualEyes™\Demo data.* 

Будь ласка, зверніться до документації бази даних OtoAccess® для отримання додаткових інструкцій про те, як імпортувати результати пацієнтів в базу даних.

# <span id="page-26-1"></span>**2.5.2 Видалення ПЗ VisualEyes™**

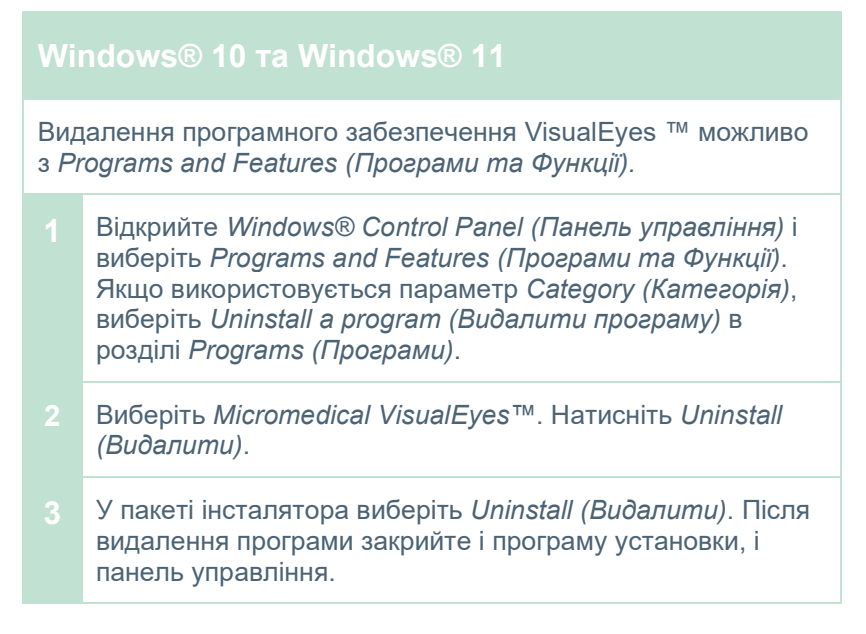

# whenhwh

# <span id="page-27-0"></span>**Апаратні складові та установка**

Система VisualEyes™ може, в залежності від конфігурації, вміщувати багато різних апаратних складових, і важливо, щоб усі вони були правильно підключені та встановлені. Цей розділ стосується встановлення різних апаратних складових. Більшість складових підключаються до комп'ютера через USB. Якщо маски є оснащеними камерами FireWire®, вони підключатимуться до плагін карти FireWire® на комп'ютері. ТВ або проектор підключатиметься через HDMI.

На рис[.Рис.](#page-27-3) 2.6-1наводиться наочне зображення всіх конфіґурацій без обертального крісла.

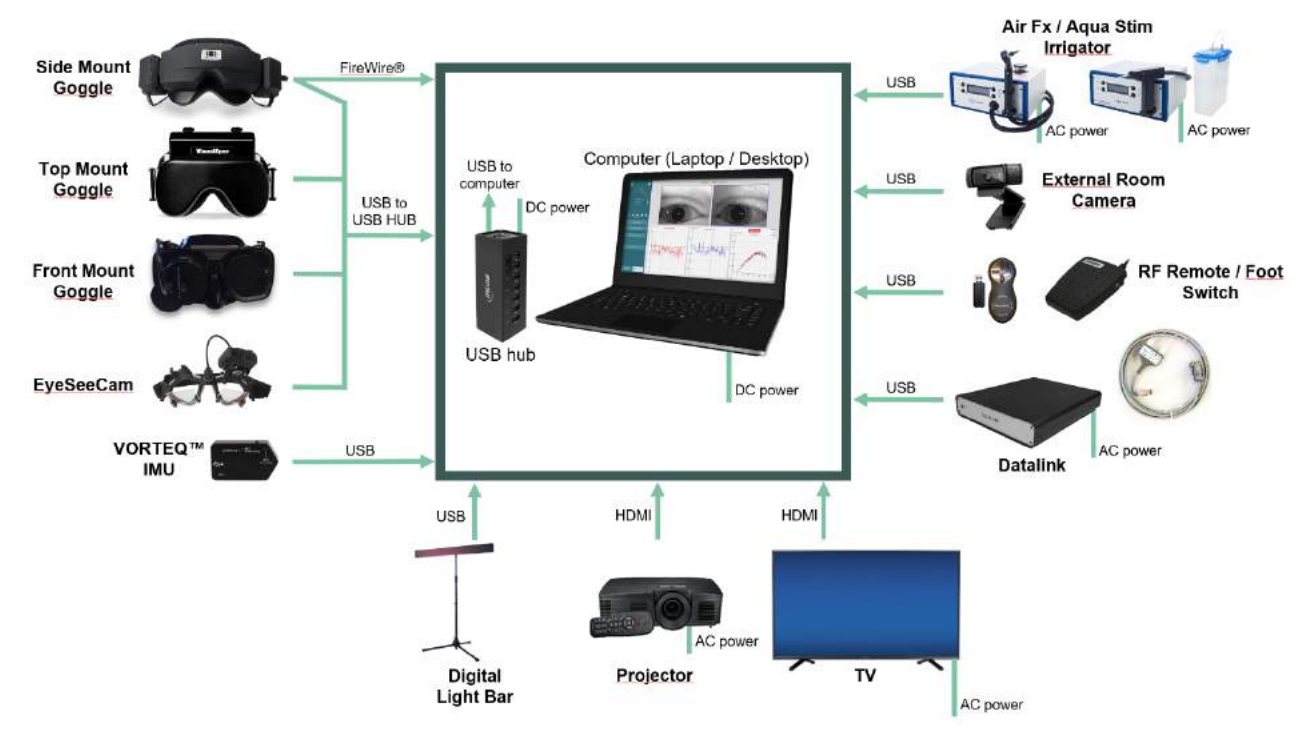

<span id="page-27-3"></span>*Рис. 2.6-1: Конфіґурація системи VisualEyes™ без обертальних крісел*

# <span id="page-27-1"></span>**2.6.1 Маски VNG та vHIT**

Залежно від конфіґурації, VisualEyes™ постачається з різними масками для VNG і vHIT:

- VisualEyes™ EyeSeeCam: Маска EyeSeeCam
- Orion Auto-Traverse Basic та Comprehensive Basic: Маска з верхніми камерами<br>• VisualEves™ 505/515/525 Маски з боковими/верхні
- VisualEyes™ 505/515/525 Маски з боковими/верхніми/передньою камерами

# <span id="page-27-2"></span>**2.6.1.1 Маски з боковими камерами**

Маска з боковими камерами системи VisualEyes™ дозволяє реєструвати рух очей при різних умовах обстеження: як з візуальною стимуляцією, так і без неї. Маски можна конфігурувати як з однією, так і з двома камерами, а також з FireWire® або USB-підключенням. Маска постачається із знімною кришкою для захисту від світла. Кришка кріпиться на магніті та може легко зніматися, якщо потрібно провести окуломоторне обстеження. Маска має регульований ремінець на липучках, який зручно кріпить її на голові пацієнта.

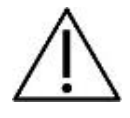

Маски з боковими камерами постачаються разом із змінними пінопластовими прокладками, які призначені для одноразового використання, оскільки повторне використання пінопластових прокладок може призвести до перехресного зараження. Прокладку слід

міняти після кложного окремого використання, відстібнувши використану пінопластову

прокладку від крючків і обода внутрішньої сторони маски та встановивши нову пінопластову прокладку на крючки та обід маски.

# womund

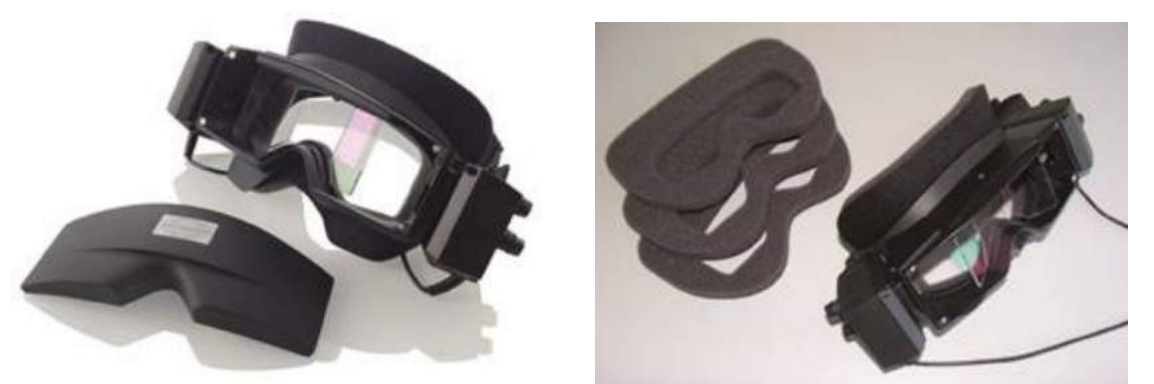

*Рис. 2.6-2: Маска з боковими камерами із знімною кришкою (ліворуч) та знімні одноразові пінопластові прокладки (праворуч)*

Камери кріпляться по боках маски. Камери тримаються на магнітах та кріпляться фіксуючими гвинтами у верхній та нижній частині маски. Фіксуючі гвинти можна послабити або затягнути за допомогою шестигранної викрутки, що входить у комплект поставки.

Якщо маска має лише одну камеру, її можна перемістити на сторону обстежуваного лівого або правого ока. Щоб закрити доступ світла в тестах з блокуванням зору, ви можете вставити кришку у прорізь для камери з іншої сторони.

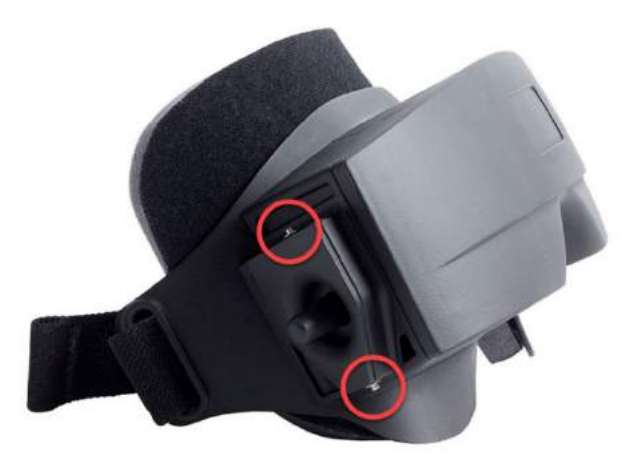

*Рис. 2.6-3: Шестигранні фіксуючі гвинти у верхній і нижній частинах маски з боковими камерами, що використовуються для фіксації камери або кришки (на рисунку)*

Кожна камера на масці із боковими камерами має три ручки для регулювання зображення:

- 1. Верхня ручка рухає камеру у вертикальній площині.
- 2. Ліва ручка рухає камеру у горизонтальній площині.
- 3. Центральна ручка фокусує зображення.

Для подальшого коригування зображення дзеркала на масках можна повертати в одне з двох положень, щоб підлаштуватися до розмаїття відстаней між зіницями.

# wllmunu

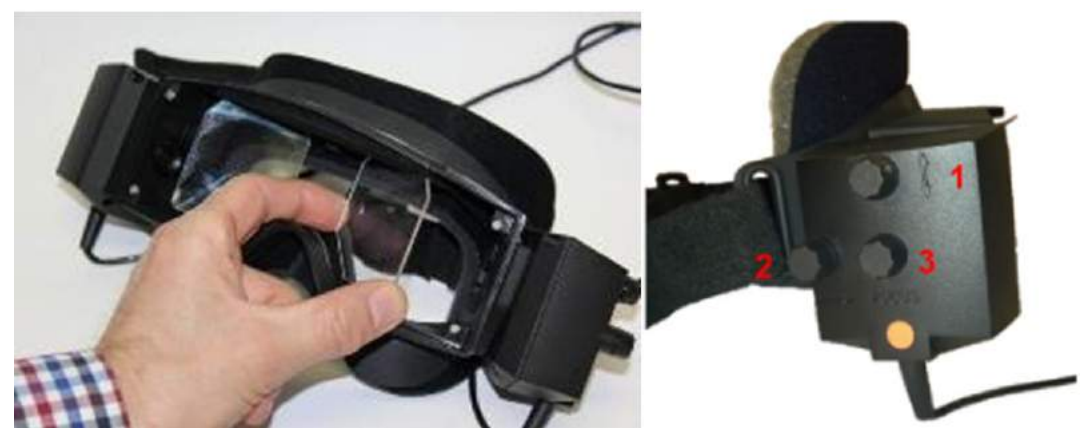

*Рис. 2.6-4: Регульовані ІЧ дзеркала для прилаштування відстані між зіницями (ліворуч) та ручки для 1) вертикального регулювання камери , 2) горизонтального регулювання камери, 3) фокусування камери (праворуч)*

Налаштування апаратного засобу:

- 1. Вставте камеру (-и) у слот (-и) камери на масці та затягніть фіксуючі гвинти за допомогою доданої викрутки, доки камера належним чином не зафіксується.
- 2. У разі монокулярної конфігурації, вставте світлозахисну кришку у слот для камери з протилежного до установленої камери боку.
- 3. Під'єднайте камеру (-и) до комп'ютера:
	- a. У разі USB підключення, USB кабель(-і) підключіть до USB-концентратора, що постачається в комплекті. Переконайтеся, що концентратор живиться від зовнішнього джерела живлення.
	- b. У разі FireWire підключення, кабель(-і) FireWire підключіть до карти PCI ExpressСard у комп'ютері.
	- c. Якщо застосовується обертальне крісло, маска підключається до роз'ємів на кріслі.
- 4. Встановіть на маску змінну пінопластову прокладку.
- 5. У програмному забезпеченні VisualEyes™ зареєструйте маску з боковими камерами, як "Side Mount Monocular" (Монокуляр з боковим кріпленням) або "Side Mount Binocular" (Бінокуряр з боковим кріпленням), дотримуючись інструкцій розділу [2.8](#page-53-0): *[Реєстрація та ліцензування](#page-53-0)  [апаратних засобів](#page-53-0)*.

# <span id="page-29-0"></span>**2.6.1.2 Маски з верхніми камерами**

Бінокулярні маски VisualEyes ™ з верхнім кріпленням камер постачаються з легко встановлюваною над портом кришкою для проведення обстеження з блокуванням зору. Бокові джерела світла маски програмуються на мерегтіння, щоб нагадувати оператору, яке вухо зрошувати під час калоричного тесту, а також - для освітлення при закритій світлозахисній кришці. Ручки зверху маски можна використовувати для фокусування оптимального зображення, а перемикач на лівій стороні маски, для запуску і зупинки тестів. Для комфорту пацієнта маски з верхніми камерами оснащені регульованим ременем на липучці, який безпечно кріпить маску на пацієнтові.

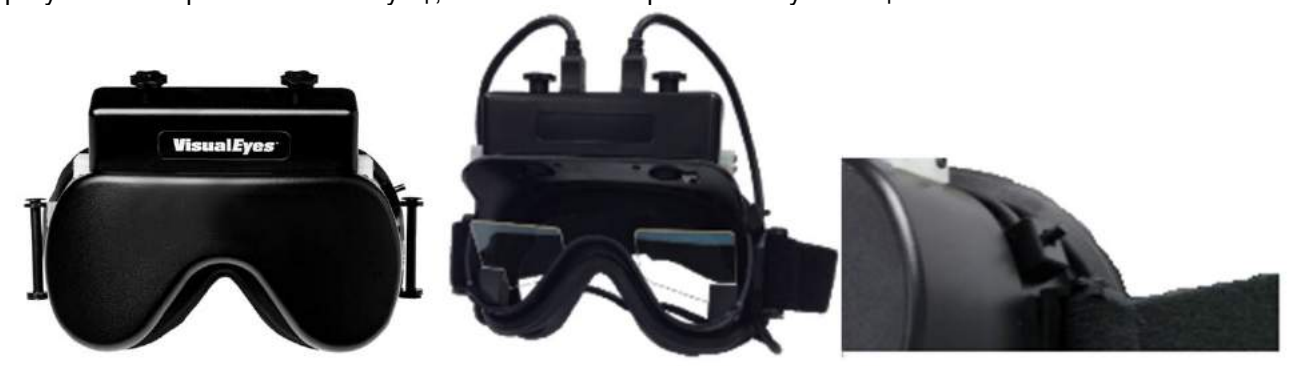

*Рис. 2.6-5: Маска з верхніми камерами з кришкою (ліворуч), без кришки (в середині) та вимикач старт/стоп на масці (праворуч)*

Налаштування апаратного засобу:

- 1. Під'єднайте роз'єми USB mini-B до роз'ємів на верхній стороні маски.
- 2. Під'єднайте інший кінець USB кабелів дo USB-концентратора, що входить в комплект. Переконайтеся, що концентратор живиться від зовнішнього джерела живлення. Якщо застосовується обертальне крісло, маски підключаються до роз'ємів на кріслі .
- 3. У програмному забезпеченні VisualEyes™ зареєструйте маску з верхніми камерами, як "Top Mount Camera" (Верхня камера), дотримуючись інструкцій розділу [2.8](#page-53-0): *[Реєстрація та](#page-53-0)  [ліцензування апаратних засобів](#page-53-0)*.

### <span id="page-30-0"></span>**2.6.1.3 Маски з передньою камерою**

Маски з передньою камерою оснащаються однією USB-камерою, вставленою в порт камери на передній частині маски. Камера разміщується в порті з боку того ока, рухи якого будуть записуватися, а ручку в центрі маски можна використовувати для фокусування оптимального зображення. Кабель кріпиться в кабельному затискачі над портом. Кожний порт має поворотну кришку для проведення тестів з блокуванням зору. Для комфорту пацієнта маска оснащена регульованим ременем на липучці, який безпечно кріпить маску на пацієнтові. Крім того, маска з передньою камерою доступна у версії, призначеній для дітей і молодих пацієнтів.

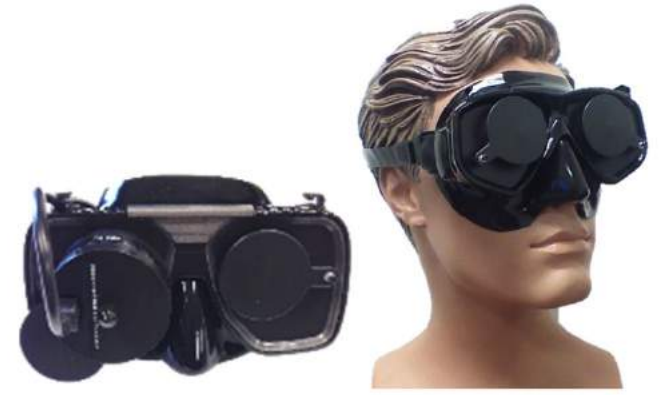

*Рис. 2.6-6: Стандартна маска з верхньою камерою (ліворуч) і маска з передньою камерою маленького розміру (праворуч)*

Налаштування апаратного засобу:

- 1. Вставте камеру у порт маски. Переконайтесь, що камера встановлена в правильній орієнтації, розмістивши камеру позначкою " UP " вгору.
- 2. Під'єднайте роз'єм USB mini-B до роз'єму камери.
- 3. Під'єднайте інший кінець USB кабелю дo USB-концентратора, що входить в комплект. Переконайтеся, що концентратор живиться від зовнішнього джерела живлення.
- 4. У програмному забезпеченні VisualEyes™ зареєструйте маску з передньою камерою, як "Front Mount Camera" (Передня камера), дотримуючись інструкцій розділу [2.8](#page-53-0): *[Реєстрація та](#page-53-0)  [ліцензування апаратних засобів](#page-53-0)*.

# <span id="page-30-1"></span>**2.6.1.4 Маска EyeSeeCam**

Камера EyeSeeCam реєструє дані положення очей і положення голови під час тестів відео-імпульсу голови (vHIT). Разом з vHIT система VisualEyes™ тепер може використовувати маску EyeSeeCam для стандартних тестів VNG, якщо вона налаштована як VisualEyes™ EyeSeeCam.

# whenhout

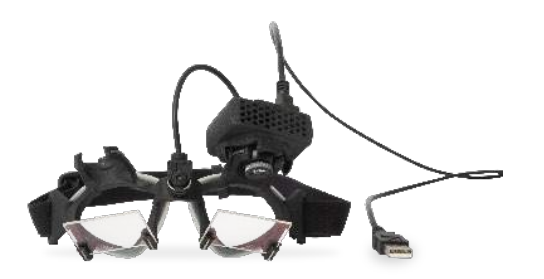

*Рис. 2.6-7: Маска EyeSeeCam*

Камера встановлюється в сферичному шарнірному з'єднанні над правим або лівим оком. Це дозволяє реєструвати рух ока, яке краще підходить для обстеження. Ця функція особливо корисна для пацієнтів зі скляним оком або птозом. Шарнірно-гніздове з'єднання дозволяє користувачеві регулювати кут нахилу камери для центрування ока на зображенні, а лінзу модуля камери можна повертати для регулювання фокусу зображення. Чітке зображення є передумовою стабільного відстеження руху очей та відсутності шумових завад у даних.

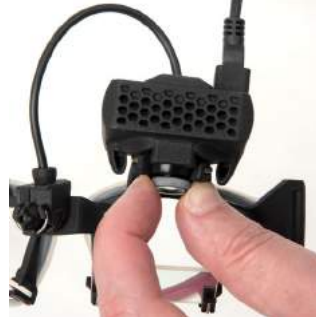

*Рис. 2.6-8: Фокусування зображення на масці EyeSeeCam*

Калібрувальний лазер на перемичці маски має ручку, плавний поворот якої дозволяє вирівнювати точки на стіні, допоки 5 лазерних точок не будуть вирівняні по горизонталі і вертикалі. Не зловживайте регулюванням калібрувального лазера. Регулюйте, тільки якщо точки не тримають горизонталь/ вертикаль.

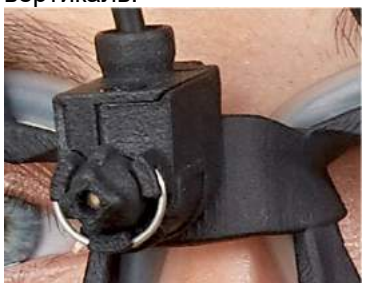

*Рис. 2.6-9: Калібрувальний лазер на масці EyeSeeCam.*

Налаштування апаратного засобу:

- 1. Під'єднайте роз'єм USB mini-B до роз'єму камери EyeSeeCam.
- 2. Під'єднайте інший кінець USB кабелю дo USB-концентратора, що входить в комплект.
- Переконайтеся, що концентратор живиться від зовнішнього джерела живлення.
- 3. Встановіть камеру у сферичне кульове шарнірне з'єднання на масці.
- 4. Встановіть калібрувальний лазер на перемичку маски.
- 5. У програмному забезпеченні VisualEyes™ зареєструйте маску EyeSeeCam, як "EyeSeeCam", дотримуючись інструкцій розділу [2.8](#page-53-0): *[Реєстрація та ліцензування апаратних засобів](#page-53-0)*.
- 6. Переконайтеся, що калібрувальний лазер є вирівняним по горизонталі/вертикалі, а за необхідності відрегулюйте його.

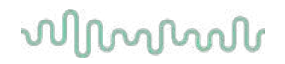

# <span id="page-32-0"></span>**2.6.2 Зовнішня кімнатна камера**

Усі системи VisualEyes™ постачаються із зовнішньою кімнатною камерою. Вона може бути використаною для запису оточуючого середовища, наприклад, щоб побачити як розташовувався пацієнт під час вимірювань або, щоб записати інтерв'ю пацієнта. Записи середовища кімнати є синхронізованими із записами очей.

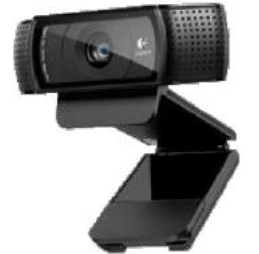

*Рис. 2.6-10: Приклад зображення зовнішньої кімнатної камери*

Налаштування апаратного засобу:

- 1. Помістіть камеру в таке місце, де можна буде правильно записати навколишнє середовище.
- 2. Під'єднайте USB кабель дo порта USB на комп'ютері або на USB-концентраторі.
- 3. Ідіть шляхом *Configuration (Конфігурація) > System Default Settings (Налаштування системи за замовчуванням) > Input (Вхід)* тa виберіть тип під'єднаної камери *Room Camera (Кімнатна камера)* із списку.

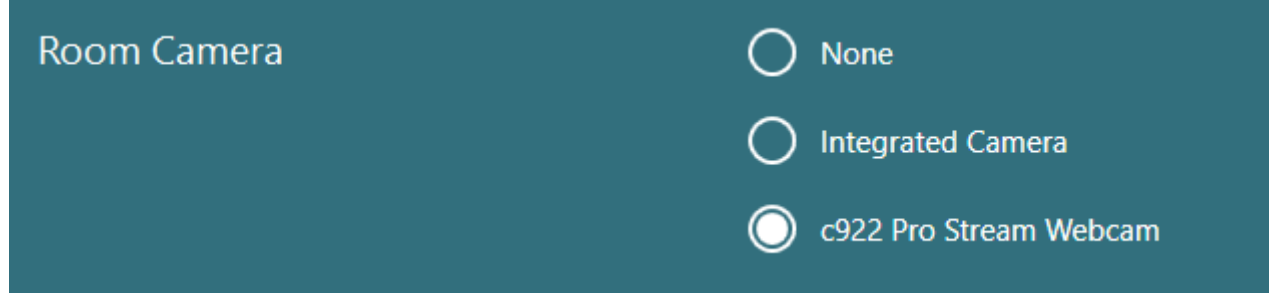

*Рис. 2.6-11: Вибір кімнатної камери в розділі System Default Settings (Налаштування системи за замовчуванням) > Input (Вхід)*

# <span id="page-32-1"></span>**2.6.3 Ножна педаль та РЧ Пульт дистанційного управління**

І VisualEyes™ 505/515/525, і крісла Orion Комплексне Базове та Orion Aвтo-Tраверс Базове постачаються або з ножною педаллю, або з пультом ДУ. Це приладдя може використовуватися, щоб почати/зупинити обстеження, знаходячись далеко від комп'ютера. РЧ пульт дистанційного управління може також бути використаним для перезапуску, увімкнення/вимкнення фіксаційного світла або для центрування зображення з камери (якщо застосовується маска з верхніми камерами):

- 1. Верхня кнопка:
	- Центрує очі (маска з верхньою камерою)
	- Центрує зареєстровані криві руху очей (маска з боковими камерами)
- 2. Права кнопка:

Як правило, вона може виконати будь-яку обрану команду в VisualEyes ™ (на білому фоні). Наведений нижче приклад пояснює це:

За бажання провести калібрування ви можете вибрати опцію 'Calibration' (Калібрування), яка показана тут на білому фоні

 $\odot$ Calibration

Після активації опції калібрування ви можете вибрати опцію 'START' (СТАРТ), яка показана тут на білому фоні.

**START** 

Таким чином, оператор може виконувати такі дії.

- Рухатися вперед в програмі
- Запускати калібрування
- Починати тест після калібрування
- Якщо тест запущено, зупиняти тест
- В режимі відтворення переходити до наступного тесту з переліку
- 3. Ліва кнопка:
	- Перериває тест
- 4. Нижня кнопка:
	- Вмикає/вимикає світло фіксації під час тесту

ПРИМІТКА З міркувань безпеки права та ліва кнопки не є активними під час обстеження з використанням обертального крісла.

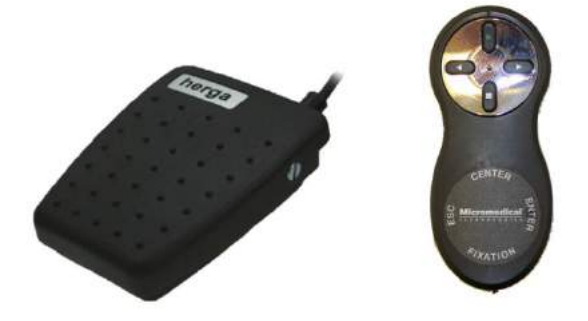

*Рис. 2.6-12: Ножна педаль (ліворуч) та РЧ пульт дистанційного управління (праворуч)*

Налаштування апаратного засобу:

1. Під'єднайте USB-кабель/донгл до USB-порту комп'ютера або USB-концентратора.

### <span id="page-33-0"></span>**2.6.4 Калоричні іригатори (замовляються окремо)**

Для стимуляції водою або повітрям система VisualEyes ™ 515/525 може доукомплектовуватися іригаторами AquaStim та AirFx. Калоричні іригатори можуть управлятися з програмного забезпечення VisualEyes™.

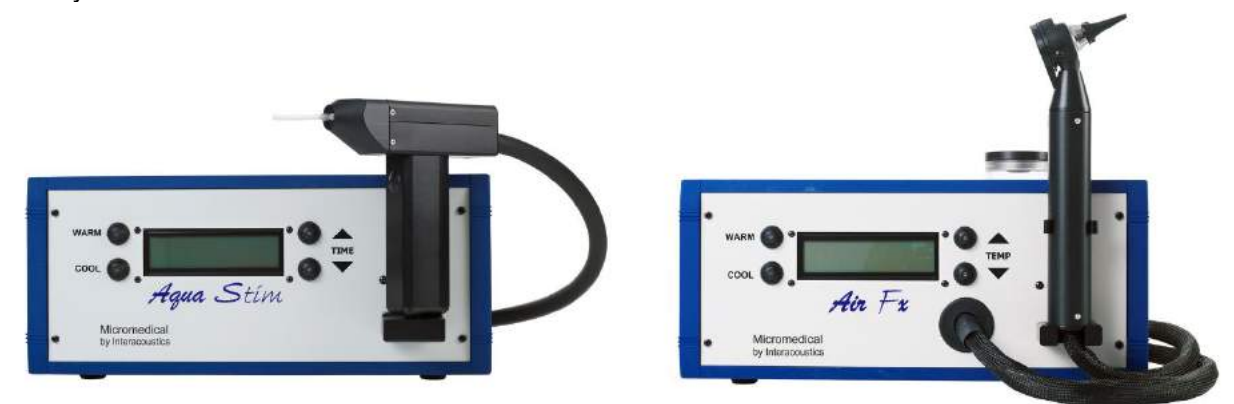

*Рис. 2.6-13: Водний іригатор AquaStim (ліворуч) та повітряний іригатор AirFx (праворуч)*

Інструкції щодо заповнення та установки див. в окремій документації на AquaStim або AirFx.

Налаштування в програмному забезпеченні:

- 1. Під'єднайте роз'єм USB типу B до роз'єму на задній панелі іригатора. Під'єднайте інший кінець кабелю USB до комп'ютера або USB-концентратора із зовнішнім живленням.
- 2. Запустіть програмне забезпечення VisualEyes™ та ідіть таким шляхом *Configuration (Конфігурація) > Protocol Management (Управління протоколами) > Caloric (Калоричний) > Edit Test (Редагувати тест)*. Перейдіть на вкладку *Irrigator (Іригатор)* на панелі ліворуч і виберіть *Irrigator Type (Тип іригатора)* , що відповідає підключеному вами приладу.

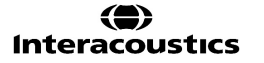

# winner

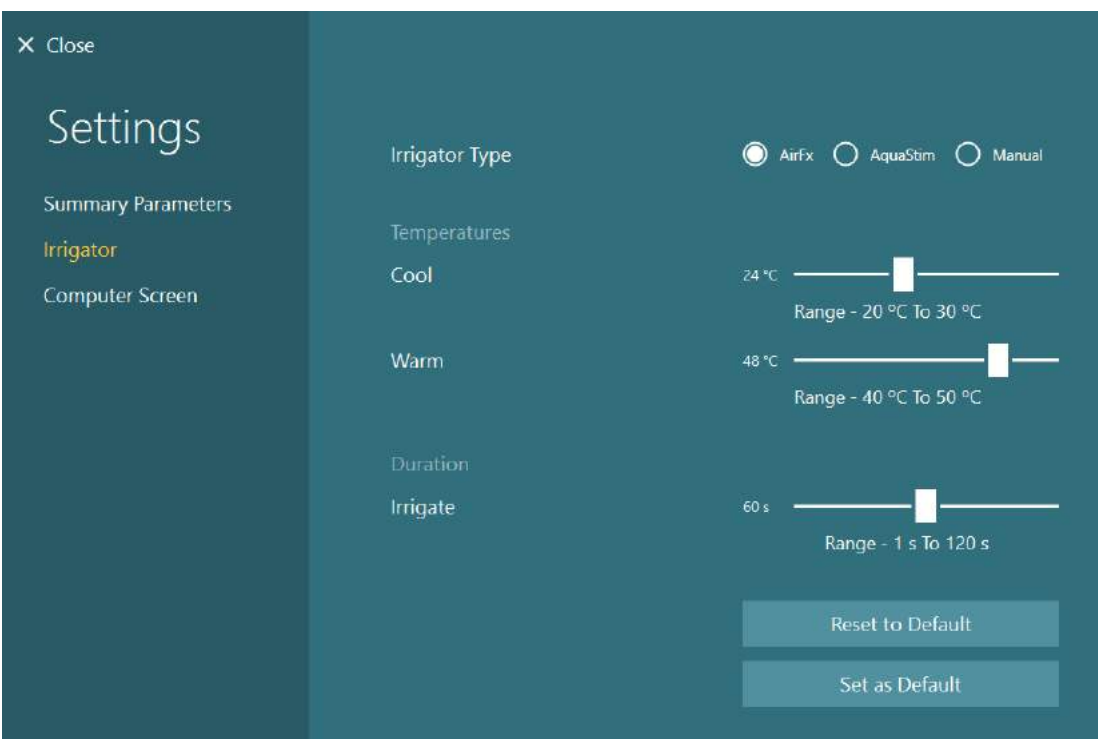

*Рис. 2.6-14: Налаштування іригатора для калоричного тесту*

# <span id="page-34-0"></span>**2.6.5 Цифрова світлова панель (замовляється окремо)**

Система VisualEyes™ 525 може доукомплектовуватися цифровою світловою панеллю. Вона може використовуватися для створення візуальних стимулів для окуломоторних тестів. Цифрова світлова панель встановлюється на штативі, який можна регулювати по висоті, а напрямок стимулів можна змінювати з горизонтального на вертикальне, обертаючи цифрову світлову панель на шарнірі штативу. Щоб бути сумісною з системою, цифрова світлова панель повинна бути моделі DLB7.2 або новішою.

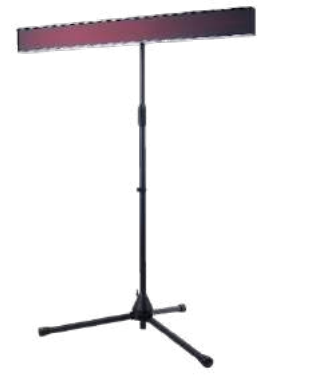

*Рис. 2.6-15: Цифрова світлова панель*

Налаштування апаратного засобу:

- 1. Установіть цифрову світлову панель на штатив.
- 2. Під'єднайте USB кабель дo порта USB на комп'ютері або на USB-концентраторі.
- *3.* Запустіть програмне забезпечення VisualEyes™ та ідіть таким шляхом *System Default Settings (Налаштування системи за замовчуванням) > Stimuli( Стимули).* Виберіть "Digital Light Bar" (Цифрова світлова панель) у випадаючому меню *Stimulus Type (Тип стимулу).*

# whwhwh

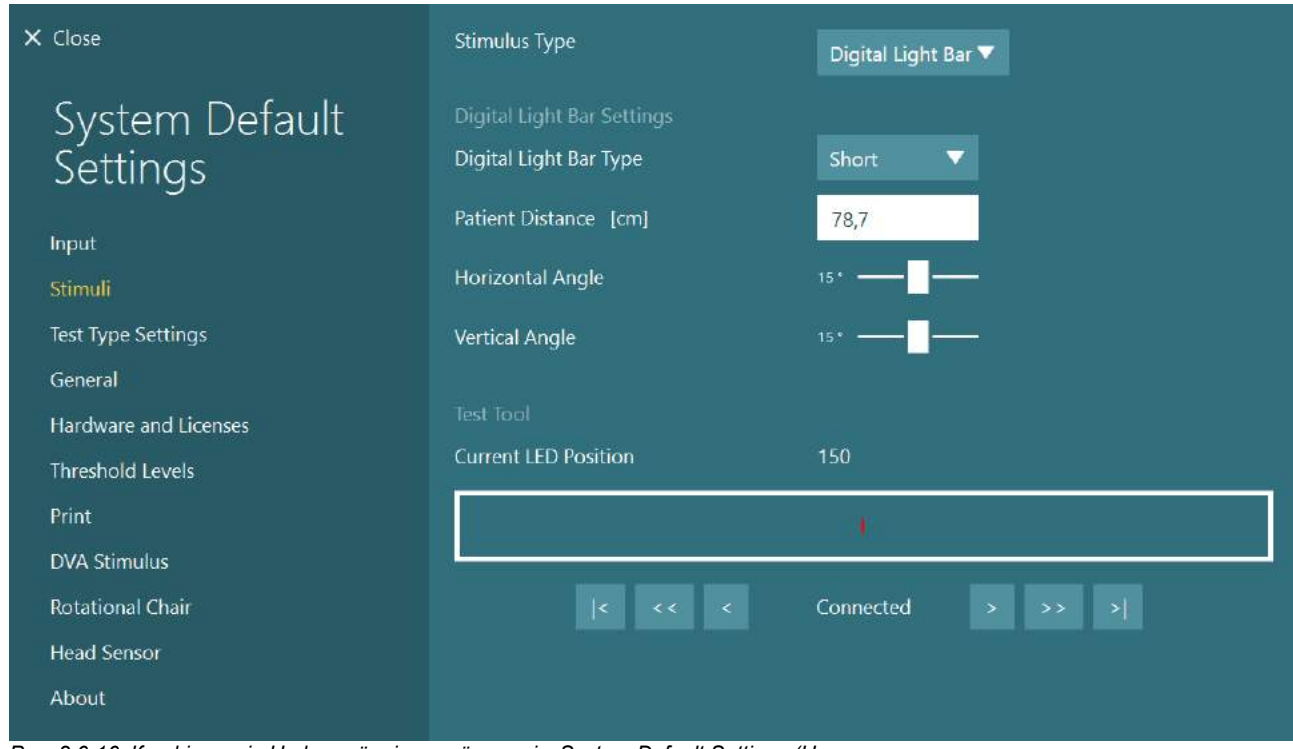

*Рис. 2.6-16: Конфігурація Цифрової світлової панелі у System Default Settings (Налаштування системи за замовчуванням) > Stimuli (Стимули)*

- 4. Виберіть *Digital Light Bar Type (Тип Цифрової світлової панелі)* відповідно до моделі.
- 5. Виміряйте і введіть відстань до пацієнта.
- 6. Налаштуйте вертикальні кути. Якщо ви не можете досягти бажаних кутів, можливо, вам доведеться зменшити відстань до пацієнта.

# <span id="page-35-0"></span>**2.6.6 VORTEQ™ 2-ге покоління IMU (замовляється окремо)**

Датчик VORTEQ™ 2ге покоління IMU постачається з модулями VORTEQ™ Оцінювання and VORTEQ™ Діагностичний та застосовується для вимірювання руху та положення голови пацієнта під час обстеження. Модуль VORTEQ™ Оцінювання може застосовуватися із VisualEyes™ 505, 515 тa 525, a модуль VORTEQ™ Діагностичний може бути застосованим тільки з VisualEyes™ 525. Датчик VORTEQ™2ге покоління IMU підключається до комп'ютера через USB-кабель або безпровід-

ним чином через Bluetooth і наявним Bluetooth донглом-приймачем. Датчик IMU приєднується до VNG маски шляхом його насування на кріплення маски. Датчик VORTEQ™ 2ге покоління IMU є несумісним із масками з передніми камерами.

Модуль VORTEQ™ Оцінювання постачається із оголів'ям, яке застосовується при обстеженні *Динамічної гостроти зору*. Оголів'я має таке ж кріплення для датчика IMU, як і VNG маски.

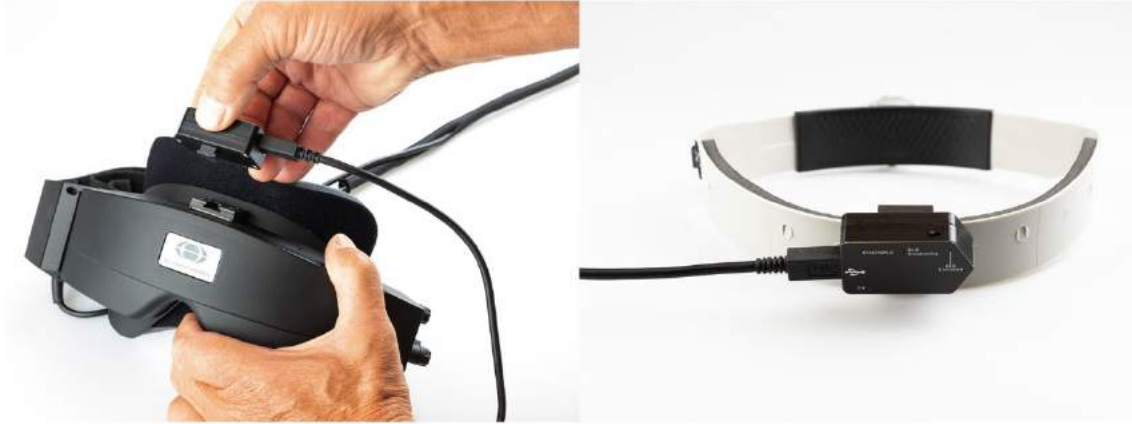

*Рис. 2.6-17: Кріплення VORTEQ™ 2ге покоління IMU на масці з бічними камерами (ліворуч) та зображення прикріпленого на оголів'я датчика для тесту Динамічної гостроти зору (праворуч)*

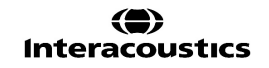
## whanhal

Датчик VORTEQ™ 2<sup>ге</sup> покоління IMU має чотири світлодіоди, що описують стан приладу:<br>• УВІ**МКНЕНИЙ**: Блимає жовтим під час увімкнення

- **УВІМКНЕНИЙ:** Блимає жовтим під час увімкнення<br>**ЗАРЯДКА:** Світиться синім, коли акумулятор з
- 
- 
- **ЗАРЯДКА:** Світиться синім, коли акумулятор заряджається через USB-кабель<br>**BLE трансляція**: Блимає жовтим під час трансляції по Bluetooth • **BLE трансляція**: Блимає жовтим під час трансляції по Bluetooth
- **Підключений через BLE** : Блимає червоним, коли комп'ютер успішно підключився до приладу.

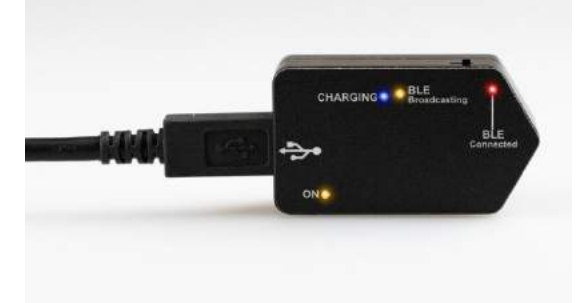

*Рис. 2.6-18: VORTEQ™ 2ге покоління IMU із увімкненими світлодіодами*

Налаштування апаратного засобу:

- 1. Під'єднайте USB кабель дo датчика VORTEQ™ 2ге покоління IMU.
- 2. Під'єднайте інший кінець USB кабелю дo комп'ютера або USB-концентратора.
- 3. Увімкніть живлення IMU зсунувши вимикач живлення.
- 4. У програмному забезпеченні VisualEyes™ зареєструйте датчик VORTEQ™ 2ге покоління IMU як "VORTEQ™ 2nd Gen", дотримуючись інструкцій розділу [2.8](#page-53-0): *[Реєстрація та ліцензування](#page-53-0)  [апаратних засобів](#page-53-0)*.

**ПРИМІТКА:** VNG маски повинні бути зареєстрованими і ліцензованими до реєстрації VORTEQ™ 2ге покоління IMU. Якщо вам буде запропоновано отримати ліцензію при реєстрації VORTEQ ™ 2ге покоління IMU, залиште це поле порожнім і натисніть «Close» (закрити).

5. Ідіть шляхом *System Default Settings (Налаштування системи за замовчуванням) > Head Sensor (Датчик руху голови)* тa упевніться, що тип датчика руху голови встановлений як "Micromedical VORTEQ™ 2nd Generation IMU".

Установіть *тип з'єднання* на "USB". Якщо прилад підключено належним чином, *Board Status (Статус плати)* повинен бути поміченим зеленим кольором.

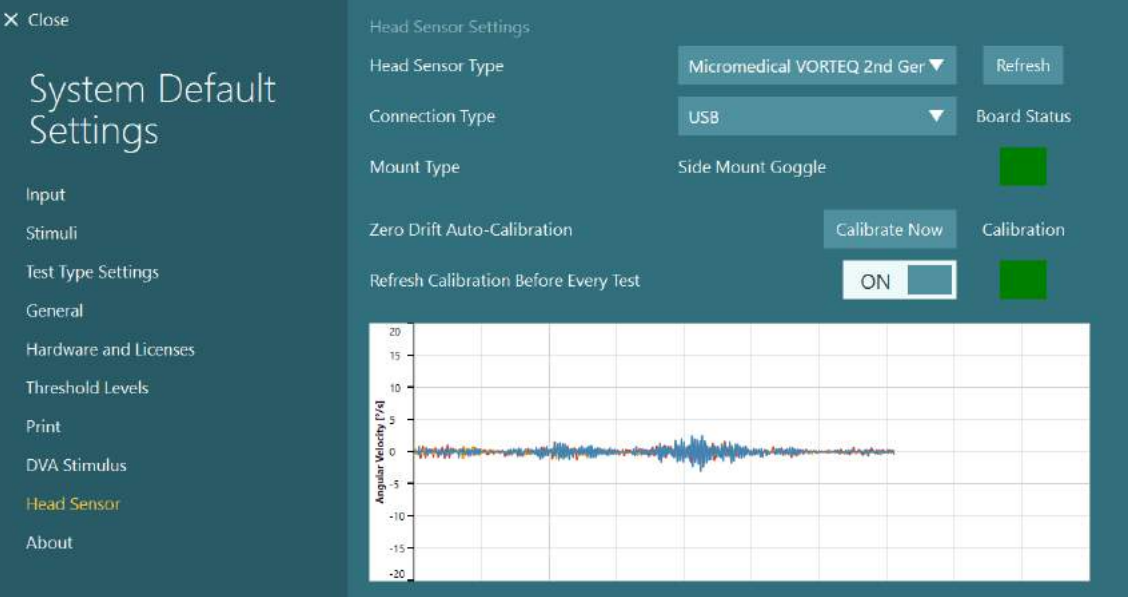

*Рис. 2.6-19: Конфіґурація VORTEQ™ 2ге покоління IMU у вікні System Default Settings (Налаштування системи за замовчуванням) > Head Sensor (Датчик руху голови)*

## Managar

- 6. Якщо потрібне бездротове підключення, вставте USB-донгл у порт USB на комп'ютері або на концентраторі USB і виберіть "Bluetooth" як *Connection Type (Тип підключення)*.
- 7. Датчик можна відкалібрувати, клацнувши "Calibrate Now" (Калібрувати зараз). Якщо функція "Refresh Calibration Before Every Test" (Оновлення калібрування перед кожним тестом) встановлена на "ON" (УВІМКНЕНО), програмне забезпечення буде калібрувати датчик перед кожним тестом. Це налаштування є увімкненим за замовчуванням.

Під час установки Windows Security може запросити дозвіл на установку програмного забезпечення приладу з Kvaser AB. Поставте галочку у чек-боксі, щоб завжди довіряти програмному забезпеченню від «Kvaser AB», а потім виберіть Install (Встановити).

#### **2.6.6.1 Оптотипічні тести**

Якщо до програмного забезпечення додано програму VORTEQ™ Assessment, стимул має бути налаштований у вікні System Default Settings (Налаштування системи за замовчуванням) > Optotype Tests (Оптотипічні тести). Екран налаштувань оптотипічних тестів забезпечує окремі екранні вимірювання стимулу, використовуваного для тестів DVA/GST. Якщо екран телевізора є занадто великим для тестування, то в якості стимулу для тестів DVA/GST можна вибрати монітор комп'ютера. Виберіть монітор, який буде використовуватися для тесту, а потім підтвердіть вимірювання для цього дисплея (оскільки це може бути основний екран ноутбука/настільного комп'ютера, необхідно ввести межі для вибраного дисплея). Якщо значення відстані до пацієнта є недостатнім для відображення на вибраному дисплеї, оптотип буде намальований максимально можливою мірою, але може бути невиразним при найнижчих значеннях logMAR.

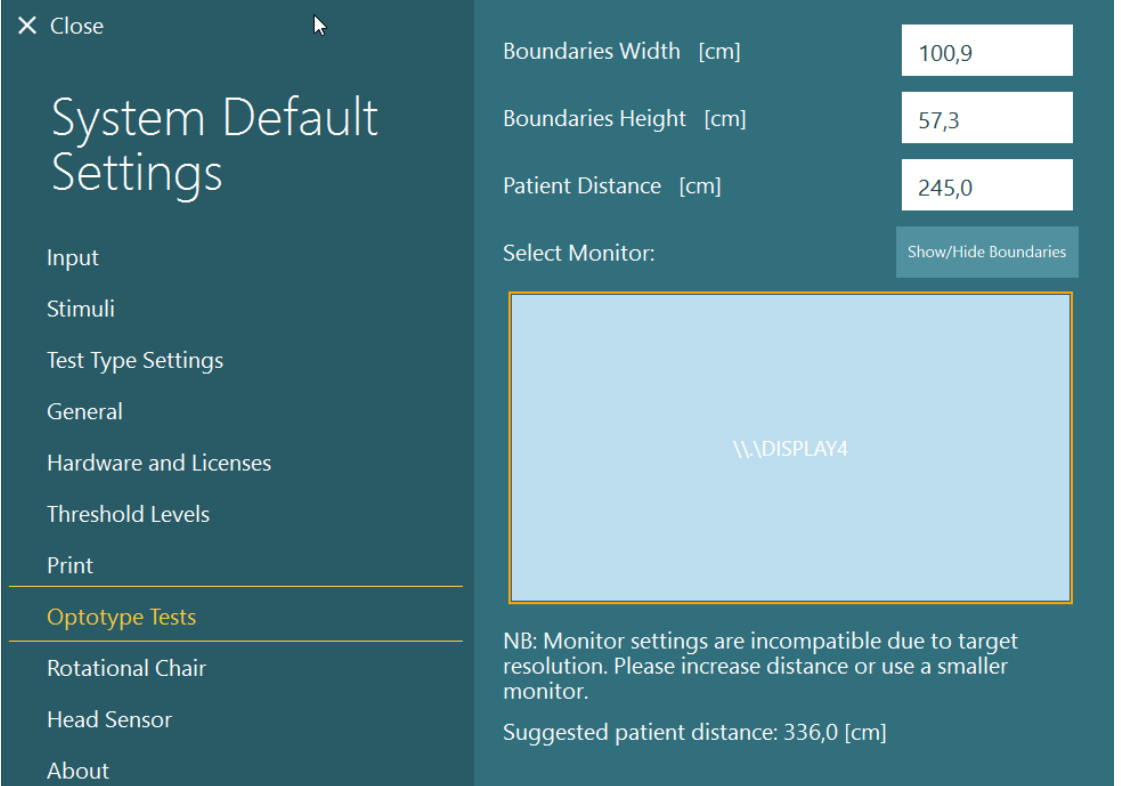

### **2.6.7 Обертальні крісла (замовляються окремо)**

Систему VisualEyes ™ можна доукомплектувати одним з кількох різних обертальних крісел . Програмне забезпечення VisualEyes™ підтримує такі обертальні крісла:

- Orion Відкидне
- Orion Авто-Траверс
- Orion Комплексне
- Nydiag 200
- System 2000 Відкидне
- System 2000 Aвтo-Tраверс
- System 2000 Комплексне

Повні інструкції з установки апаратних засобів див. в окремих інструкціях з установки.

Налаштування апаратного засобу:

- 1. Щоб правильно встановити та підключити крісло, дотримуйтесь інструкцій з установки певного обертального крісла.
- 2. Переконайтеся, що обертальне крісло підключене до джерела живлення і ПК.<br>3. Встановіть апаратний драйвер DAQ, дотримуючись інструкцій, викладених у р
- *3.* Встановіть апаратний драйвер DAQ, дотримуючись інструкцій, викладених у розділі [2.7](#page-52-0): *Установка апаратного драйвера DAQ для [обертальних](#page-52-0) крісел та DataLink.*
- 4. Виконайте калібрування та перевірку обертального крісла, як це викладено у розділі [2.6.7.4](#page-44-0): *[Калібрування та перевірка обертального крісла](#page-44-0) .*

#### **2.6.7.1 Відкидне обертальне крісло**

VisualEyes™ 515 та VisualEyes™ 525 можуть конфіґуруватися з відкидними обертальними кріслами. Система підтримує такі крісла: Orion Відкидне, Nydiag200 та System 2000 Відкидне. Відкидне обертальне крісло дозволяє проводити кроковий тест та тест синусоїдального гармонічного прискорення (SHA). Відкидне обертальне крісло також може використовуватися як діагностичний стіл для позиційного і калоричного тестів. Щоб провести калоричне зрошення, спинку можна відкинути на 30 ° від горизонталі. Позиційні тести можна проводити із нахилом спинки до 0 ° по горизонталі . Для тестів Дікса-Холлпайка підголівник можна зняти з крісел System 2000 і Orion, щоб лікар міг опустити голову пацієнта нижче рами. При використанні маски з верхніми камерами, застібки-липучки на підголівнику (розташовані на задній частині крісел System 2000 і Orion) можуть допомогти стабілізувати голову пацієнта, прикріпивши їх до ременяя маски MMTз верхніми камерами. При використанні маски з верхніми камерами, застібки-липучки на підголівнику (розташовані на спинці крісел System 2000 та Orion Reclining) можуть допомогти зафіксувати голову пацієнта шляхом їх прикріплення до ременя маски -MMTз верхніми камерами.

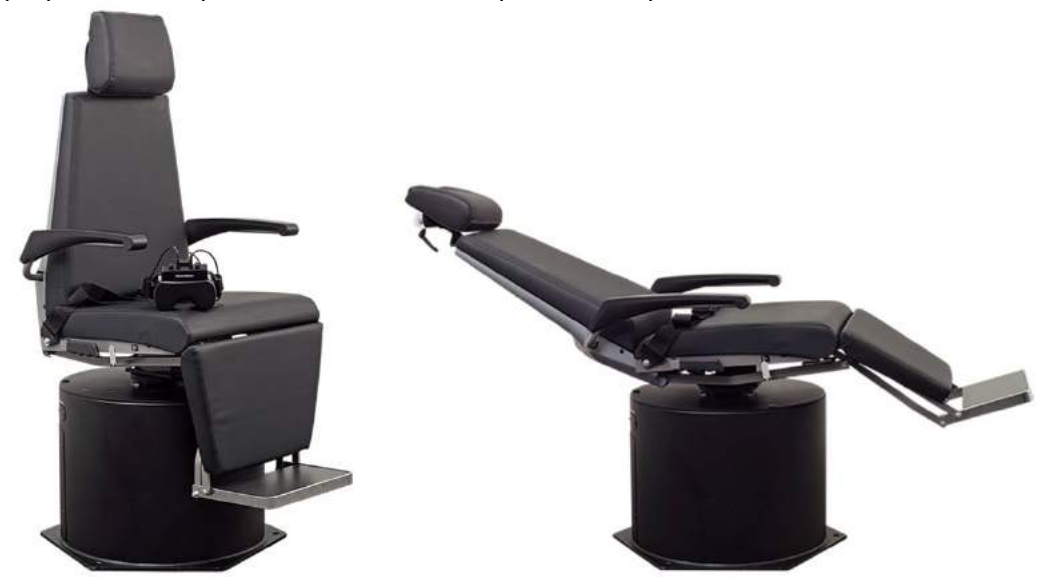

*Рис. 2.6-20: Відкидне обертальне крісло Orion у вертикальному положенні (ліворуч) і в відкинутому положенні (праворуч)*

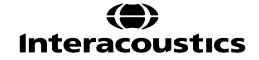

#### **Конфігурація відкидного крісла**

VNG маски можна під'єднувати безпосередньо до відкидного обертального крісла. Карти FireWire® використовуються в масках FireWire® з боковими і верхніми камерами та з відкидними кріслами System 2000 та Nydiag 200. При використанні з ноутбуком, під'єднайте роз'єм блока живлення ноутбука PC Express card до електромережі. Якщо пізніше карту потрібно буде видалити, комп'ютер необхідно вимкнути перш ніж вийняти карту. ТВ-стимул буде підключатися через кабель HDMI до задньої частини комп'ютера (для цього може знадобитися перехідний кабель). Конфігурації з ноутбуком будуть використовувати USB-концентратор для підключення до пристроїв із зовнішнім адаптером живлення і підключатися до задньої частини ноутбука, а USB-кабель від крісла буде підключатися безпосередньо до комп'ютера (не через USB-концентратор, якщо він є). Якщо система доукомплектовується DataLink, він повинен підключатися до порту USB на USB-концентраторі із зовнішнім живленням або безпосередньо на комп'ютері.

**ПРИМІТКА** DataLink не використовується при проведенні обертальних тестів із застосуванням відкидних крісел.

На Рис. [2.6-21,](#page-39-0) Рис. [2.6-22](#page-40-0) та Рис. [2.6-23](#page-40-1) показані конфігурації різних обертальних крісел.

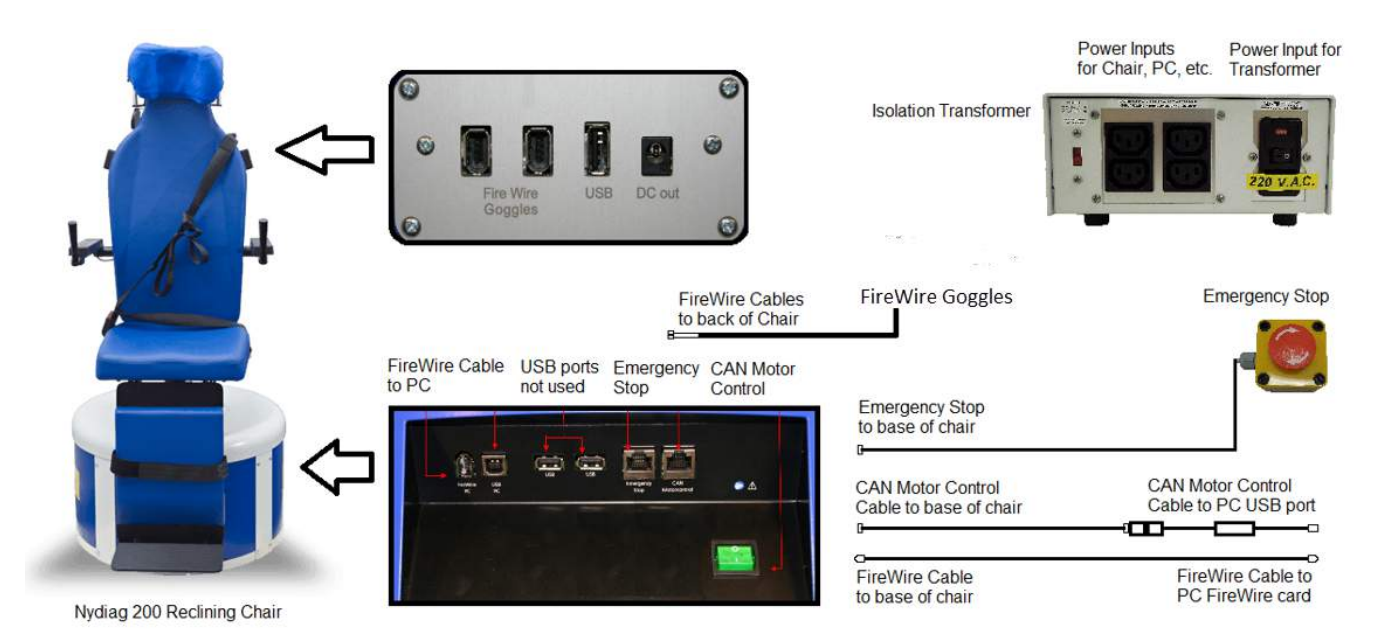

<span id="page-39-0"></span>*Рис. 2.6-21: Конфігурація відкидного крісла Nydiag 200*

## whenhold

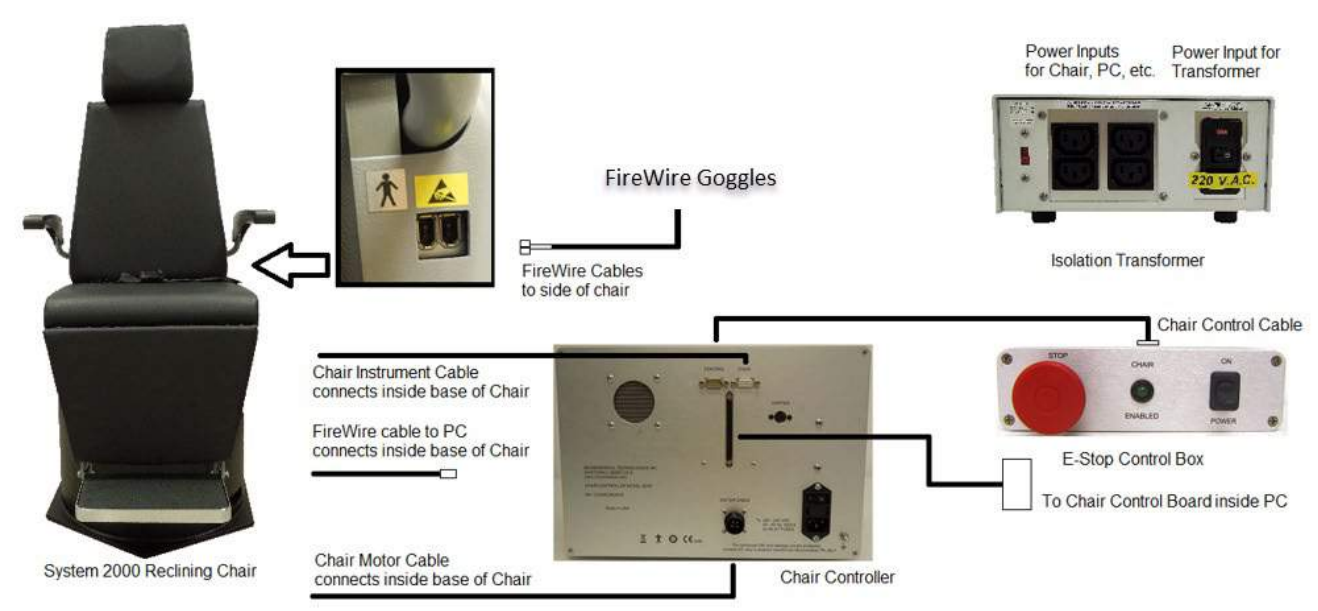

*Рис. 2.6-22: Конфігурація відкидного крісла System 2000* 

<span id="page-40-0"></span>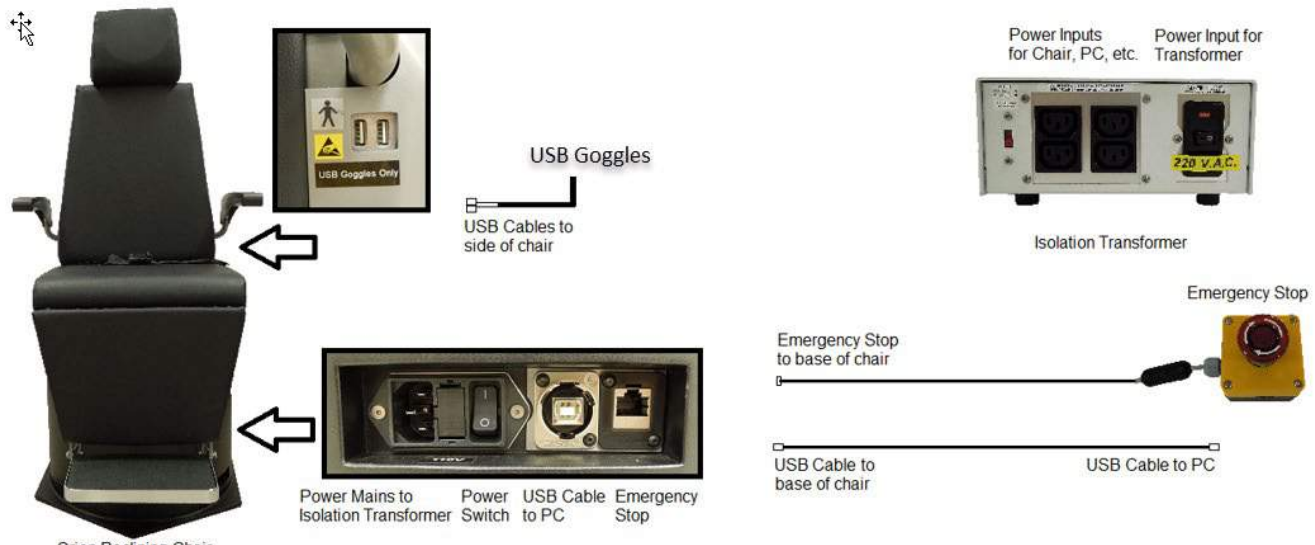

Orion Reclining Chair

<span id="page-40-1"></span>*Рис. 2.6-23: Конфігурація відкидного крісла Orion* 

### **2.6.7.2 Обертальні крісла Авто-Траверс & Комплексні**

Aвтo-Tраверс & Комплексні обертальні крісла, які використовуються із VisualEyes™ 525, - це Orion Комплексне Базове та Orion Aвтo-Tраверс Базове.

Користувач отримує додаткові можливості проведення тесту синусоїдального гармонічного прискорення (SHA) і крокової швидкості, комбінуючи систему VisualEyes™ з обертальними кріслами Orion Auto-Traverse/Comprehensive або System 2000 Auto-Traverse/Comprehensive. Крісло розміщене у світлонепроникній кабіні. Лазерний проектор встановлюється на верхній частині рами крісла і використовується для проектування цільового стимулу в окуломоторних тестах, тестах фіксації VOR або тестах SVV. До стелі кабіни кріпиться оптокінетичний барабан, який забезпечує стимул у вигляді смуг у повному полі.- Крісла Auto-Traverse мають можливість бічного зміщення відносно своєї осі, яка використовується для динамічного суб'єктивного візуального вертикального тестування.

## wllwwwl

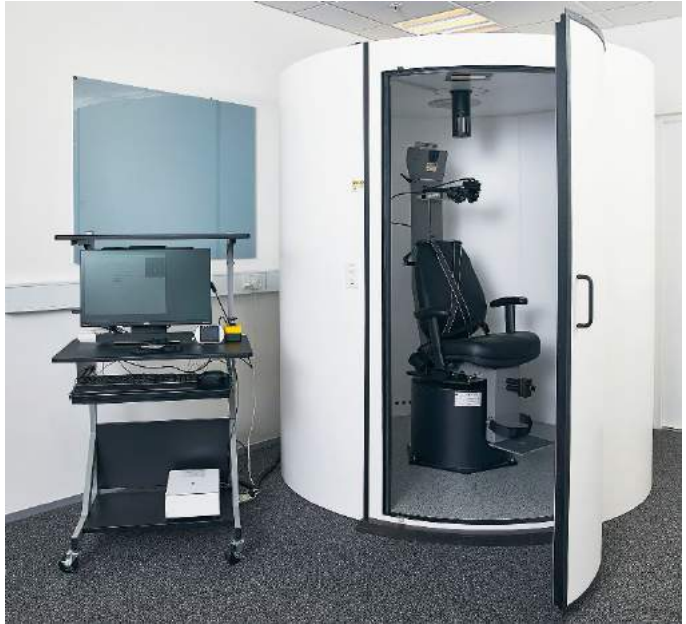

*Рис. 2.6-24: Обертальне крісло Orion Aвтo-Tраверс/Комплексне*

Для SVV тестів, пацієнт користується Пультом ДУ SVV. Лінія повертається пультом на 0,1 ° проти годинникової стрілки (ліва кнопка) або за годинниковою стрілкою (права кнопка). Утриманням кнопок також можна поступово повертати лінію SVV, допоки ви не відпустите кнопки.

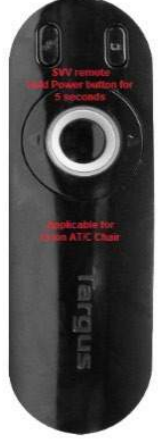

*Рис. 2.6-25: Пульт ДУ SVV для обертального крісла Orion Aвтo-Tраверс/Комплексне*

Камера спостереження знаходиться всередині кабіни, де розташоване крісло Orion Aвтo-Tраверс/Комплекснe, а монітор розташовується біля оператора. Це дозволяє оператору контролювати пацієнта всередині кабіни з екрана монітору спостереження. Відео спостереження не записується і не зберігається в програмному забезпеченні.

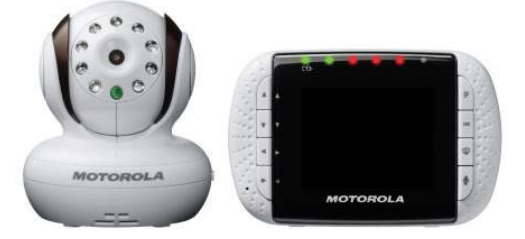

*Рис. 2.6-26: Камера спостереження та екран монітора*

### whwhwh

### **Налаштування крісел Aвтo-Tраверс тa Комплексне**

Крісла Orion Aвтo Tраверс / Комплекснe тa System 2000 Aвтo Tраверс / Комплекснe мають 3 основні складові: вестибулометричну кабіну, обертальне крісло та стійку для обладнання. Всі системи налаштовуються однаково, за вийнятком декількох варіантів. Графічне зображення для цих двох різних установок крісел показані нижче на Рис. [2.6-27](#page-42-0) (Orion Aвтo Tраверс/Комплекснe ) та на [Рис.](#page-42-1) [2.6-28](#page-42-1) (System 2000 Aвтo Tраверс/Комплекснe).

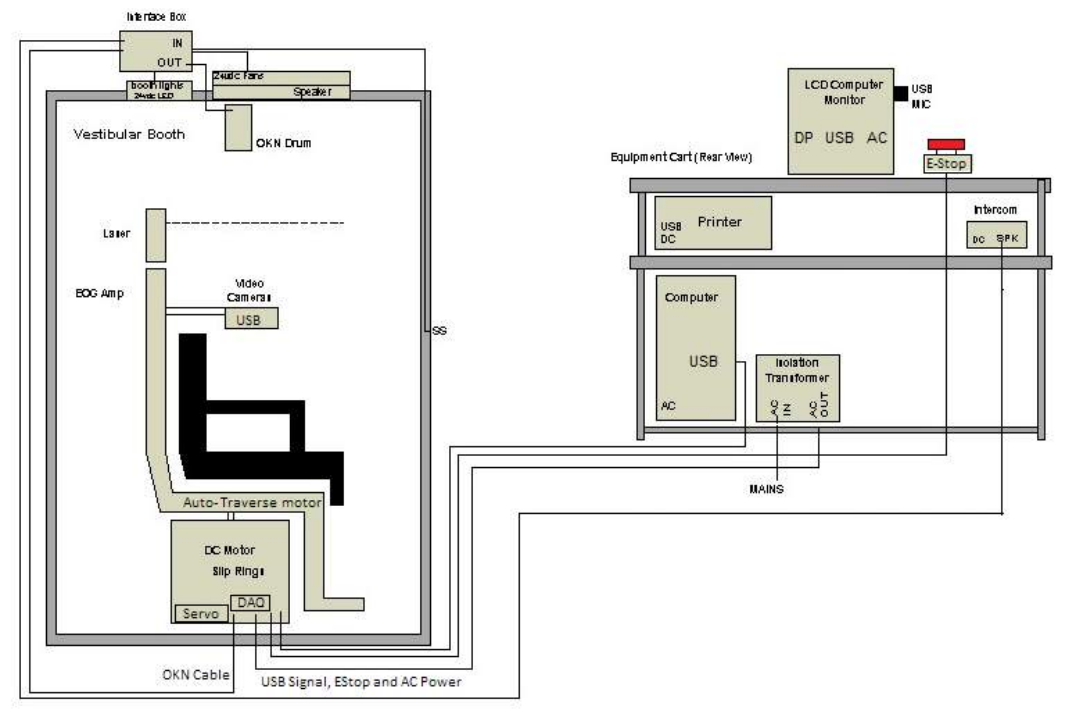

<span id="page-42-0"></span>*Рис. 2.6-27: Конфігурація крісла Orion Aвтo Tраверс/Комплекснe*

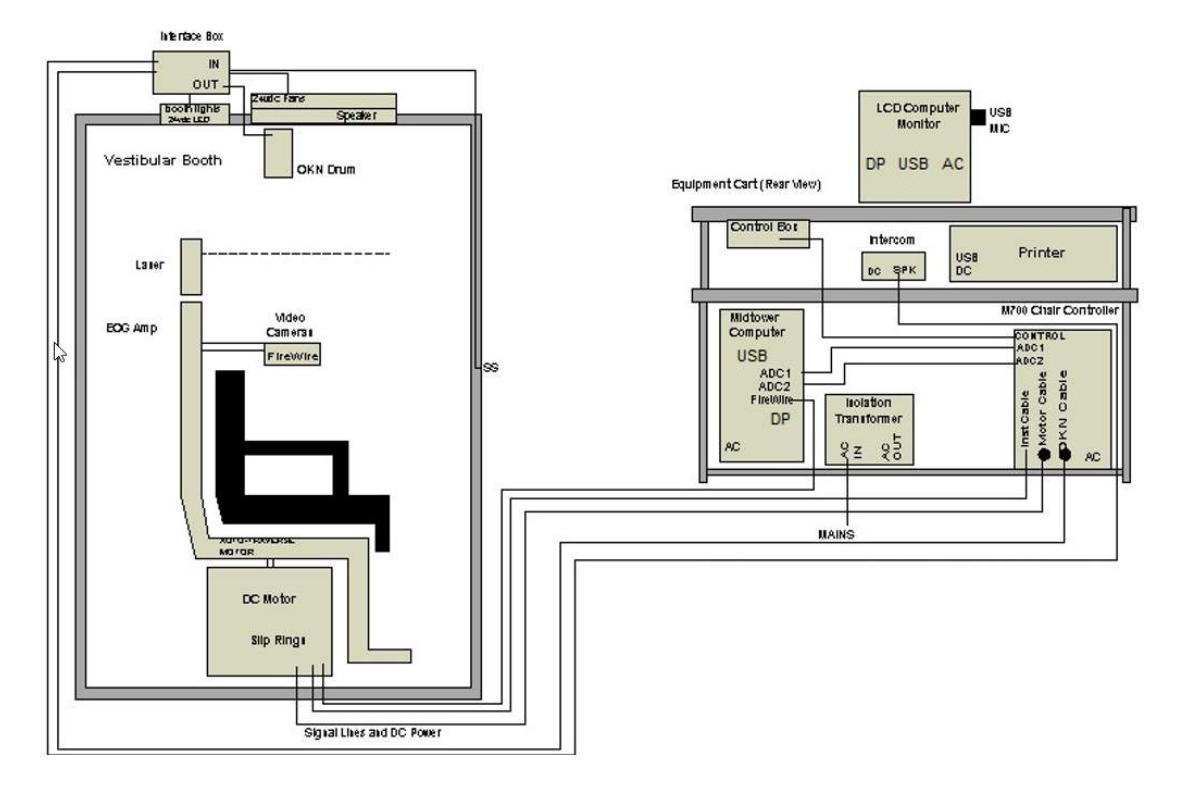

<span id="page-42-1"></span>*Рис. 2.6-28: Конфігурація крісла System 2000 Aвтo Tраверс/Комплекснe*

#### **2.6.7.3 Додаткове опційне приладдя для обертальних крісел Aвтo-Tраверс та Комплекснe**

Крісла Aвтo-Tраверс та Комплексне мають два види додаткового приладдя, які замовляються окремо.

#### **Дитячий опційний аксесуар-комплект для крісла Orion Комплекснe/Aвтo-Tраверс**

Обертальні крісла Auto-Traverse/Comprehensive можуть оснащатися дитячим опційним аксесуаркомплектом, який складається з дитячого автокрісла, монокулярної камери, маски для маленького обличчя та педіатричної камери спостереження. Педіатрична камера спостереження закріплюється на стійці, яка вставляється в кронштейн на підставці для ніг. Педіатрична камера веде спостереження за немовлям у автокріслі.

**ПРИМІТКА** Педіатрична камера спостереження не підтримується програмним забезпеченням для відстеження руху очей. Вона призначена виключно для спостереження за пацієнтом в кріслі і запису.

Налаштування апаратного засобу (автокрісло):

- 1. Відкрутіть підголівник крісла і приберіть його .
- 2. Протягніть гачок через прорізь ременя безпеки автокрісла, щоб гак можна було дістати з кожного боку дитячого сидіння.
- 3. Закріпіть дитяче сидіння і пінопластову підставку на спинці сидіння, прикріпивши гаки до римболтів на рамі крісла.
- 4. Поясний і плечові ремені можна залишити від'єднаними.
- 5. Помістіть пацієнта (дитину) в крісло і закріпіть ременем безпеки дитячого автокрісла.

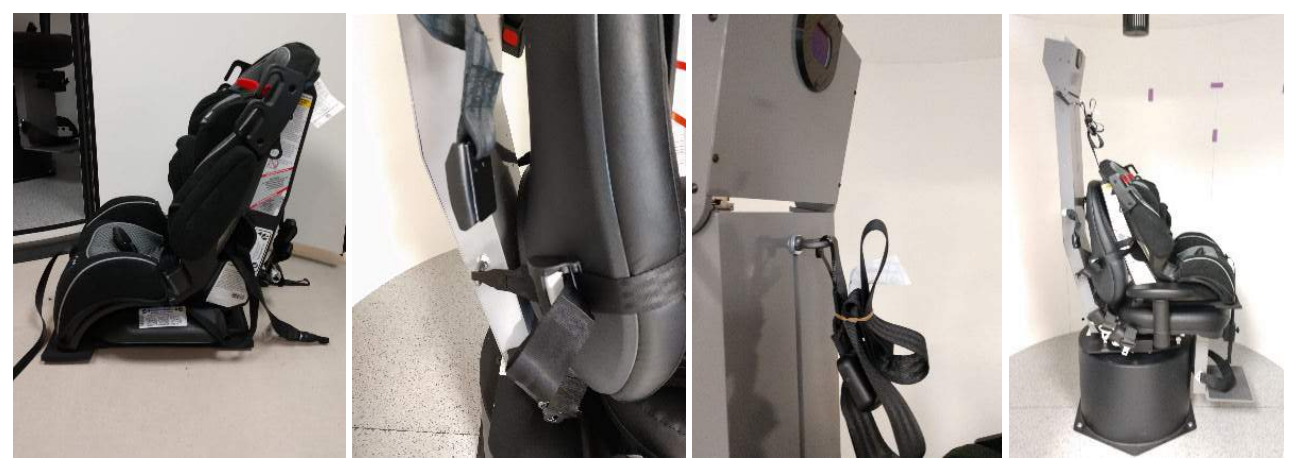

*Рис. 2.6-29: Послідовність установки дитячого автокрісла на кріслі Aвтo-Tраверс/Комплексне (зліва направо)* 

Налаштування апаратного засобу (педіатрична камера спостереження):

- 1. Прикріпіть камеру до стійки, а стійку до кронштейну на підставці для ніг обертального крісла.
- 2. Під'єднайте USB кабелі дo портів USB на на задній частині рами крісла.
- 3. У програмному забезпеченні VisualEyes ™ зареєструйте педіатричну камеру спостереження як "Pediatric Observation Camera", дотримуючись інструкцій розділу [2.8](#page-53-0): *[Реєстрація та](#page-53-0)  ліцензування [апаратних засобів](#page-53-0)*.

**ПРИМІТКА:** VNG маски повинні бути зареєстрованими та ліцензованими **перед** реєстрацією педіатричної камери спостереження.

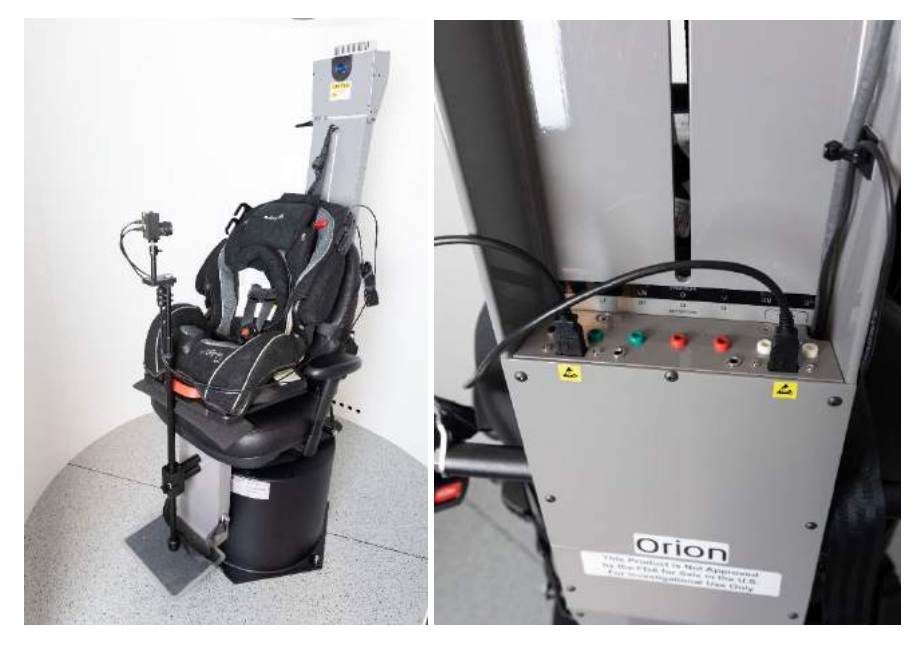

*Рис. 2.6-30: Педіатрична камера спостереження, прикріплена до крісла Orion Aвтo-Tраверс/Комплекснe і підключена до USBпортів на спинці крісла*

#### **EOG аксесуар-комплект для крісла Orion Комплексне/Aвтo-Tраверс**

Обертальні крісла Auto-Traverse/Comprehensive можуть оснащатися електродним підсилювачем, вбудованим в задню частину рами крісла, для проведення ENG-обстеження пацієнтів за допомогою електродів з проводами.

На відміну від окремого DataLink, він може використовуватися для проведення обертальних тестів. Інструкції щодо монтажу електродів та перевірки їх імпедансу див. у розділі [3.5.3.](#page-74-0)

За наявності ліцензії, конфігурація ENG із кріслом є сумісною з наведеними нижче тестами:

- Спонтанного ністагму
- Фіксованого погляду
- Плавного стеження
- Довільних саккад
- Oптокінетичний
- Крокової швидкості
- Синусоїдального гармонічного прискорення (SHA)

Налаштування апаратного засобу:

- 1. Переконайтеся, що плата EOG зареєстрована в Instacal.
- 2. У програмному забезпеченні VisualEyes ™ зареєструйте EOG плату як "ENG in Chair", дотримуючись інструкцій розділу [2.8](#page-53-0): *[Реєстрація та ліцензування апаратних засобів](#page-53-0)*. **ПРИМІТКА:** VNG маски повинні бути зареєстрованими та ліцензованими **перед** реєстрацією "ENG in Chair".

#### <span id="page-44-0"></span>**2.6.7.4 Калібрування та перевірка обертального крісла**

Після налаштування апаратного драйвера DAQ для обертального крісла запустіть програмне забезпечення бази даних OtoAccess® та програмне забезпечення VisualEyes™. Ідіть шляхом *Configuration (Конфігурація)>System Default Settings (Налаштування системи за замовчуванням)* та виберіть *Rotational Chair (Обертальне крісло)* на лівій панелі.

Користувач може вибрати тип крісла із ниспадного меню. Користувач може бачити статус плати датчика, а також може регулювати нульове положення крісла.

## whenhout

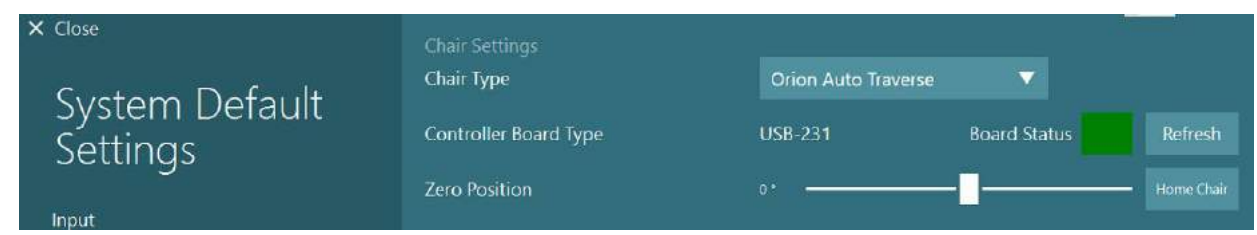

*Рис. 2.6-31: Вибір типа обертального крісла*

В рамках перевірок установки оператор може перевірити і відкалібрувати систему. Після завершення установки оператор повинен перевірити систему. Вибравши опцію Перевірка в розділі Технічне обслуговування, оператор може виконати перевірку синусоїди (Sine Wave Validation).

Натисніть Go (Старт) на екрані Sine Wave Validation (Перевірка синусоїди). Стілець повинен повільно обертатися вперед-назад. Спостерігайте за синусоїдою. Повинні бути дві кольорові синусоїди, які зливаються в одну криву. Якщо криві збігаються, немає необхідності у калібруванні.

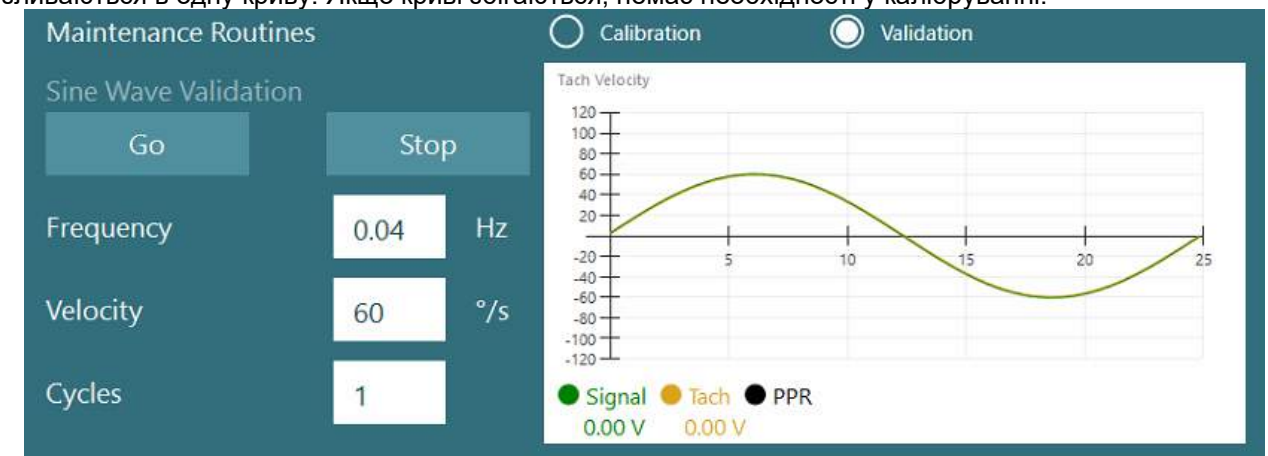

*Рис. 2.6-32: Перевірка синусоїди*

Якщо криві не збігаються, перейдіть до технічних процедур калібрування. Натисніть Go (Старт) під параметром Drift Calibration (Калібрування дрейфу). Крісло повинно зупинитися і не дрейфувати. Якщо крісло повільно рухається, приберіть дрейф за допомогою кнопок зі стрілками вправо / вліво параметра Drift Offset (Зсув дрейфу). Як тільки крісло перестане рухатися, натисніть Stop (Стоп). Потім натисніть Go (Старт) в розділі Velocity Tach Calibration (Калібрування тахометра швидкості). Крісло буде обертатися за годинниковою стрілкою. З'являться дві лінії, які в кінцевому підсумку зіллються. Калібрування зупиниться автоматично.

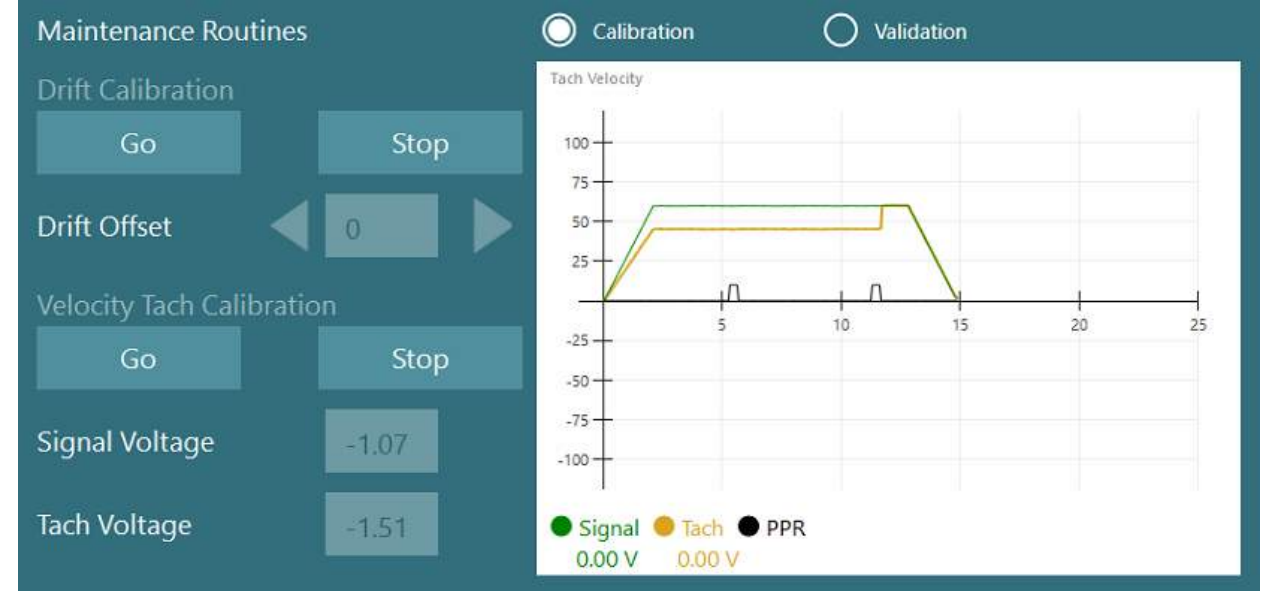

*Рис. 2.6-33: Калібрування тахометра дрейфу і швидкості*

## whenhanh

#### **2.6.7.5 Додаткові кроки для крісел Aвтo-Tраверс та Комплекснe**

Для перевірки функції отолітів є доступною опція мікроцентрифуги від 0 до 7 см. Сидіння крісла має бути відцентроване органом управління збоку на базі крісла. Якщо шкала показує, що крісло зміщено від центру, в поле "Current Lateral Position (cm)" (Поточне бічне положення (см)) введіть поточний стан зміщення крісла від центру, потім виберіть напрямок крісла від центру (ліворуч / праворуч). Щоб перемістити крісло в центр, натисніть кнопку Center Laterally (Центруйте з боків).

Попередження: Не намагайтеся зрушити раму крісла в сторону, натиснувши на нього, це може пошкодити крісло.

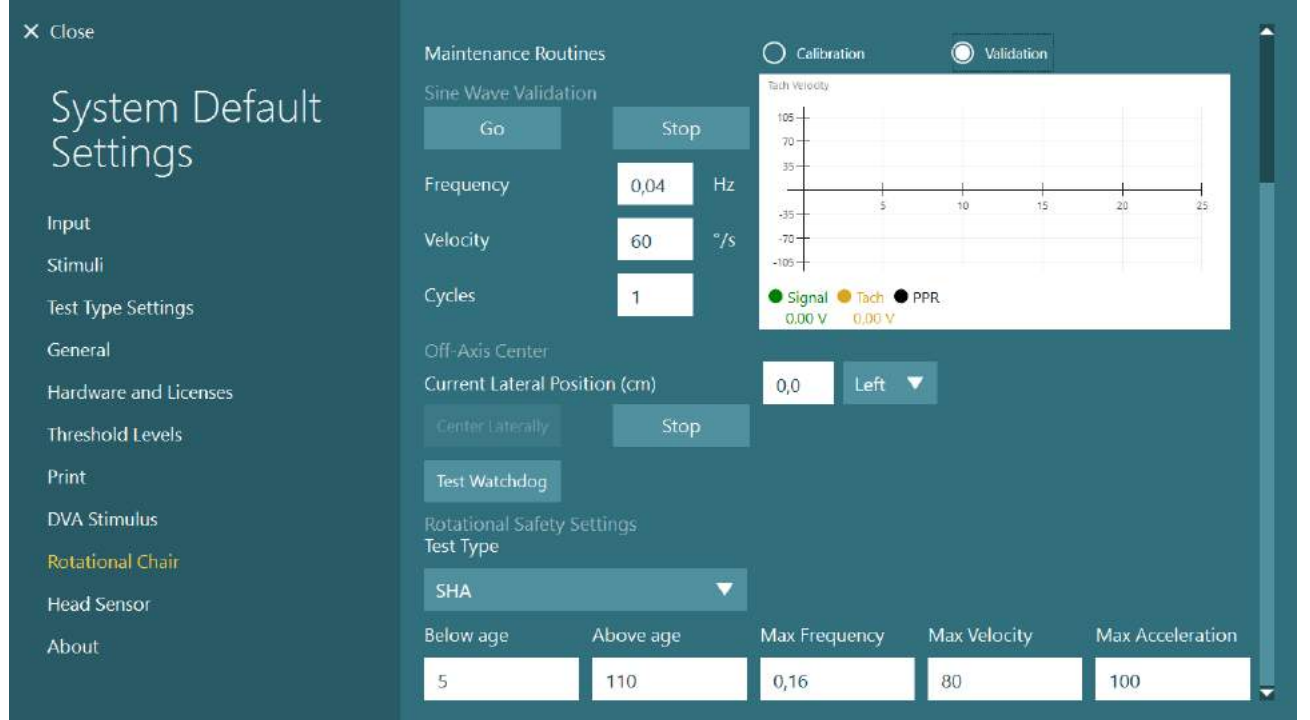

*Рис. 2.6-34: Додаткові налаштування позаосного центру для крісел Aвтo-Tраверс тa Комплексне*

### **Перевірка лазера**

У ниспадному меню виберіть тип стимулу Laser (Лазер) та Drum (Барабан) . У *Settings and Calibration (Налаштування та калібрування)*, виберіть "Laser" (Лазер).

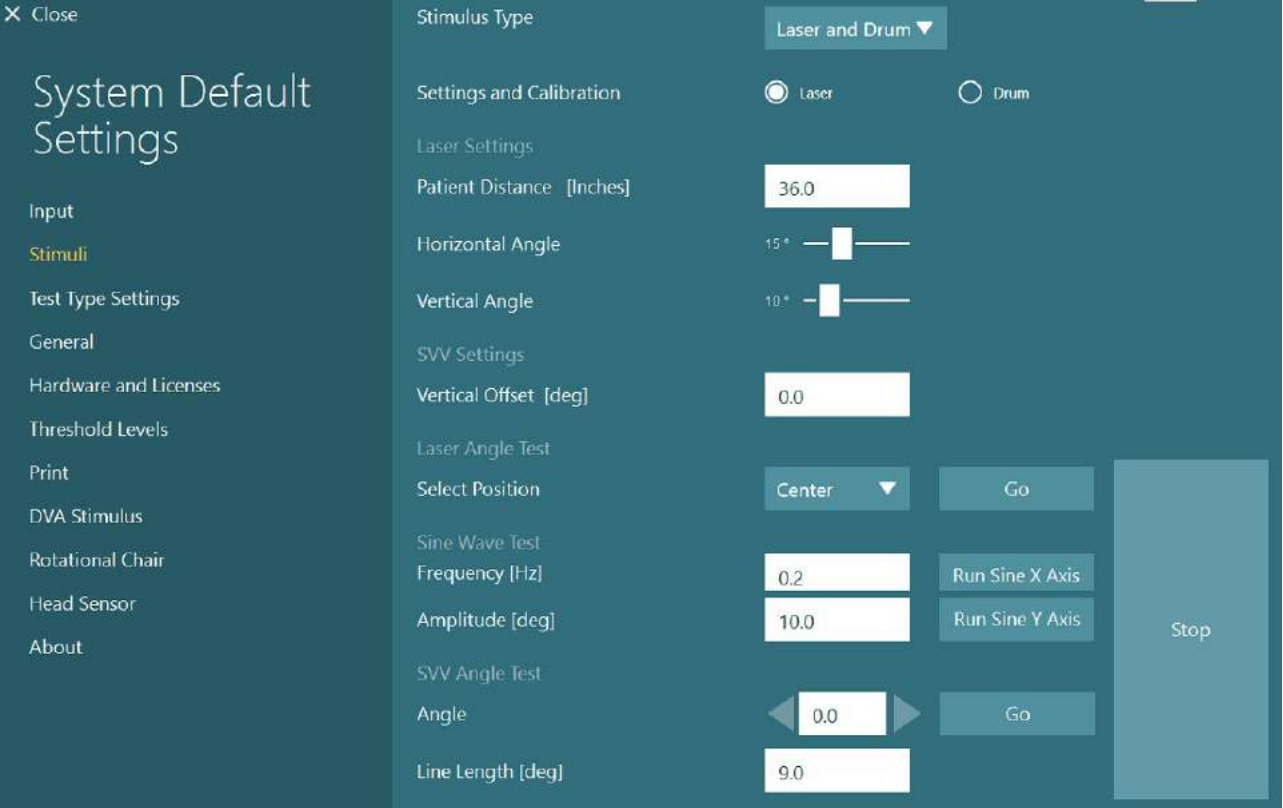

*Рис. 2.6-35: Налаштування лазерного стимула для крісел Aвтo-Tраверс / Комплексне*

Виберіть позицію Center (Центр) та натисніть 'Go' (Старт) під рядком Laser Angle Test (Перевірка лазерного кута). Лазерний промінь має створювати червону мішень на стіні кабіни в залежності від обраної позиції (Центр, Ліворуч 15, Праворуч 15, Ліворуч 25, Праворуч 25 і т.д.). Потім виконайте Sine Wave Test (Перевірка синусоїди) використовуючи функції 'Run Sine X Axis (Запустити синосоїдальну вісь Х) або Run Sine Y Axis' (Запустити синосоїдальну вісь Y) та прослідкуйте, щоб лазер рухався плавно. Щоб зупинити Sine Wave Test (Перевірка синусоїди), натисніть Stop (Стоп).

У SVV Angle Test (Тесті кута SVV), натисніть Go (Старт), щоб перевірити, що рядок SVV відображається. Використовуйте кнопки зі стрілками вліво/вправо, щоб змінити кут лінії і підтвердити плавний рух лінії.

У ниспадному меню виберіть тип стимулу Laser (Лазер) та Drum (Барабан). У *Settings and Calibration (Налаштування та калібрування)*, виберіть "Drum" (Барабан), а потім опцію перевірки. Для перевірки синусоїди (Sine Wave validation) натисніть 'Go' (Старт). Оптокінетична лампа повинна увімкнутись, і на стінці кабіни з'являться смуги. Барабан повинен обертатися спочатку в один бік, а потім в інший по симетричній синусоїді. Барабан автоматично зупиниться після завершення кількості циклів, встановлених у параметрах перевірки.

## wwwww

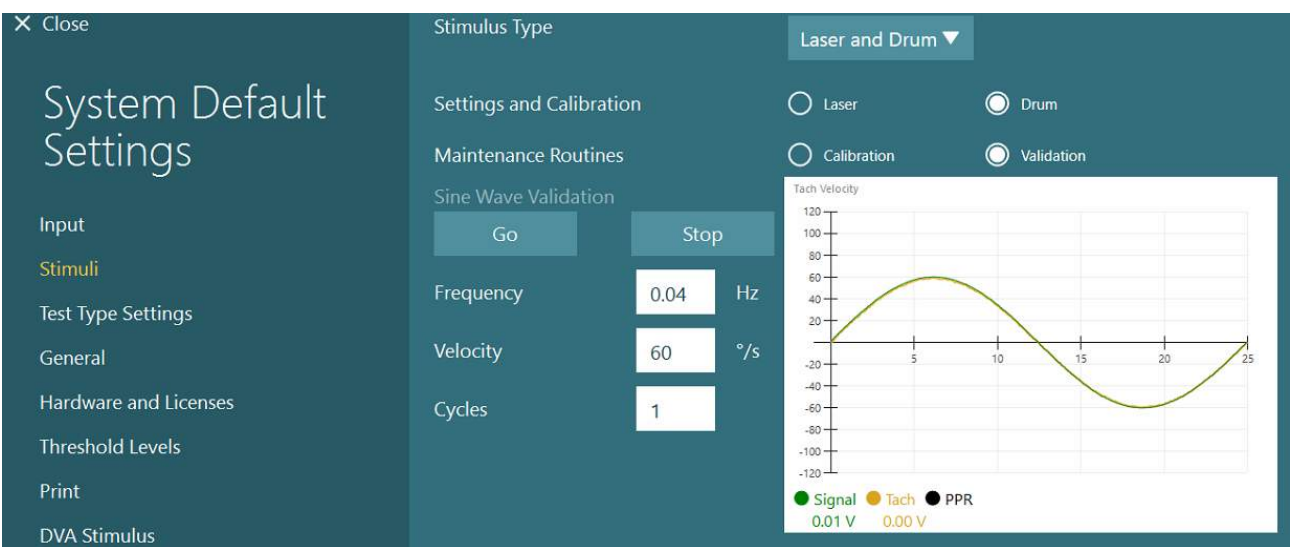

*Рис. 2.6-36: Налаштування стимула барабана для крісел Aвтo-Tраверс/Комплексне*

Якщо синусоїда не відображається накладеними лініями, виберіть опцію 'Calibration' (Калібрування). Натисніть Go (Старт) під параметром Drift Calibration (Калібрування дрейфу) та, щоб зупинити будь-які рухи барабану, відрегулюйте дрейф кнопками із стрілками вліво/вправо. Натисніть Stop (Стоп). Потім натисніть кнопку Go (Старт) під рядком Velocity Tach calibration (Калібрування тахометра швидкості). Барабан почне обертатися. Переконайтесь, що напрямок руху є проти годинникової стрілки. З'являться два рядки, які з часом накладаються. Калібрування зупиниться автоматично.

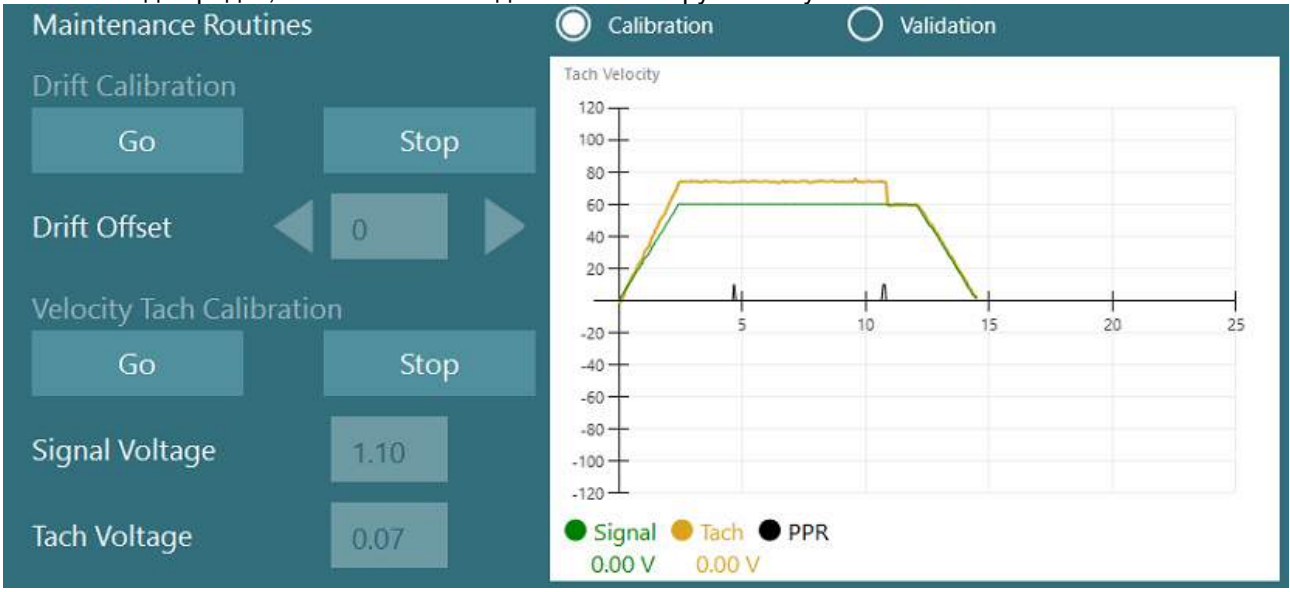

*Рис. 2.6-37: Калібрування дрейфу та тахометра швидкості для оптокінетичного барабана для крісел Aвтo-Tраверс/ Комплексне*

### **Перевірка безпеки**

У конфігурації системи із кріслом перед початком обстеження необхідно провести певні тести на безпеку, як це описано нижче.

Перевірка безпеки для крісел Orion Aвтo-Tраверс та Orion Комплекснe

- Аварійна зупинка, безпека: Переконайтеся, що E-stop (аварійна зупинка) є відключеною. E-stop залишиться вимкненою до тих пір, поки ви не увійдете в ПЗ VisualEyes ™ і не почнете обстеження або не увійдете в *System Default Settings (Налаштування системи за замовчуванням) > Rotational Chair (Обертальне крісло)* та виберете "Orion A/C". Вихід з VisualEyes ™ вимкне світло E-stop через кілька секунд . Це гарантує працездатність функції аварійної зупинки.
- Двері кабіни, безпека: Почніть обстеження із відкритими дверима кабіни. Ви повинні отримати повідомлення, яке попереджає про те, що двері кабіни необхідно закрити, щоб продовжити обстеження. Закрийте двері кабіни та перейдіть до обертальних тестів. Ви отримаєте контрольний список безпеки. Перевірте список перед початком тесту.

### **2.6.8 DataLink (замовляється окремо)**

VisualEyes ™ 515 та VisualEyes ™ 525 можна дооснастити каналом передачі даних DataLink через "EOG аксесуар-комплект для VNG". Він може використовуватися для проведення ENG-тестів для пацієнтів, яким неможливо провести обстеження за допомогою маски VNG. DataLink отримує дані (положення ока) шляхом реєстрації відгуку, знятого з електродів, накладених на пацієнта. Кодовані кольором електродні кабелі, які прищіпаються до накладених на пацієнта електродів, підключаються до кабеля пацієнта EOG, який, в свою чергу, підключається до DataLink. Інструкції щодо монтажу електродів та перевірки їх імпедансу див. у розділі [3.5.3.](#page-74-0)

- За наявності ліцензії, DataLink є сумісним з наведеними нижче тестами:
- **ПРИМІТКА:** DataLink не є сумісним з будь-якими тестами із залученням обертальних крісел.
	- Спонтанного ністагму
	- Фіксованого погляду<br>• Плавного стеження
	- Плавного стеження
	- Довільних саккад
	- Oптокінетичний
	- Позиційний
	- Дікса-Холлпайка
	- Бітермальний калоричний
	- Саккадометрія

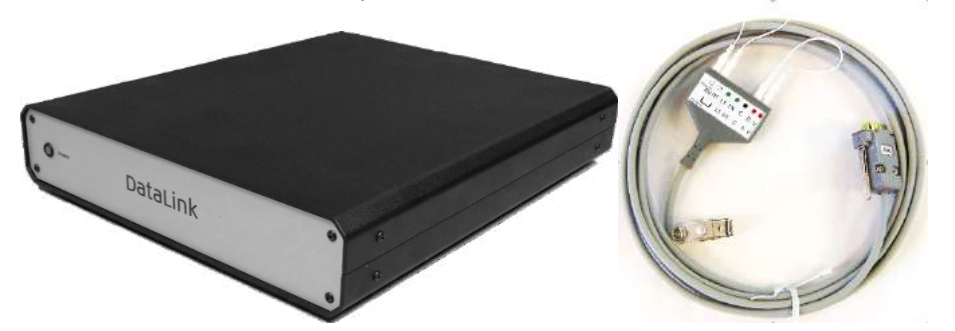

*Рис. 2.6-38: DataLink та кабель пацієнта EOG*

Налаштування апаратного засобу:

- 1. Підключіть 9-контактний роз'єм кабелю пацієнта EOG до гнізда EOG на задній панелі DataLink.
- 2. Підключіть роз'єм USB типу B до порту USB для ПК на задній панелі DataLink, а інший кінець підключіть до комп'ютера або концентратора USB. Зелений світлодіодний індикатор стану A/D поруч із портом USB на DataLink повинен увімкнутись.
- 3. Підключіть мережевий кабель до входу живлення на задній панелі DataLink.
- 4. Перемикачем живлення на задній панелі увімкніть DataLink. Зелений світлодіодний індикатор живлення на передній панелі DataLink повинен увімкнутись.

### ⇔

- 5. Установіть апаратний драйвер DAQ дотримуючись інструкцій розділу 2.7: *Установка апаратних драйверів DAQ для обертальних крісел та DataLink."*
- 6. У програмному забезпеченні VisualEyes™ зареєструйте DataLink як "DataLink", дотримуючись інструкцій Розділу [2.8](#page-53-0): *[Реєстрація та ліцензування апаратних засобів](#page-53-0)*. **ПРИМІТКА:** VNG маски повинні бути зареєстрованими та ліцензованими **перед** реєстрацією DataLink.

#### **2.6.8.1 Установка DataLink у комбінації з кріслами Orion Відкидне, System 2000 Відкидне або System 2000 Комплекснe**

При налаштуванні DataLink з кріслом Orion Відкидне, System 2000 Відкидне або кріслом System 2000 Комплексне іноді спочатку виявляється плата DataLink (minilab 1008), яка стає платою № 0 в Instacal. Це може створити конфлікт при обміні даними між кріслом і програмним забезпеченням VisualEyes ™.

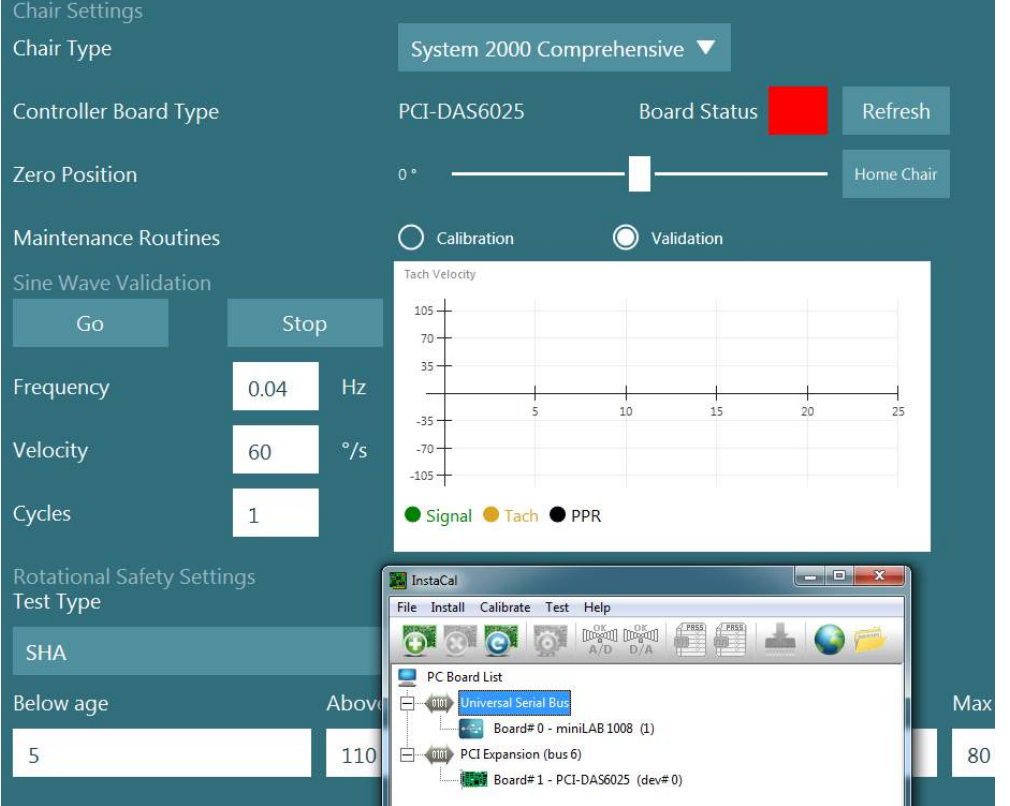

*Рис. 2.6-39: Хибне виявлення плати DataLink (minilab 1008) як board#0 з кріслом System 2000 Комплексне/Відкидне*

Щоб вирішити цю проблему, змініть номер плати, клацнувши правою кнопкою миші на платі в Instacal і вибравши "Change Board#..." (Змінити № плати….)

Налаштуйте instacal, щоб DataLink (miniLAB 1008) був Board#1 (платою No1), а крісло (USB-231 / PCI-DAS6025) - Board#0 (платою No0).

## wwww

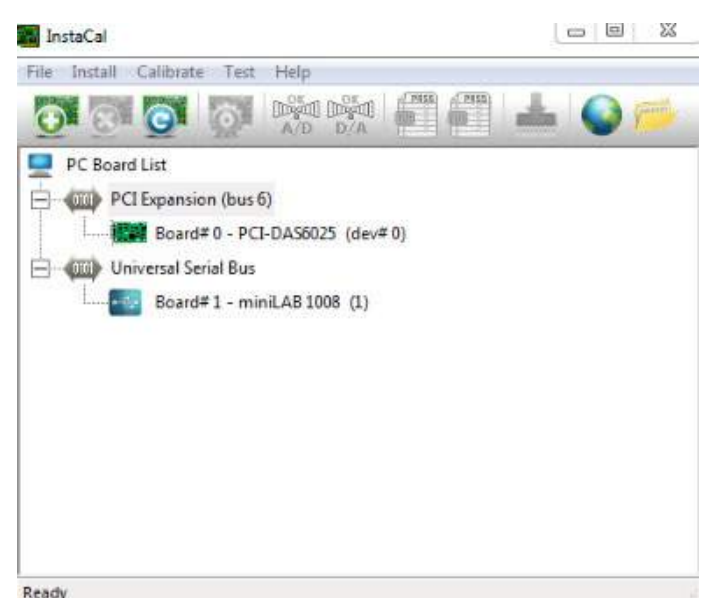

*Рис. 2.6-40: Правильне виявлення плати DataLink (minilab 1008) з кріслом System 2000 Комплексне/Відкидне*

### **2.6.9 КріслоTRV (замовляється окремо)**

Система VisualEyes ™ може дооснащатися кріслом TRV з підключенням FireWire®. Див. окремі інструкції по установці і застосуванню крісла TRV.

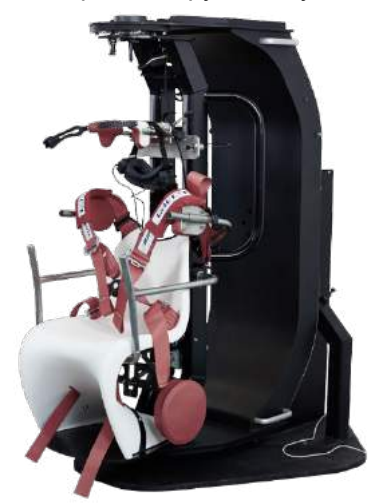

*Рис. 2.6-41: Крісло TRV* 

## Managar

### <span id="page-52-0"></span>**Установка апаратного драйвера DAQ для обертальних крісел та DataLink**

Для успішного збору даних від апаратних засобів і обертальні крісла, і DataLink вимагають додаткової установки апаратних драйверів DAQ. Дотримуйтесь нижченаведених інструкцій для відповідних драйверів:

### ПРИМІТКА

При оновленні попередньої версії програмного забезпечення драйвери повинні також оновлюватися до драйверів, що постачаються з новою інсталяцією програмного забезпечення.

#### **Установка апаратного драйвера DAQ для крісла Orion, крісла System 2000 та DataLink**

Відкрийте Windows® Explorer. Перейдіть у таку локацію: C:\Program Files (x86)\Interacoustics\ Micromedical VisualEyes™\Driverfiles та запустіть програму **icalsetup.exe**.

Щоб розпочати установку InstaCal, натисніть Setup (Установка).

Виберіть установку InstaCal в локацію за замовчуванням C:\Program Files (x86)\Measurement Computing\DAQ\. На запитання, які функції програми слід встановити, виберіть опцію за замовчуванням, - встановити Universal Library Examples (Універсальна бібліотека прикладів). Під час установки Windows Security може запросити дозвіл на установку програмного забезпечення пристрою від компанії Measurement Computing. Поставте галочку у чек-боксі, щоб завжди довіряти програмному забезпеченню від «Measurement Computing», потім виберіть «Встановити». Після завершення налаштування InstaCal комп'ютер необхідно буде перезавантажити.

Після перезавантаження комп'ютера запустіть програму InstaCal. Перед запуском програмного забезпечення InstaСal переконайтеся, що USB-кабель від крісла підключений до системи, а обертальне крісло є увімкненим. Дайте кілька секунд, щоб всі апаратні засоби пройшли автоматичне виявлення після підключення кабеля USB. Ви можете знайти програмне забезпечення в зазначених нижче локаціях.

У Windows® 7 / 8.1 натисніть Start > All Programs > Measurement Computing > InstaCal.

У Windows® 10, натисніть Start > All apps > Measurement Computing > InstaCal.

Коли програмне забезпечення InstaCal запущено, воно визначить апаратний засіб як тип плати, див. Таблицю 2.7-1 (за умови, що апаратний засіб є увімкненим і підключеним до ПК). Щоб зареєструвати пристрій у програмі, натисніть ОК. У випадку крісла System 2000 Aвтo-Tраверс натисніть кнопку Configuration (Конфігурація) для кожної плати та змініть установки конфігурації плати джерела тактової частоти лічильника 1 на тактову частоту 10 МГц.

| Модель апаратного засобу | Тип плати          | Кількість плат |
|--------------------------|--------------------|----------------|
| Orion Відкидне           | <b>USB-231</b>     |                |
| Orion Комплексне         | <b>USB-231</b>     |                |
| Orion Авто-Траверс       | <b>USB-231</b>     | ≘              |
| System 2000 Відкидне     | <b>PCI-DAS6025</b> |                |
| System 2000 Комплексне   | <b>PCI-DAS6025</b> |                |
| System 2000 ABTO-TpaBepc | PCI-DAS6025        | ◠              |
| <b>DataLink</b>          | miniLAB-1008       |                |

*Tаблиця 2.7-1: Визначення типу плати в ПЗ InstaCal для різних моделей апаратних засобів.* 

### **Установка апаратного драйвера DAQ для обертального крісла Nydiag 200**

Переконайтеся, що кабель управління двигуном CAN крісла Nydiag 200 підключений до порту USB комп'ютера. Відкрийте Windows® Explorer. Перейдіть у таку локацію: C:\Program Files (x86)\ Interacoustics\Micromedical VisualEyes™\Driverfiles і запустіть програму **kvaser\_drivers\_setup.exe**. На запитання, які функції програми слід встановити, виберіть опцію вибору за замовчуванням для інсталяції драйверів (32/64-біт x86), запустіть ярлики меню та інструменти GUI (графічного інтерфейсу).

При запиті папки призначення для установок драйверів виберіть таку локацію за замовчуванням C:\Program Files\Kvaser\Drivers.

### <span id="page-53-0"></span>**Реєстрація та ліцензування апаратних засобів**

Коли новий апаратний засіб підключається до системи VisualEyes ™, щоб його можна було правильно розпізнати, необхідно його зареєструвати в програмному забезпеченні. Маскам VNG та vHIT також необхідно мати ліцензію в системі.

При запуску програмного забезпечення VisualEyes ™ з підключеними новими апаратними засобами, воно автоматично розпізнає нове обладнання, і видає нижченаведене спливаюче вікно. В вікні спливають унікальні номери для конкретного підключеного апаратного засобу. Користувач повинен вказати тип підключеного апаратного засобу в ниспадному меню вибору. Важливо, щоб маска VNG була зареєстрована та ліцензована **перед** іншими апаратними засобами.

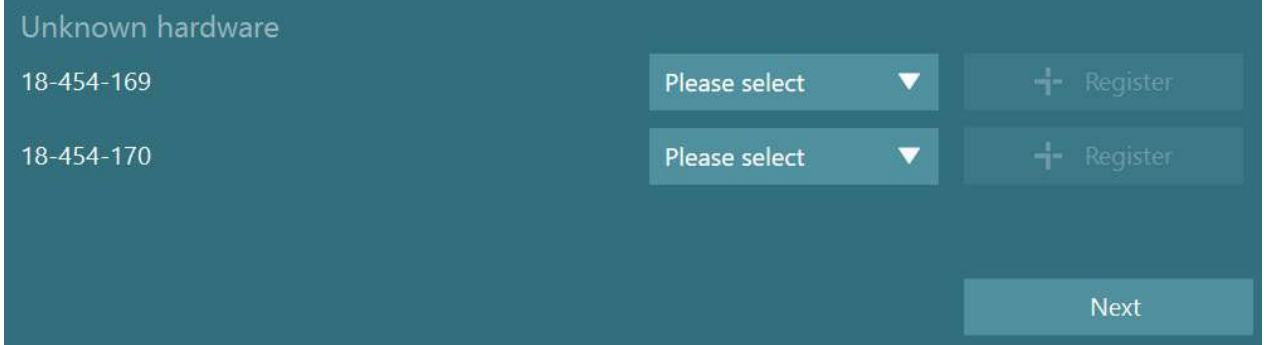

Якщо вибраний апаратний засіб являє собою бінокулярну маску, зліва з'явиться інше ниспадне меню, в якому необхідно вибрати камеру, яка буде сполучена з маскою.

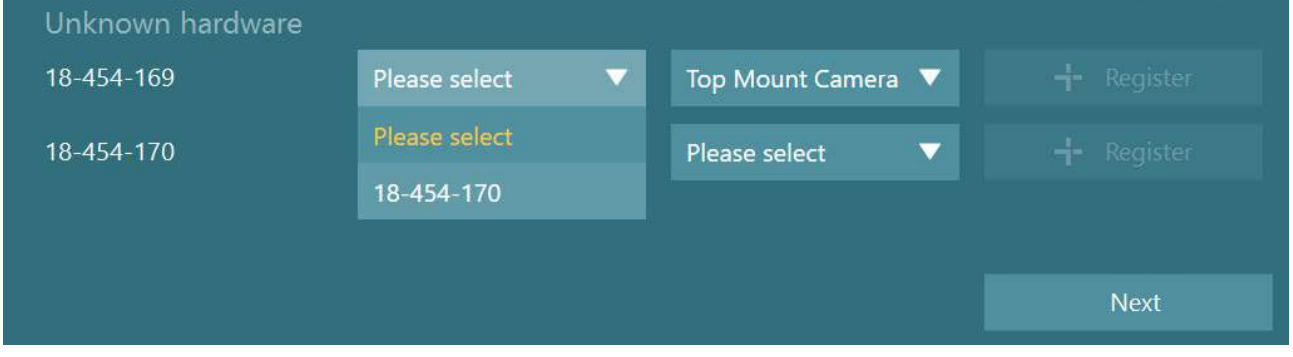

Щоб зберегти апаратний засіб у системі, натисніть кнопку "Register" (Зареєструвати), потім натисніть "Next" (Далі).

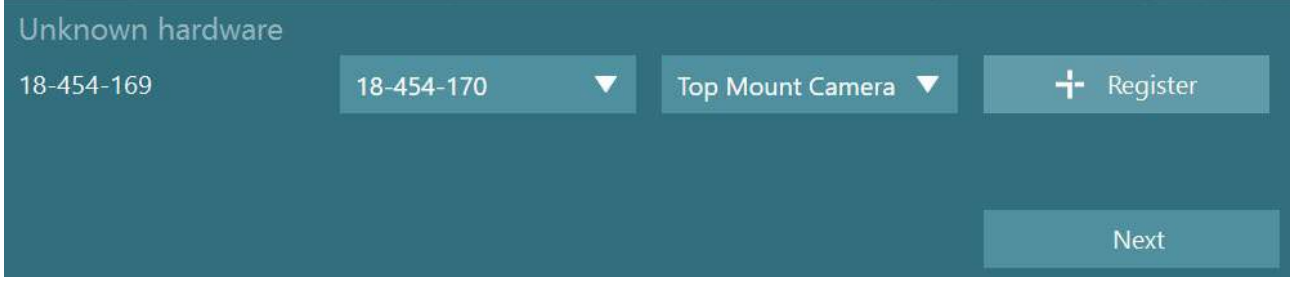

З'явиться нове вікно для введення ліцензійних ключів. Введіть ліцензійний ключ , що постачається разом із системою для нового зареєстрованого апаратного засобу.

**ПРИМІТКА** Лише основні маски VNG та EyeSeeCam повинні мати ліцензії . Ці ліцензії постачаються із системою VisualEyes ™. Для всіх інших типів апаратних засобів (ENG з кріслом / DataLink / Педіатрична камера спостереження / VORTEQ 2-го покоління) користувач повинен просто залишити запис ліцензії порожнім і натиснути "Close" (Закрити). Потім апаратний засіб буде функціонувати за тією ж ліцензією, що і маска VNG.

## whenhout

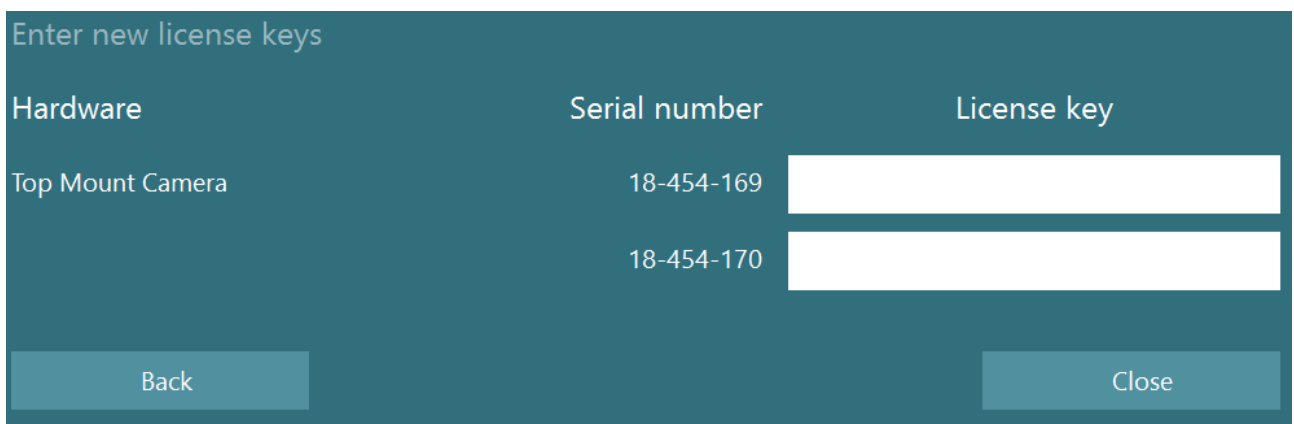

Після реєстрації та ліцензування маски VNG можна зареєструвати будь-який додатковий апаратний засіб.

Це можна зробити, перезапустивши програмне забезпечення з підключеним новим додатковим апаратним засобом, що призведе до появи спливаючого вікна з повідомленням про наявність невідомого апаратного засобу, який потім можна зареєструвати, виконавши кроки, описані в вищенаведеній процедурі

В якості альтернативи користувач може підключити нове обладнання і перейти в *System Default Settings (Налаштування системи за замовчуванням)> Hardware and Licenses (Апаратні засоби та ліцензії)*. Тут представлений перелік всіх зареєстрованих апаратних засобів разом із зареєстрованими ліцензіями. Якщо є якийсь невідомий апаратний засіб, він також буде відображатися у верхній частині екрану. Користувач може вибрати тип апаратного засобу у ниспадному меню вибору і натиснути "Register" (Зареєструвати).

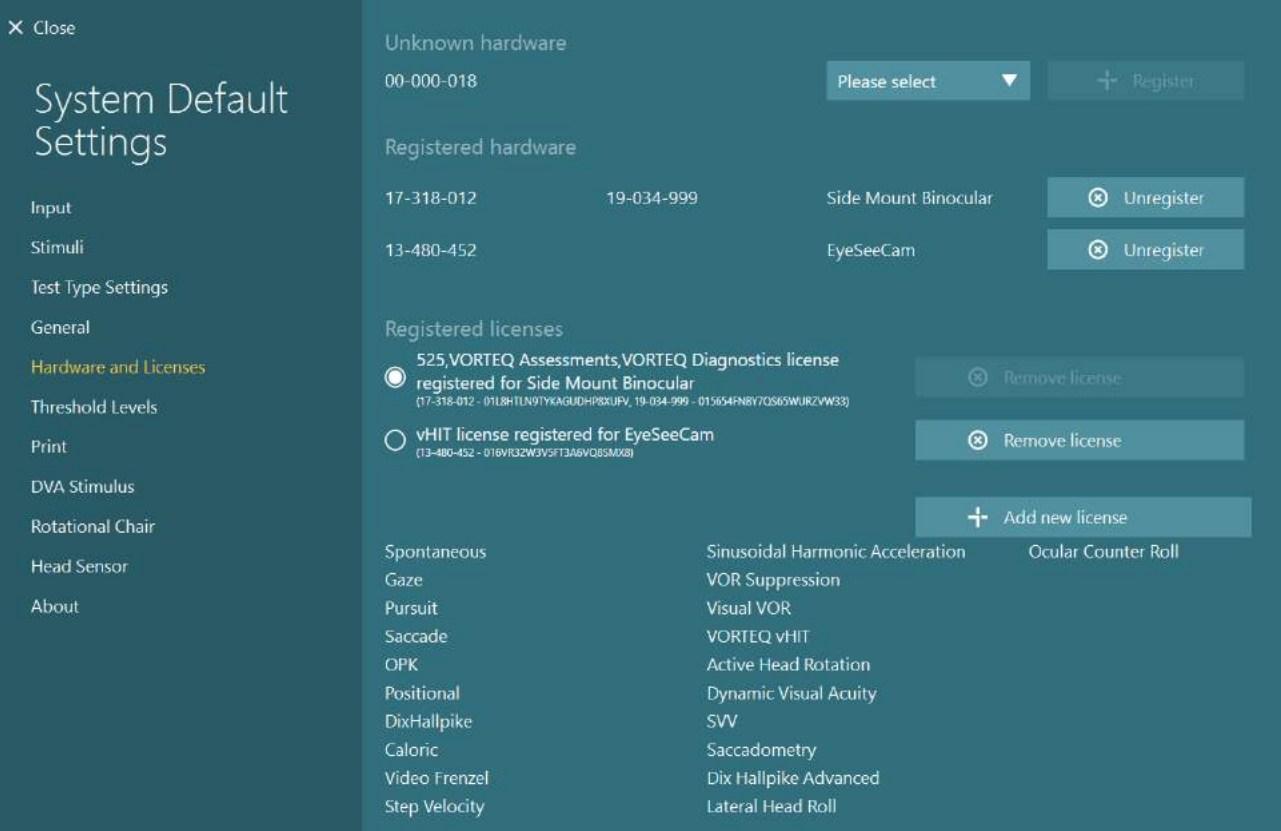

### **Конфігурація дисплея**

VisualEyes™ вимагає точної конфігурації телевізора (ТВ)/проектора для правильного пред'явлення візуальних стимулів і калібрування окулярного відстеження до правильних кутів. Тому при використанні дисплея для пред'явлення візуальних стимулів важливо переконатися, що він налаштований правильно і згідно нижченаведених інструкцій.

### **2.9.1 ТВ опції**

Важливо, щоб розміри екрану були достатньо великими, щоб програма могла відображати візуальні стимули під потрібними кутами.

Якщо відстань підключення перевищує 7,5 м, щоб заховати кабель за стіною або щоб він проходив через стелю, необхідно використовувати концентратор-подовжувач/кабель HDMI з живленням. Бездротові HDMI з'єднання не підтримуються.

Під час налаштування ТВ його слід встановити в режим «Комп'ютер» або «Гра», щоб скоригувати масштабування HDMI і цифрову обробку зображення, які потенційно затримують пред'явлений сигнал стимулу.

Рекомендується використовувати телевізор Full HD (1080 п).

### **2.9.2 Установка дисплея Windows**

Дисплей повинен бути правильно налаштований в налаштуваннях дисплею Windows в розділі *Windows Settings (Налаштування Windows) > System (Система) > Display (Дисплей)*:

• Дисплеї повинні бути налаштовані як дисплеї розширення, а монітор комп'ютера повинен бути обраний в якості основного дисплея. Телевізор/ проектор не можна вибрати в якості основного дисплея.

Multiple displays

Multiple displays

Extend these displays

 $\sqrt{\phantom{a}}$  Make this my main display

- Для телевізора / проектора масштаб повинен встановлюватися рівним 100%.
- Scale and layout

Change the size of text, apps, and other items

100%

**Advanced scaling settings** 

Resolution

 $1920 \times 1080$  (Recommended)

• Розподільча здатність встановлюється рівною 1920 x 1080. При використанні телевізора UHD 4K необхідно встановити розподільчу здатність рівною 1920 x 1080 з частотою оновлення 60 Гц.

Щоб встановити частоту оновлення 60 Гц, ідіть у розділ *Advanced display settings (Розширені установки дисплея),* виберіть дисплей і натисніть, *"Display adapter properties for Display X" (Властивості адаптера дисплея для Дисплея X*

Потім виберіть вкладку "Monitor" (Монітор) у верхній частині вікна і виберіть «60 Гц» в ниспадному списку в розділі *Screen refresh rate (Частота оновлення екрану)*.

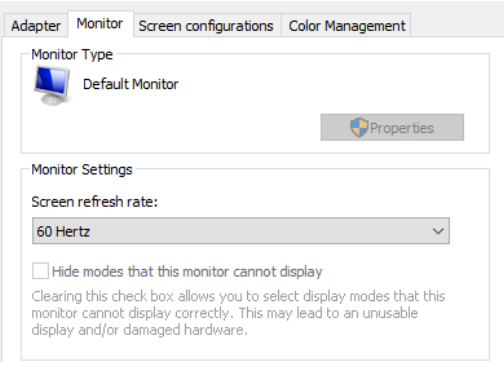

### **2.9.3 Установка програмного забезпечення VisualEyes™**

Коли установки телевізора та Windows налаштовані правильно, запустіть програмне забезпечення VisualEyes ™ та налаштуйте дисплеї в програмному забезпеченні, дотримуючись таких інструкцій.

**ПРИМІТКА:** Навіть якщо під час установки була поставлена галочка у чек-боксі *"Migrate any existing VisualEyes™ system settings" (Перенести будь-які існуючі системні налаштування VisualEyes™)*, настійно рекомендується повторно виміряти розмір дисплея. У різних версіях VisualEyes ™ використовуються різні методи вимірювання. Тому важливо перевірити розміри дисплея.

### **2.9.3.1 Стимули**

Перейдіть у *System Default Settings (Налаштування системи за замовчуванням)* і на панелі ліворуч екрану виберіть "Stimuli"(Стимули) .

- Якщо ви використовуєте телевізор або проектор, виберіть TV як тип стимулу.
- Переконайтеся, що *Secondary Monitor (Вторинний монітор)* увімкнений - "ON".
- Внизу сторінки виберіть ТВ/монітор, на якому будуть відображатися візуальні стимули. Розміри моніторів співвідносяться з відповідними розподільчими здатностями у пікселях.
- Для відображення ліній сітки на вибраному моніторі натисніть *Show/Hide Boundaries (Показати/приховати межі)*.

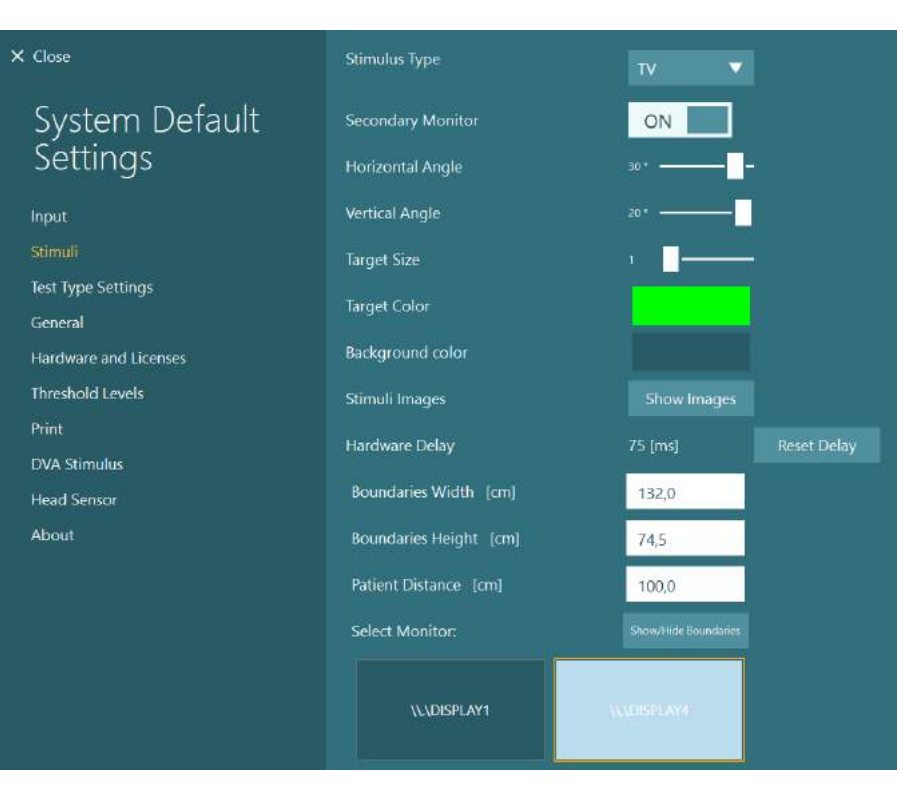

## winner

- Виміряйте і введіть ширину і висоту горизонтальної та вертикальної напрямних ліній.
- Виміряйте і введіть відстань від екрану до пацієнта.

### **ПРИМІТКА:**

Одиниці вимірювання, які вводяться у програмне забезпечення визначаються місцевим фороматом Windows і можуть виражатися у см. або дюймах.

**Відрегулюйте** горизонтальний та вертикальний кути, скориставшись слайдерами, що визначають максимальні кути, придатні для візуальних стимулів.

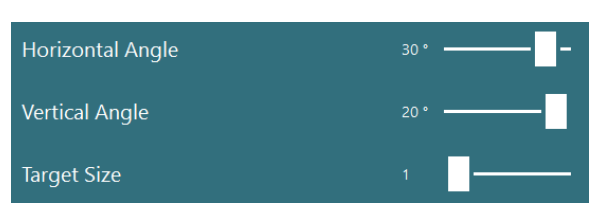

132,0

74,5

100,0

Boundaries Width [cm]

Boundaries Height [cm]

Patient Distance [cm]

#### **2.9.3.2 Затримка з апаратних засобів**

Щоб компенсувати будь-яку потенціальну затримку у пред'явленні візуального стимулу на під'єднаному екрані, з програмного забезпечення потрібно відрегулювати затримку з апаратних засобів. Якщо для під'єднаного монітора стимулів затримка відрегульована хибно, можна отримати аномальні значення латентності для окуломоторних тестів. А тому рекомендується відрегулювати апаратну затримку при будь яких установках із використанням візуальних стимулів та регулювати її знову при подальшій заміні монітора для візуальних стимулів.

Поточні установки апаратної затримки знаходяться у *System Default Settings (Налаштування системи за замовчуванням) > Stimuli (Стимули)*.

Натискання *"Reset Delay" (Переустановка затримки)*, установить апаратну затримку на 0 мс.

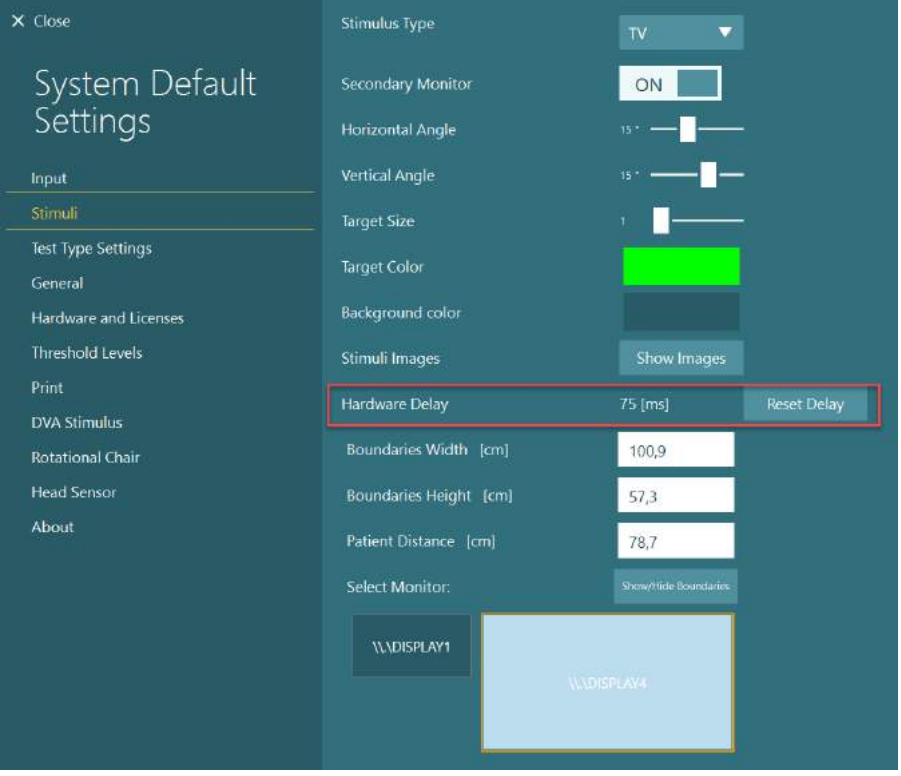

Щоб відрегулювати апаратну затримку під'єднаного монітора для візуальних стимулів, дотримуйтесь таких інструкцій:

1. Виконайте тест "Smooth Pursuit" (Плавного стеження) на особі з завідомо нормальним відгуком.

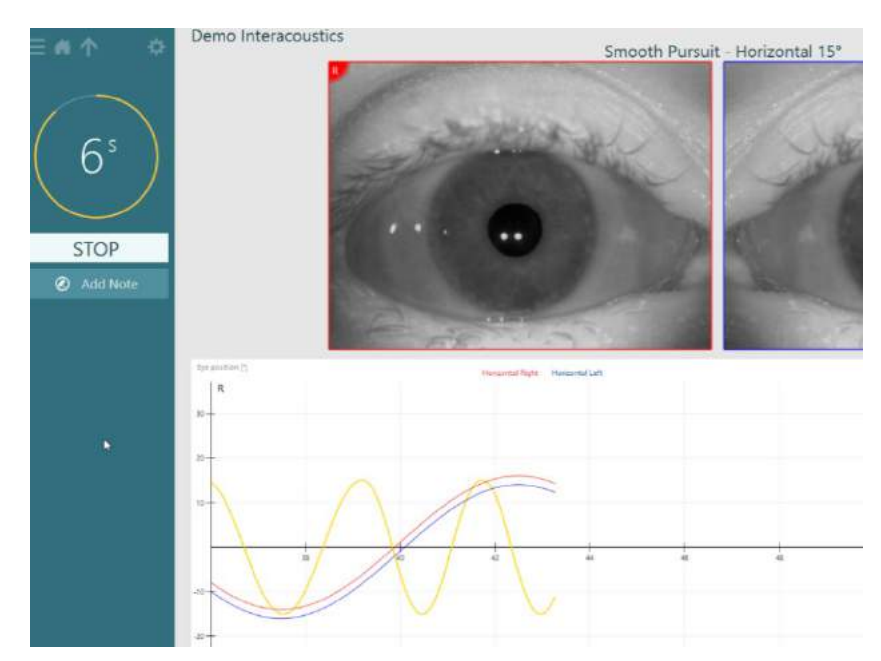

## whwhwh

- 2. По завершенню тесту, натисніть subtest (підтест).
- 3. Перейдіть у *Temporary Setup (Тимчасові налаштування).*

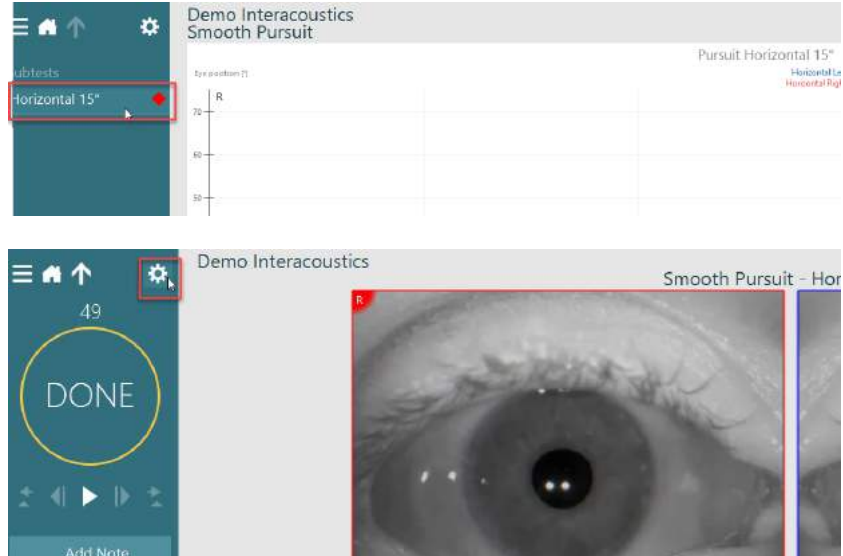

4. В *Temporary Settings (Тимчасові установки)* на лівій панелі натисніть *Hardware Delay (Апаратна затримка)*.

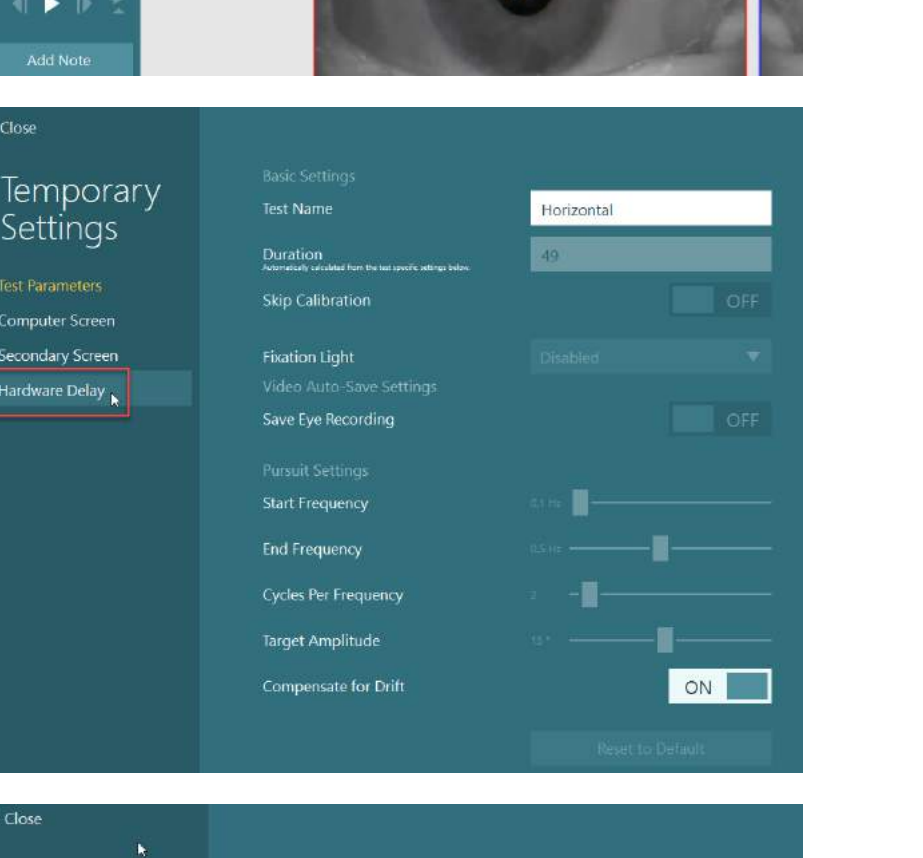

5. Пропонована апаратна затримка буде предствлена як *Current Delay (Поточна затримка)*. Натискання "*Adjust Hardware Delay" (Відкоригувати апаратну затримку)* дозволить відповідно скоригувати значення апаратної затримки.

# Temporary Settings

- **Test Parameters** Computer Screen
- Secondary Screen
- 

D-0134108-A – 2022/11 VisualEyes™ - Інструкція із застосування - UKR **Стана ПИВИ СТОРИ ПРИ СТОРИ СТ**ОРИ СТОРИ СТОРИ СТОРИ СТОРИ СТОРИ

Adjust Hardware Delay

Current Delay - 104 [ms]

6. Після натискання "*Adjust Hardware Delay" (Відкоригувати апаратну затримку)* у *System Default Settings (Налаштування системи за замовчуванням) > Stimuli (Стимули)* ви побачите нове значення*.*

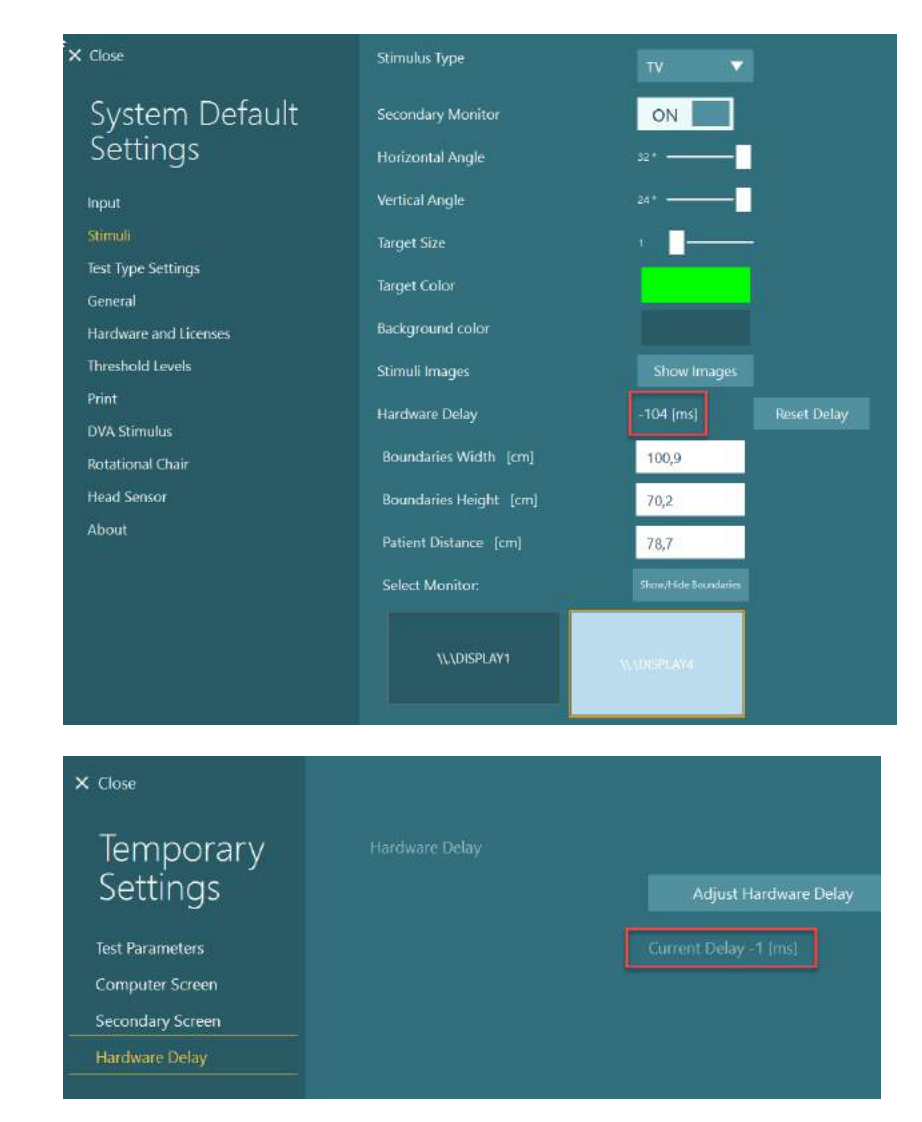

7. Щоб валідувати нове значення апаратної затримки, виконайте іще один тест "Smooth Pursuit" (Плавного стеження) на особі з завідомо нормальним відгуком.

> Пропоноване коригування потім має бути близким до 0 мс.

### **2.9.3.3 Стимули DVA**

Якщо у програмному забезпеченні додано модуль VORTEQ™ Оцінювання, стимул потрібно сконфігурувати у *System Default Settings(Налаштування системи за замовчуванням) > DVA Stimulus (Стимули DVA)*. Екран установок стимулу DVA надає окремі екранні вимірювання для стимулу, використовуваного для тестів DVA. Якщо екран телевізора є занадто великим для обстежень DVA, тоді для тестового стимулу DVA може бути обраний комп'ютерний монітор. Виберіть монітор, який буде використовуватися для застосування у обстеженні DVA, потім підтвердьте вимірювання для дисплея (оскільки це може бути основний екран ноутбука/екран настільного комп'ютера, а значить межі для вибраного дисплею повинні бути введені). Якщо відстань до пацієнта є неадекватною для показу зображення на вибраному дисплеї, оптотип буде зображений в максимально можливій мірі, але може залишатися нероспізнаваним при найнижчих значеннях logMAR.

## wwww

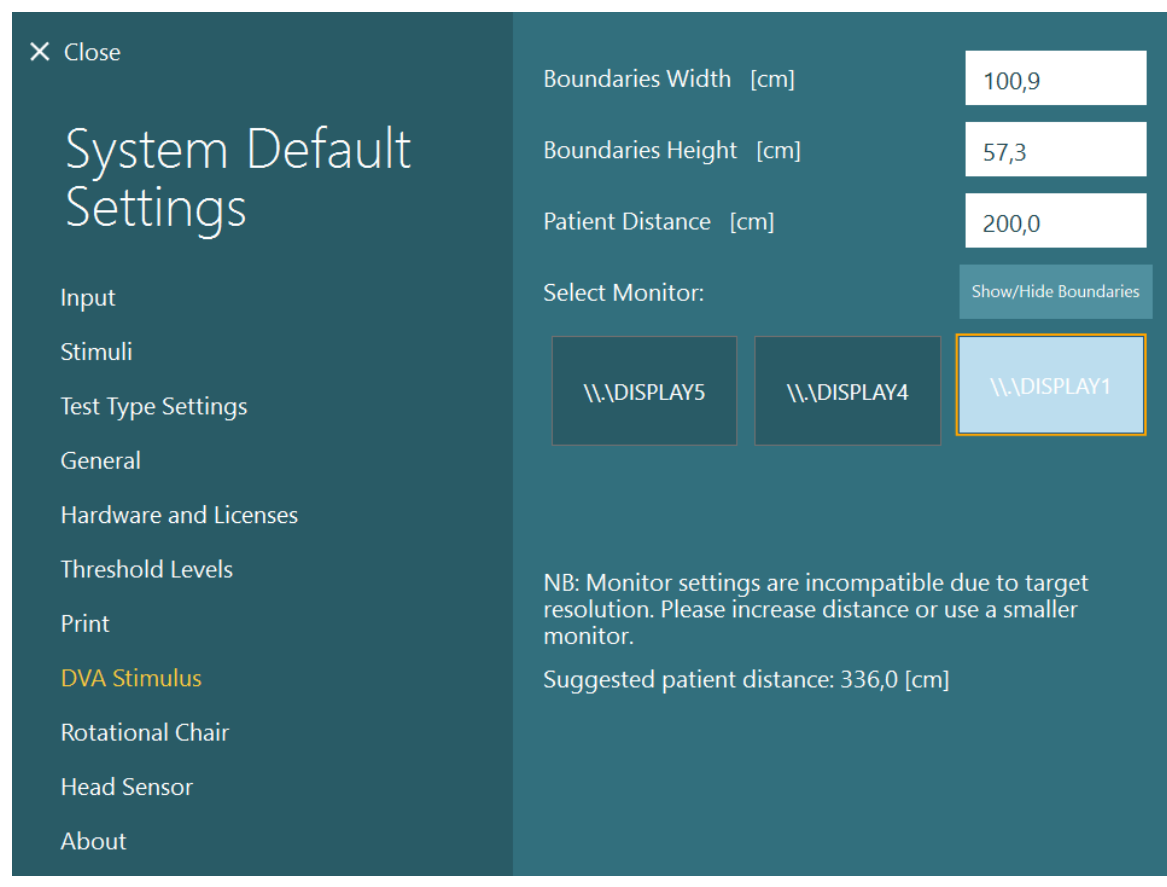

### **Налаштування мови**

Мову в програмному забезпеченні можна налаштувати, перейшовши в *System Default Settings (Налаштування системи за замовчуванням)> General (Загальні)* і вибравши відповідну мову в ниспадному меню вибору (див. Рис. [2.6-1](#page-28-0)). При зміні мови програми її (програму) доведеться перезапустити.

Мови, доступні в програмному забезпеченні, наведені нижче:

- Англійська (США)
- Французька (Франція)
- Німецька (Німеччина)
- Грецька (Греція)
- Iталійська (Iталія)
- Японська (Японія)
- Kорейська (Koрея)
- Польська (Польща)<br>• Португальська
- Португальська (Бразилія)
- Російська (Росія)
- Словенська (Словенія)<br>• Іспанська (Іспанія)
- Іспанська (Іспанія)<br>• Шведська (Швеція)
- Шведська (Швеція)
- Tурецька (Tуреччина)

## whenhanh

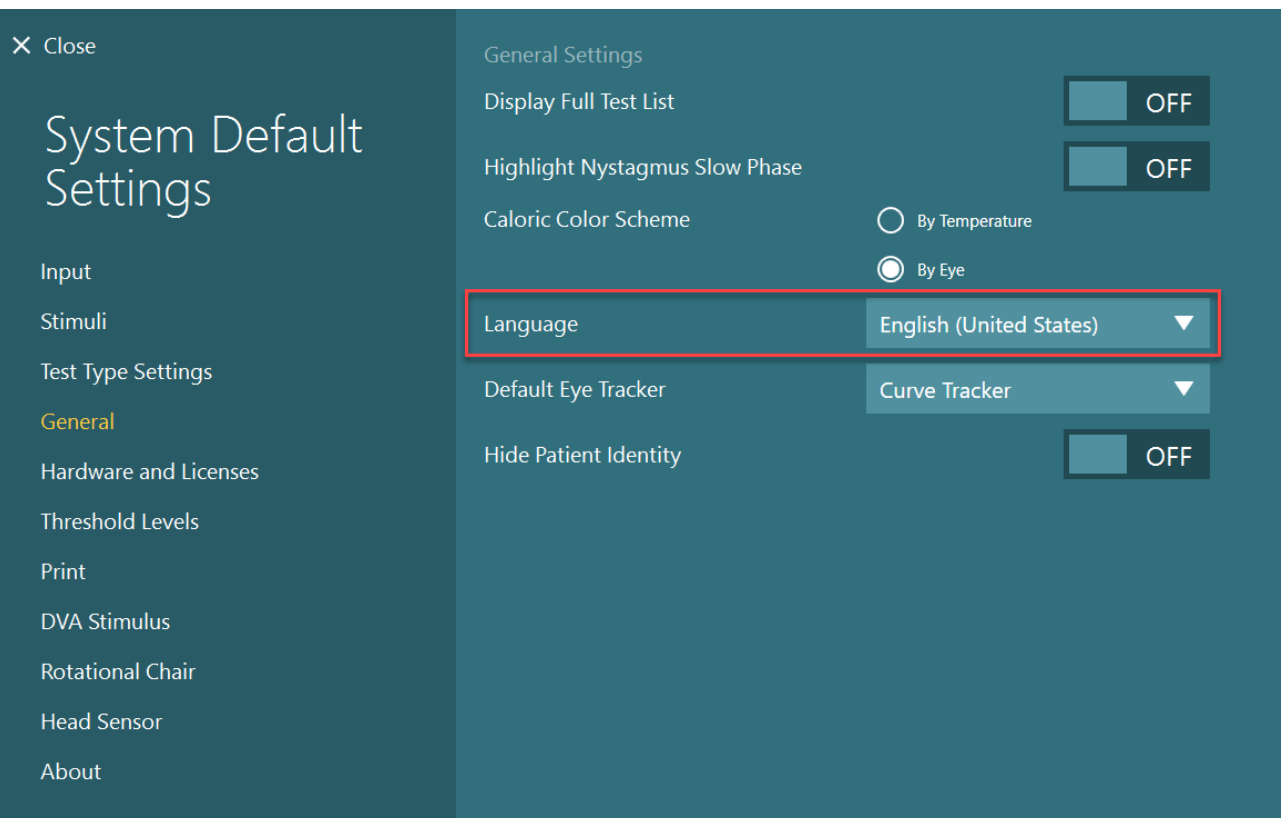

*Рис. 2.10-1: Установка мови з System Default Settings (Налаштування системи за замовчуванням)*

### **Зберігання даних та відеозаписів**

### **2.11.1 Дані сесії**

VisualEyes™ може зберігати дані сесій через базу даних OtoAccess®. Дані сесії будуть збережені автоматично при відкритті VisualEyes ™ через базу даних OtoAccess®. Дані сесії будуть зберігатися в файлі пацієнта, обраного з бази даних.

### **2.11.2 Відеозаписи**

VisualEyes™ може записувати відео з масок VNG або vHIT, а також відео з зовнішньої кімнатної камери. Ці відеофайли будуть пов'язані з конкретним пацієнтом і сесіями, але не збережуться в базі даних OtoAccess®. Місце зберігання відео можна вказати в *System Default Settings (Налаштування системи за замовчуванням)* під вкладкою Input (Вхід).

Натисніть *Browse* (*Переглянути)* і перейдіть до потрібної папки.

Місцем за замовчуванням є *C:\Users\Public\Videos\Micromedical VisualEyes\*.

#### ПРИМІТКА: **Якщо система встановлена в конфігурації сервер/клієнт, переконайтеся, що вказаний шлях для зберігання відео доступний для всіх установок.**

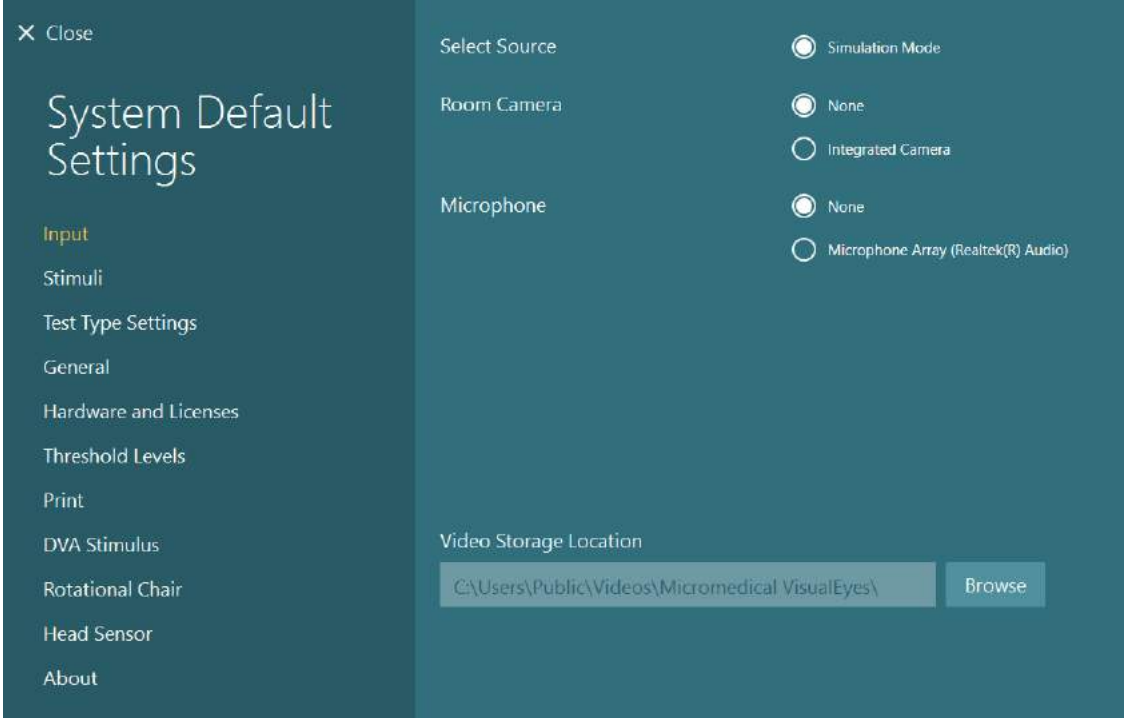

### **2.11.3 Звіти сесій**

#### **Друк в базу даних**

База даних OtoAccess® може зберігати звіти про сесії у форматі PDF для швидкого та простого доступу без необхідності запускати програмне забезпечення VisualEyes ™ для огляду сесій. Щоб скористатися цією функцією, оператор повинен натискати "Print to Database" (Друкувати в базу даних) в розділі *Session Review (Огляд сесії)* після кожної завершеної сесії.

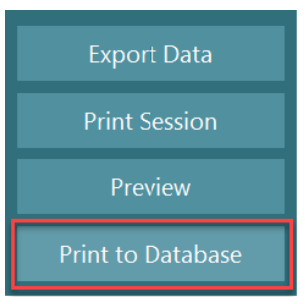

#### **Створення PDF**

Також можна увімкнути друк PDF файлів безпосередньо з VisualEyes ™ для архівування PDFроздруківок поза базою даних OtoAccess®. Це можна зробити з *System Default Settings (Налаштування системи за замовчуванням)> Print (Друк)* під вкладкою *PDF Configuration (Конфігурація PDF)*. Звідси встановіть опцію "Save PDF Document" (Зберегти PDF документ) на *ON (Увімкнути)*, і вкажіть місце зберігання звітів PDF, натискаючи "Browse" (*Переглянути)* та вибираючи бажану папку. Ім'я файлу PDF можна налаштувати, вибравши у ниспадному меню *Field Selections (Вибір поля)* поля, які оператор бажає включити до імені файлу. Поля будуть відокремлені в назві файлу PDF вказаними *Field Delimiter* (*роздільниками полів)*.

ПРИМІТКА: **Якщо система встановлена в конфігурації сервер/клієнт, переконайтеся, що вказаний шлях до місця зберігання звітів доступний для всіх установок.** 

## whwhwh

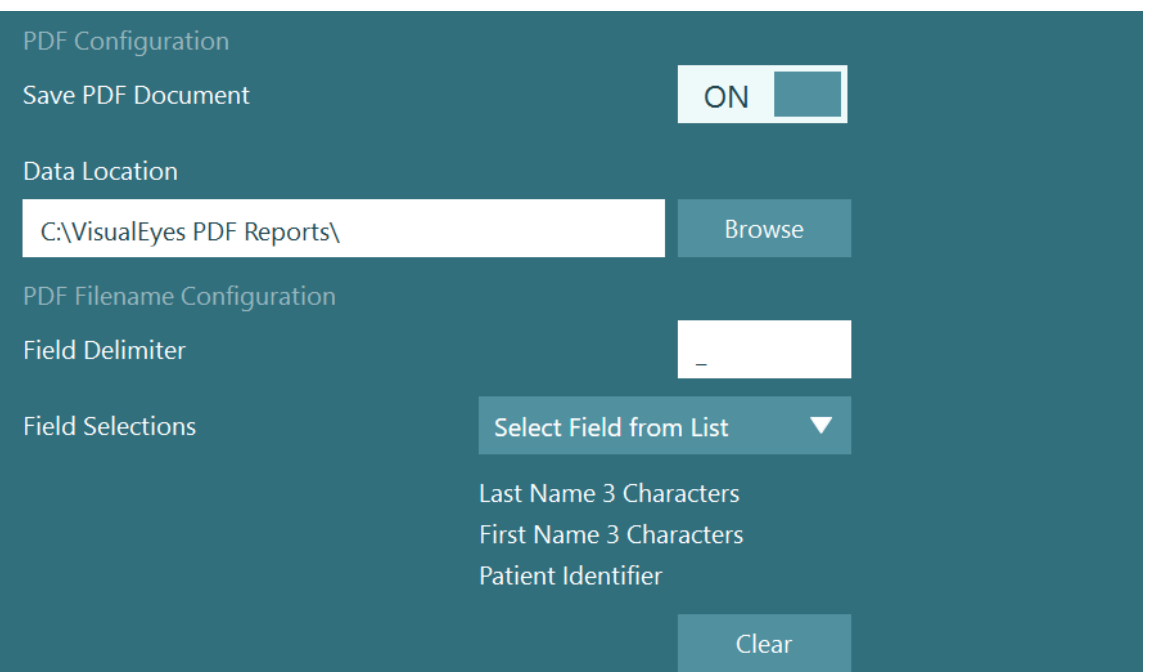

*Рис. 2.11-1: Розділ конфігурації PDF у System Default Settings (Налаштування системи за замовчуванням) > Print (Друк)*

Після того, як ви дотримаєтеся всіх інструкцій (пройдете всі кроки), у розділі *Session Review (Огляд сесії)* після кожної завершеної сесії з'явиться нова кнопка "Create PDF" (Створити PDF). Натискання *Create PDF (Створити PDF)* створить звіт у форматі PDF у вибратому місці зберігання даних із налаштованою назвою файлу PDF.

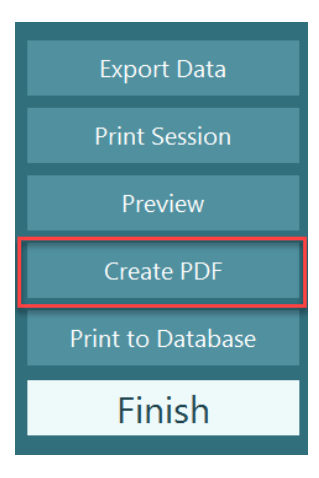

## whenhout

#### Інструкція з експлуатації 3

### **Запуск системи**

При запуску системи VisualEyes ™ необхідно дотримуватися наведених нижче інструкцій:

- 1. Увімкнення джерел живлення: Упевніться, що системи ПК і USB-концентратор під'єднані до джерела живлення. Якщо де-які
	- складові системи підключені через розподільчий трансформатор, трансформатор слід вмикати вимикачем живлення.
- 2. Увімкнення приладь:
	- Маски VNG/vHIT: Переконайтеся, що маски під'єднані до USB концентратора або обертального крісла.
	- Обертальне крісло (замовляється окремо):
	- Переконайтеся, що обертальне крісло підключене до електромережі та увімкнене вимикачем живлення. На обертальних кріслах Orion тa Nydiag200 вимикачі розташовані на базі, а на кріслі System 2000, - на спинці контролера.
		- Переконайтеся, що кнопка аварійної зупинки відключена (щоб відключити кнопку, поверніть ії за годинниковою стрілкою).
	- DataLink (замовляється окремо): Переконайтеся, що DataLink підключений до електромережі та до комп'ютера через USB з'єднання. Увімкніть прилад вимикачем живлення, що знаходиться на спинці.
	- Калоричні іригатори (замовляються окремо): Переконайтеся, що AirFx або AquaStim підключений до електромережі та до комп'ютера через USB з'єднання (для отримання докладної інструкції, будь ласка, зверніться до Інструкції із застосування іригаторів).
	- VORTEQ™ 2ге покоління IMU: Переконайтеся, що прилад підключений до електромережі та до комп'ютера через USB або Вluetooth з'єднання.
	- Цифрова світлова панель (замовляються окремо): Переконайтеся, що прилад підключений до комп'ютера через USB.
- 3. Перед тим, як увімкнути комп'ютер, увімкніть стимули: Увімкніть TВ або проектор вимикачем живлення. Потім увімкніть комп'ютер та переконайтеся, що стимули TВ/проектора налаштовані як розширення дисплея.
- 4. Запустіть базу даних OtoAccess® і введіть інформацію про пацієнта. Для отримання додаткової інформації зверніться до Інструкції із застосування бази даних OtoAccess®.
- 5. Запустіть VisualEyes ™ з бази даних OtoAccess®.

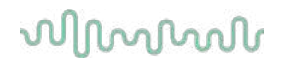

### **Головний екран**

При запуску, програмне забезпечення VisualEyes ™ запускається на головному екрані (див. [Рис.](#page-67-0) [3.2-1](#page-67-0)). Інформація про пацієнта, отримана з бази даних OtoAccess®, буде показуватися нижче зображення кімнатної камери.

З головного екрана доступні такі опції:

#### **1. Start Room Recording (Почати запис у кімнаті):**

Натискання кнопки "Start Room Recording"(Почати запис у кімнаті) розпочне запис із зовнішньої кімнатної камери. Опцію можна використовувати для запису процесу прийому пацієнта перед виконанням вимірювань, наприклад співбесіда з пацієнтом. Цей запис пов'язується із вибраним пацієнтом.

#### **2. Select Protocol (Вибрати протокол):**

Ниспадне меню вибору використовується для встановлення протоколу, який буде використовуватися під час сесії пацієнта. Для отримання додаткової інформації щодо управління протоколами зверніться до розділу [3.4.](#page-69-0)

#### **3. Begin Testing (Почати обстеження):**

Натискання кнопки "BEGIN TESTING" (ПОЧАТИ ОБСТЕЖЕННЯ) почне сесію пацієнта згідно обраного протоколу. Для отримання додаткової інформації щодо обстеження, зверніться до розділів [3.8](#page-85-0) та [3.9.](#page-87-0)

#### **4. Patient Sessions (Сесії пацієнта):**

Опція приведе оператора до огляду попередніх сесій пацієнта, які можна детально переглянути, експортувати або роздрукувати. Для отримання додаткової інформації зверніться до розділу 3.11.

#### **5. Patient Videos (Відеофайли пацієнта):**

Натискання кнопки "PATIENT VIDEOS" (ВІДЕОФАЙЛИ ПАЦІЄНТА) приведе оператора до огляду попередньо записаних відеофайлів пацієнта. Файли включають як співбесіду з пацієнтом, так і записи вимірювань. Для отримання додаткової інформації зверніться до розділу [3.12.](#page-102-0)

#### **6. Help (Допомога):**

Кнопка "Help" (Допомога) відкриває документи «Інструкція із застосування» та «Додаткова інформація». Ці документи також можна знайти у Windows File Explorer (Провіднику файлів Windows), перейшовши у*"C:\Program Files (x86)\Interacoustics\Micromedical VisualEyes\Operation Manual"*. Ця папка також містить відповідні короткі керівництва.

#### **7. Configuration (Конфігурація):**

Приведе оператора у меню налаштувань. Меню включає *Protocol Management (Управління протоколами) та System Default Settings (Налаштування системи за замовчуванням)*.

#### **8. Exit (Вихід):**

Кнопка "Exit" (Вихід) закриває програмне забезпечення VisualEyes™.

#### **9. Згортання:**

Користувач може використовувати символ  $\Box$  для згортання програми з метою отримання тимчасового доступу до інших завдань на головному екрані.

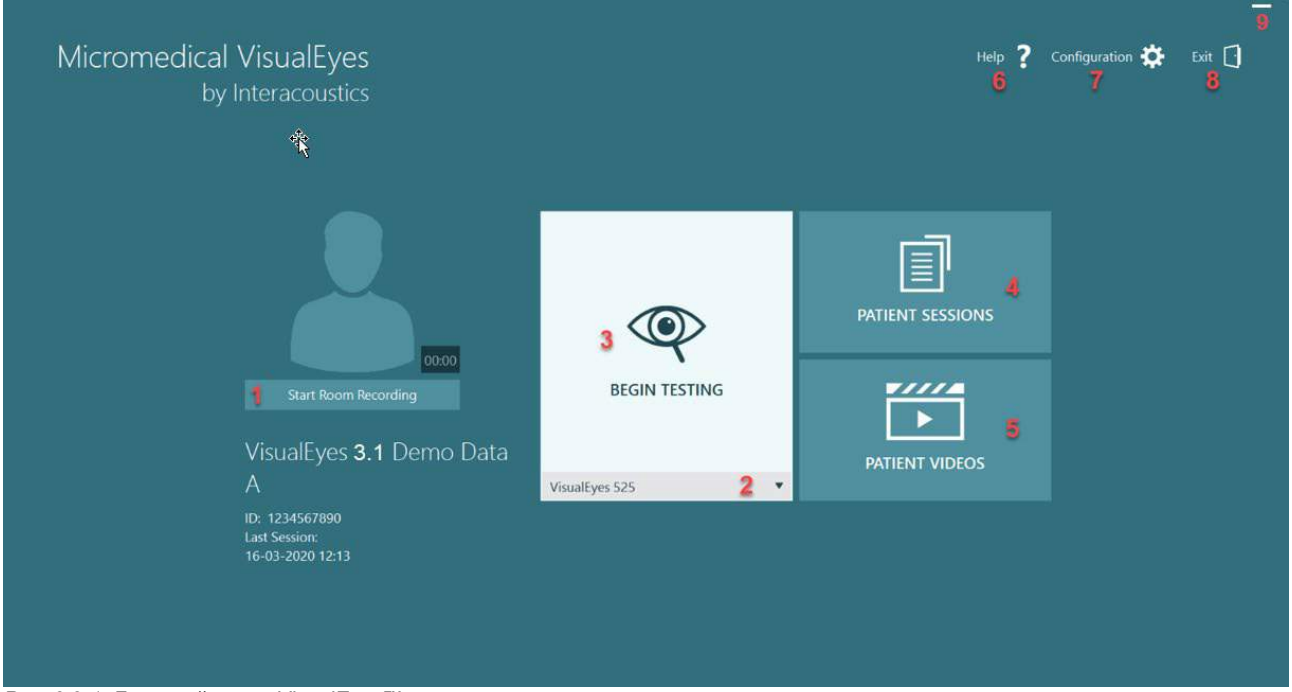

<span id="page-67-0"></span>*Рис. 3.2-1: Головний екран VisualEyes™*

## whenhanh

### **Налаштування системи за замовчуванням**

Натискання кнопки *"Configuration" (Конфігурація)* на головному екрані та вибір опції *"System Default Settings" (Налаштування системи за замовчуванням)* приведе оператора у меню, яке показане на Рис. [3.4-1.](#page-68-0) Це меню використовується для налаштування компонентів системи і приладь, а також для загальних налаштувань програмного забезпечення, таких як *Language (Мова)* та *Video Storage Location (Місце зберігання відео).*

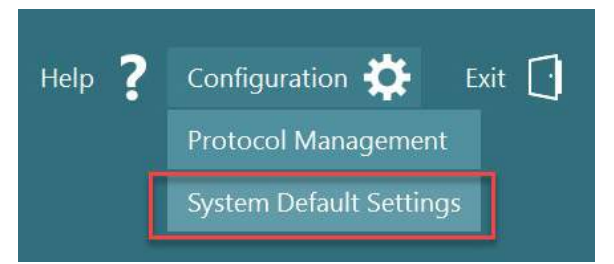

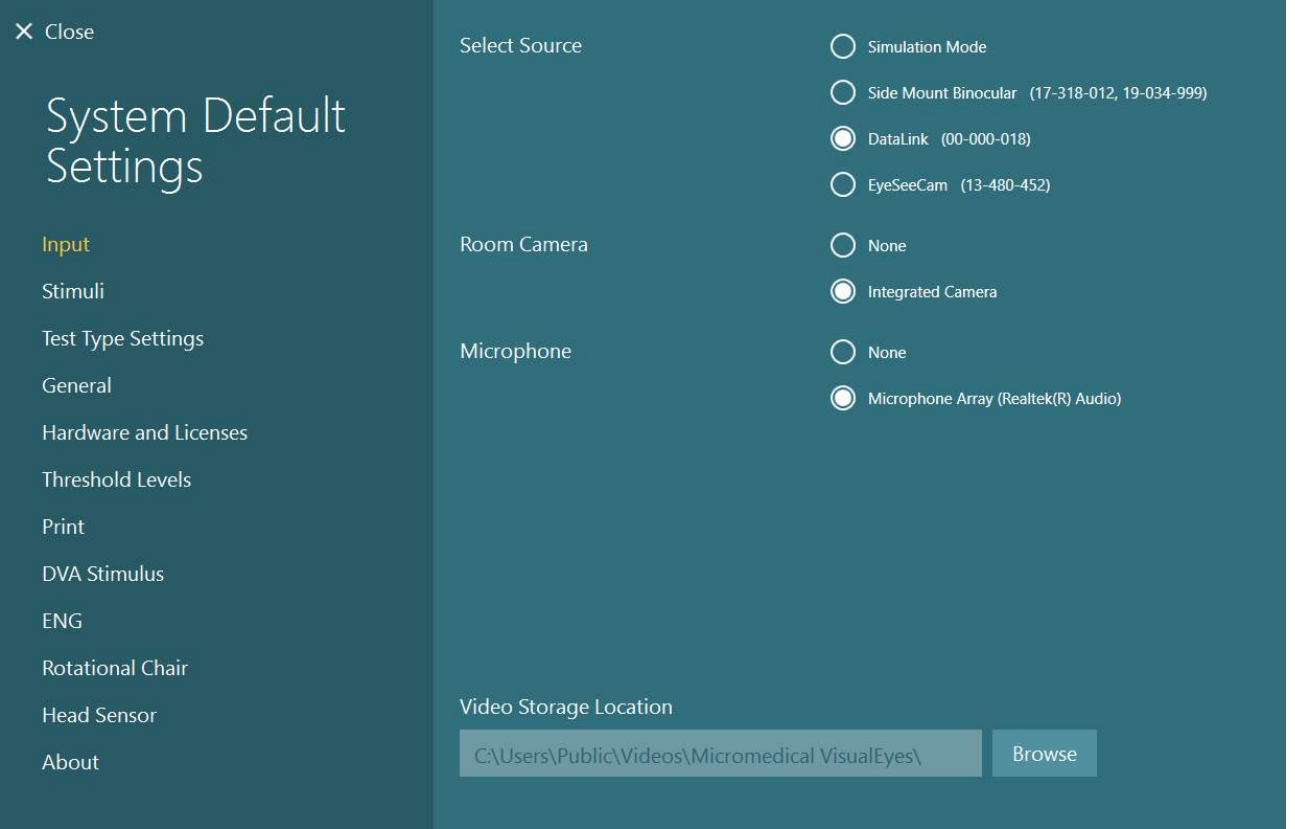

<span id="page-68-0"></span>*Рис. 3.3-1: Меню System Default Settings (Налаштування системи за замовчуванням)*

Меню «*System Default Settings*» (*(Налаштування системи за замовчуванням)*) містить кілька підменю, які вибираються з панелі в лівій частині екрана. Детальний опис кожного з цих меню та доступних параметрів див. у документі *«Додаткова інформація» (Additional Information)*.

## whenhout

### <span id="page-69-0"></span>**Управління протоколами**

Натискання кнопки *"Configuration" (Конфігурація)* з головного екрану та вибір опції *"Protocol Management" (Управління протоколами)* приведе оператора у меню, що показане на Рис. [3.4-1.](#page-69-1) Це меню використовується для управління протоколами у системі. Протоколи складаються з переліку тестів, які проводяться в визначеному протоколом за бажанням клініциста або клініки порядку. Детальний опис кожного з цих меню та доступних параметрів див. у документі *«Додаткова інформація» (Additional Information).*

Configuration 7 Exit  $\lceil \cdot \rceil$ Help Protocol Management **System Default Settings** 

<span id="page-69-1"></span>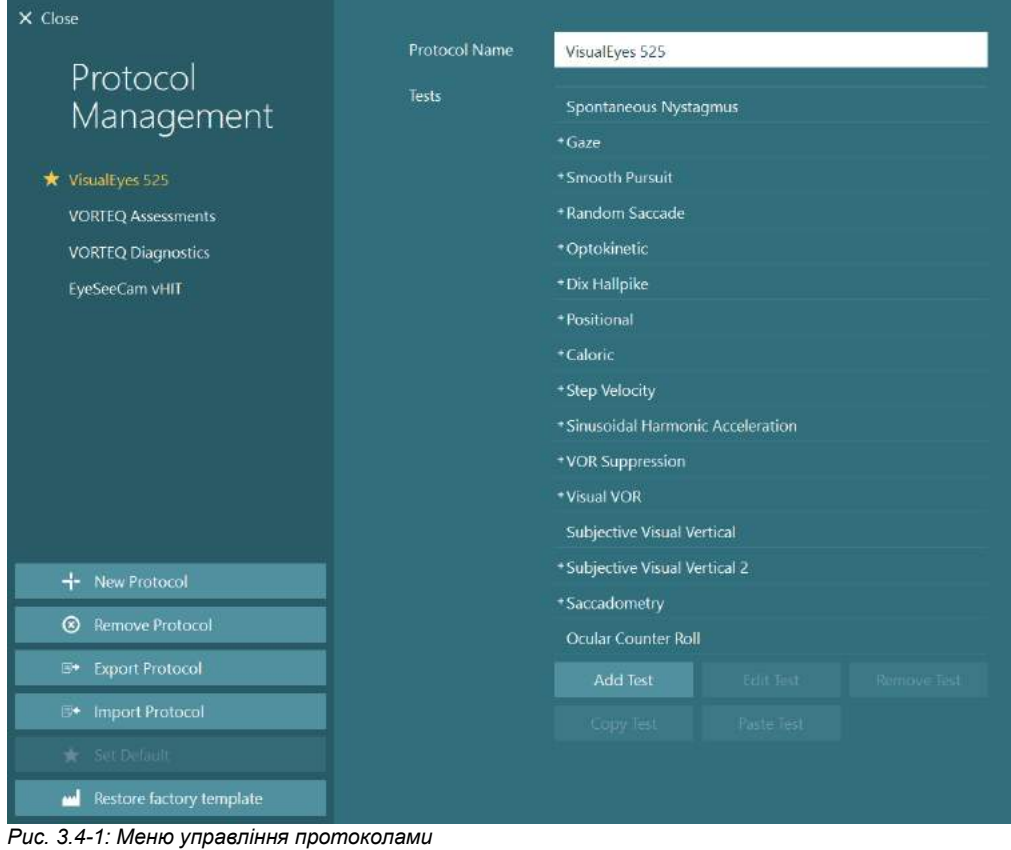

#### **3.4.1 Протоколи за замовчуванням, що постачаються із системами VisualEyes™**

Після реєстрації та ліцензування складових системи VisualEyes ™ програмне забезпечення автоматично генерує один або кілька протоколів залежно від доданих ліцензій. Огляд автоматично згенерованих протоколів представлений в *Ta[блиці](#page-8-0) 1.4-1*.

Тести *Дікса Холлпайка* та *Хедшейк*, які представлені в протоколі VisualEyes ™ 505, засновані на тесті Відeo Френзель. Це означає, що тест Дікса Холлпайка в протоколі VisualEyes ™ 505, відрізняється від спеціального тесту Дікса Холлпайка, доступного в протоколах VisualEyes ™ 515 і VisualEyes ™ 525, який включає відстеження погляду і де тест може бути розділений для положень сидячи і лежачи на спині.

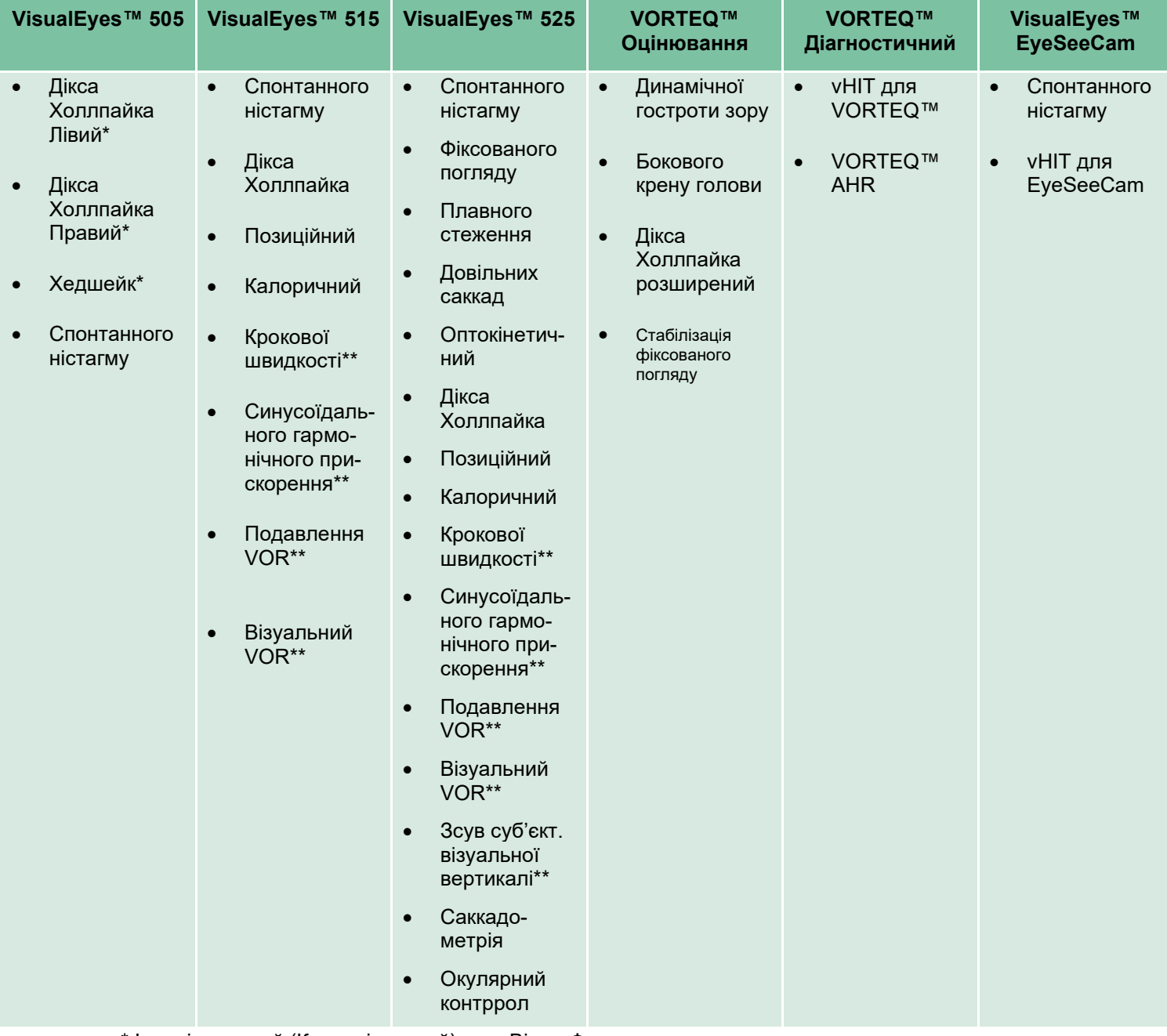

*Taблиця 3.4-1: Протоколи за замовчуванням у системах VisualEyes™.* 

\* Індивідуальний (Кастомізований) тест Відео Френзель

\*\* Можливі лише з додаванням відповідного обертального крісла.

### whenhanh

### **3.4.2 Індивідуальні (кастомізовані) протоколи**

Протоколи можна індивідуалізувати під бажані налаштування оператора.

Оператор може згенерувати новий протокол, натиснувши кнопку "New Protocol" (Новий протокол) в меню *Protocol Management (Управління протоколами)*.

При натисканні "New Protocol" (Новий протокол) оператор може створити копію поточного обраного протоколу, натиснувши "Yes" (Так) у спливаючому діалоговому вікні, або вибрати створення нового порожнього протоколу, натиснувши "No" (Ні).

Оператор може налаштувати будь-яку послідовність протоколів шляхом додавання або видалення тестів за допомогою кнопок під списком тестів.

Порядок тестів також можна змінити, натиснувши і утримуючи тест в списку та перетягнувши його в потрібне місце в послідовності тестів.

Натискання кнопки "Edit Test" (Редагувати тест) та вибір тесту відкриє налаштування для конкретного тесту.

Доступні налаштування для конкретного тесту залежать від обраного тесту і включають в себе вибір різних виконуваних підтестів, тривалість, цільові установки, а також вибір графіків і значень, які будуть представлені в результатах. Детальний опис параметрів конфігурації для кожного тесту див. в розділі "*Додаткова інформація*".

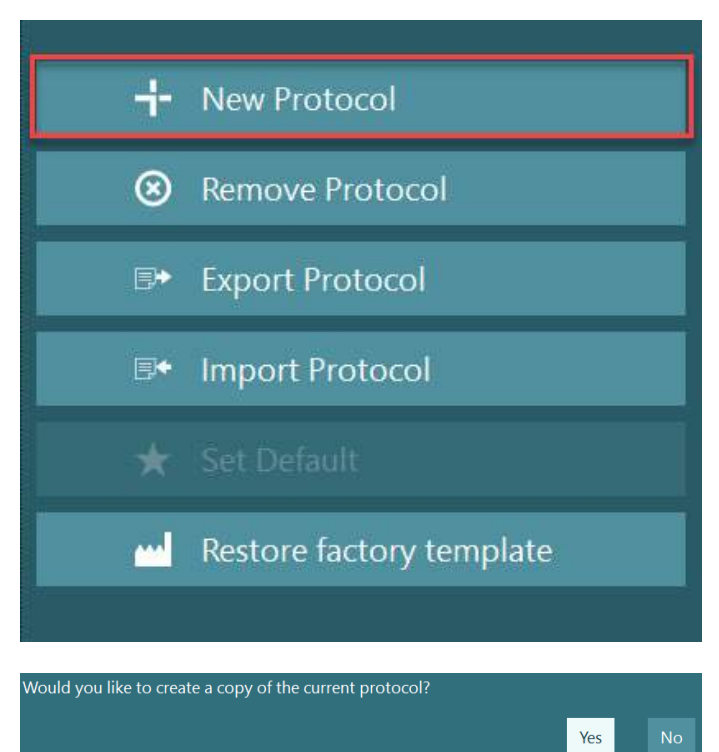

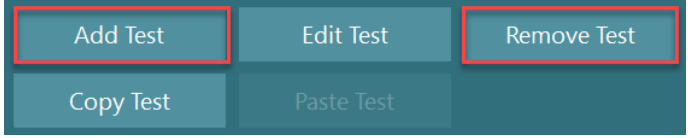

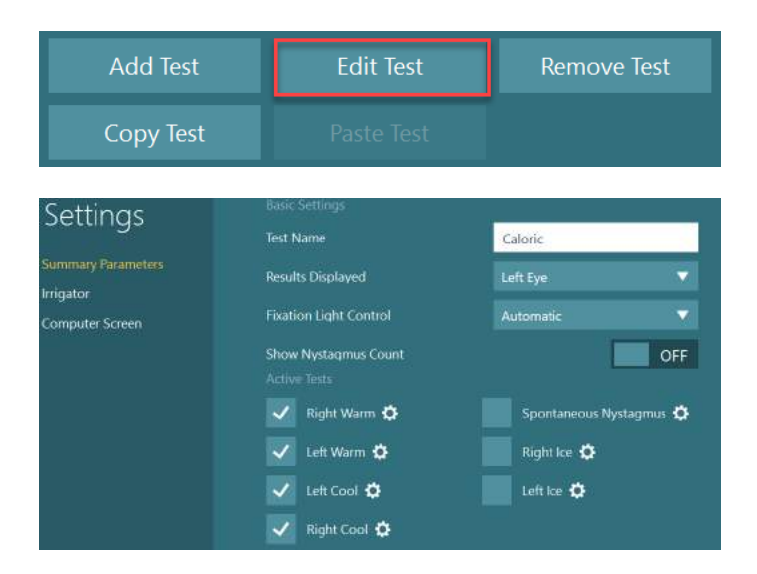

**(e)**
### whenhanh

### **Підготовка пацієнта**

До початку тесту оператор і пацієнт мають ознайомитися з нижченаведеними пунктами.

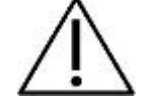

#### **Загальні положення:**

- 1. Переконайтеся, що маски продезінфіковані. Одноразові пінопластові прокладки, що використовуються з масками з боковими камерами, призначені для одноразового використання і повинні замінюватися після обстеження кожного пацієнта, щоб уникнути перехресного зараження. Обладнання належить очищати і дезінфікувати, дотримуючись інструкцій в розділі [4.1](#page-105-0): *Очищення системи [VisualEyes™](#page-105-0)*.
- 2. Перед тестуванням важливо розглянути клінічний стан/анамнез пацієнта і врахувати протипоказання, що описані в розділі 1.3: *Протипоказання*.
- 3. Перед початком обстеження пацієнтам слід видалити макіяж з очей. Косметичні татуювання або перманентний макіяж можуть заважати відстеженню очей, тому пацієнт повинен повідомити про це фахівцям діагностичного закладу до обстеження.
- 4. Пацієнти не можуть використовувати коригувальні окуляри під час тестування, але для поліпшення гостроти зору можна носити коригувальні контактні лінзи.
- 5. Перед початком тесту дуже важливо, щоб пацієнтові була надана вся необхідна інформація про тест і про те, що він/вона/опікун може очікувати від тесту, наприклад, загальні запобіжні заходи, побічні ефекти і т. п. Особливу увагу слід приділяти іригаційному і позиційному тестам (наприклад, калоричний тест, тести на обертальному кріслі і т. д.).
- 6. Завжди знімайте кришку для блокування зору, щоб забезпечити огляд під час надягання маски.
- 7. Помістіть маску на обличчя пацієнта та відрегулюйте ремінець на щільне прилягання. Для тестування із блокуванням зору поверніть кришку назад на маску. Спитайте у пацієнта чи не проникає світло під маску. Якщо пацієнт все ще бачить світло, за потреби відрегулюйте положення маски та щільність ремінця.
- 8. Ремінці оголів'я слід перевіряти у кожного пацієнта на предмет найкращого їх прилягання. Якщо ремінець оголів'я не застібається, його слід замінити. Запасні ремінці оголів'я можна придбати у виробника.
- 9. Рекомендується, щоб діагностична кімната була затемнена для всіх тестів з блокуванням зору.
- 10. Переконайтеся, що ви використовуєте тільки ті стимулюючі рухи, які прийнятні для пацієнта.

#### **Додаткові положення для систем з обертальними кріслами:**

- 1. Оператор повинен знати про всі варіанти аварійної зупинки і функціях безпеки, якщо вони доступні з виробом (більш детальну інформацію див. в розділі [1.6](#page-18-0)).
- 2. Упевніться, що пацієнта поінформовано про функції екстренної зупинки, які йому/їй доступні. Пацієнт може зупинити тест, якщо він/вона не зможе витримувати обстеження.
- 3. Якщо батарея тестів вміщує обертальні тести, пацієнти з анамнезом захитування повинні бути проінформовані про це і під час обстеження перебувати під додатковим наглядом. Якщо пацієнт відчуває будь-який дискомфорт, технік/лікар повинен зупинити тест або через програму, або кнопкою аварійної зупинки крісла.
- 4. Перш ніж починати будь-який тест з використанням обертального крісла, щоб уникнути непередбачених поворотів, переконайтеся, що крісло заблоковано в потрібному положенні.
- 5. Оператор повинен переконатися, щоб в зоні нахилу або повороту крісла не було перешкоджаючих предметів.

- 6. Оператор повинен звертати увагу на попередження програмного забезпечення, які з'являються, якщо він/вона намагається привести в рух відкинуте обертальне крісло. Крім того, функція безпеки відкидного крісла Orion/System 2000, не дозволяє поворотному кріслу, що знаходиться в положенні нахилу, почати рух.
- 7. Щоб підтвердити, що були вжиті заходи безпеки, перед початком будь-якого тесту з використанням крісел Orion Aвто-Tраверс/Комплексне програмне забезпечення видасть набір перевірок безпеки (Рис. [3.5-1](#page-73-0)). Щоб тестування могло початися, необхідно поставити галочку в кожному чек боксі в контрольному списку безпеки.

| Щоб убезпечити пацієнта перед обертанням в кріслі, використовуйте цей контрольний<br>список в якості керівництва для убезпечення пацієнта під час тесту. |         |  |  |
|----------------------------------------------------------------------------------------------------|---------|--|--|
| Чи надійно пристебнуті ВСІ ремені безпеки пацієнта?                                                                                                    |         |  |  |
| Чи зафіксована голова пацієнта на підголівнику?                                                                                                    |         |  |  |
| Чи зафіксована щиколотка?                                                                                                    |         |  |  |
| Чи має пацієнт доступ до кнопки аварійної зупинки?                                                                                                    |         |  |  |
| ΩK                                                                                                    | Відміна |  |  |
|                                                                                                    |         |  |  |

<span id="page-73-0"></span>*Рис. 3.5-1: Контрольний список безпеки для крісел Orion Aвтo-Tраверс/Комплексне*

### **3.5.1 Розташування пацієнта у відкидному обертальному кріслі**

Якщо для тесту буде використовуватися обертальне крісло, пацієнт повинен сидіти відповідним чином, як це показано нижче.

**Відкидне крісло Orion:** Контролювати обертання крісла можна за допомогою кнопки активації електронного замка (ELM) (див. Рис. [3.5-2](#page-73-1)). Щоб відключити ELM і повернути крісло в зручне для пацієнта положення, натисніть і утримуйте кнопку активації ELM. Підніміть підлокітник крісла. Посадіть пацієнта в крісло боком (див. Рис. [3.5-2](#page-73-1)). Потім пацієнт сідає в крісло обличчям вперед, закидаючи ноги навколо крісла і ставлячи їх на підставку для ніг. Попросіть пацієнта пристебнути ремінь безпеки. Опустіть підлокітник крісла вниз. **Примітка:** Для зручності пацієнт сам може відкинути спинку крісла назад, використовуючи будь-який з підлокітників, розташованих з боків крісла, але оператор контролює процес, виходячи з вимог тесту. Не можна сідати в крісло, використовуючи підставку для ніг як сходинку. Щоб почати тест, відпустіть кнопку активації ELM і обертайте крісло (вручну або через програму) поки воно не зафіксується в потрібному місці. Коли оператор починає тестування, програмне забезпечення автоматично блокує крісло, і це є додаткова функція безпеки для крісла Orion.

**Крісла System 2000 відкидне та Nydiag 200:** Пацієнт інструктується так само, як і в разі відкидного крісла Orion, за винятком того, що відкидне крісло System 2000 може вільно обертатися, а щоб не допустити випадкового повороту, блокуватися натисненням на педаль гальма, тоді як крісло Nydiag 200 блокується за допомогою програмного забезпечення.

<span id="page-73-1"></span>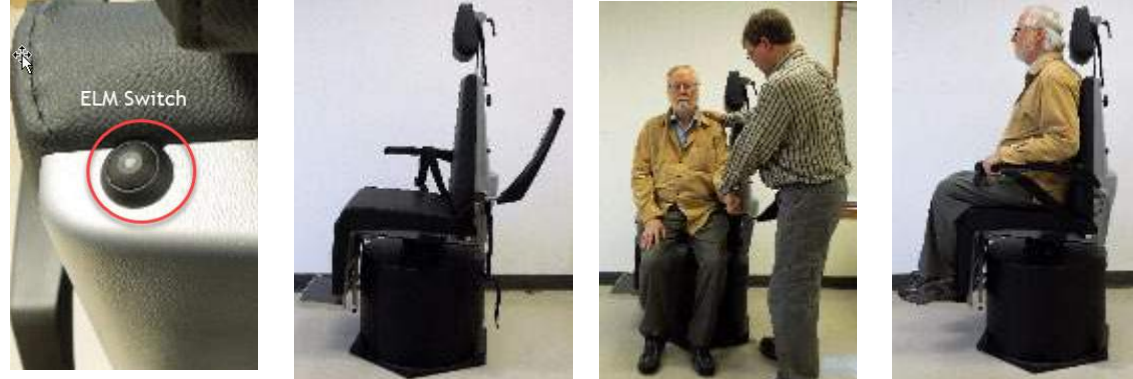

*Рис. 3.5-2 Послідовність процедури посадки пацієнта у відкидне крісло Orion (зліва направо)*

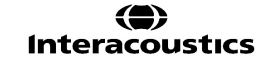

#### **3.5.2 Розташування пацієнта у кріслі Авто-Траверс/Комплексне**

Відкрийте двері тестової кабіни. Відкрутіть підголівник і посуньте його вгору і в бік. Допоможіть пацієнтові зручно сісти в крісло, не стаючи на підніжку (див. Рис. [3.5-3](#page-74-0)). **Зверніть увагу,** що підставка для ніг не повинна використовуватися як сходинка. Допоможіть пацієнтові зручно розташуватися в кріслі. За необхідності підлокітники можна розсунути за допомогою регулювальних важелів під підлокітниками крісел Orion або регулювальних кнопок під підлокітниками крісел System 2000. Пристебніть поясний і плечові ремені. Налаштуйте підголівник, щоб пацієнтові було зручно сидіти. Закріпіть ноги пацієнта за щиколотки.

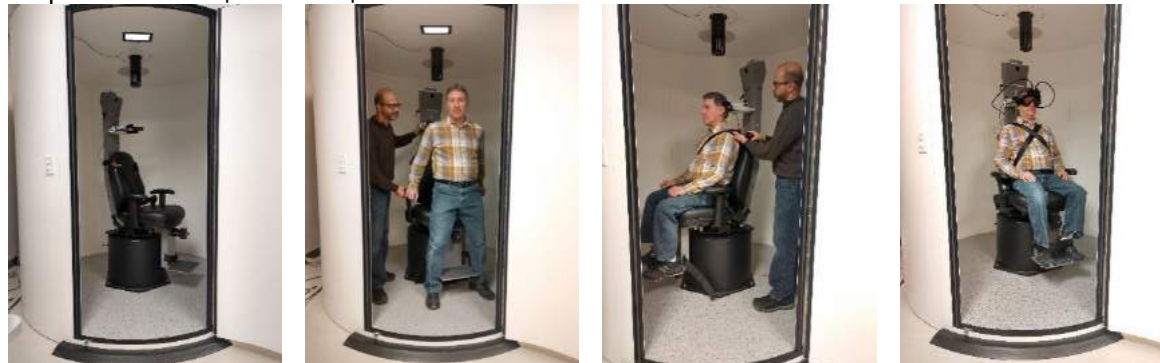

 *Рис. 3.5-3 Послідовність процедури посадки пацієнта в крісла Orion/System 2000 Aвтo-Tраверс та Комплексне (зліва направо)*

#### <span id="page-74-0"></span>**3.5.2.1 Розташування пацієнта-дитини у кріслі Aвтo-Tраверс/Комплексне**

Відкрийте двері тестової кабіни. Відкрутіть підголівник і приберіть його. Протягніть гачок через прорізь ременя безпеки автокрісла, щоб гак виявився з кожного боку дитячого сидіння. Закріпіть дитяче сидіння і пінопластову підставку до спинки сидіння, прикріпивши гаки до рим-болтів на рамі крісла. Поясний і плечові ремені можна залишити від'єднаними. Посадіть пацієнта (дитину) в крісло і закріпіть його ременем безпеки дитячого автокрісла (див. Рис. [3.5-4](#page-74-1)).

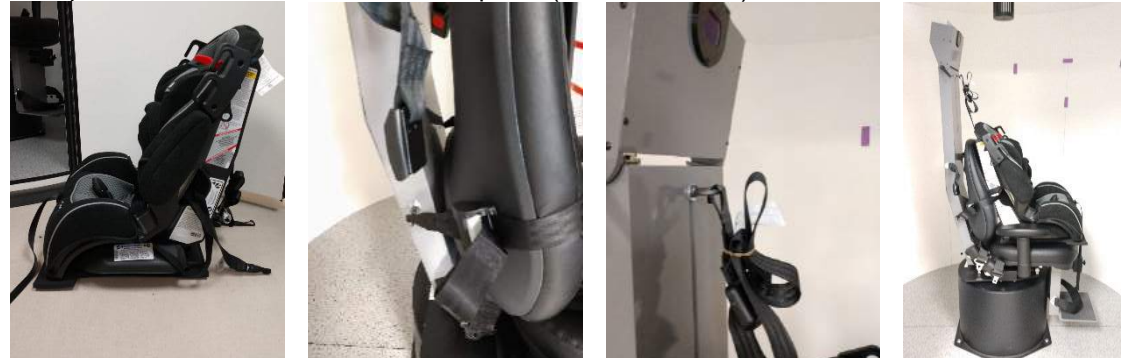

*Рис. 3.5-4 Послідовність установки дитячого автокрісла на кріслі AT/C (зліва направо)*

#### <span id="page-74-2"></span><span id="page-74-1"></span>**3.5.3 Розміщення електродів і перевірка імпедансу для оцінки ENG**

Коли пацієнт повинен пройти обстеження з використанням електродів (оцінка ENG), необхідно провести відповідний монтаж електродів. Для продовження обстеження у оператора повинна бути опція Datalink або опція ENG у складі крісел Orion/System 2000 AT/C.

Є два варіанти монтажу електродів: бі-темпоральний і бінокулярний. Загалом, бі-темпоральний монтаж є стандартним методом в ENG. Якщо пацієнт демонструє довільний рух очей, для ENG можна використовувати бінокулярний монтаж. Грунтуючись на цих методах, оператору доступні чотири різні варіанти монтажу в програмному забезпеченні, як це показано нижче (Рис. [3.5-5](#page-75-0)).

# whenhout

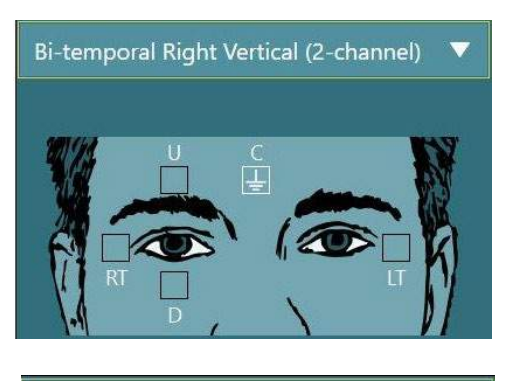

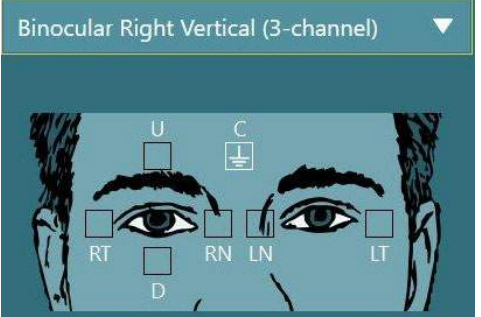

*Рис. 3.5-5 Схема розташування електродів для оцінки ENG*

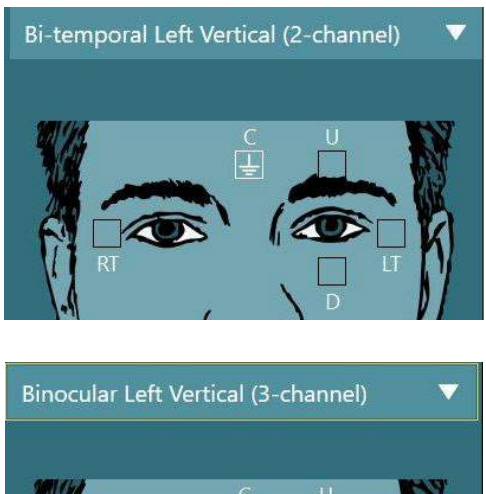

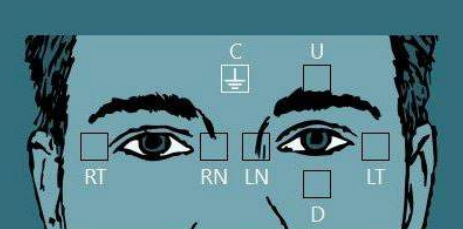

<span id="page-75-0"></span>Пацієнту повинні бути накладені електроди на основі обраного варіанту монтажу. Оператор може перевірити розташування електродів по схемі розташування, наявній в програмному забезпеченні. Монтаж за замовчуванням може бути встановлений з *Configuration (Конфігурація)> System Default Settings (Установки системи за умовчанням)> ENG*. Перед установкою електродів шкіра пацієнта повинна бути очищена безалкогольною серветкою зі скрабом і висушена. Перед початком обстеження, щоб перевірити правильність прийому сигналу з електродів, важливо виконати перевірку імпедансу (див. розділ [3.5.3](#page-74-2) або керівництво *Додаткова інформація*). Як тільки оператор отримає прийнятний рівень опору, він/вона може приступити до калібрування для проведення конкретного теста з наявної батареї тестів і власне самого обстеження.

### **3.5.4 Надягання маски на пацієнта**

Коли пацієнт повинен пройти обстеження з використанням маски, її потрібно правильно надіти на пацієнта. Коли ви розміщуєте маску на обличчі пацієнта, переконайтеся, що знято світлозахисну кришку маски. Налаштуйте ремінь для щільного прилягання. Для проведення обстеження з блокуванням зору надіньте захисну кришку на маску. Світло не повинно проникати під маску. Якщо пацієнт все таки бачить світло, зафіксуйте його маску і підтягніть ремінь.

### **Регулювання зображення очей**

Надівши маску на кожного окремого пацієнта, перед виконанням будь-якого тесту, важливо переконатися, що зображення з камери налаштовано так, щоб адекватно відстежувати рух зіниць пацієнта.

Перейдіть на тестовий екран, натиснувши 'BEGIN TESTING' (ПОЧАТИ ОБСТЕЖЕННЯ) на головному екрані. Потім на тестовому екрані з'явиться зображення очей з камери.

### **3.6.1 Центрування зображення очей:**

Відцентруйте очі так, щоб зіниці знаходилися в середині вікна зображення, а пацієнт дивився прямо перед собою.

**ПРИМІТКА:** Якщо зображення не відцентроване оптимально, айтрекер може не зареєструвати рух очей в певних положеннях.

æ.

#### **Маска з боковими камерами:**

При використанні маски з боковим кріпленням камер використовуйте ручки регулювання дзеркала і вирівнювання по боках камер для вертикального і горизонтального регулювання, як це описано в розділі 2.6.1.1.

#### **Маска з верхніми камерами:**

При використанні маски з верхнім кріпленням камер зображення можна центрувати з програмного забезпечення, використовуючи кнопку центрування очей в меню інструментів, як це описано в розділі [3.6.3.](#page-77-0)

#### **Маска з передньою камерою:**

При використанні маски з переднім кріпленням камери використовуйте кнопку центрування очей в меню інструментів і вручну налаштуйте камеру у вікні перегляду маски. Переконайтеся, що наклейка "UP" (ВГОРУ) на камері спрямована вгору.

#### **Маска EyeSeeCam:**

Якщо ви використовуєте маску EyeSeeCam, вирівняйте камеру, повернувши її в шарнірно-кульовому з'єднанні так, щоб око, нарешті, опинилося в центрі зображення. Камеру можна обертати в трьох напрямках: по відхиленню, тангажу і крену. Повертайте камеру тільки в одному з цих трьох можливих напрямків за раз. Після того, як око буде відцентрироване в одному напрямку, наприклад в горизонтальному, виберіть наступний напрямок обертання, наприклад вертикальне. Можлива послідовність вирівнювання для центрування показана нижче:

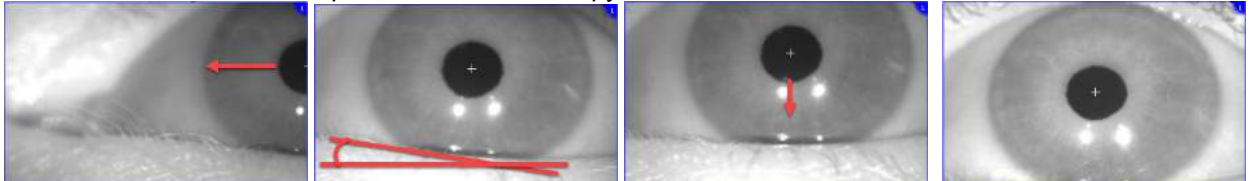

*Рис. 3.6-1: Центрування зіниці на зображенні з маски EyeSeeCam з послідовністю з трьох поворотів камери*

#### **3.6.2 Регулювання фокуса**

Щоб оптимізувати виявлення зіниці, камеру слід сфокусувати. Для цього поверніть ручки/лінзи, як це описано для обраної маски в розділі [2.6.1,](#page-27-0) та показано на Рис. [3.5-6.](#page-76-0) Повертайте ручку за годинниковою стрілкою або проти неї, спостерігаючи за зображенням на екрані. Припиніть повертати ручку, коли контур зіниці і малюнок райдужної оболонки стануть чіткими, навіть якщо в цей момент оточення ока є розмитим. Інфрачервоні відблиски будуть найменшими, коли камери знаходяться в оптимальному фокусі. У бінокулярних масках кожну камеру необхідно налаштовувати окремо.

**ПРИМІТКА:** Якщо зображення не відцентроване оптимально, айтрекер може не зареєструвати рух очей, що, в свою чергу, може привести до неспроможних результатів.

<span id="page-76-0"></span>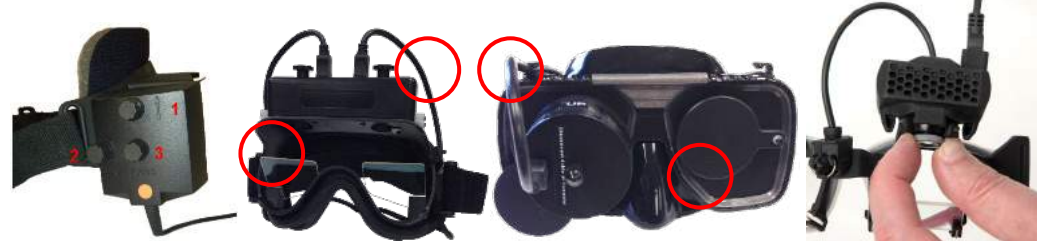

*Рис. 3.6-2: Регулювання фокусу на різних масках VNG та vHIT*

#### <span id="page-77-0"></span>**3.6.3 Меню інструментів ока**

При дотику до зображень очей на тестовому екрані або наведенні курсору миші на них з'являється меню інструментів ока. Меню інструментів ока містить п'ять кнопок:

- 1. **Toggle Right Eye (Перемкнутися на праве око):** Вмикає/вимикає зображення та відстеження правого ока.
- 2. **Click to center eyes (Натиснути, щоб центрувати очі):** Центрує очі на зображеннях (доступно тільки для масок з верхнім та переднім кріпленням камер).
- 3. **Click to select eye tracker (Натиснути, щоб вибрати айтрекер):** Дозволяє оператору вибрати опцію застосування айтрекера.
- 4. **Toggle threshold sliders (Перемикнутися на повзунки порогових значень):** Дозволяє оператору регулювати контраст зображення смугою прокрутки, що з'являється на екрані. Контраст має регулюватися так, щоб хрестик айтрекера з'являвся посередині зіниці ока, коли пацієнт дивиться в центр, вгору, вниз, вліво та вправо. За замовчуванням контраст буде регулюватися автоматично, але може скидатися на автоматичне регулювання порогу

натисканням значка **. 24 дея** , що знаходиться під кожним бігунком.

5. **Toggle Left Eye: (Перемкнутися на ліве око):** Вмикає/вимикає зображення та відстеження лівого ока.

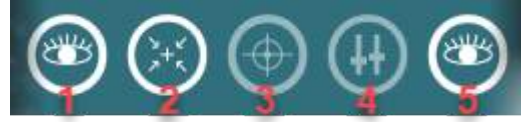

*Рис. 3.6-3: Меню інструментів ока*

### **Калібрування**

Для всіх тестів відслідковування руху очей проведіть калібрування, щоб забезпечити точність вимірювань положення очей та швидкості ністаґму. Калібрування особливо важливе в тестах, в яких рух очей порівнюється з заданим стимулом відомого положення та/або швидкості (наприклад, Саккад, Плавного стеження, Фіксованого погляду і т. д.).

**ПРИМІТКА:** Калібрування слід проводити щоразу, коли маски/камери змінюються або маски, або камери переміщуються.

Для виконання калібрування в системах VisualEyes™ 505, 515 і 525, потрібно залучити монітор/телевізор або проектор зі стимулами. При застосуванні крісел Orion Комплексне або Aвтo-Tраверс для калібрування буде використовуватися вбудований лазер. Для EyeSeeCam рекомендується завжди використовувати вбудований у маску лазер.

**ПРИМІТКА:** Якщо для обстеження використовується відкидне обертальне крісло, переконайтеся, що:

- крісло повернене до екрана телевізора/проекційного зображення;
- пацієнт знаходиться по центру перед стимулом;
- Перед початком процесу калібрування крісло є заблокованим, щоб уникнути ненавмисних поворотів.

Системи VisualEyes™ 505 та VisualEyes™ 515 не застосовують візуальні стимули для тестів, і тому ці Системи VisualEyes™ 505 та 515 не використовують візуальні стимули для проведення тестів. Тому ці системи можуть не мати монітора, телевізора або проектора для виконання калібрування У цьому випадку користувач може пропустити етап калібрування для тестів, увімкнувши в параметрах тестування для конкретних тестів опцію "Skip Calibration" (Пропустити калібрування). Параметри тесту можна знайти, перейшовши у *Protocol Management ((Управління протоколами))*, вибравши тест в

# whenhwh

протоколі і натиснувши *"Edit Test" (Редагувати тест))*. Якщо калібрування пропускається, система буде використовувати стандартне калібрування.

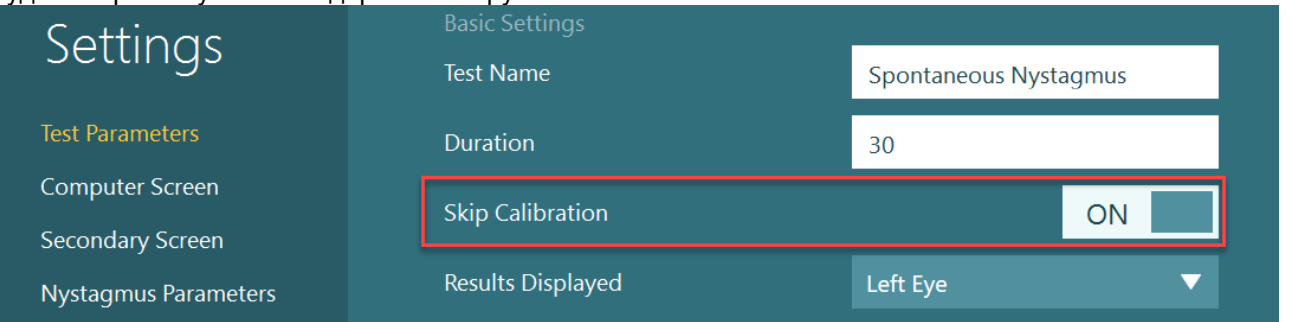

Екран калібрування можна відкрити з тестового екрана, натиснувши кнопку "Calibration" (Калібрування) на лівій панелі. На екран калібрування також можна увійти, натиснувши ножну педаль або праву кнопку на пульті дистанційного управління, коли кнопка Calibration (Калібрування) виділена білим кольором

### (:) Calibration

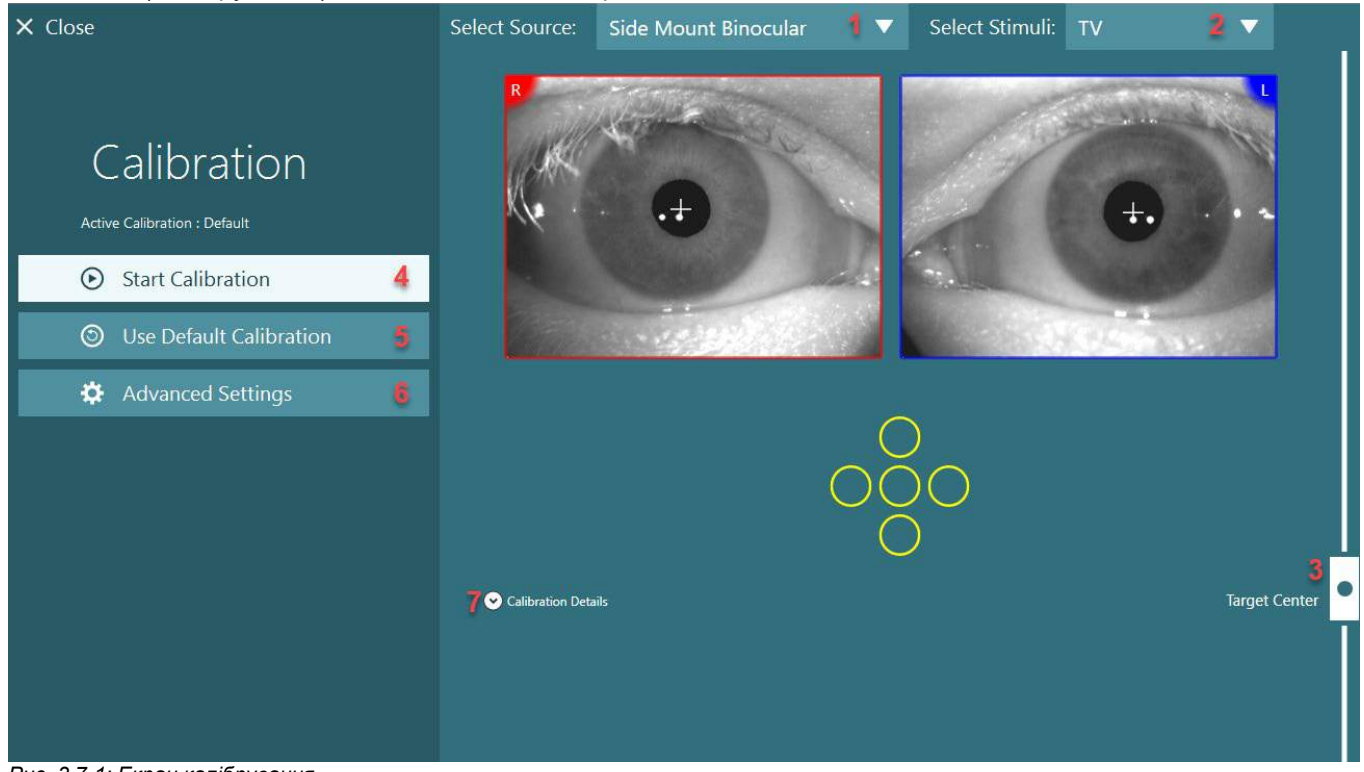

<span id="page-78-0"></span>*Рис. 3.7-1: Екран калібрування*

Після входу на екран калібрування оператор повинен переконатися, що джерело та стимули обрані належним чином. Для цього спочатку вибирається джерело в ниспадному меню вибору (1 на [Рис.](#page-78-0) [3.7-1](#page-78-0)), а потім вибираються стимули в ниспадному меню вибору (2 на Рис. [3.7-1](#page-78-0)).

Відцентруйте калібрувальний стимул для пацієнта за допомогою повзунка центрування цілі (3 на [Рис.](#page-78-0) [3.7-1](#page-78-0)). Вертикальні тести, як і раніше, будуть відображати ціль з центру екрана, але горизонтальні тести будуть відображати ціль з центром в центральному положенні цілі, визначеному повзунком центрування цілі. Якщо використовуються крісла Aвтo-Tраверс або Комплексне, ціль можна відрегулювати вручну, регулюючи лазер із спинки крісла.

Якщо відстань до пацієнта відрізняється від відстані до пацієнта, введеної в системних налаштуваннях за замовчуванням, її можна швидко відрегулювати для конкретного калібрування, увійшовши в опцію розширеного налаштування (6 на Рис. [3.7-1](#page-78-0)). Звідси також можна відрегулювати розмір цілі, якщо, наприклад, пацієнт має слабкий зір і не бачить ціль з розміром за замовчуванням.

# whenhanh

Калібрування можна почати натисненням "Start Calibration" (Почати калібрування) (4 на Рис. [3.7-1](#page-78-0)). Щоб отримати інструкції з виконання калібрування, див. розділи [3.7.1](#page-79-0) - [3.7.5.](#page-83-0)

Якщо ви не можете завершити калібрування, скористайтесь калібруванням за замовчуванням, натиснувши "Use Default Calibration" (Використати калібрування за замовчуванням) (5 на Рис. [3.7-1](#page-78-0)). Це змушує систему VisualEyes ™ використовувати налаштування калібрування за замовчуванням, які забезпечують тільки приблизне значення калібрування. Майте на увазі, що результати окуломоторних тестів і швидкості ністагму слід інтерпретувати з обережністю.

Подальші деталі калібрування можуть бути представлені у графічному або табличному вигляді при натисканні "Calibration Details" (Деталі калібрування) (7 на Рис. [3.7-1](#page-78-0)).

### <span id="page-79-0"></span>**3.7.1 Стандартне калібрування**

Стандартним методом калібрування є 5-точкове калібрування, коли пацієнта просять тримати голову нерухомо обличчям до екрану стимулів і дивитися на кожну з 5 цілей, по мірі того, як цілі з'являються на екрані стимулів. На екрані калібрування з'явиться велика жовта точка, що представляє поточну цільову точку, на яку дивиться пацієнт. Через кілька секунд програмне забезпечення за замовчуванням автоматично приймає точки фіксації і переходить до наступної цілі. У таких випадках натискання кнопки *"Accept point" ((Прийняти точку))* вручну прийме значення та переведе до наступної цільової позиції. Якщо ціль прийнята програмним забезпеченням, на екрані калібрування у

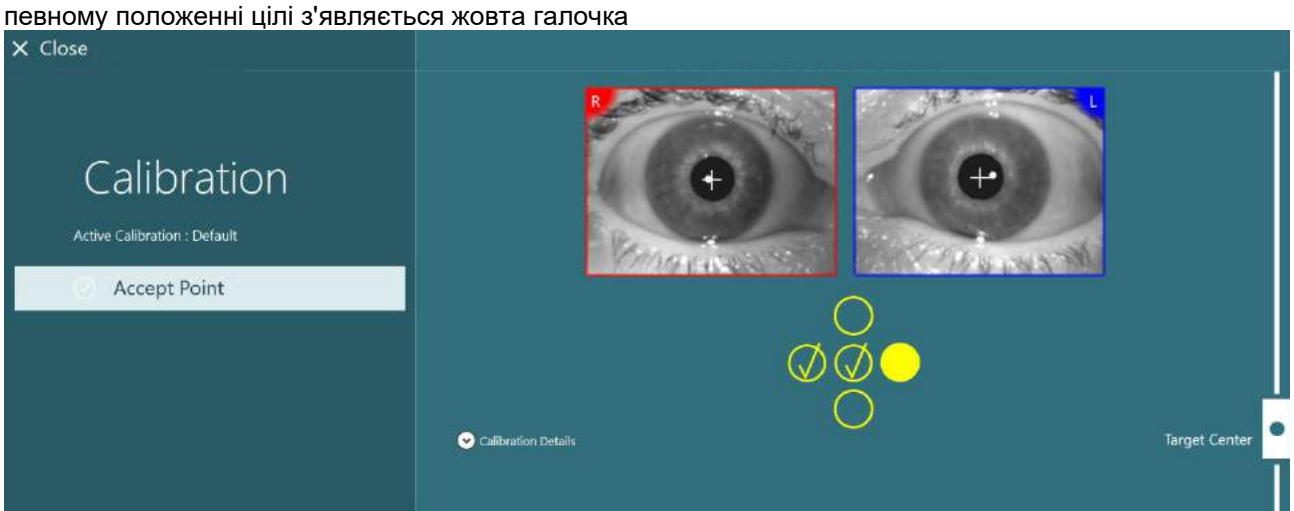

*Рис. 3.7-2: Екран калібрування під час стандартної процедури калібрування. На прийнятих позиціях цілі з'являється жовта галочка*

Після завершення калібрування, якщо значення калібрування опиняться в допустимих діапазонах, галочки стануть зеленими (Рис. [3.7-3](#page-80-0)). Якщо калібрувальні значення є неприйнятними, галочки стануть червоними, і калібрування слід повторити для цих точок.

Коли всі цільові точки стануть зеленими, натисніть "Accept and Close" (Прийняти та закрити). При цьому екран калібрування закриється, і система буде готова виконувати тести.

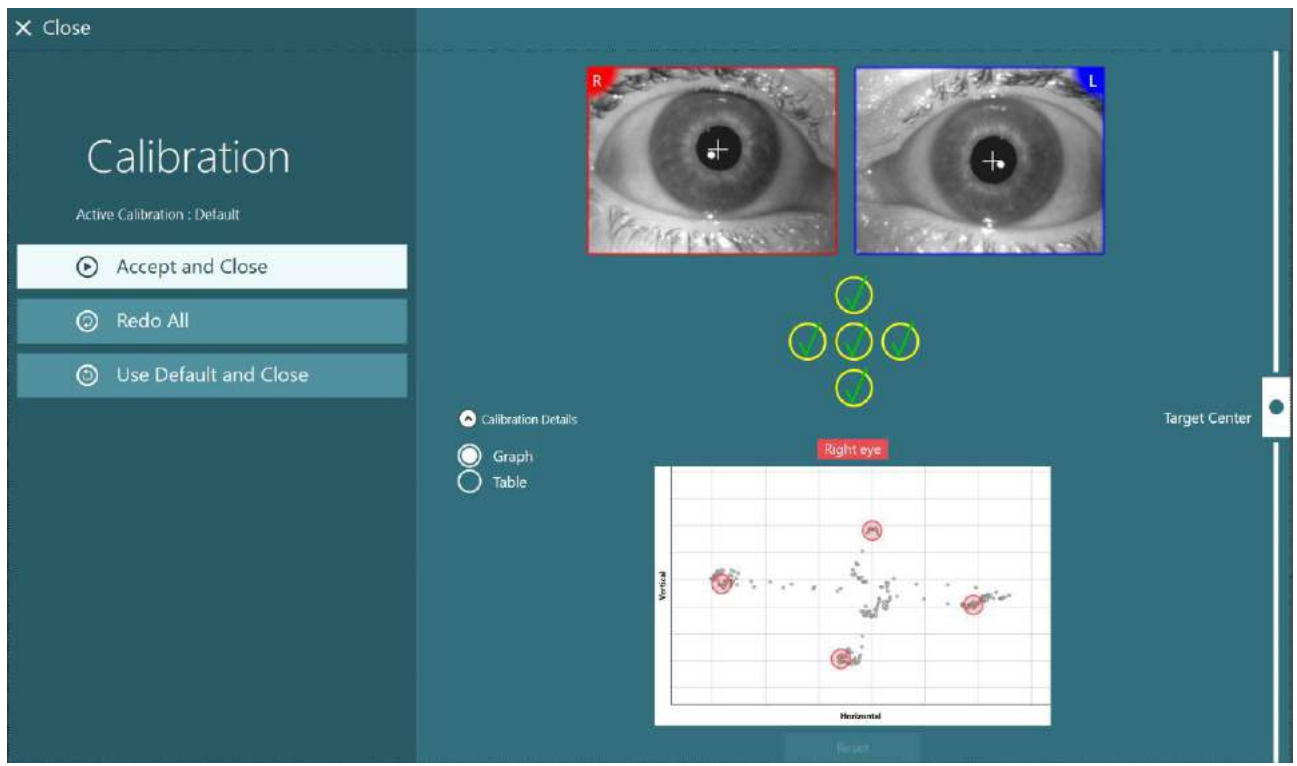

*Рис. 3.7-3: Завершена стандартна калібрування, калібрувальні значення знаходяться в допустимих діапазонах*

### <span id="page-80-0"></span>**3.7.2 Калібрування кручення (торсіону)**

Тести, що включають відстеження кручення (торсіону) (наприклад, *Розширений Дікса-Холлпайка, Окулярний контррол та Бічного крену голови*), вимагають виконання калібрування кручення перед використанням. Для цих випробувань на екрані калібрування є кнопка калібрування кручення ([Рис.](#page-80-1) [3.7-4](#page-80-1)). Натискання цієї кнопки відкриває екран калібрування кручення.

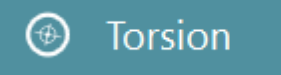

```
Рис. 3.7-4: Кнопка калібрування кручення
```
Попросіть пацієнта подивитися прямо перед собою, потім натисніть кнопку Auto Detect (Автовизначення). Для відстеження обертання програма вибере сегмент райдужки з хорошим контрастом. Зону відстеження можна регулювати повзунками під зображенням очей. Якщо буде використовуватися трекер кручення в темряві з розширеними зіницями, дуже важливо виконувати калібрування кручення в темряві з розширеними зіницями. Якщо можливо, попросіть пацієнта подивитися трохи вгору - це зробить райдужку більш помітною.

Білий кружок вказує на те, що зона відстеження ніколи не повинна заповнюватися тільки зіницею, бо це призведе до нестабільного відстеження кручення (Рис. [3.7-5](#page-81-0)).

# whenhout

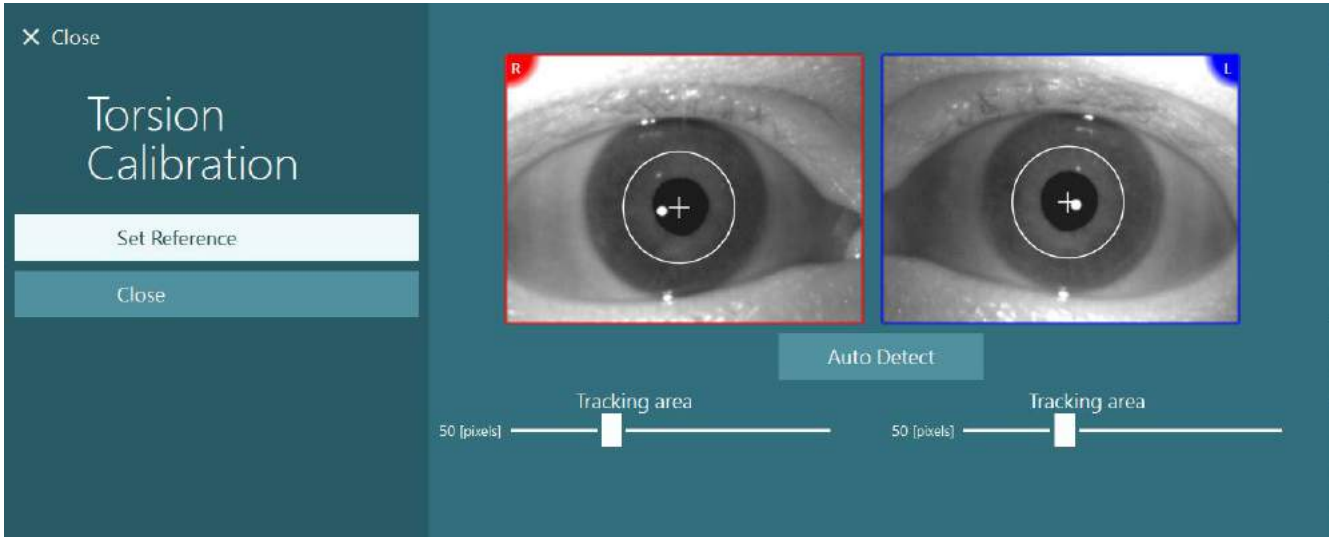

<span id="page-81-0"></span>*Рис. 3.7-5: Налаштування області відстеження на екрані Калібрування кручення*

Після внесення коригування, натисніть кнопку Set Reference (Встановити еталон). На перехресті тепер буде відображатися коло з перехрестям. Переконайтеся, що кут кручення відповідає рухам очей пацієнта, якщо не відповідає, відрегулюйте область відстеження та натисніть Set Reference (Встановити еталон) для оновлення. Щоб повернутися до налаштувань калібрування, натисніть кнопку Close (Закрити) (Рис. [3.7-6](#page-81-1)).

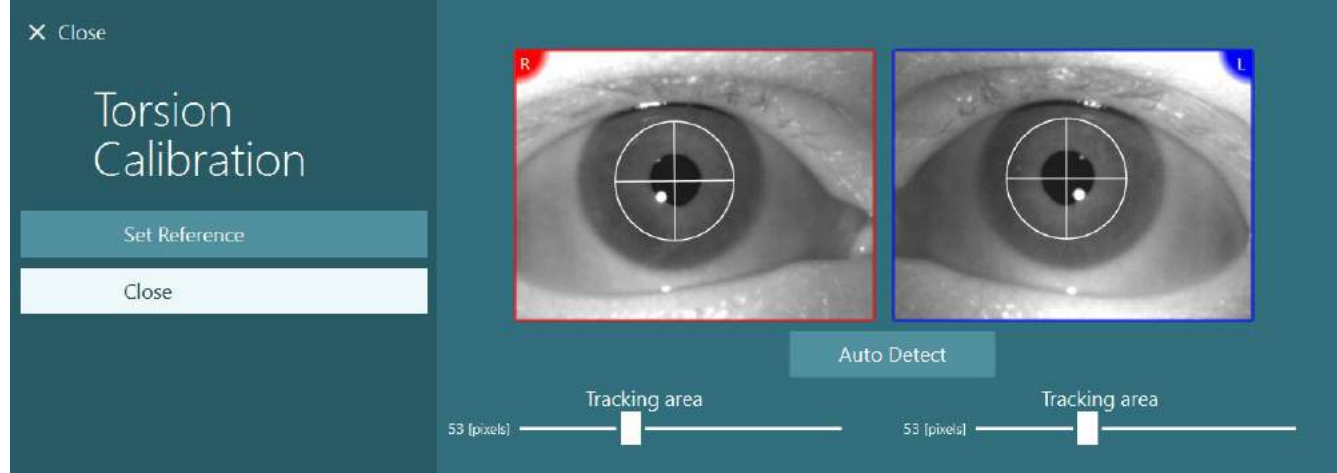

<span id="page-81-1"></span>*Рис. 3.7-6: Перехрестя кручення з еталонною областю, обраною на екрані калібрування кручення*

### <span id="page-81-2"></span>**3.7.3 Калібрування маски EyeSeeCam**

Для маски EyeSeeCam спочатку слід виконати стандартне калібрування. Відкрийте екран калібрування та виберіть *EyeSeeCam* як джерело вхідного сигналу, а *EyeSeeCam Laser* - як стимули та натисніть "Почати калібрування". Стандартне калібрування виконується за тією ж самою процедурою, яка описана в розділі [3.7.1,](#page-79-0) за винятком того, що лазер EyeSeeCam завжди пред'являє 5 нерухомих точок, тому оператор повинен попросити пацієнта фокусуватись лише на одній точці за раз . Велика жовта точка на екрані калібрування представляє ціль, на якій пацієнтові слід зосередитися.

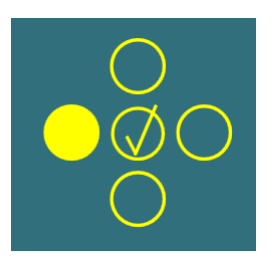

**ПРИМІТКА:** Автоматичне визначення фіксації недоступно з масками EyeSeeCam, тому точки необхідно прийняти вручну, натиснувши "Accept Point" (Прийняти точку) на лівій панелі.

Після завершення стандартного калібрування необхідно виконати калібрування рухів голови.

**(e)** 

# whenhanh

Щоразу, коли EyeSeeCam вибирається як джерело вхідного сигналу, з'являється кнопка *Head Calibration (Калібрування голови)* (Рис. [3.7-7](#page-82-0)), натискання якої відкриває екран Head Calibration (Калібрування голови).

**Head Calibration** 

<span id="page-82-0"></span>*Рис. 3.7-7: Кнопка калібрування рухів голови, яка є доступною для калібрування EyeSeeCam*

Попросіть пацієнта зафіксуватися на певній точці та, щоб розпочати калібрування рухів голови, натисніть 'Start' (Пуск). Попросіть пацієнта повільно похитати головою в горизонтальному напрямку. Напрямна швидкості голови показує правильну швидкість руху голови. Якщо смуга є зеленою, це означає, що досягається правильна швидкість, і система може відстежувати рух голови. Через кілька секунд система перейде в режим калібрування вертикалі, і ви повинні попросити пацієнта повільно повернути голову в вертикальному напрямку.

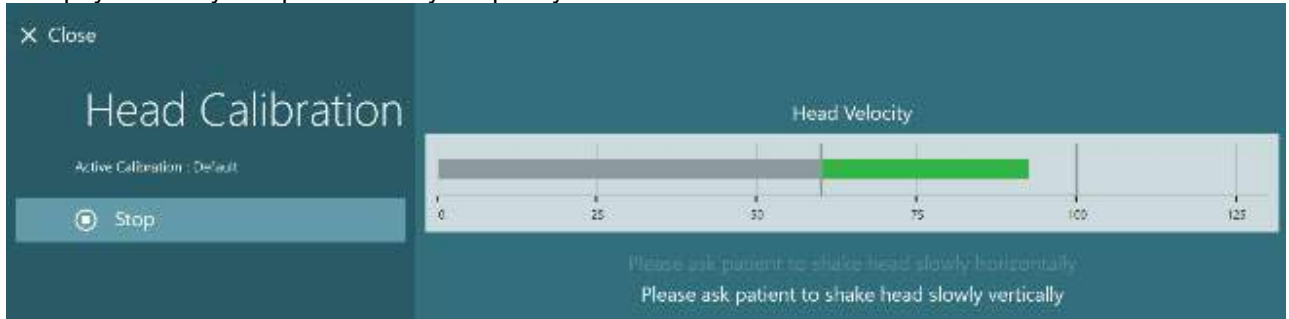

*Рис. 3.7-8: Калібрування рухів голови з EyeSeeCam*

Як тільки обидві площині будуть відкалібровані, з'являться результати калібрування голови. Графіки повинні представляти хрест із вертикальною та горизонтальною лініями, як це показано на Рис. [3.7-9.](#page-82-1) Потім оператор може Accept (прийняти) та Close (закрити) або повторити калібрування. Після натискання кнопки 'Accept and Close' (Прийняти та закрити) система стає готовою до тестів.

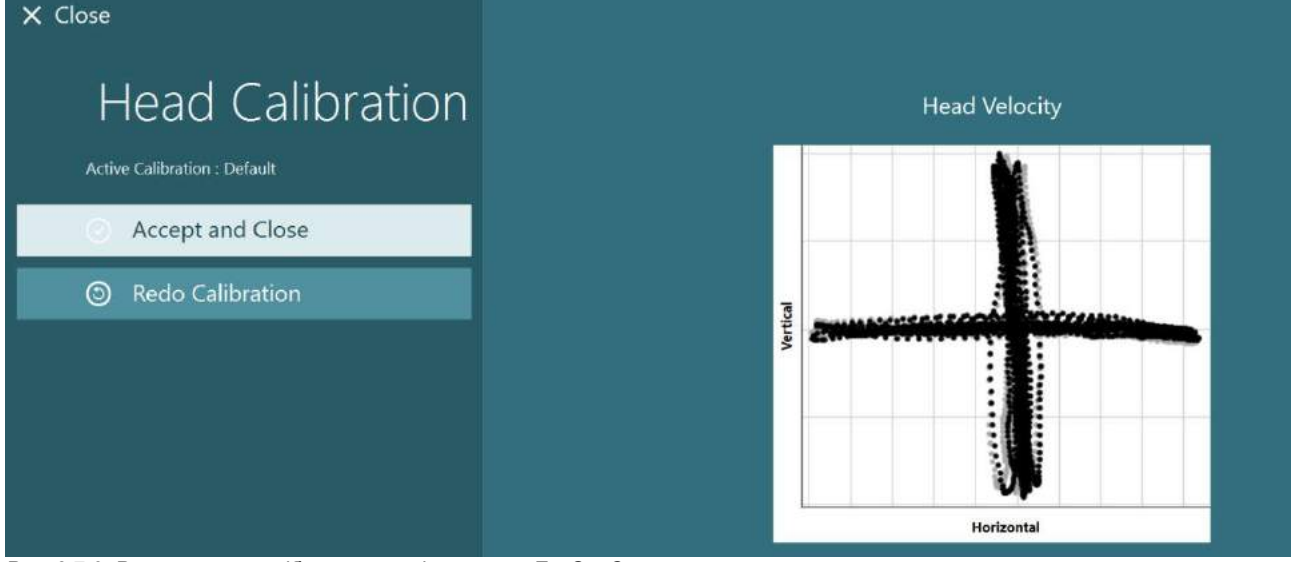

<span id="page-82-1"></span>*Рис. 3.7-9: Результати калібрування рухів голови з EyeSeeCam*

### <span id="page-83-0"></span>**3.7.4 Калібрування ENG та перевірка імпедансу**

Якщо для джерела вхідного сигналу вибраний 'DataLink' або 'ENG in Chair' (ENG у кріслі), на лівій панелі на екрані калібрування з'являться кнопки 'Impedance Test' (Перевірка імпедансу) та 'Center Traces' (Центрувати криві стеження). При натисканні кнопки 'Impedance Test' (Перевірка імпедансу) відкривається екран Перевірки імпедансу (Рис. 3.7-10). Перевірку імпедансу можна також виконати з *System Default Settings (Налаштування системи за замовчуванням) > ENG*.

**5** Use Default Calibration ⊚ **Center Traces** ö. **Advanced Settings**  $\Omega$  Impedance Test

Start Calibration

Екран перевірки імпедансу дозволяє оператору вибрати потрібний

монтаж електродів з ниспадного меню вибору. На зображенні представлені інструкції з установки електродів на пацієнта.

Натискання кнопки 'Start' (Пуск) перевірить кожен електрод і повідомить про його імпеданс. Якщо виміряний імпеданс дорівнює 10 кОм або менше, електрод буде позначений як 'Good' (Хороший) та супроводжуватися зеленим забарвленням індикатора. Якщо імпеданс лежить у межах 11 кОм-15 кОм, електрод буде позначений як 'Medium' (Середній) та супроводжуватися жовтим забарвленням індикатора. Якщо імпеданс лежить у межах 16 кОм - 20 кОм, електрод буде позначений як 'Bad' (Поганий) та супроводжуватися червоним забарвленням індикатора.

Іноді електрод може взагалі не давати чисті сигнали ENG. У цьому випадку електрод буде позначений як 'Not connected' (Не підключено) та супроводжуватися чорним забарвленням індикатора.

Якщо електроди показують хороший (зелений) або середній (жовтий) імпеданс, щоб вийти з екрану перевірки імпедансу та іти далі, натисніть кнопку 'Accept and Close' (Прийняти і закрити). Якщо імпеданс є поганим, через хвилину оператор може повторити перевірку, натиснувши кнопку 'Redo all' (Повторити все), і якщо він і надалі залишається поганим, рекомендується зняти електрод, знову проскрабити шкіру, а потім встановити нові електроди. Оператор також може натиснути на конкретний сенсор електрода, щоб перевірити опір лише цього електрода .

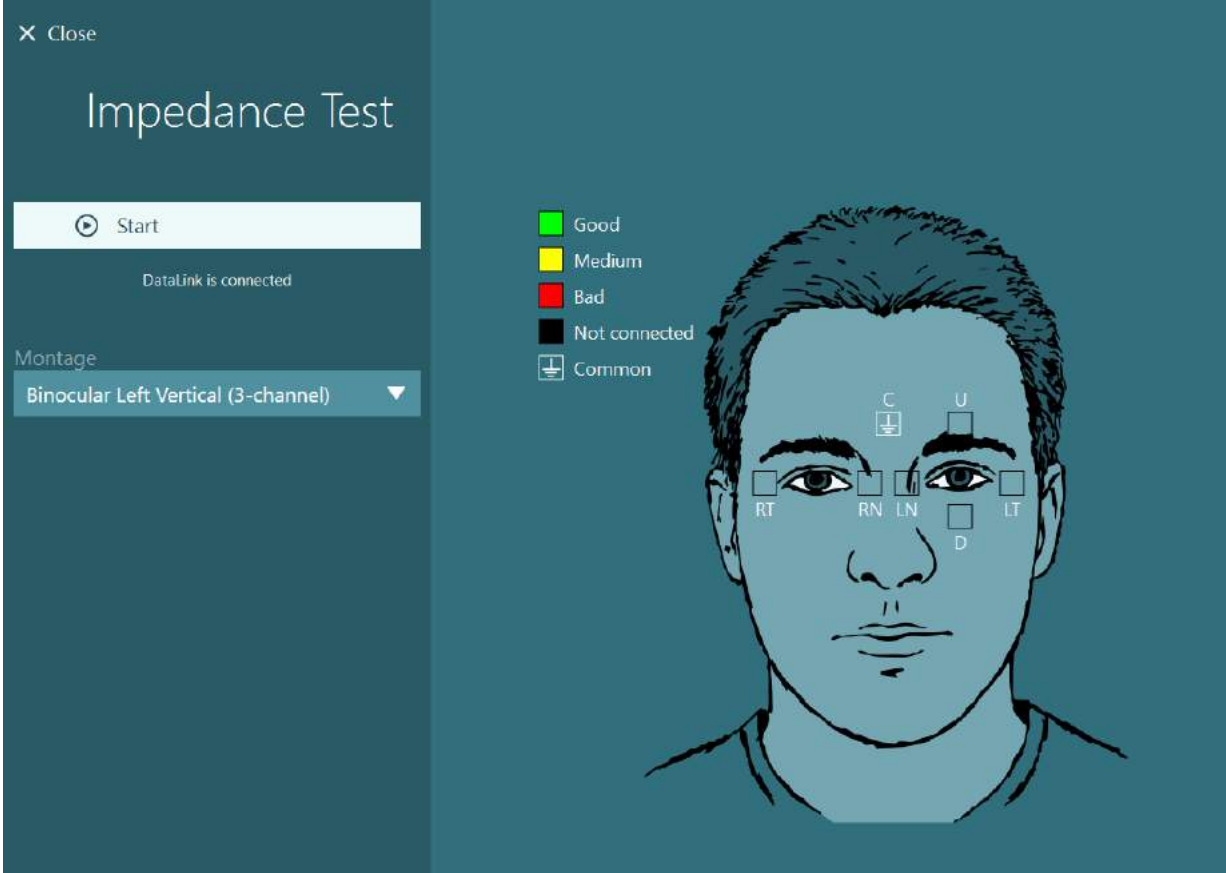

*Рис. 3.7-10: Екран перевірки імпедансу*

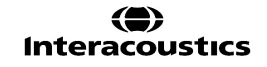

Коли перевірку імпедансу проведено, можна виконати стандартне калібрування, дотримуючись процедури, наведеної в розділі [3.7.1.](#page-79-0)

Якщо криві відсеження з електродів для горизонталі та вертикалі показують дрейф, криві відстеження можна відцентрувати вручну за допомогою кнопки **Center Traces** (Центрування кривих відстеження). Якщо рухи очей пацієнта не відображаються на кривих відгука з електродів, то, щоб збільшити сигнал з електрода пацієнта, коефіцієнт підсилення підсилювача можна відрегулювати опцією, що показана під кривими відстеження, (Рис. [3.7-11](#page-84-0)).

<span id="page-84-0"></span>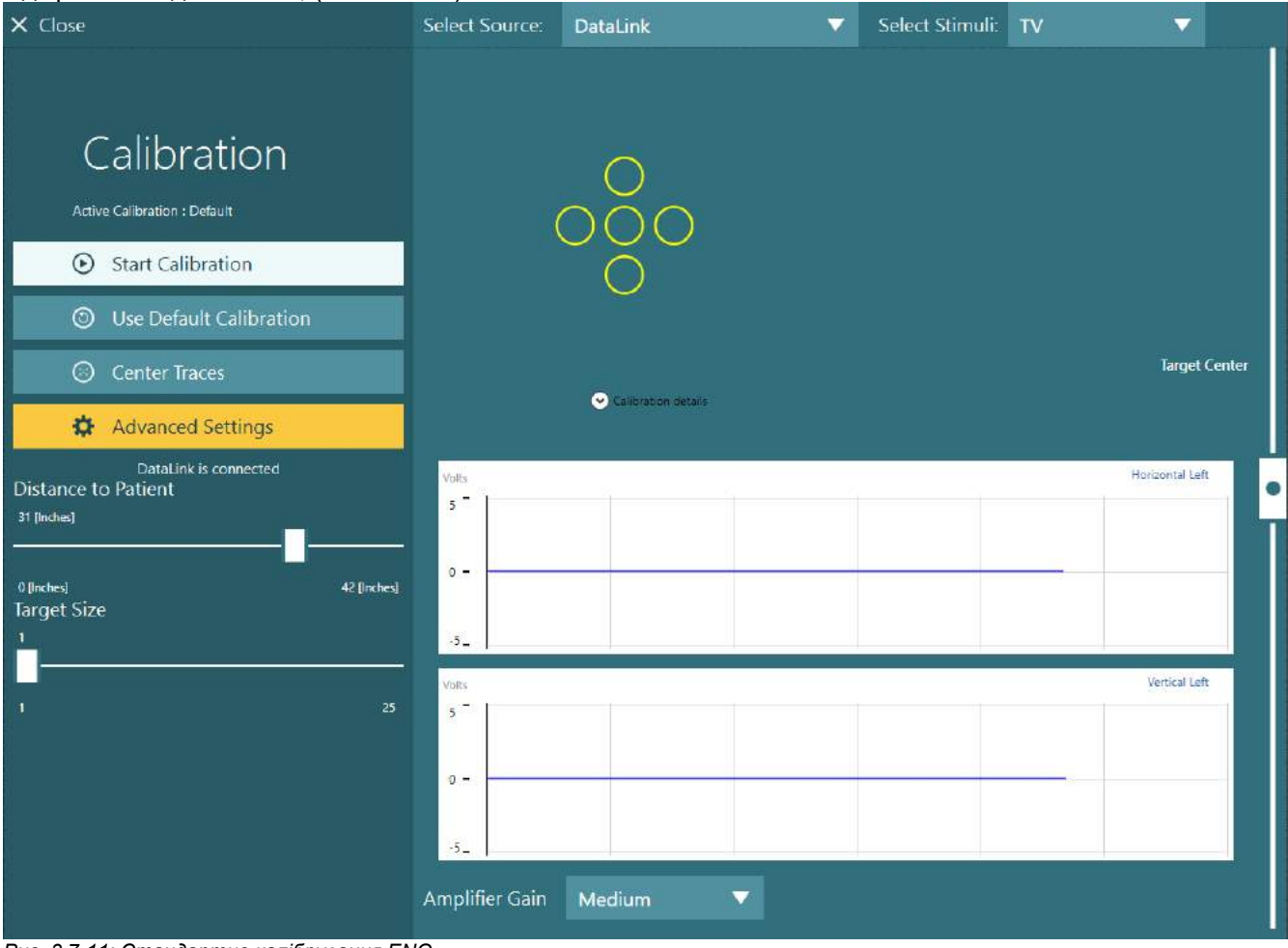

*Рис. 3.7-11: Стандартне калібрування ENG*

# whenhave

### **Екран обстеження**

Коли система та пацієнт є готовими, можна проводити тести. Щоб увійти в сесію обстеження, на головному екрані виберіть бажаний протокол і натисніть "BEGIN TESTING" (ПОЧАТИ ОБСТЕЖЕННЯ).

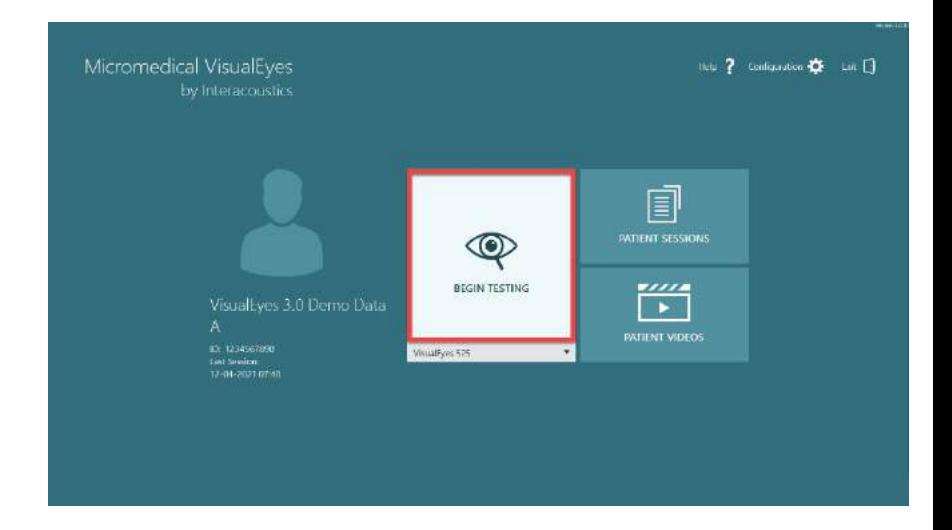

Після натискання кнопки "BEGIN TESTING" (ПОЧАТИ ОБСТЕЖЕННЯ ) програма відкриє сесію обстеження, починаючи з першого тесту в обраному протоколі. Якщо сесія уже була створена на дату поточного дня за одним і тим самим протоколом для вибраного пацієнта, програмне забезпечення продовжить обстеження з того місця, де закінчилася попередн я сесія .

На тестовому екрані будуть пред ставлені зображення з камер, лі чильник, що відображає тривалість тесту, а також графіки та елементи керування для конкретного тесту.

Ліва бічна панель містить оператор ські кнопки керування. Кнопки на панелі змінюються для кожного тесту. Нижче наведено деякі найбільш загальні засоби контролю :

**Меню обстеження,** відкриє дерево сесій, дозволяючи оператору пере глянути поточну сесію обстеження .

**Кнопка "Домашня сторінка"**  повертає на головний екран .

**Стрілка вгору: -** вихід з поточного підтесту і перехід до екрану зведеного окремого підтесту.

**Тимчасові налаштування: -** відкри ваються тимчасові налаштування для конкретного тесту, що дозво ляють оператору тимчасово змінити параметри .

**Назад і Далі** переводить до попереднього або наступного тесту/ підтесту у списку тестів протоколу.

**ПУСК,** розпочинає обраний тест .

**Таймер,** відображає час, що зали шився/минув на основі вибору стилю підрахунку.

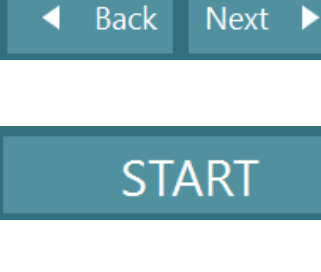

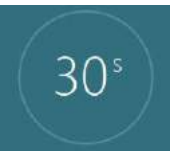

₩

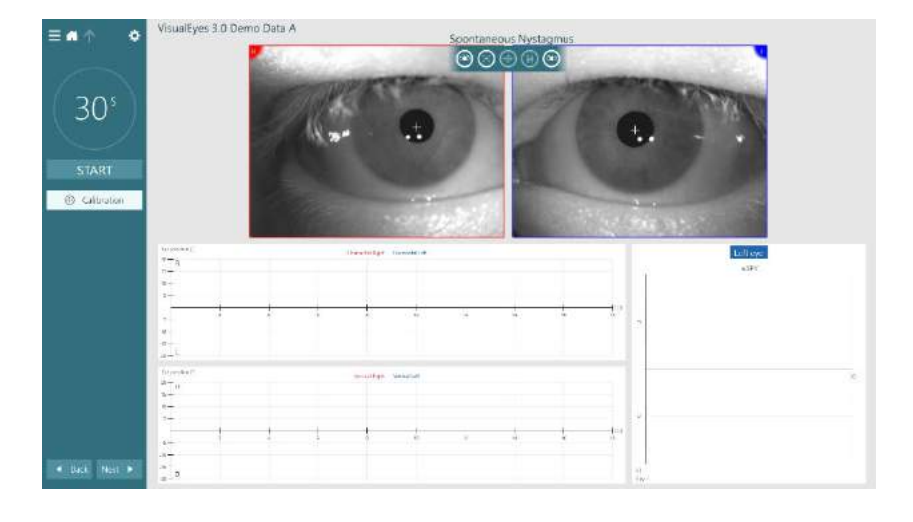

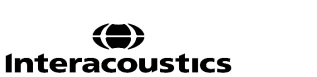

**Додати час,** додає 30 секунд до часу, що залишився на лічильнику.

**Add Time** 

### **Виконання обстежень**

Цей розділ містить короткий опис того, як проводити тести, доступні в системах VisualEyes ™. Детальний опис див. у Керівництві *Додаткова інформація*.

### **3.9.1 VisualEyes™ 505, VisualEyes™ 515 та VisualEyes™ 525**

#### **3.9.1.1 Відео Френзель**

Тест Відeo Френзель є доступним з *VisualEyes ™ 505* та *VisualEyes ™ 525*. Відeo Френзель - це базовий тест, який дозволяє реєструвати рух очей пацієнта без будь-яких аналітичних оцінок. У цьому тесті немає обмежень за часом для запису очей, і для проведення цього тесту немає вимог щодо калібрування. Зазвичай використовується для ручного аналізу.

### **3.9.1.2 Спонтанного ністаґму**

Тест Спонтанного ністаґму є доступним у всіх системах VisualEyes ™. Цей тест передбачає блокування зору, пацієнт дивиться прямо перед собою, на маску пацієнта надягнена світлозахисна кришка. Оператор має можливість спостерігати рух очей пацієнта з екрану комп'ютера, з екрану телевізора або проектора. Коли тест розпочнеться, відобразяться графіки положення очей. Биття ністаґму відмічаються трикутниками на самому початку швидкої фази. Коли виявляється значний ністаґм, на гістограмі праворуч від записів положення ока відображатиметься середня швидкість повільної фази (a.SPV). Коли тест закінчується, програмне забезпечення забарвлює зеленим кольором швидкості повільної фазови ністаґму.

#### <span id="page-87-0"></span>**3.9.1.3 Дікса-Холлпайка**

Спеціальний тест Дікса Холлпайка є доступним з *VisualEyes™ 515* та *VisualEyes™ 525.* Цей тест передбачає блокування зору та може виконуватися на оглядовому столі/кріслі з відкидною спинкою. Посадивши пацієнта в відкидне крісло Orion або System 2000 зі спинкою в вертикальному положенні, зніміть з крісла підголовник і відкладіть його вбік. Разблокуйте крісло за допомогою кнопки ELM (Orion) або відпустіть педаль гальма (System 2000) і поверніть крісло так, щоб крісло і пацієнт на ньому опинились в горизонтальному положенні (див. Рис. [3.9-1](#page-88-0)). Попросіть пацієнта розстебнути ремінь безпеки. При переміщенні пацієнта в стандартне для тесту Дікса-Холлпайка положення тіла, голова буде звисати за рамою крісла і підтримуватися оператором. Розмістіть пацієнта (в залежності від зросту пацієнта) так, щоб його голова звисала, але все ще спиралася на край крісла. Якщо це зручно, попросіть пацієнта розташувати ноги по обидві сторони крісла для рівноваги. Для того, щоб розкласти крісло до горизонтального положення, скористайтеся відповідною ручкою.

Пацієнт повинен дивитися прямо перед собою, перебуваючи в масці з світлозахисною кришкою. Опустіть пацієнта в положення тесту Дікса-Холлпайка, підтримуючи голову і маску на місці. Щоб почати запис руху очей, скористайтеся РЧ-пультом, ножною педаллю або бічним перемикачам. Коли по тесту потрібно підняти пацієнта назад в сидяче положення, прозвучить подвійний звуковий сигнал, проте, при бажанні, можна завершити тест завчасно, активуючи РЧ пульт дистанційного управління, ножну педаль або бічний перемикач.

Також можна додати розширену версію теста з модулем VORTEQ ™ Оцінювання, що є доступним для *VisualEyes™ 505*, *VisualEyes™ 515* та *VisualEyes™ 525.* Таке додавання забезпечує зворотний зв'язок з лікарем, показуючи чи знаходиться голова пацієнта у правильному положенні, а також записує торсійні (крутні) рухи очей. Для отримання додаткової інформації про *розширений тест Дікса-Холлпайка* див. розділ 3.9.2.2.

# VIMMM

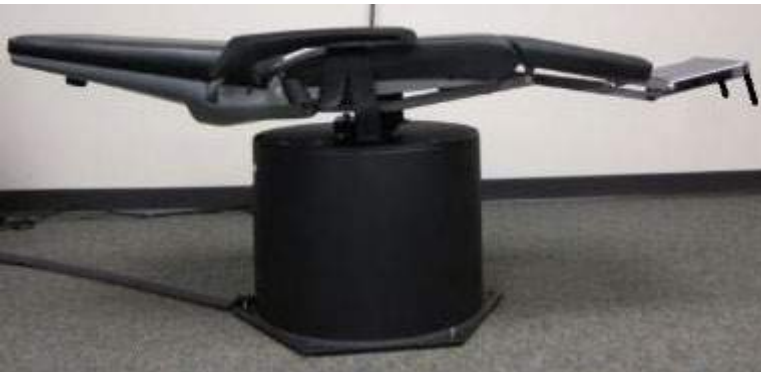

*Рис. 3.9-1 Крісло із знятим підголівником в горизонтальному положенні для проведення теста Дікса-Холлпайка (Orion та System 2000)*

#### <span id="page-88-0"></span>**3.9.1.4 Позиційний**

Цей тест передбачає блокування зору та може виконуватися на оглядовому столі/кріслі з відкидною спинкою. Якщо для обстеження використовується відкидне крісло, встановіть підголовник на креслі (Orion тa System 2000). При використанні відкидного крісла System 2000 заблокуйте крісло за допомогою ножного гальма. Якщо можна, залиште ремені з крючками і петлями (Orion і System 2000) підголівника від'єднаними від маски, тому що під час цього тесту голова пацієнта буде перебувати в різних положеннях. Ремінь безпеки потрібно відстібнути. Підтримуючи вагу крісла, опустіть крісло і пацієнта в положення лежачи на спині (див. Рис. [3.9-2](#page-88-1)). Виконуйте кожен підтест, допомагаючи пацієнтові в кожному новому положенні голови і тіла за необхідності. Щоб почати запис після переміщення голови або тіла пацієнта в кожне інше положення, скористайтеся РЧ пультом, ножною педаллю або бічним перемикачем. Коли обстеження завершено, попросіть пацієнта знову лягти на спину, потім натисніть на важіль відкидання крісла і фізично підійміть крісло з пацієнтом назад у вертикальне положення.

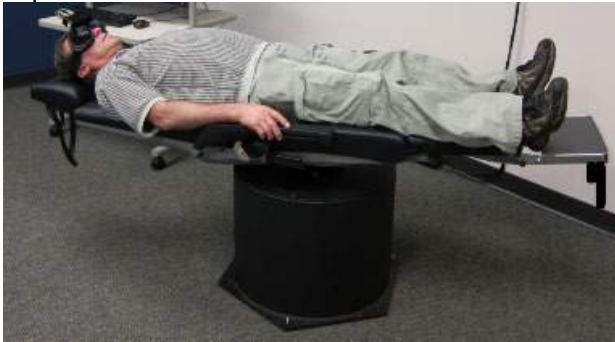

*Рис. 3.9-2 Позиційний тест на спині*

#### <span id="page-88-1"></span>**3.9.1.5 Калоричний тест**

Калоричний тест проводиться із закритою маскою, як це передбачається для обстеження з блокуванням зору.

**Примітка:** Калоричний тест проводиться без обертального крісла. Щоб вестибулярний апарат знаходився у правильній площині для стимуляції калоричним зрошенням, пацієнт повинен перебувати у напівлежачому положенні з нахилом голови на 30 градусів.

При виборі калоричного тесту VisualEyes™ встановлює вибрану температуру теплої або прохолодної іригації. Стан іригатора відображатиметься на лівій панелі меню. Коли буде досягнута відповідна температура, стан зміниться на 'Ready' (Готовий), і пролунає звуковий сигнал, що попереджає про це користувача. Щоб розпочати запис, натисніть кнопку на рукоятці іригатора AirFx або AquaStim. Щоб перервати тест, утримуйте кнопку на рукоятці іригатора протягом трьох секунд. Під час калоричних тестів слід відволікати пацієнта, щоб пацієнт не пригнічував ністаґм.

Тест спонтанного ністаґму також може виконуватися, як підтест калоричного тесту, що рекомендується, коли спонтанний ністаґм присутній при проведенні калоричного тесту. При виявленні спонтанного ністаґму середнє значення SPV можна використовувати для виправлення калоричного звіту, переключивши параметр корекції спонтанного ністаґму на лівій панелі меню.

Якщо, помилково, було обстежено не те вухо або була обрана неправильна температура, в кінці підтесту з'явиться повідомлення із запитанням, а чи був виконаний правильний тест. Коли з'явиться це повідомлення, стануть доступними опції для перемикання на відповідне вухо або правильну температуру. Ця зміна є доступною тільки після завершення тесту і не може бути змінено до цього.

Результати калоричних тестів відображаються: у вигляді кривої відстеження положення очей, діаграми «метелик» і додаткової гістограми, діаграми Фрейза (Freyss diagram), діаграми Клауссена (Claussen graph), діаграми Хейд Штолл (Haid stoll graph), загальної амплітуди або результуючої таблиці.

У разі використання відкидного крісла переконайтеся, що перед початком обстеження воно переведене в відкинуте положення та є заблокованим. Порядок дій може відрізнятися залежно від типу системи крісла, що використовується. Див. наведені нижче кроки для Nydiag 200, System 2000 та Orion Reclining.

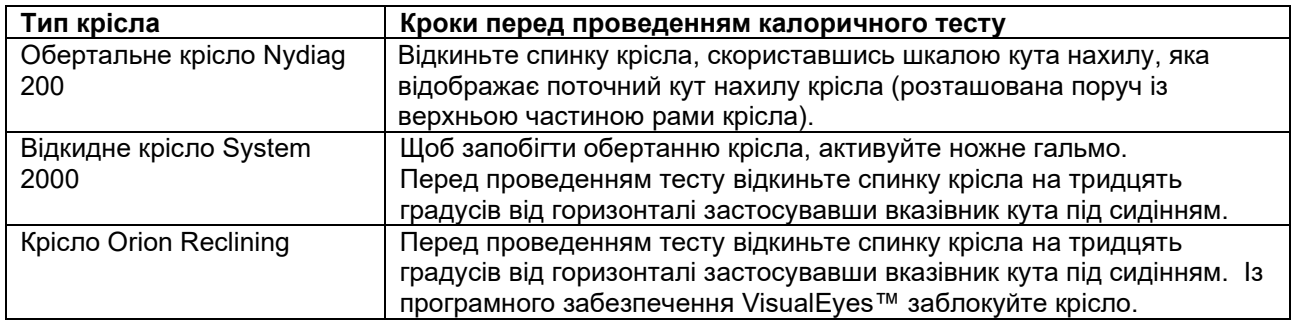

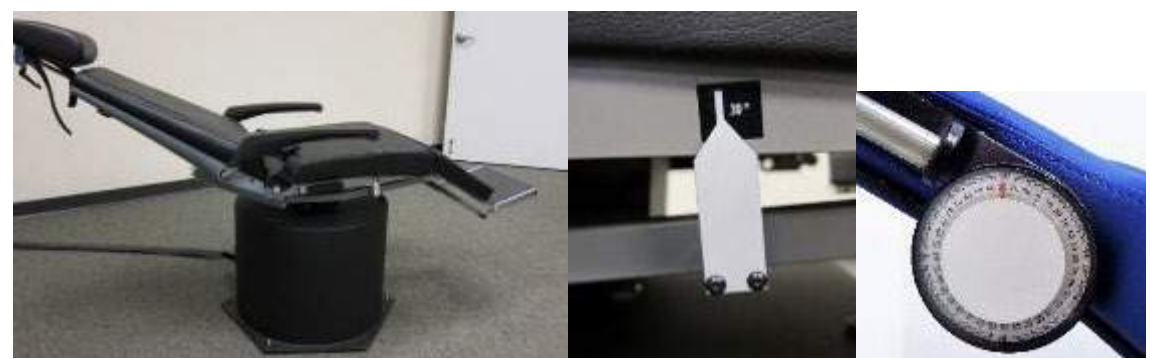

*Рис. 3.9-3 Відкидне крісло для калоричного тесту з маркером кута іригації і шкалою нахилу*

### **3.9.1.6 Oкуломоторні тести**

Окуломоторні – це тести: Фіксованого погляду, Плавного стеження, Довільних саккад, Саккадометрія та Оптокінетичний. Ці тести виконуються в масці без світлозахисної кришки, щоб пацієнт міг стежити за цілями, коли вони переміщуються по телевізору, проекційному екрану або формуються лазерним променем на стіні тестової кабіни. Під час тесту Фіксованого погляду, пацієнт фіксує погляд на стаціонарних цілях, які розташовані в центрі, праворуч, ліворуч, зверху і знизу. Під час тестів Довільних саккад цілі переміщуються випадковим чином по горизонталі, вертикалі або по змішаному типу, в той час як пацієнт стежить очима за ціллю. Тест Плавного стеження перевіряє можливість пацієнта відслідковувати ціль, яка рухається по екрану по синусоіді. Швидкість цілі буде збільшуватися з 0,1 Гц до 0,5 Гц з кроком 0,1 Гц Оптокінетичний тест використовується для дослідження рухів очей під час стимуляції великим рухомим малюнком шахівниці або малюнком у вигляді смуг, що створюються оптокінетичним барабаном на стіні тестової кабіни. Всі окуломоторні тести відображають графічні дані в режимі реального часу, щоб допомогти лікарю інтерпретувати результати для кожного окремого тесту.

#### **3.9.1.7 Oкулярний контррол**

Для цього тесту використовуються маски з бічним / переднім / верхнім кріпленням камер зі знятою кришкою. Якщо користувач хоче застосувати датчик VORTEQ IMU, він може виконати тест з масками або з боковими, або з верхніми камерами, оскільки саме вони розроблені для кріплення датчика. Переконайтеся, що пацієнт сидить у вертикальному положенні. Щоб встановити підпис райдужної оболонки, перед початком тесту лікар повинен ввести 'Calibration' (Калібрування), а потім перейти до 'Torsion Calibration' (Калібрування кручення). Під час тесту пацієнт тримає голову прямо по центру, потім повертає голову вліво та утримує її, а потім повертає голову вправо і утримує її. Коли тест виконується із залученням датчика VORTEQ IMU, користувач бачить 3D-модель голови, яка відстежує рухи голови. Детальний опис див. у документі «Додаткова інформація».

#### **3.9.1.8 Обертальні тести**

Система VisualEyes™ з додатковим обертальним кріслом виконує додаткові тести, включаючи тест Синусоїдального гармонічного прискорення (SHA), Кроковий тест, Тест подавлення вестибулоокулярного рефлекса (VOR) та Візуального вестибуло-окулярного рефлексу (Visual VOR). Обертальний тест виконується з надягненою захисною кришкою для блокування зору або в тестовій кабіні. Для виконання обертальних проб, поворотне крісло встановлюється у вертикальному положенні. Переконайтеся, що ножне гальмо відключене при використанні відкидного крісла System 2000. Під час тестів SHA і Крокового необхідно відволікати пацієнта, щоб він не пригнічував ністаґм.

#### **Синусоїдальне гармонічне прискорення (SHA)**

Тест Синусоідального гармонічного прискорення виконується з блокуванням зору. Пацієнта обертають по синусоїдальній схемі, почергово зліва направо на октавних частотах від 0,01 Гц до 0,64 Гц для крісел System 2000 та Orion і від 0,01 Гц до 0,32 Гц - для обертального крісла Nydiag 200. Графіки підсилення, фази і (a) симетрії відображаються разом з трасуванням швидкості і положення ока.

#### **Тест крокової швидкості**

Кроковий тест проводиться з блокуванням зору. Пацієнта обертають в одному напрямку з постійною швидкістю протягом декількох секунд, потім зупиняють крісло, продовжуючи запис. Аналогічні дії проводяться в зворотному напрямку. Потім досліджуються чотири кроки щодо підсилення, часовим константам і (а) симетрії. Крокові тести виконуються зі швидкістю 50°/сек і 180°/сек за замовчуванням, і 100°/сек як стандартна опція. Крім того, є опції для тестування зі швидкістю від 10 до 200° / сек. Щоб включити корекцію довільного ністаґму і отримати базове значення ністаґму, в Кроковий тест може додаватися підтест довільного ністаґму. Відображаються швидкість і положення очей.

#### **Пригнічення VOR**

Тест пригнічення VOR може виконуватися так само, як і SHA, за винятком того, що всередині маски вмикається світло фіксації, щоб під час обертання пацієнт міг зафіксуватися на цілі, щоб подавити відгук. Захисна кришка завжди надягається на маску при використанні відкидних крісел, і завжди знімається, коли тест проводиться всередині світлонепроникної кабіни з встановленим кріслом Orion/ System 2000 AT/C.- Візуальний VOR також є подібним до SHA, але виконується без блокування зору. Пацієнта просять сфокусуватися на цілі на телевізорі, - при використанні відкидного крісла, або проекційному екрані чи смужках (лазерних), що проектуються стаціонарним оптокінетичним барабаном на стінку тестової кабіни з кріслом Orion/ System 2000 AT/C. Візуальний VOR зазвичай виконується тільки на частоті 0,32 Гц.

Для обстеження функції отолітів з використанням крісла Orion/System 2000 AT/C проводиться тест на зрушення суб'єктивної візуальної вертикалі (SVV). Під час тесту маска знімається, а голова пацієнта прикріплюється до підголівника. У статичному SVV-тесті пацієнт встановлює статичне візуальне вертикальне значення, повертаючи лазерну лінію так, щоб орієнтувати її відносно вертикалі, сприйнятої пацієнтом. В динамічному тесті SVV (проводиться тільки з кріслом Авто Траверс (з автопереходом), крісло обертається із швидкістю 300 °/сек, поки воно є вирівняним по центральній вісі. Потім крісло переміщається вліво на 4 см, назад до центру, потім вправо на 4 см, а потім крісло повертається в центр і сповільнюється до зупинки. Пацієнт повинен відрегулювати лазерну лінію сприйняття вертикалі в кожному положенні крісла, використовуючи пульт SVV.

### **3.9.2 VORTEQ™ Оцінювання**

Модуль VORTEQ™ Оцінювання може додаватися до систем *VisualEyes™ 505, VisualEyes™ 515* та *VisualEyes™ 525 тести Динамічної гостроти зору, Розширений Дікса-Холпайка, Бічного крену голови та Стабілізації фіксованого погляду.* Всі тести вимагають використання датчика VORTEQ™ IMU.

#### **3.9.2.1 Динамічної гостроти зору**

Для цього тесту не потрібна маска. Переконайтеся, що спинка крісла знаходиться в вертикальному положенні, а крісло заблоковано. Приєднайте VORTEQTM IMU до оголів'я. Перед початком тесту пацієнт визначає свою статичну гостроту, правильно визначивши символ С, тримаючи голову прямо, і не хитаючи нею. Потім тест продовжується дослідженням кожного напряму хитання головою у відповідь на звук метронома. Попросіть пацієнта плавно похитувати головою з боку в бік для горизонтального тестування або вгору і вниз для вертикального тестування.

#### **3.9.2.2 Бічного крену голови**

Тест Бічного крену голови виконується для виявлення ДППГ (BPPV) в горизонтальному каналі і містить скеровуючу 3D-модель голови, яка допомагає правильно розташувати голову під час тесту. Переконайтеся, що датчик VORTEQ™ IMU приєднаний до маски та увімкнений. Тест проводиться в положенні пацієнта на спині (лежачи).

- 1. Поверніть голову пацієнта на 45 градусів вправо.
- 2. Поверніть голову пацієнта на 45 градусів вліво.

Чорна риска відображає рух голови, і коли голова є у правильному положенні, зафарбована область стає зеленою. Як тільки ви досягли першого положення, ви можете вести запис як мінімум 20 секунд. Потім натисніть Enter і перейдіть до другого кроку. Записуйте ще щонайменше 20 секунд, а потім зупиніть тест.

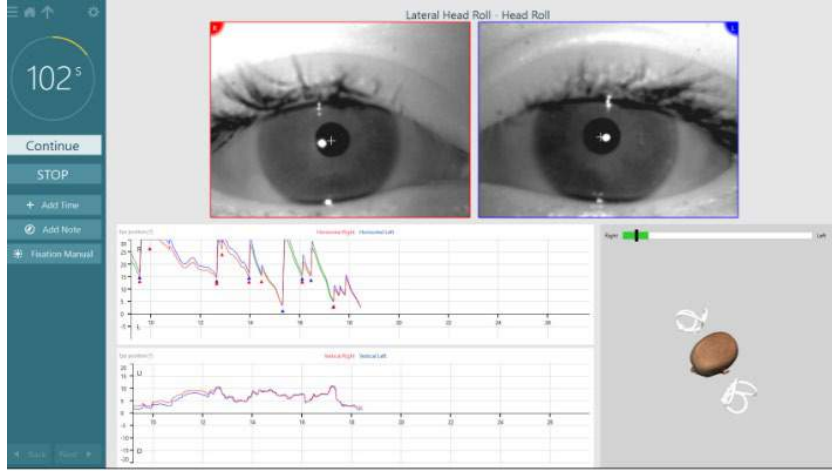

Коли ви завершите тест, з'явиться підсумковий екран з гістограмами, що представляють будь-який ністаґм, що виник під час маневру Будь-який ністаґм зі швидкістю понад 6 град/сек виділяється сірим кольором і являє собою відхилення від норми.

#### **3.9.2.3 Розширений Дікса-Холлпайка**

Розширений тест Дікса-Холлпайка виконується аналогічно тесту Дікса-Холлпайка, описаному в розділі [3.9.1.3](#page-87-0). Однак Розширений тест Дікса-Холлпайка також дозволяє реєструвати крутильні рухи очей і використовує 3D-модель голови для отримання зворотного зв'язку про положення голови пацієнта. Просторове положення голови відображатиметься чорними рисками на двох повзунках положення. Зафарбовані області на повзунках положення показують бажане положення голови. Коли голова буде розташована під потрібним кутом, зафарбована область змінить колір з помаранчевого на зелений.

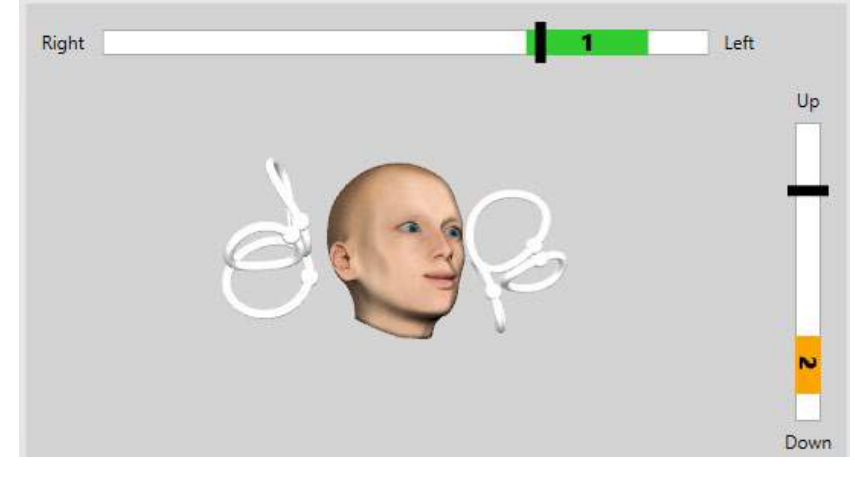

#### **3.9.2.4 Стабілізація фіксованого погляду**

Тест Стабілізації фіксованого погляду (GST) вимагає приєднання датчика VORTEQ™ IMU до оголів'я. Цей тест не вимагає наявності ні маски, ні обертального крісла. Пацієнт повинен сидіти перед тестовим екраном, а якщо пацієнт сидить у обертальному кріслі, переконайтеся, що воно заблоковане. **Примітка:** Відстань між пацієнтом та тестовим екраном має бути оптимізована залежно від розміру екрана. Програмне забезпечення показує попереджувальне повідомлення, якщо пацієнт сидить надто далеко.

Перед початком тесту пацієнт встановлює свою статичну гостроту зору, правильно визначивши

символ оптотипу, **не** хитаючи головою. Під час проведення тесту GTS розмір оптотипу залишається незмінним, але швидкість руху голови змінюється. Швидкість руху голови вимірюється у градусах за секунду. Результати відображаються у вигляді гістограм. Детальний опис див. у документі *«Додаткова інформація».*

### **3.9.3 VORTEQ™ Діагностичний**

Модуль VORTEQ™ Діагностичний може додаватися до системи VisualEyes ™ 525. Він включає тести активного обертання голови та vHIT VORTEQ ™. Всі тести вимагають використання датчика IMU VORTEQ ™.

#### **3.9.3.1 Тест активного обертання голови**

Переконайтеся, що крісло знаходиться в вертикальному положенні і заблоковано. Якщо це допустимо, від'єднайте ремені з крючками і петлями (Orion і System 2000) підголівника від маски. Прикріпіть датчик швидкості VORTEQTM IMU до бінокулярної маски. На початку тесту пацієнт повинен похитувати головою під звук метронома, що задає такт на низькій частоті протягом десяти секунд, після чого почнеться тест. Попросіть пацієнта плавно похитувати головою з боку в бік для горизонтального, або вгору і вниз - для вертикального обстеження. Якщо тест проводиться з неправильною орієнтацією, програмне забезпечення попередить про це оператора.

#### **3.9.3.2 Тест відеоімпульсу голови vHIT VORTEQTM**

Переконайтеся, що пацієнт сидить в кріслі з вертикальним положенням спинки, а підголівник обертального крісла знятий. Переконайтеся, що перед початком тесту виконане калібрування. Для цього тесту можуть використовуватися маски з бічним/верхнім кріпленням камер. Перед початком тесту переконайтеся, що датчик IMU підключений і увімкнений.

### **3.9.4 Тест відеоімпульса голови EyeSeeCam vHIT**

Тест проводиться з використанням маски EyeSeeCam, тест містить додаткові підтести відеоімпульсу голови, такі як Бічний, RALP та LARP, а також тест SHIMP. Переконайтеся, що пацієнт сидить в кріслі з вертикальним положенням спинки на відстані 1,5 метрів від стіни, на яку проектуються червоні лазерні точки. Перед проведенням тестів проведіть калібрування, як це описано в розділі[3.7.3.](#page-81-2)

#### **3.9.4.1 Бічний VHIT**

Бічний тест vHIT оцінює функцію бічних півколових каналів. Для цього тесту тримайте пацієнта за щелепу, стоячи позаду нього (Рис. [3. 6-7](#page-93-0)). Під час тесту пацієнт повиннен стиснути зуби, щоб поштовх руки оператора передавався на голову пацієнта. Перед тим, як почати запис, потренуйте кілька імпульсів. Це також познайомить пацієнта зі стимулом. Не дозволяйте рукам торкатися або переміщувати маску під час імпульсів голови, оскільки такі рухи впливають на результати вимірювання підсилення.

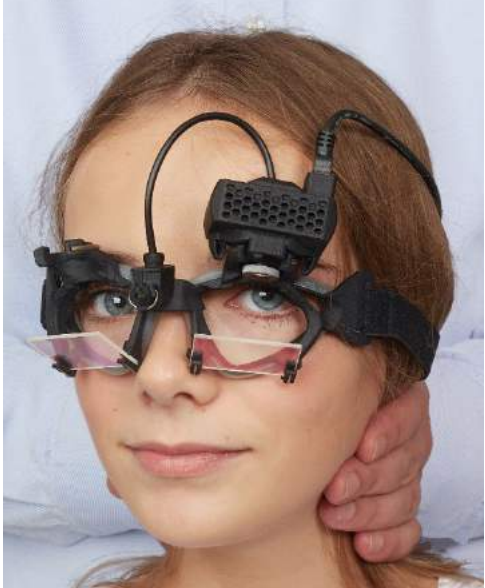

*Рис. 3.9-4 Накладання руки в Бічному тесті vHIT*

#### <span id="page-93-0"></span>**3.9.4.2 Лівий Передній Правий Задній (LARP) / Правий Передній Лівий Задній (RALP) vHIT**

Тести LARP та RALP оцінюють функцію вертикальних півколових каналів. Голова повертається вправо-вниз-вліво-вгору в площині правого переднього та лівого заднього каналів (RALP) або вліво-вниз-вправо-вгору у площині лівого переднього та правого заднього каналів (LARP). В якості альтернативи, голову можна повертати на 45 градусів праворуч для обстеження LARP і на 45 градусів ([Figure 3.9](#page-94-0)-5) ліворуч для обстеження RALP. Пацієнт повинен завжди дивитися прямо перед собою.

## whenhold

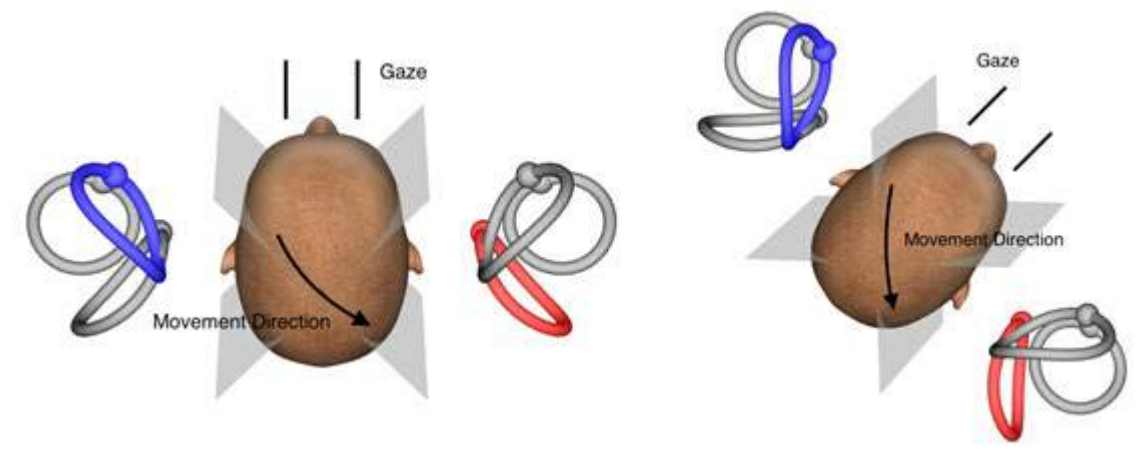

<span id="page-94-0"></span>*Рис. 3.9-5 vHIT-обстеження з прямим поглядом і коригованим прямим поглядом в LARP-обстеженні*

### **3.9.4.3 Виконання тесту**

У правому верхньому куті екрану (Рис. [3. 6-9](#page-94-1)) відображається тривимірна модель голови з півколовими каналами. Якщо датчик голови EyeSeeCam залишається нерухомим він автоматично скидається. На початку тесту попросіть пацієнта дивитися прямо перед собою і не рухати головою. Датчик голови EyeSeeCam скидається, при цьому повинна з'явитися модель голови, що дивиться вперед. При виконанні імпульсів голови активована пара півколових каналів виділяється синім і червоним кольором залежно від напрямку імпульсу.

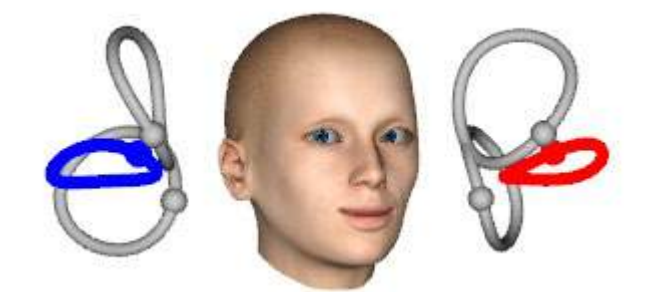

*Рис. 3.9-6 Модель голови з виділеними півколовими каналами*

<span id="page-94-1"></span>Коли оператор виконує імпульс голови, програмне забезпечення відображає рух голови і рух очей на відповідному напрямку імпульсу графіку. Якщо рух голови відповідає профілю швидкості руху, імпульс голови буде прийнятий, і в правому верхньому куті графіка імпульсу з'явиться зелена галочка ([Рис.](#page-95-0) 3. [6-10](#page-95-0)). Відхилені імпульси голови будуть відображатися червоним хрестиком в правому верхньому куті.

# willwound

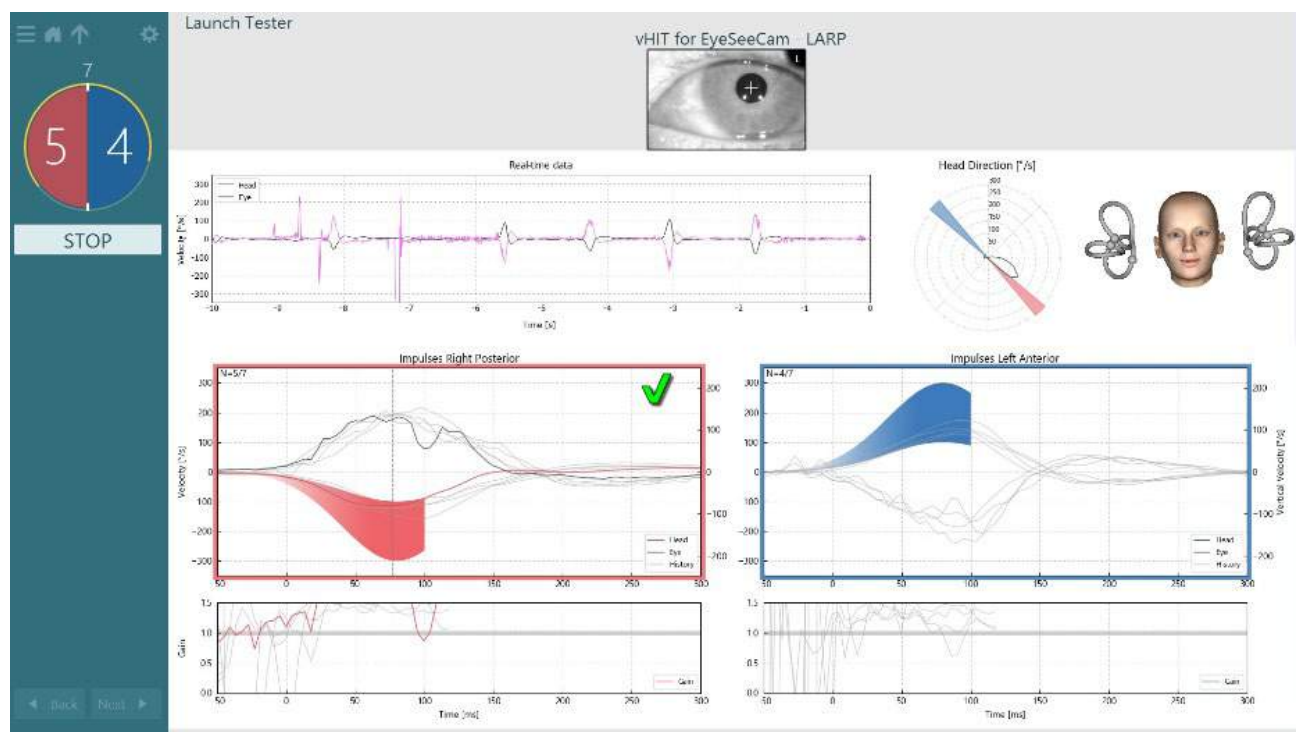

<span id="page-95-0"></span>*Рис. 3.9-7 Приклад тесту EyeSeeCam із зеленою галочкою (LARP)*

Тест завершиться автоматично після того, як необхідну кількість успішних імпульсів голови буде виконано в обох напрямках. Таймер замінюється лічильником з відокремленими імпульсами голови та необхідною кількістю успішних імпульсів голови зверху. Лікар може зупинити тест в будь-який час, використовуючи клавішу Enter на РЧ пульті ДУ, кнопку STOP на екрані або ножну педаль.

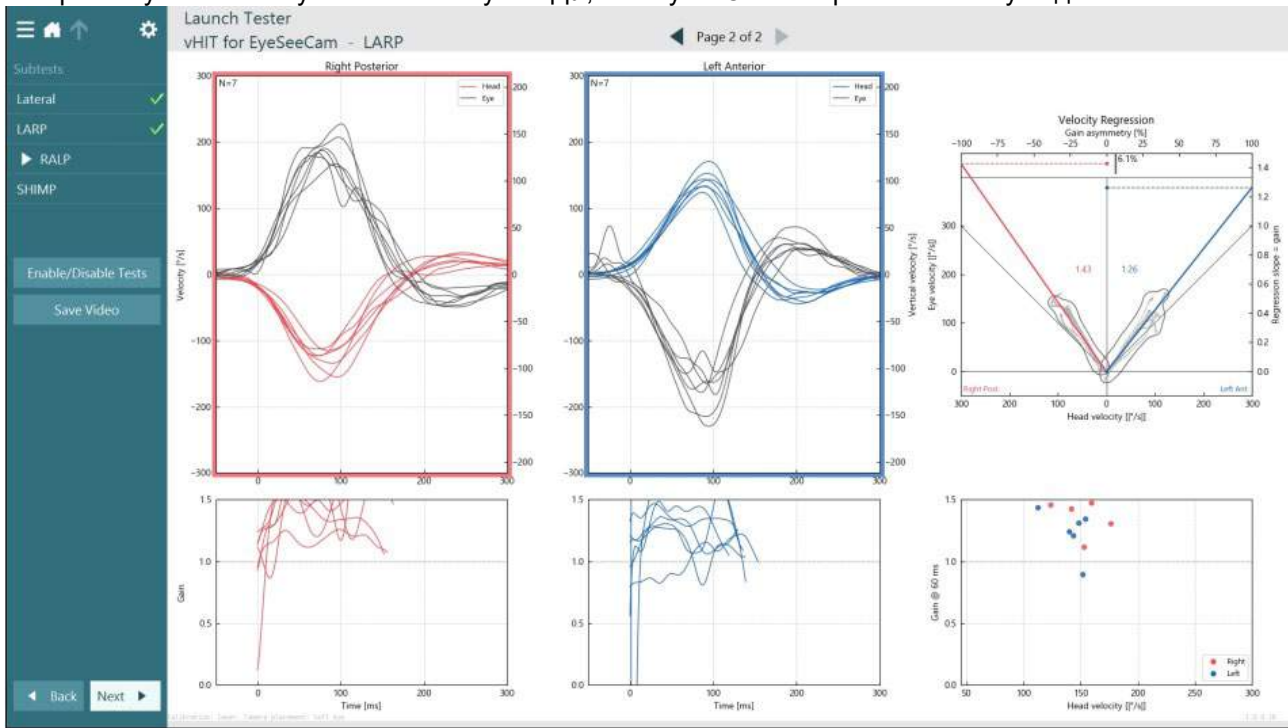

<span id="page-95-1"></span>*Рис. 3.9-8 Аналіз VHIT EyeSeeCam*

У міру виконання кожного субтеста програмне забезпечення відображає аналіз кожного субтеста на одній сторінці (Рис. [3. 6-11](#page-95-1)). Відображений аналіз визначається навігацією по сторінках у верхній частині екрану. Після виконання тестів: Бічний, LARP і RALP, можна створити звіт EyeSeeSix на бічній панелі зведення vHIT для EyeSeeCam. Якщо субтест потрібно повторити, бажаний субтест можна вибрати з полів зі списком у верхній частині звіту EyeSeeSix (Рис. [3. 6-12](#page-96-0)).

### $\bigoplus$

# wwww

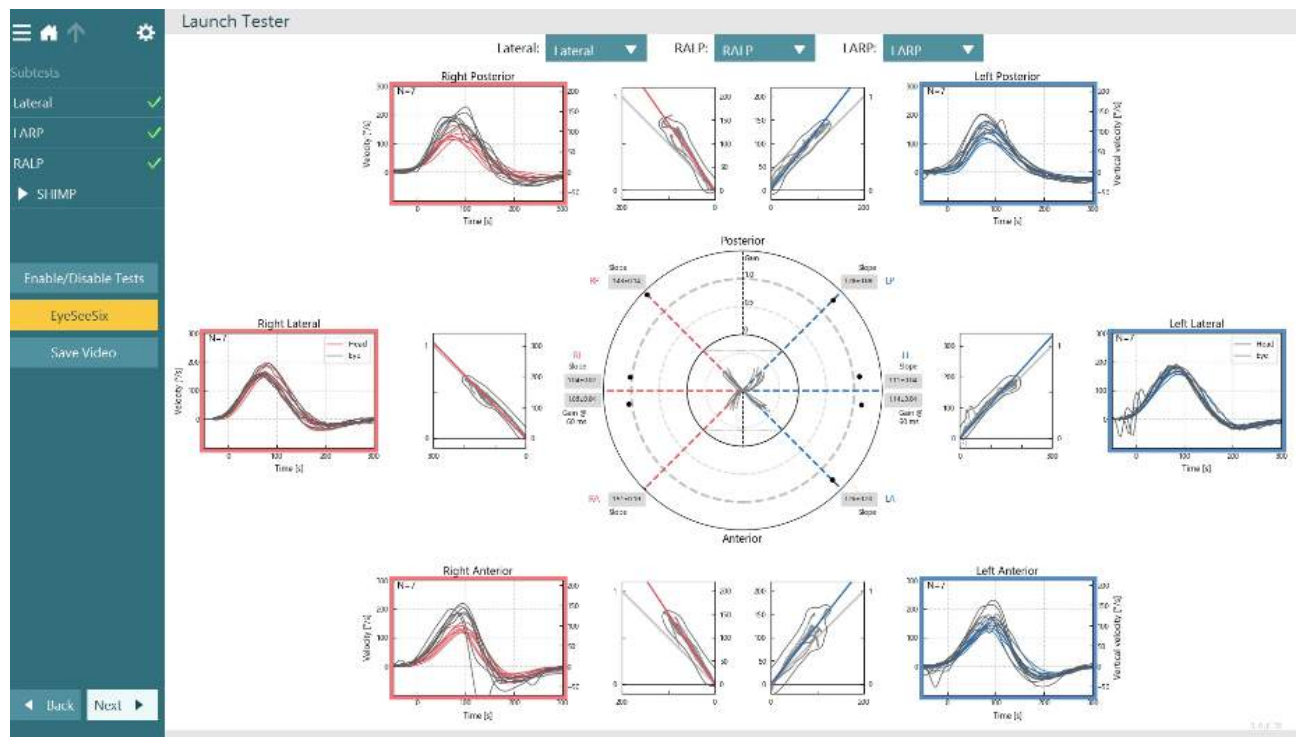

<span id="page-96-0"></span>*Рис. 3.9-9 VHIT Звіт VHIT EyeSeeSix*

Щоб переглянути інформацію у табличній формі, натисніть кнопку Numerical Results (Числові результати) (Рис. [3. 6-13](#page-96-1)). Текст можна скопіювати (клацнути і перетягнути або через Ctrl + A на клавіатурі) і вставити в Excel або іншу програму для роботи з електронними таблицями.

Summary

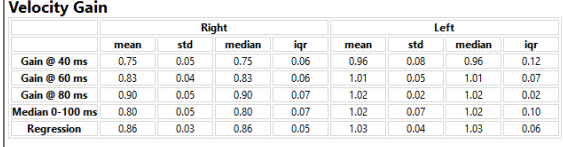

Saccades

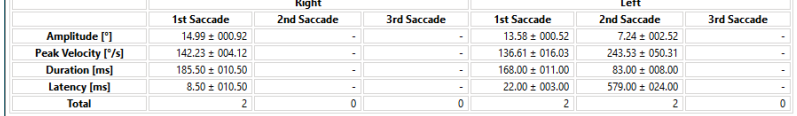

#### Data

#### Saccade Parameters

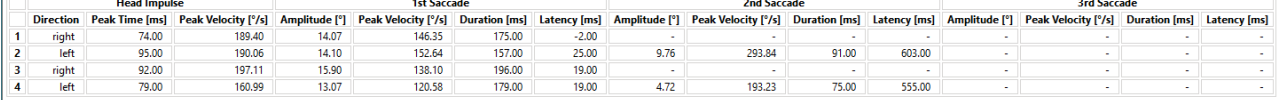

<span id="page-96-1"></span>*Рис. 3.9-10 Числові результати*

Натискання на кнопку 3D Waves представляє хвильові форми в тривимірному вигляді (Рис. [3. 6-14](#page-97-0)).

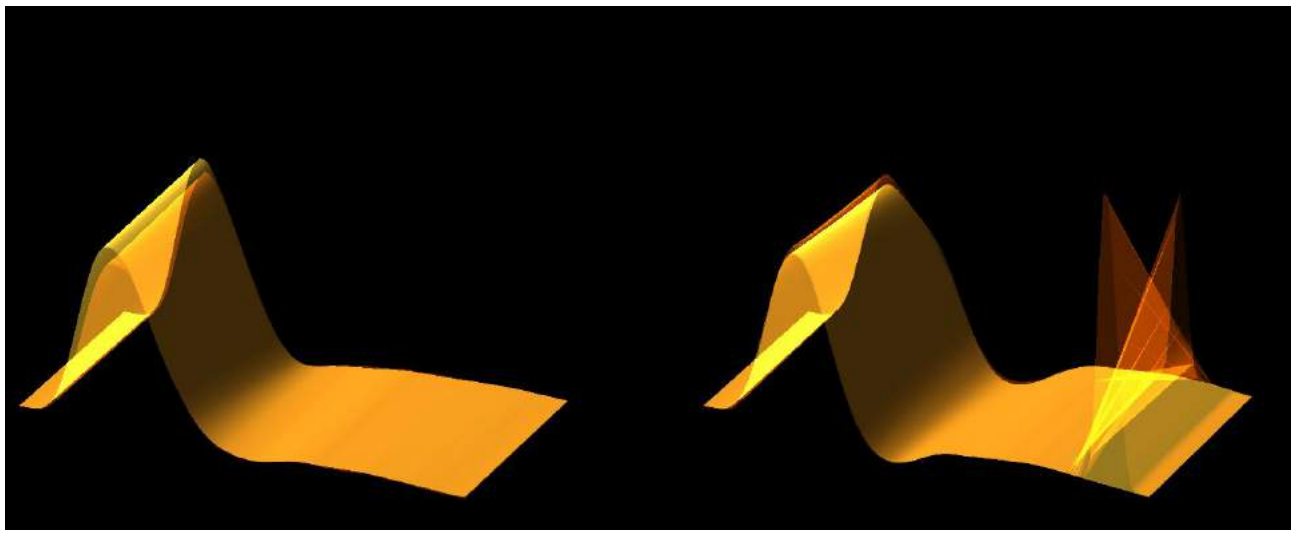

*Рис. 3.9-11 Рух очей в тривимірному вигляді*

#### <span id="page-97-0"></span>**Тест Парадігма подавлення імпульсу голови (Suppression Head IMpulse Paradigm (SHIMP))**

Разом з тестом відео імпульсу голови або тестом імпульсу голови, тест SHIMP допомагає оператору визначити залишкову вестибулярную функцію. Цей тест нагадує бічний тест vHIT і оцінює бічні півколові канали. Додатково, в якості пригнічуючого середовища для тесту SHIMP використовується лазерна мішень.

Як і в інших тестах vHIT, на голову пацієнта надягається маска vHIT. Око центрується в області перегляду, стежачи за тим, щоб відображення перебували нижче зіниці. Після налаштування пацієнта, калібрування і центрування лазерних точок фіксації на стіні, ви будете готові почати тест SHIMP.

#### **Підготовка тесту:**

Лазер, закріплений на голові, проектує на стіну візерунок із 5 крапок, який використовується для калібрування. Пацієнту пропонується сфокусуватися на центральній точці фіксації і сумістити центральну точку із закріпленою на стіні точкою (для традиційного тестування vHIT). SHIMP виконується для бокового каналу шляхом швидкого повороту голови 7-25 (задається) раз вліво і вправо.

#### **Виконання тесту:**

- 1. Попросіть пацієнта розслабити шию, широко розплющити очі та зосередити увагу на центральній точці в 5-точковому візерунку.
- 2. Поверніть голову пацієнта вправо або вліво. 5-точковий лазерний візерунок буде переміщатися разом із головою, так що тепер він буде знаходиться в новому положенні.
- 3. Попросіть пацієнта слідкувати за центральною точкою. Коли голова рухається, очі повинні фокусуватися на щойно встановленій центральній лазерній точці.

Приріст VOR повинен бути однаковим в тестах vHIT і SHIMP. Однак картина генерованих саккад відрізняється. vHIT рідко генерує компенсаторні саккади у нормальних пацієнтів, тоді як при тестуванні SHIMP здорові суб'єкти будуть давать великі антикомпенсаторні саккади в кінці повороту голови (Рис. 3.9-12). Вони називаються "SHIMP-саккади". Ця картина результату прямо протилежна для пацієнтів з порушеннями. Порушена система VOR видасть наздоганяючу саккаду на vHIT, але без (або дуже малою кількістю) компенсуючих SHIMP-саккад. Нижче наведені зразки екранів тесту і результатів ([Рис.](#page-98-0) [3. 6-15](#page-98-0) тa Рис. [3. 6-16](#page-98-1)).

# whwmw

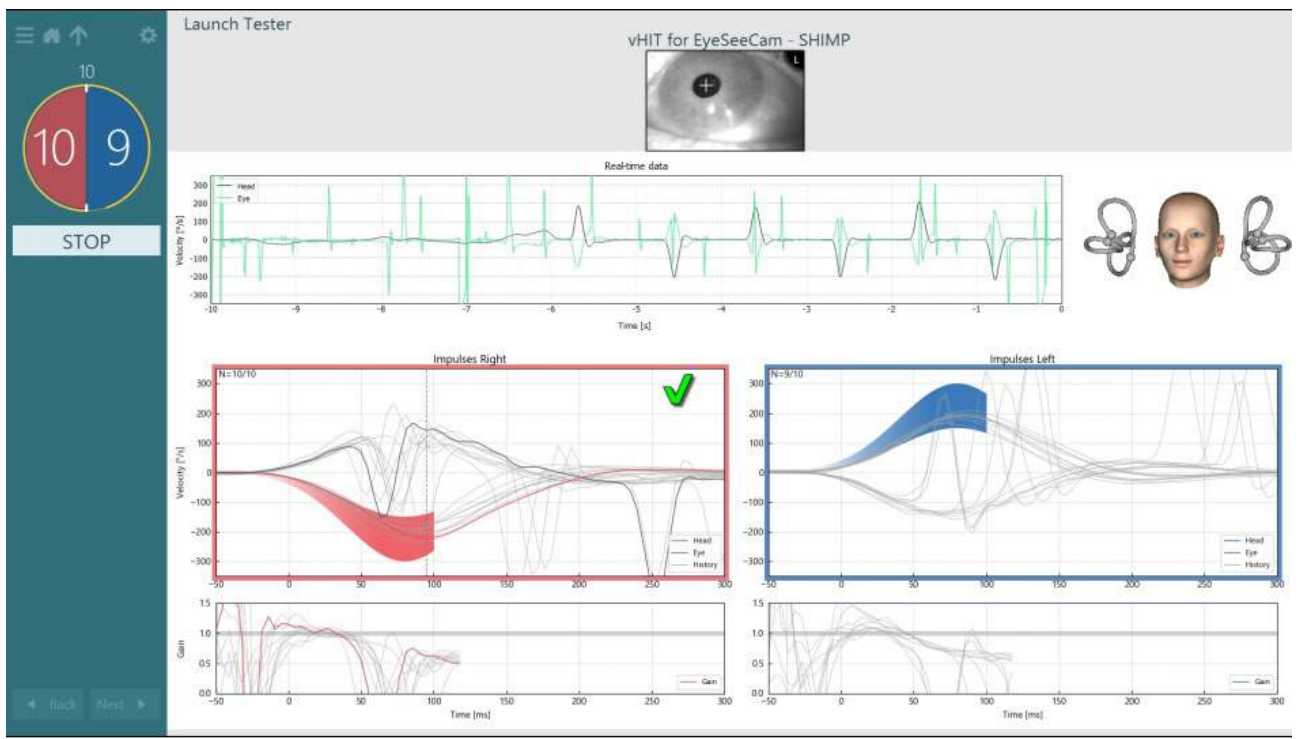

<span id="page-98-0"></span>*Рис. 3.9-12 Teстовий екран для тесту SHIMP*

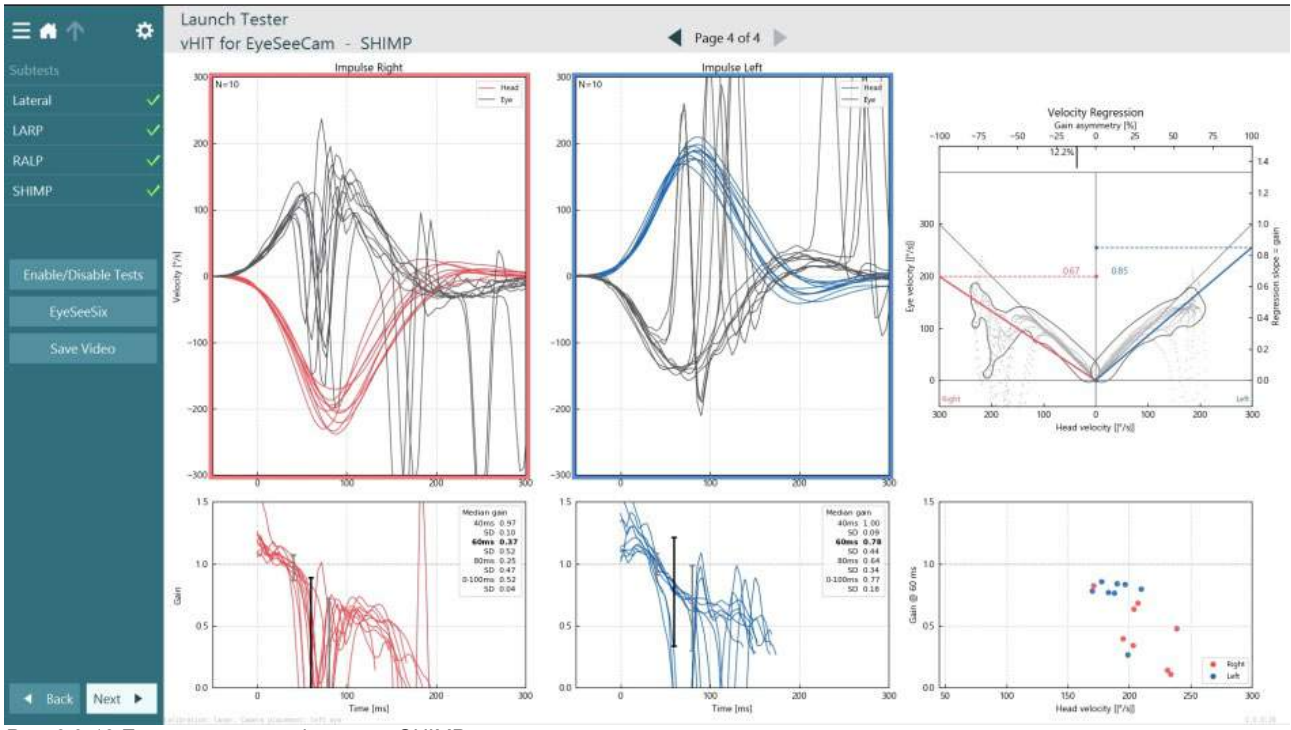

<span id="page-98-1"></span>*Рис. 3.9-13 Екран результатів тесту SHIMP*

### **Екран перегляду тесту**

Після того, як оператор закінчить тест, програмне забезпечення дозволить оператору переглянути відгук пацієнта під час тесту. Екран перегляду тесту (Рис. [3.10-1](#page-99-0)) містить меню відтворення, часову шкалу, відеозапис очей і кімнати. Відеозапис очей і відеозапис з кімнатної камери відтворюються синхронно з екрану перегляду тесту. Відтворення почнеться при натисканні на кнопку play (відтворити) в меню відтворення. Під час відтворення тесту жовтий кружечок буде показувати поточну позицію відеозапису як на часовій шкалі, так і на таймері відтворення. Цей кружечок можна взяти або перетягнути мишею, щоб перейти до нового місця при відтворенні відеозапису. Під час перегляду тесту є доступним повзунок розміру, що дозволяє оператору динамічно збільшувати очі або відео з кімнатної камери, щоб сфокусуватися на обраному відео під час відтворення.

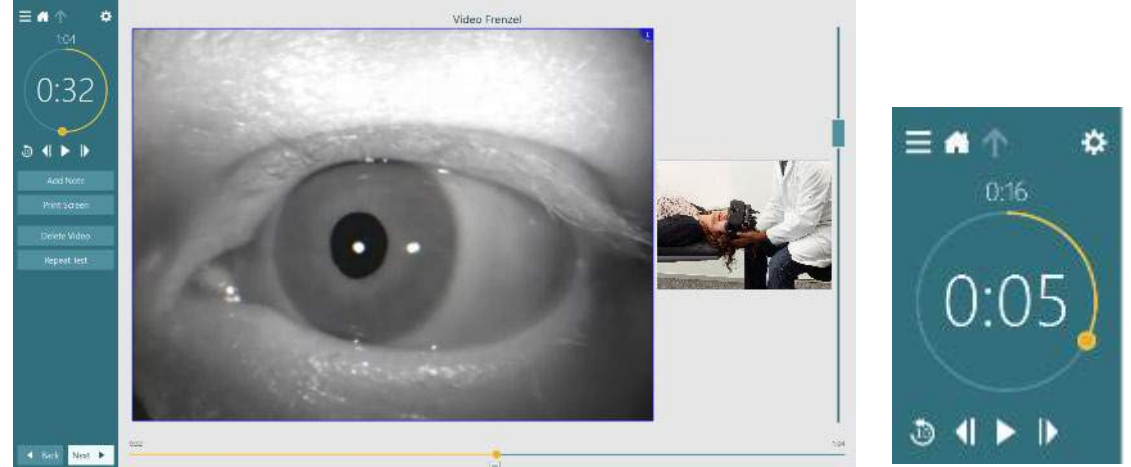

*Figure 3.10-1: Екран перегляду тесту*

<span id="page-99-0"></span>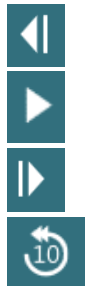

Перейти до попереднього кадру (утримуйте для повільного відтворення назад).

Відтворення/пауза.

Перейти до наступного кадру (утримуйте для повільного відтворення вперед).

Повернутися назад на 10 секунд у відтворенні відеозапису.

#### **3.10.1 Інструменти редагування**

Для більшості типів тестів інструменти редагування доступні на екрані перегляду тесту. Наявні інструменти сильно залежать від типу тесту. Детальний опис інструментів редагування для конкретних тестів див. у документі Додаткова інформація.

### **Перегляд попередніх сесій**

Система VisualEyes ™ легко дозволяє переглянути поточний та/або попередні сесії вибраного пацієнта. Вибравши бажаний профіль пацієнта, оператор може натиснути кнопку **Patient Sessions** (Сесії пацієнта) на головному екрані VisualEyes. Це допомагає переглянути попередні сесії обстеження вибраного пацієнта.

# whenhwh

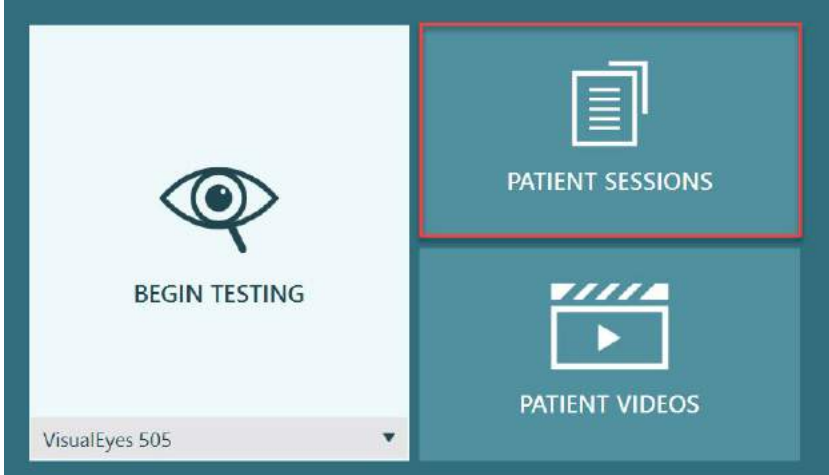

*Рис. 3.11-1: Кнопка Patient Sessions (Сесії пацієнта)*

Екран сесій пацієнтів (Рис[. 3.11-2](#page-100-0)) відображає список всіх попередніх сесій обстеження в меню бічної панелі. Вибір конкретної дати сесії відобразить всі тести, виконані в цей день, і вказівка, чи було завершено обстеження (зелена галочка). Коли тест завершений, але його результат виходить за межі порогового значення, він буде відмічений червоним ромбом.

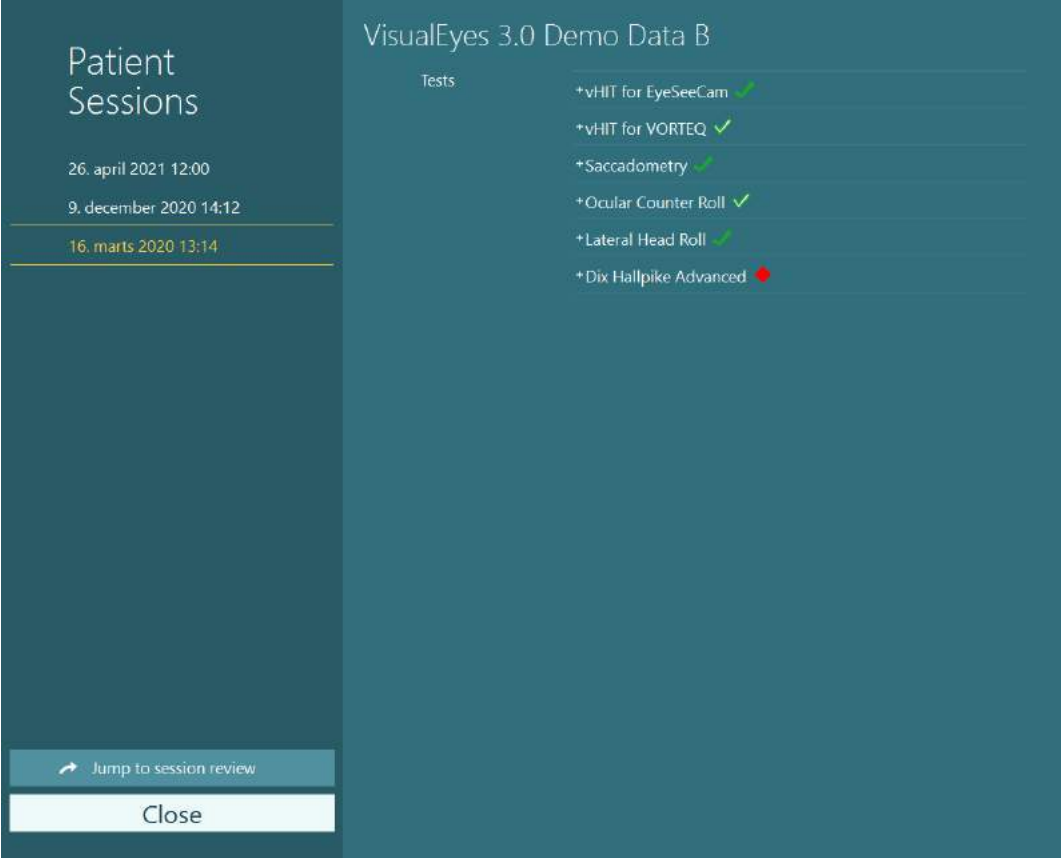

<span id="page-100-0"></span>*Рис. 3.11-2 Екран Patient Sessions (Сесії пацієнта)*

Після вибору сеансу пацієнта зі списку, щоб перейти на екран перегляду сеансу, натисніть кнопку Jump to session review (Перейти до перегляду сесії). Це надасть додаткові опції, такі як експорт даних, сесія друку, попередній перегляд, друк в базу даних і т. д.

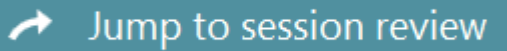

*Рис. 3.11-3 Кнопка Jump to session review (Перейти до перегляду сесій)*

# whwhwh

### **3.11.1 Перегляд сесії**

На тестовому екрані можна переглянути результати, вибравши кнопку меню тесту у верхньому лівому куті екрана.

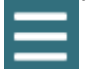

Внизу з'явиться ниспадне меню з кнопкою 'Review Session' (Перегляд сесії).

**Review Session** 

*Рис. 3.11-4 Кнопка Review Session (Перегляд сесії)*

Опція 'Перегляд сесії' перерахує тести в рамках протоколу, які були проведені або ще не завершені (Рис. [3.11-5](#page-101-0)). Поруч з назвами завершених тестів буде відображатися символ, який вказує, чи призвів тест до результату в межах порогового значення (зелена галочка) або результату поза пороговим значенням (червоний ромб). З екрану перегляду сесії можна переглянути тести, написати клінічний звіт і роздрукувати результати тестів.

| 찭<br>$\equiv$                                                               | VisualEyes 3.0 Demo Data B |                                                   |                                     |
|-----------------------------------------------------------------------------|----------------------------|---------------------------------------------------|-------------------------------------|
|                                                                             | <b>Print Filter</b>        | All Completed Tests                               | $\overline{\mathbf{v}}$             |
| Session<br><b>Review</b><br>6 tests completed<br>0 tests skipped<br>0 notes | Report                     | <b>Clinical Report</b>                            | Print                               |
|                                                                             | Tests                      | <b>Test Report Summary</b><br>*vHIT for EyeSeeCam | Print<br>$\checkmark$<br>Print<br>↵ |
| 22 minutes<br>De-identify printout                                          |                            | +vHIT for VORTEQ √                                | Print<br>↵                          |
| <b>OFF</b>                                                                  |                            | +Saccadometry                                     | Print<br>$\checkmark$               |
|                                                                             |                            | * Ocular Counter Roll V                           | Print<br>✓                          |
|                                                                             |                            | *Lateral Head Roll                                | Print<br>$\checkmark$<br>Print      |
|                                                                             |                            | * Dix Hallpike Advanced                           |                                     |
| <b>Export Data</b>                                                          |                            |                                                   |                                     |
| <b>Print Session</b>                                                        |                            |                                                   |                                     |
| Preview                                                                     |                            |                                                   |                                     |
| Create PDF                                                                  |                            |                                                   |                                     |
| <b>Print to Database</b>                                                    |                            |                                                   |                                     |
| Finish                                                                      |                            |                                                   |                                     |

<span id="page-101-0"></span>*Рис. 3.11-5 Кнопка Review Session (Перегляд сесії)*

Щоб повернутися на головний екран, натисніть або торкніть кнопку **Finish** (Завершити) в нижньому лівому куті екрана перегляду сесії.

### **Перегляд відеозаписів пацієнта**

Якщо під час сесій був включений відеозапис, його можна переглянути після обстеження. Записані відеофайли доступні в меню **PATIENT VIDEOS** (ВІДЕОЗАПИСИ ПАЦІЄНТА) з головного екрану ([Рис](#page-102-0). [3.12-1](#page-102-0)).

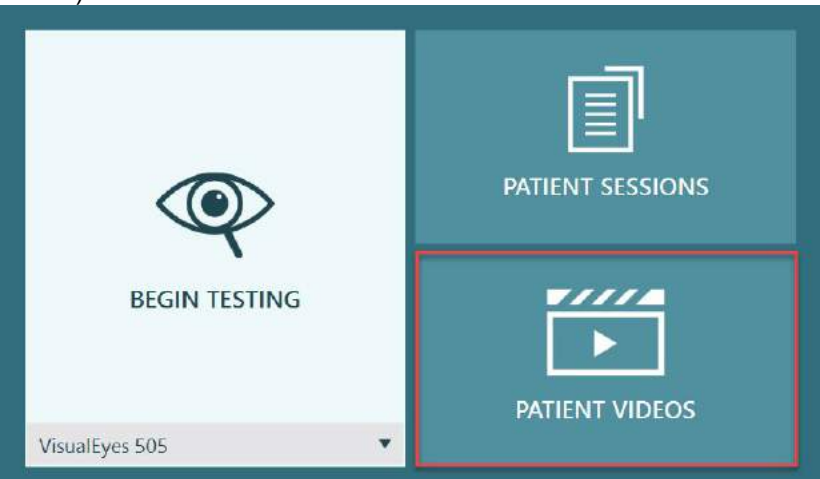

*Рис. 3.12-1: Кнопка PATIENT VIDEOS (ВІДЕОЗАПИСИ ПАЦІЄНТА)*

<span id="page-102-0"></span>В меню «Відеозаписи пацієнтів» відеофайли відсортовані за датою і типом тесту.

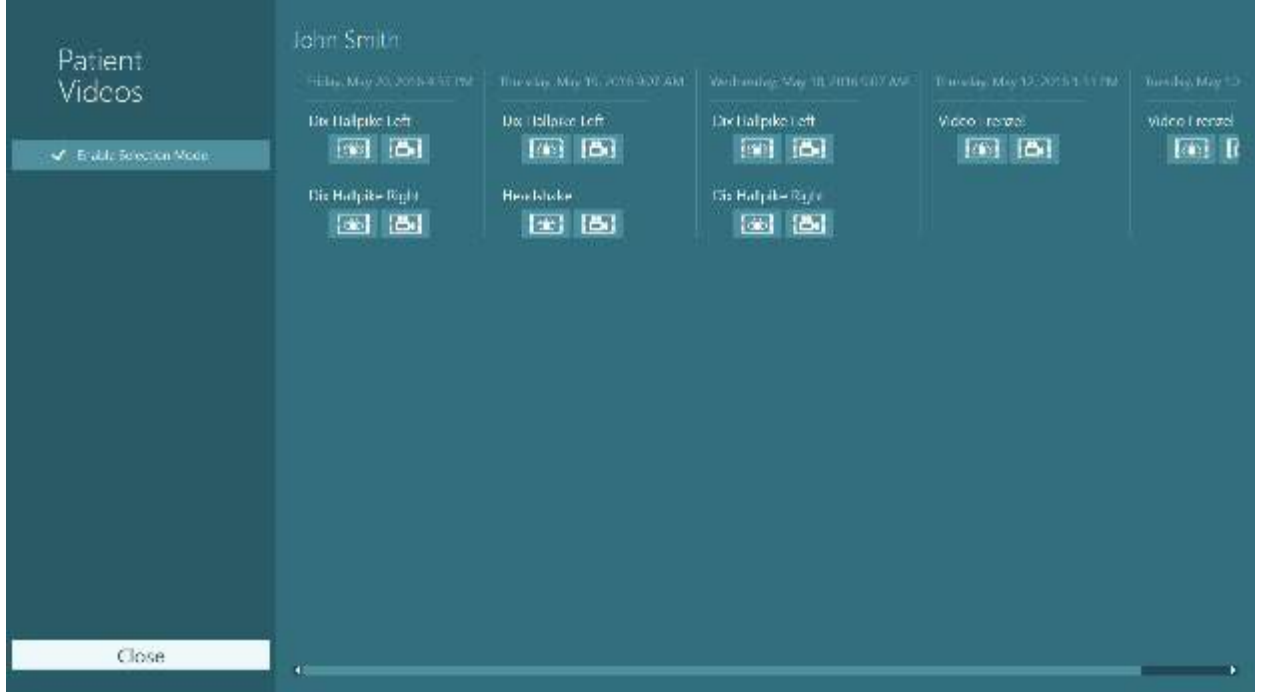

*Рис. 3.12-2: Відображення відеофайлів пацієнтів з розбивкою по даті і типу тесту*

Для відтворення відео натисніть на потрібний відео файл. Він буде запущений на сумісному відеоплеєрі.

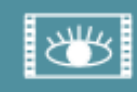

Відеозапис очей (без необроблених даних).

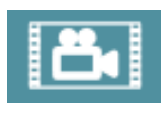

Видеозапис з тестової кімнати.

Вибравши **Enable Selection Mode** (Активувати режим вибору) на лівій бічній панелі, можна вибрати відеофайл для видалення або експорту.

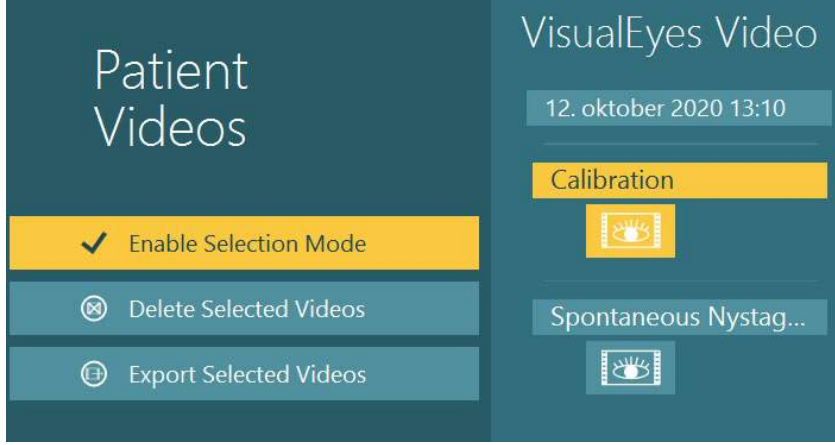

*Рис. 3.12-3: Режим вибору відеофайлів пацієнта*

При виборі і експорті відеозаписів очей і кімнати для однієї сесії, обидва записи можна об'єднати в один відеофайл, встановивши галочку в **Combine eye and room videos** (Об'єднати відеозаписи очей і кімнати) в меню «Експорт відеофайлів», яке буде відображатися при натисканні кнопки «Експортувати вибрані відео».

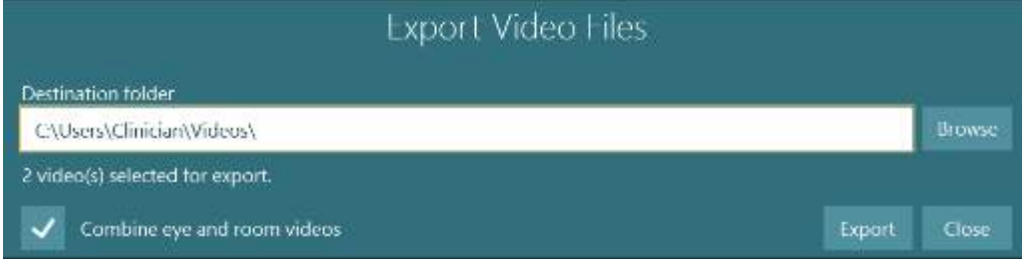

*Рис. 3.12-4: Меню Eкспорт відеофайлів . Можна вибрати папку призначення, а також поєднати відеозаписи очей та кімнати*

### **Дослідницький модуль**

Дослідницький модуль — це розширена додаткова функція для дослідників та вчених, про яку йдеться нижче.

### **3.13.1 Параметри ністаґму**

За допомогою Дослідницького модуля лікар може змінювати параметри ністаґму для створення власного індивідуального протоколу обстеження. Детальний опис кожного з цих меню та доступних параметрів див. у документі *«Додаткова інформація» (Additional Information)*.

#### **3.13.2 Експортування даних**

По завершенні тестування, з метою подальшого аналізу, з Session Review (Огляд сесії) ви можете експортувати необроблені дані про рухи очей в файл csv, який є сумісним з програмою електронних таблиць Excel.

В рамках Дослідницького модуля лікар може швидко експортувати великі обсяги даних для індивідуального аналізу записаних рухів очей. Детальний опис кожного з цих меню та доступних параметрів див. у документі *«Додаткова інформація» (Additional Information)*.

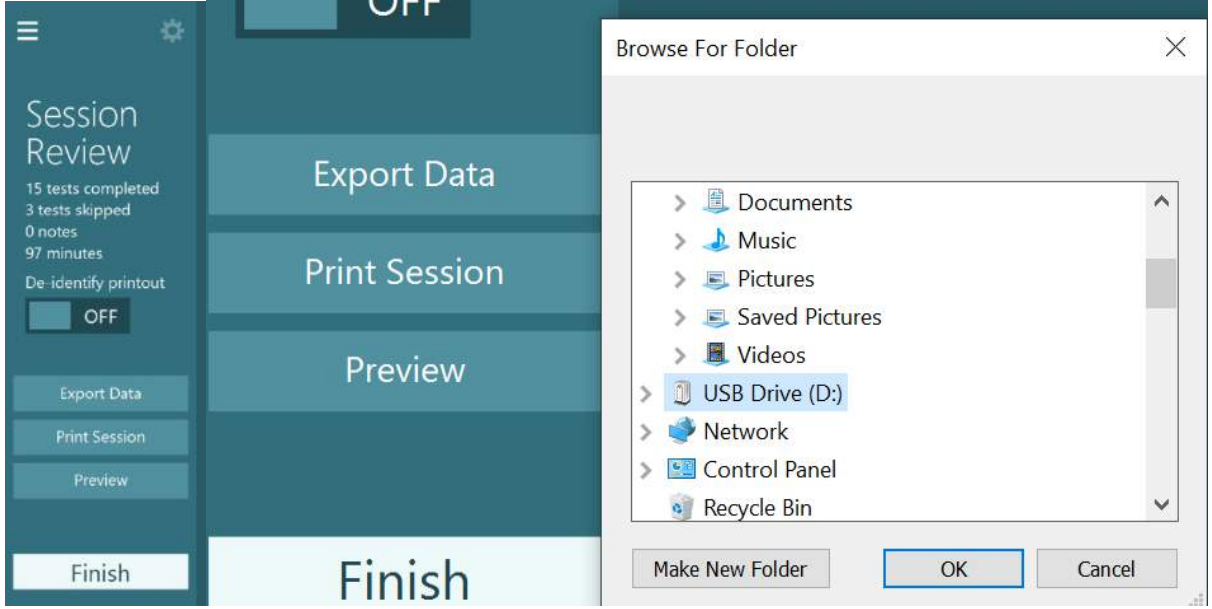

*Рис. 3.13-1 Опція експорту даних в дослідницькому модулі*

#### $3.14$ **Завершення роботи системи**

#### **Вимкнення комп'ютера**

По-перше, закрийте програмне забезпечення VisualEyes ™, повернувшись на головний екран і натиснувши кнопку Exit (Вихід). Закрийте базу даних OtoAccess®. Вимкніть комп'ютер через меню Start (Пуск) > Shut down (Вимкнути).

#### **Вимкнення стимулів**

Вимкніть телевізор/проектор.

#### **Вимкнення приладь**

Якщо застосовуються відкидні крісла Orion або Nydiag 200, вимкніть живлення вимикачем на основі крісла. Вимкніть датчик VORTEQTM IMU, у разі його застосовання. Якщо застосовується крісло System 2000, вимикачем, що знаходиться ззаду контролера, вимкніть живлення контролера. Якщо застосовується DataLink, вимикачем, що знаходиться ззаду приладу, вимкніть живлення приладу. Якщо застосовуються повітряний іригатор AirFx або водний іригатор AquaStim, спочатку переконайтеся, що іригатор знаходиться в режимі очікування, а потім вимкніть його вимикачем живлення на задній частині іригатора. Якщо з кріслом Orion Aвтo-Tраверс/Комплексне застосовується камера спостереження, вимкніть монітор спостереження.

#### **Вимкнення джерел живлення**

Потрібно відключити живлення концентратора USB, вимкнувши концентратор USB кнопкою на концентраторі або вимкнувши джерело, що живить концентратор USB.

Це відімкне живлення камер, коли вони не використовуются. Ізоляційні трансформатори слід вимкнути вимикачем живлення після вимкнення будь-яких інших приладів.

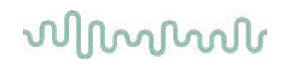

#### Догляд та обслуговування 4

#### <span id="page-105-0"></span>**Очищення системи VisualEyes™**  $4.1$

#### **Перед очищенням:**

- Завжди вимикайте та відключайте живлення перед тим, як розпочати чищення
- - Не допускайте потрапляння рідини в компоненти системи VisualEyes™ • Не автоклавуйте, не стерилізуйте та не занурюйте обладнання чи приладдя у
	- будь-яку рідину

• Не використовуйте тверді або загострені предмети для очищення будь-якої частини обладнання чи приладдя

#### **Процедура очищення:**

#### **Рекомендовані очищувальні та дезинфікуючі засоби**

Тканина для чищення лінз (мікрофібра), волога тканина, дезінфікуючі серветки Sani-Cloth AF3

#### ПРИМІТКА: **Будь ласка, дотримуйтесь інструкцій на етикетці дезінфікуючих серветок Sani-Cloth AF3 щодо їх використання та утилізації.**

#### **Процедура:**

- Між пацієнтами слід чистити відеомаски та їх ремені дезінфікуючими серветками Sani-Cloth AF3
- Щоб видалити плями і пил, дзеркала масок, лінзи камер і дзеркала з ІК-покриттям необхідно регулярно чистити серветкою для очищення лінз з мікрофібри, і це допомагає уникнути тіней на відтворюваних зображеннях.
- Ремені масок з боковими камерами можна прати в машині при температурі 40°C, використовуючи звичайні мийні засоби. Не сушити в пральній машині. Зверніть увагу, що еластичні якості ременів можуть погіршитися після 10 циклів прання, після чого ремені слід замінити
- Пінопластові прокладки, що використовуються в масках з боковими камерами, необхідно замінювати після кожного пацієнта, щоб уникнути перехресного зараження. Спосіб заміни цих пінопластових прокладок описаний у розділі 2.6.1.1
- Сенсорний екран ПК можна чистити серветкою для очищення лінз з мікрофібри, коли монітор вимкнений. Якщо сенсорний екран вимагає додаткового очищення, використовуйте дезінфікуючу серветку Sani-Cloth AF3 для очищення поверхні. Дайте очищувальному засобу повністю висохнути перед включенням комп'ютера і монітора
- Всі інші зовнішні/відкриті поверхні обладнання і приладдя можна регулярно протирати м'якою вологою тканиною. Це стосується обертального крісла, стінок вестибулометричної кабіни, проектора, клавіатури, миші, килимка для миші, пульта ДУ, аварійного вимикача тощо.

### **Гарантія та сервіс**

#### **Гарантія на виріб**

Iнтеракустикс гарантує, що:

- За нормального використання і обслуговування Система VisualEyes ™ не має дефектів матеріалу та виготовлення протягом **24 місяців від дати поставки** від Iнтеракустикс першому покупцю
- За нормального використання і обслуговування приладдя не мають дефектів матеріалу та виготовлення протягом дев'яноста (90) днів з дати поставки від Інтеракустикс першому покупцю

Якщо який-небудь компонент вимагає обслуговування протягом відповідного гарантійного періоду, покупець повинен зв'язатися безпосередньо з місцевим дистриб'ютором, щоб визначити відповідний сервісний центр. Ремонт або заміна будуть проводитися за рахунок Iнтеракустикс відповідно до умов цієї гарантії. Виріб, що вимагає обслуговування, має бути негайно повернутий з належною упаковкою і попередньою оплатою поштових витрат. Ризик втрати або пошкодження при зворотної доставці в Iнтеракустикс лягає на покупця. Ні в якому разі Iнтеракустикс не несе відповідальності за

# Managar

будь-які випадкові, прямі або непрямі збитки, пов'язані з придбанням або використанням будьякого виробу Iнтеракустикс. Це відноситься виключно до першого покупця.

Дана гарантія не поширюється на будь-якого подальшого власника або власника виробу. Крім того, дана гарантія не поширюється, і Iнтеракустикс не несе відповідальності за будь-які збитки, що виникли в зв'язку з придбанням або використанням будь-якого виробу Iнтеракустикс, яке:

- ремонтувалося ким-небудь, окрім уповноваженого представника сервісної служби Iнтеракустикс;
- змінено будь-яким чином, що, на думку Інтеракустикс, може впливати на його стабільність або надійність;
- піддавалося неправомірному використанню, недбалості або стало результатом нещасного випадку, а також зміни, затирання або видалення серійного номера або номера партії; або
- неналежним чином обслуговується або використовується будь-яким іншим способом, окрім як відповідно до інструкцій, наданих Iнтеракустикс.

Ця гарантія замінює всі інші гарантії, явні або неявні, а також всі інші зобов'язання або відповідальність Iнтеракустикс. Прямо чи опосередковано, Iнтеракустикс не дає / не надає повноваження будьякому представнику або іншій особі брати на себе від імені Iнтеракустикс будь-яку іншу відповідальність у зв'язку з продажем виробів Iнтеракустикс.

IНТЕРАКУСТИКС ВІДМОВЛЯЄТЬСЯ ВІД БУДЬ-ЯКИХ ІНШИХ ГАРАНТІЙ, ПРЯМИХ АБО НЕПРЯ-МИХ, У ТОМУ ЧИСЛІ БУДЬ-ЯКИХ ГАРАНТІЙ ТОВАРНОГО ЗАБЕЗПЕЧЕННЯ АБО НА ФУНКЦІЮ ФІТНЕСУ ДЛЯ ОСОБЛИВОЇ ЦІЛІ АБО ВИКОРИСТАННЯ.

#### **Ремонт/обслуговування виробу**

Iнтеракустикс несе відповідальність за достовірність інформації, маркування СЕ, вплив на безпеку, надійність і експлуатаційні властивості обладнання, якщо:

- Монтажні роботи, розширення, переналагодження, модифікації або ремонтні роботи виконуються уповноваженими особами;
- Підтримується інтервал сервісного обслуговування в 1 рік;
- Електромонтаж приміщення відповідає відповідним вимогам і
- Обладнання використовується уповноваженим персоналом відповідно до документації, наданої Iнтеракустикс.

Щоб визначити можливості обслуговування/ремонту, включаючи обслуговування/ремонт на місці, користувач повинен звернутися до місцевого дистриб'ютора. Важливо, щоб користувач (через місцевого дистриб'ютора) заповнював **ЗВІТ ПРО ПОВЕРНЕННЯ** кожен раз, коли складова частина/ виріб відправляється на обслуговування/ремонт в Iнтеракустикс.

### **Повідомлення про помилки обертального крісла**

#### **Помилка швидкості обертального крісла (застосовно для обертальних крісел Orion і System 2000)**

Якщо обертальне крісло не було відкалібровано раніше, то тахометр крісла і запис сигналу не будуть узгоджені, в результаті чого крісло буде обертатися повільніше або швидше, ніж передбачалося. Оператор отримує повідомлення про помилку (див. нижче). Оператор повинен відкалібрувати крісло з екрану налаштувань системи за замовчуванням.

Cталася помилка швидкості крісла. (> 20 град/с). Виконайте калібрування з налаштування системи за замовчуванням.

#### **Помилка безпеки пацієнта (застосовно для всіх обертальних крісел)**

Якщо вік пацієнта не відповідає необхідному віковому діапазону для проведення тесту на поворотному кріслі, програмне забезпечення видасть помилку (див. нижче) ), в якій буде вказано, що пацієнтові не можна виконувати тест, якщо швидкість або частота перевищує допустиму межу, дозволену для пацієнта цього віку.

Швидкість встановлена на 100, що перевищує рекомендоване значення для пацієнта молодшого за 5 років.

#### **Помилка аварійної зупинки (застосовно для обертальних крісел Orion і System 2000)**

Якщо під час обертального тесту оператор натисне кнопку аварійної зупинки, крісло зупиниться, і програмне забезпечення видасть повідомлення про помилку (див. нижче). Оператор може відновити обертальний тест, відключивши аварійну зупинку і перезапустивши тест.

Кнопка аварійної зупинки натиснута або контролер крісла вимкнений. Щоб виконати обертальний тест, увімкніть контролер крісла і відключіть кнопку аварійної зупинки.

#### **Помилка стану сервоприводу крісла (застосовно для обертальних крісел Orion і System 2000)**

Якщо відкидне крісло Orion або System 2000, почавши обертатися, натрапить на перешкоду, відбудеться збій в роботі гальма крісла (System 2000) або апаратний збій, програмне забезпечення спочатку виявить помилку як помилку аварійної зупинки, а після перезапуску тесту програма видасть повідомлення про помилку стану сервоприводу крісла (див. нижче). Оператор може відновити обертальний тест за допомогою крісла Orion, натискаючи кнопку аварійної зупинки до тих пір, поки на вимикачі не згасне світло (приблизно 20 секунд), потім відключивши аварійну зупинку і перезапустивши тест. Оператор може відновити обертальний тест за допомогою крісла System 2000, вимкнувши вимикач живлення крісла приблизно на 20 секунд, потім увімкнувши його й перезапустивши тест.

Крісло не рухається через помилку стану сервоприводу. Натискайте аварійну зупинку, поки червоний індикатор на вимикачі згасне. Потім спробуйте ще раз.

#### **Помилка відкидного положення обертального крісла (застосовно для відкидного крісла Orion / System 2000)**

Якщо відкидні крісла Orion або System 2000 відкидаються під час обертального тесту, програмне забезпечення видасть оператору повідомлення про помилку (див. нижче). Оператор може відновити обертальний тест, встановивши крісло у вертикальне положення і перезапустивши обстеження.

Крісло відкинуто або вимкнено. Встановіть крісло у вертикальне положення і переконайтеся, що крісло отримує електроживлення.

#### **Помилка - відкриття дверей кабіни (застосовно для крісла Orion Aвтo-Tраверс/Комплекснe)**

Якщо до або під час тесту відчиняються двері тестової кабіни, в якій встановлено крісло Orion Aвто Траверс або Orion Комплексне, програмне забезпечення видасть повідомлення (див. нижче), яке сповіщає, що для відновлення тесту потрібно закрити двері.

Двері кабіни відкриті. Щоб продовжити обстеження, закрийте двері.
**Помилка аварійної кнопки пацієнта ( застосовно для крісла Orion Aвтo-Tраверс/Комплекснe)** 

Якщо пацієнт натискає кнопку переривання, передбачену в кріслах Orion Aвтo-Tраверс /Комплекснe, програмне забезпечення відобразить наступне повідомлення і зупинить поворотне крісло, лазер та обладнання барабана. Тест можна буде відновити після того, як оператор вирішить проблеми пацієнта.

Пацієнт натиснув аварійну кнопку.

 **Помилка плати управління кріслом (застосовно для крісла Orion Aвтo-Tраверс/Комплекснe)** 

Якщо USB-кабель крісла від'єднається під час тесту, крісло, лазер і оптокінетичний барабан вимикнуться і поступово зупиняться. Програмне забезпечення видасть оператору наступне повідомлення про помилку. Щоб відновити обстеження, перепідключіть USB-кабель до крісла. Така передумова помилки також може виникнути, якщо немає електроживлення крісла.

Плата управління кріслом не виявлена. Будь ласка, перевірте конфігурацію і кабельні з'єднання, спробуйте ще раз.

 **Помилка тайм-ауту таймера контролера (застосовно для крісла Orion Aвтo-Tраверс/Комплекснe)** 

Якщо система з кріслом Orion Aвтo-Tраверс /Комплекснe перестає реагувати, активується ланцюг аварійної зупинки, а крісло, лазер і оптокінетичний барабан вимикаються і поступово зупиняються. Після цього оператор повинен вийти з тесту або перейти до основного екрану, а перезапуск тесту призведе до скидання спостережного таймера. Коли це відбудеться, Emergency Stop (аварійна зупинка) знову засвітиться.

#### **Відімкнення камер**

Якщо спостерігається незвичайна поведінка, така як зникнення зображення з камери, відключення USB-приладу або збій програмного забезпечення, виконайте наступну послідовність дій для відновлення роботи:

- Повністю вимкніть програмне забезпечення VisualEyes™;
- Відімкніть основний USB-кабель від комп'ютера і залиште його відімкнутим на 20 секунд;
- Знову підключіть основний USB-кабель до комп'ютера;
- Після ініціації всіх USB-приладів перезапустіть програмне забезпечення VisualEyes™.

### whwhwh

#### Загальні технічні характеристики 5

#### **Mінімальні вимоги до комп'ютера**

Настільний ПК: Доступна одна карта PCI Express (тільки для систем FireWire®).

Потрібен USB-порт (розширений USB-концентратором)

Процесор Intel i5 2,5 ГГц або кращий, і не старіший 5-го покоління. Мінімум 4 ядра (4 потоки).

Мінімум 8 Гб оперативної пам'яті, або більше.

Жорсткий диск з мінімум 250 ГБ місця.

Мінімальний розмір дисплея 1366x768 (рекомендується більш висока розподільна здатність) Настійно рекомендується використовувати сенсорний монітор або ноутбук із сенсорним екраном, хоча і не обов'язково.

#### **Операційні системи, які підтримуються:**

Windows® 10 64-біт.

Windows® 11 64-біт.

#### **Стандарти**

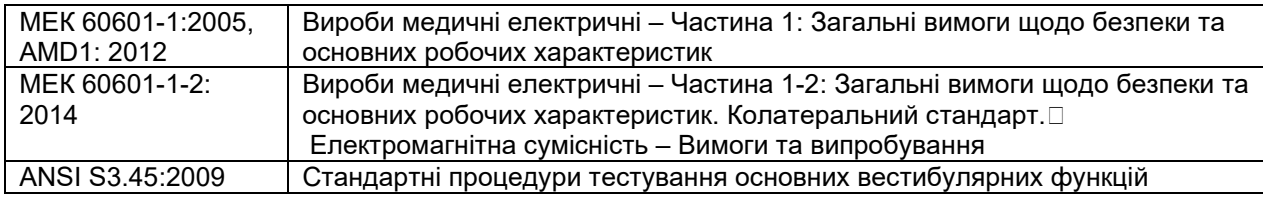

Системи можуть працювати від 100 - 240 В змінного струму на частотах 50/60 Гц. Заземлену вилку можна використовувати з урахуванням передбачуваної напруги, частоти і типу розетки, використовуваних в регіоні користувача. З обладнанням повинні використовуватися тільки кабелі живлення, що входять в комплект. При використанні з обертальним кріслом, ізолюючий трансформатор використовується для подачі живлення від електромережі на компоненти системи.

## whenhave

#### **Маски**

### **Бокове кріплення камер (2D-VOGFW)**

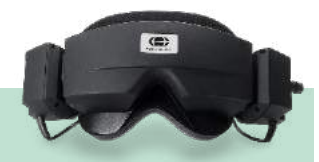

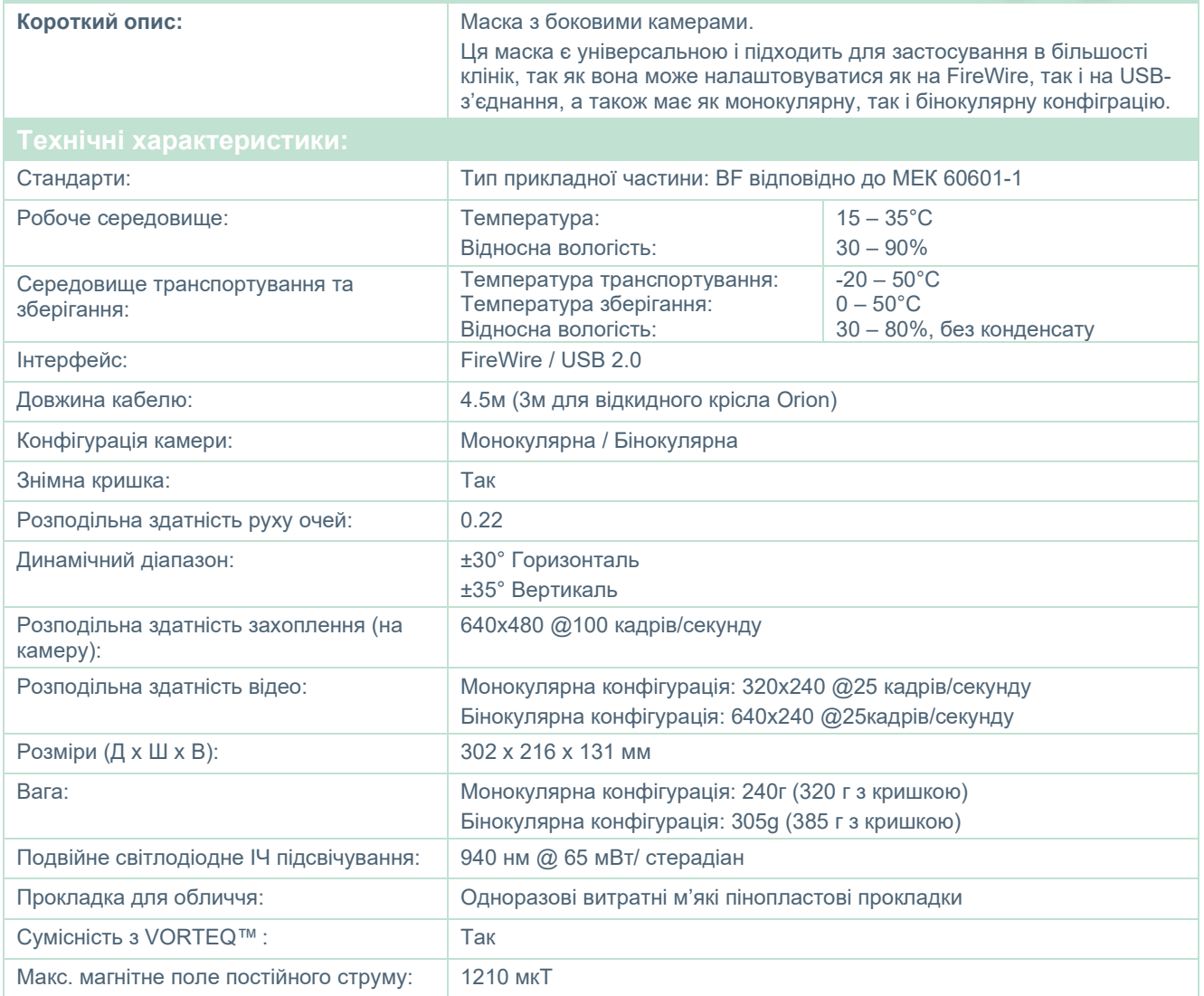

## whwmw

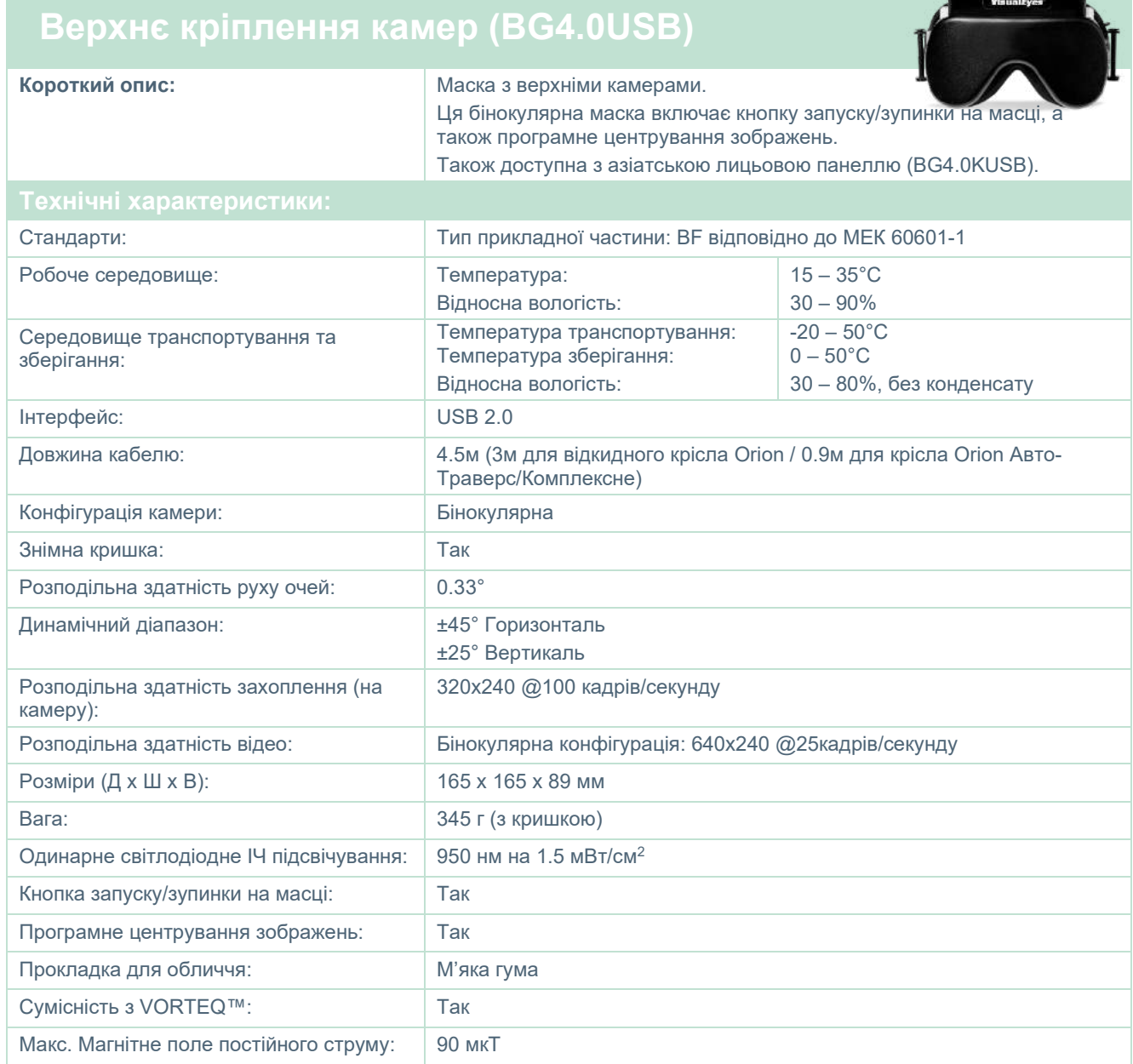

ظمط

گم

## unne

### **Переднє кріплення камер (USBM2.1A)**

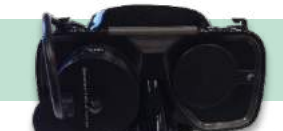

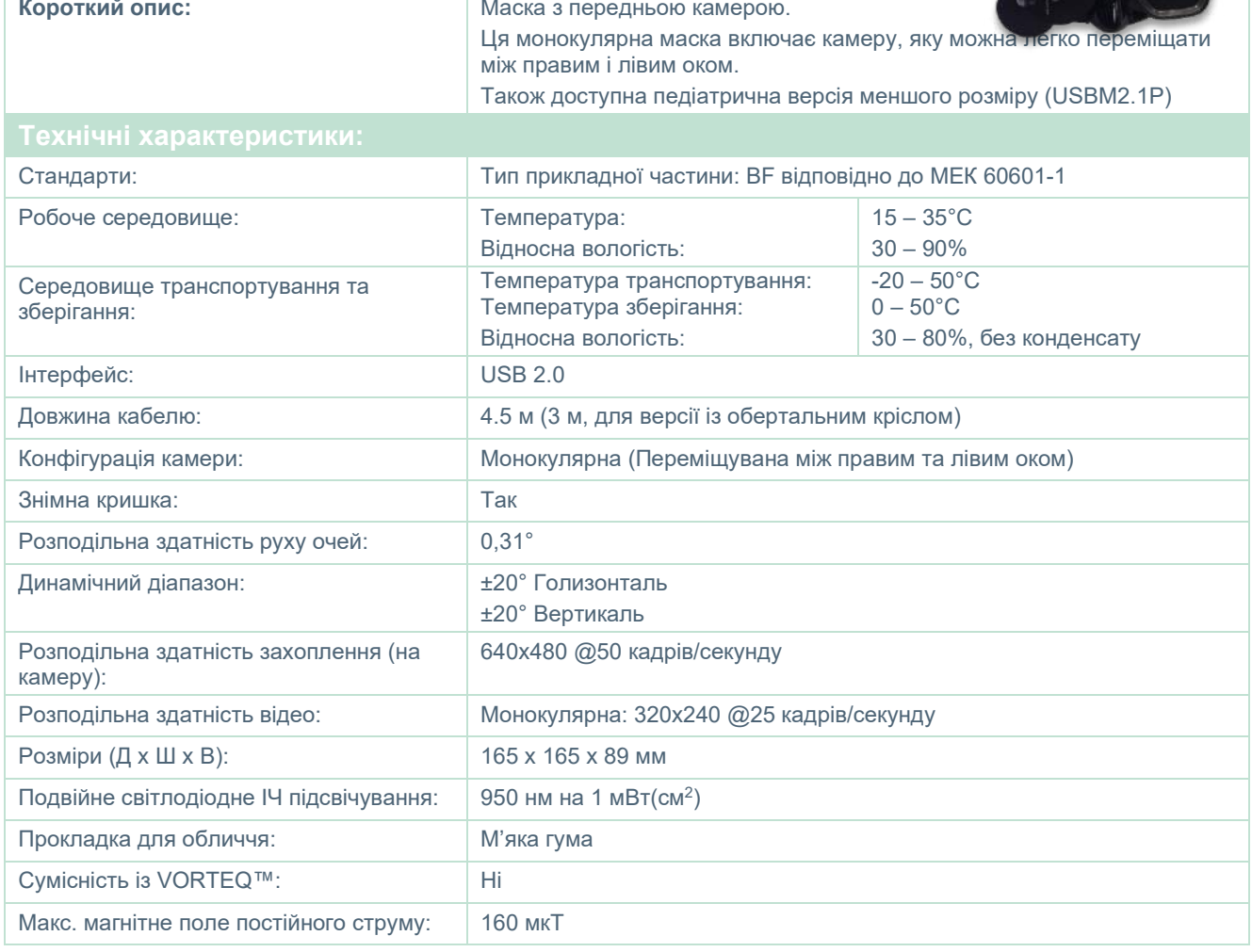

## whwmu

### **EYESEECAM vHIT**

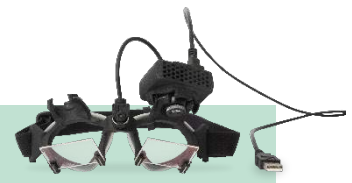

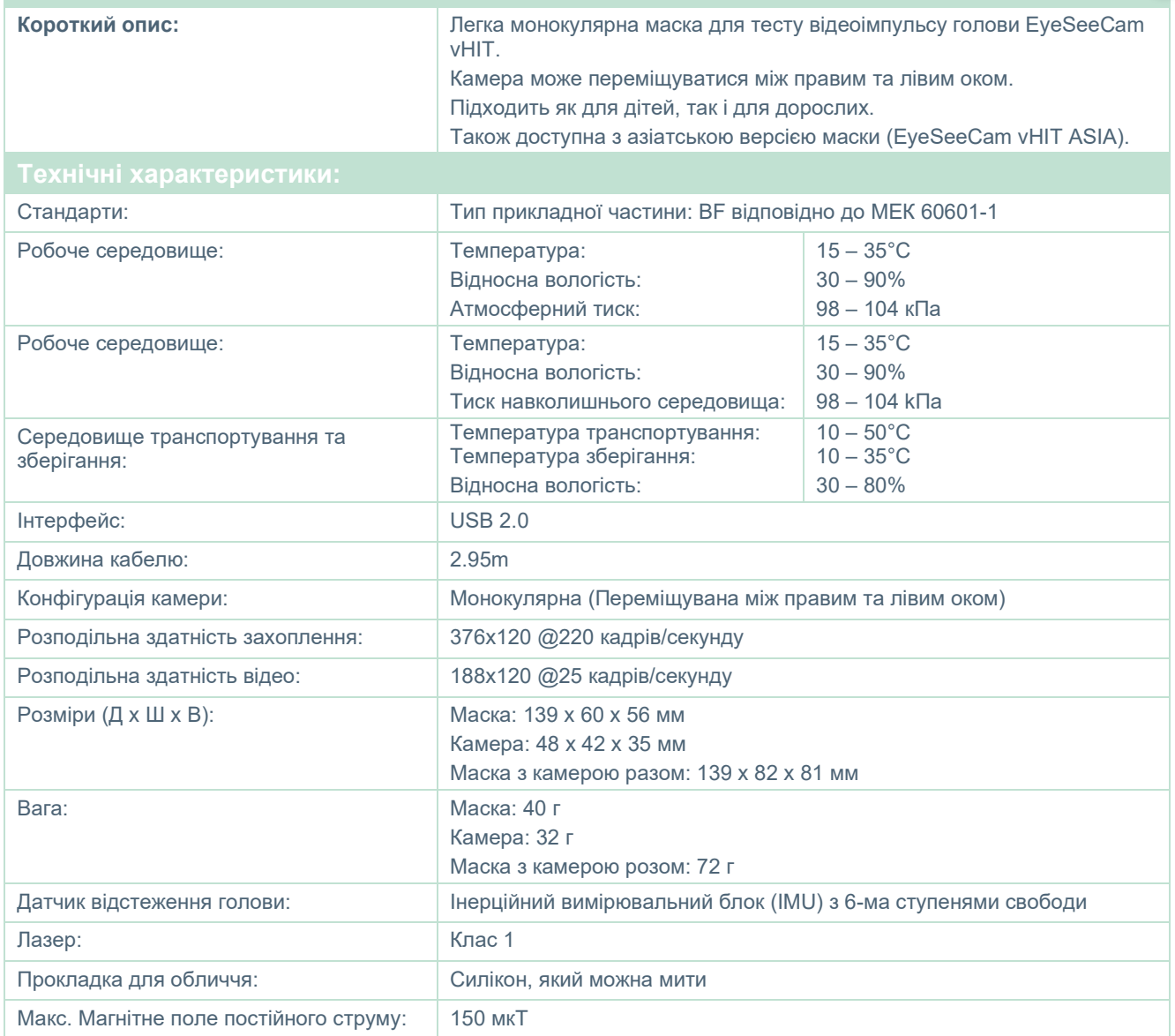

### whenhal

#### **Приладдя**

#### **VORTEQ™ IMU (2-ге покоління)**

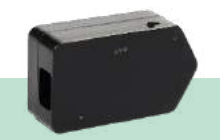

**Thomas** 

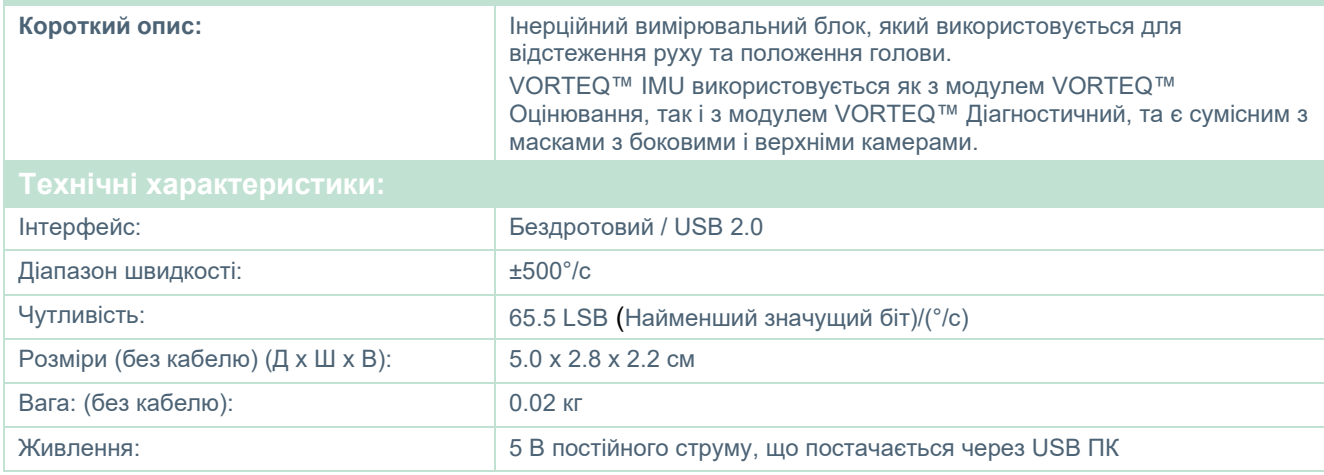

#### **DATALINK & ENG у кріслі**

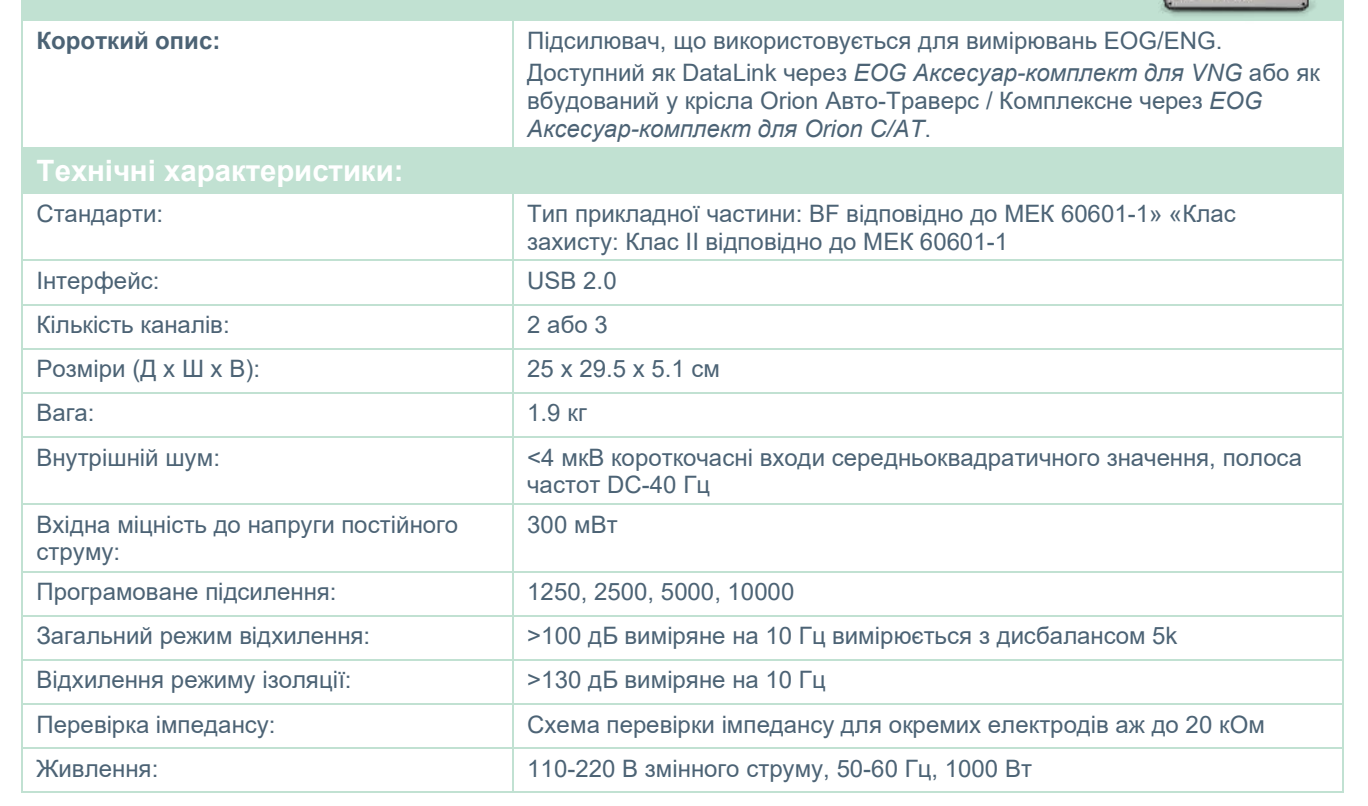

### whenever

## **ЦИФРОВА СВІТЛОВА ПАНЕЛЬ**

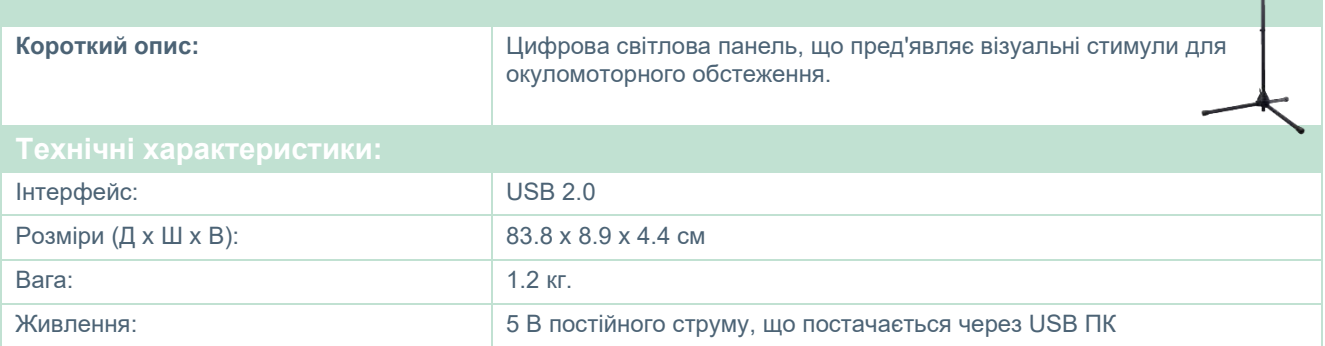

# whwmu

#### **КріслоTRV**

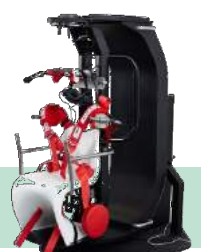

### **КРІСЛО TRV**

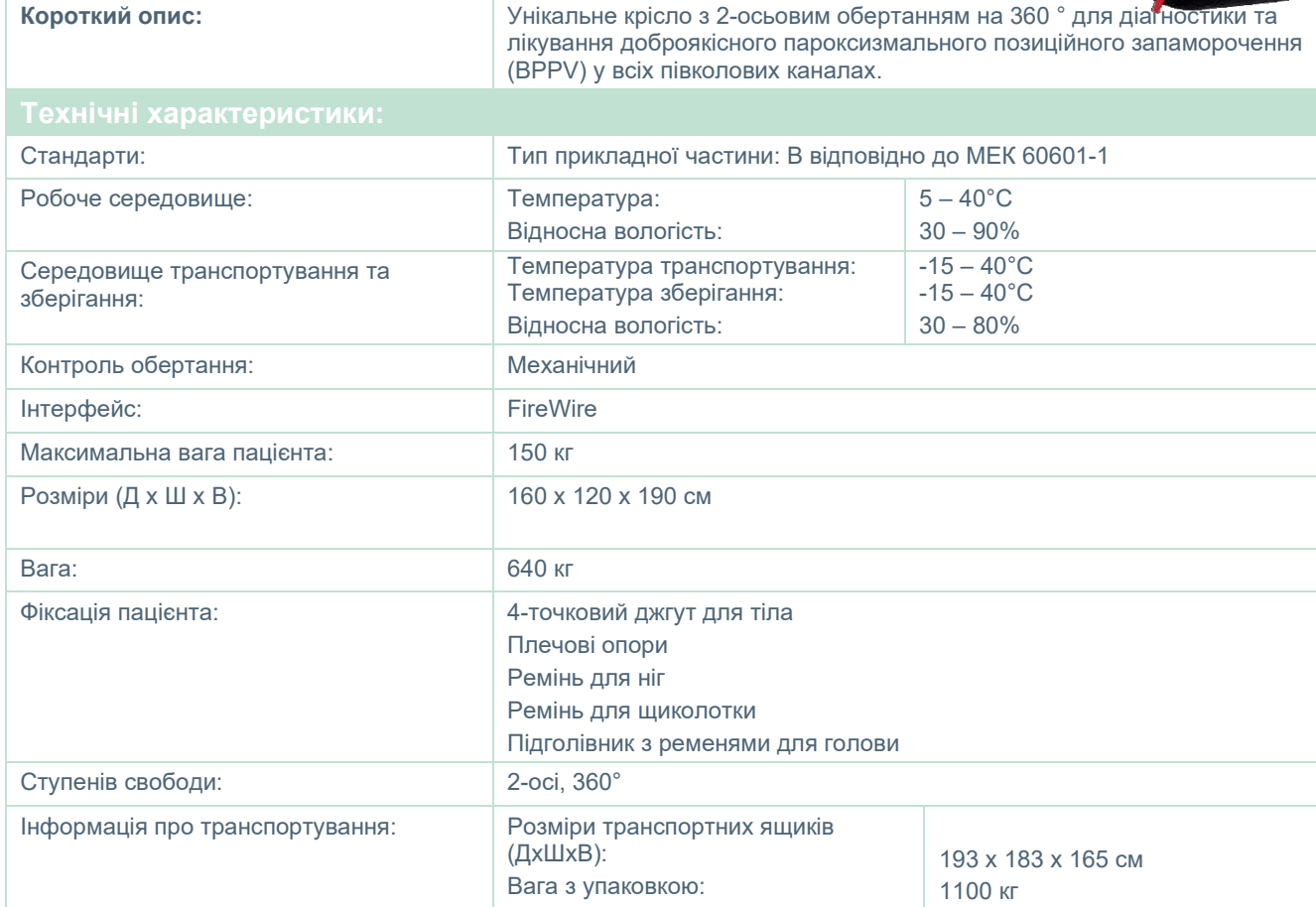

## whenhave

#### **Обертальні крісла**

### **ВІДКИДНЕ ОБЕРТАЛЬНЕ КРІСЛО ORION**

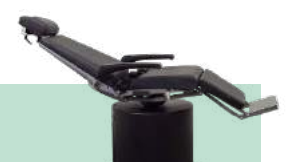

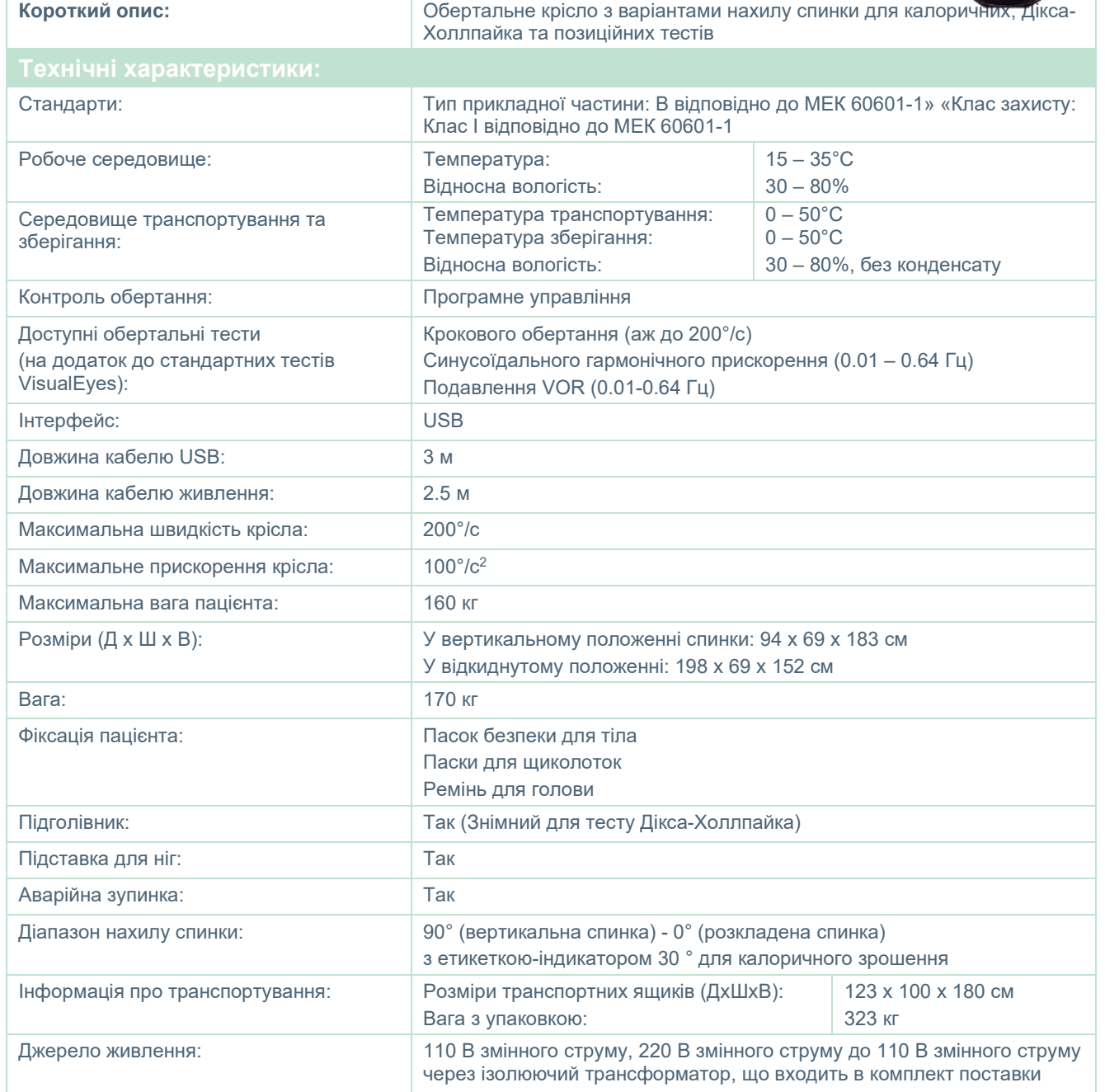

### whenever

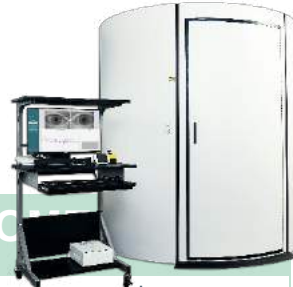

## **ОБЕРТАЛЬНЕ КРІСЛО ORION АВТО-ТРАВЕРС/К**

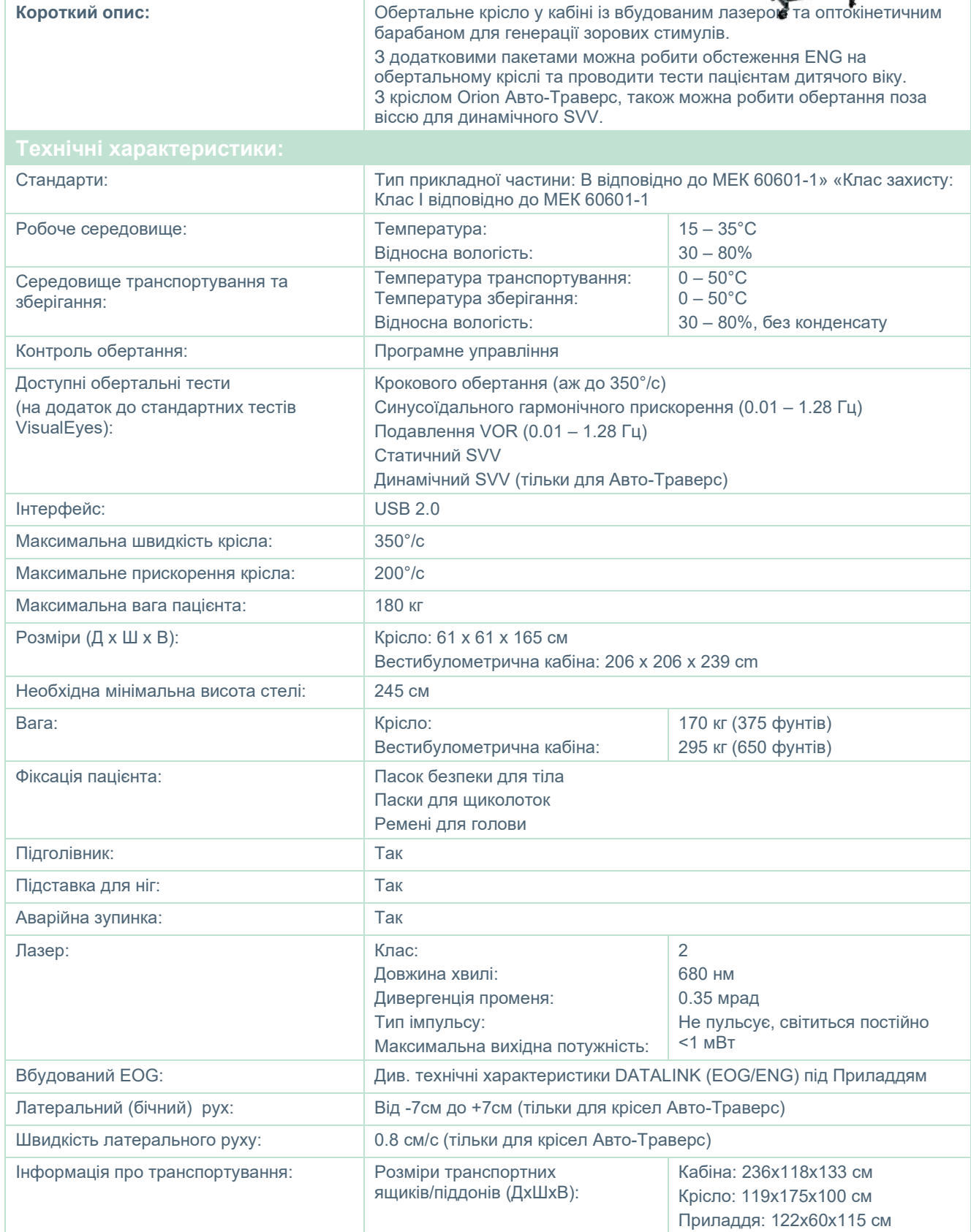

### whenhal

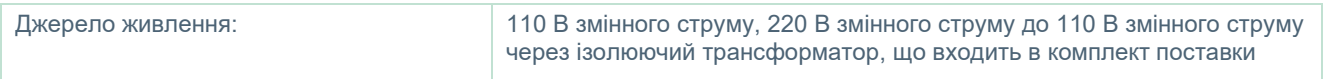

#### **Приладдя для крісла Orion Aвтo-Tраверс/Комплексне**

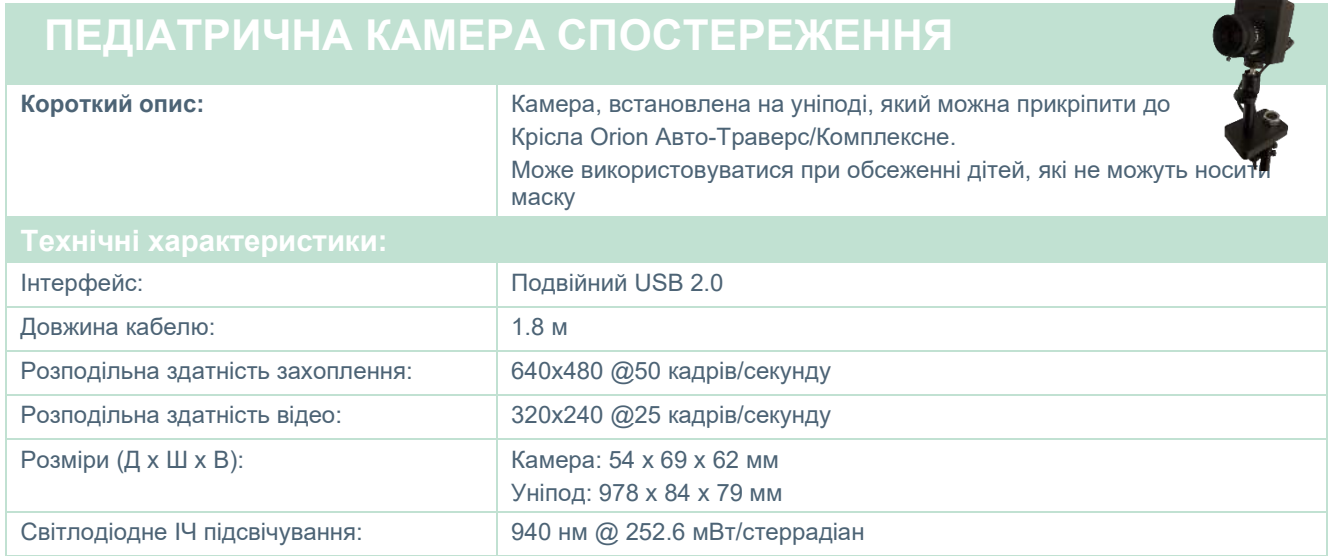

#### **Калоричні іригатори**

Див. окремі специфікації для AquaStim і AirFx.

#### whenhanh

#### **Eлектромагнітна сумісність (EMC)**

Цей розділ стосується системи VisualEyes™, включаючи всі варіанти масок.

Це обладнання призначене для використання у лікарнях і клініках, за винятком випадків безпосередньої близькості-до активного ВЧ хірургічного обладнання та РЧ-екранованих приміщень для систем магнітно-резонансної томографії, де інтенсивність електромагнітних перешкод є високою.

ПРИМІТКА: ІСТОТНІ ЕКСПЛУАТАЦІЙНІ ХАРАКТЕРИСТИКИ цього приладу виробник визначає таким чином:

Це обладнання не має ІСТОТНИХ ЕКСПЛУАТАЦІЙНИХ ХАРАКТЕРИСТИК. Відсутність або втрата ІСТОТНИХ ЕКСПЛУАТАЦІЙНИХ ХАРАКТЕРИСТИК не може призвести до негайного неприйнятного ризику.

Остаточний діагноз завжди повинен ґрунтуватися на клінічних знаннях.

Слід уникати використання цього обладнання поруч з іншим обладнанням, оскільки це може призвести до неправильної роботи. Якщо таке використання є необхідним, за цим та іншим обладнанням потрібно стежити задля переконання, що всі сусідні прилади працюють нормально.

Використання приладь та кабелів, відмінних від тих, які вказані або надані виробником цього обладнання, може призвести до збільшення електромагнітного випромінювання або зниження електромагнітної завадостійкості цього обладнання і його невідповідної роботи. Перелік приладь і кабелів можна знайти в цьому розділі.

Портативне обладнання радіочастотного зв'язку (включаючи периферійні пристрої, такі як антенні кабелі та зовнішні антени) слід використовувати на відстані не менше 30 см (12 дюймів) від будьякої частини цього обладнання, включаючи кабелі, зазначені виробником.

В іншому випадку погіршення характеристик цього обладнання може призвести до неналежної роботи.

Це обладнання відповідає вимогам стандарту МЕК60601-1-2:2014+AMD1:2020, клас випромінення B, група 1.

ПРИМІТКА: Немає жодних відхилень від колатерального стандарту і обмежень застосування.

ПРИМІТКА: Всі необхідні інструкції з технічного обслуговування відповідають вимогам EMC і їх можна знайти в розділі Загальні засади технічного обслуговування цієї інструкції. Жодних подальших кроків здійснювати не потрібно.

<span id="page-120-0"></span>ПРИМІТКА: Якщо підключається немедичне електронне обладнання (типове інформаційнотехнологічне обладнання), саме оператор відповідає за те, щоб це обладнання відповідало застосовним стандартам, а система загалом відповідала вимогам ЕМС. Загальноприйнятими стандартами випробувань інформаційно-технологіічого та аналогічного обладнання на ЕМС<sup>[1](#page-120-0)</sup> є:

### whenhand

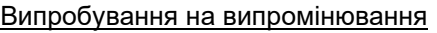

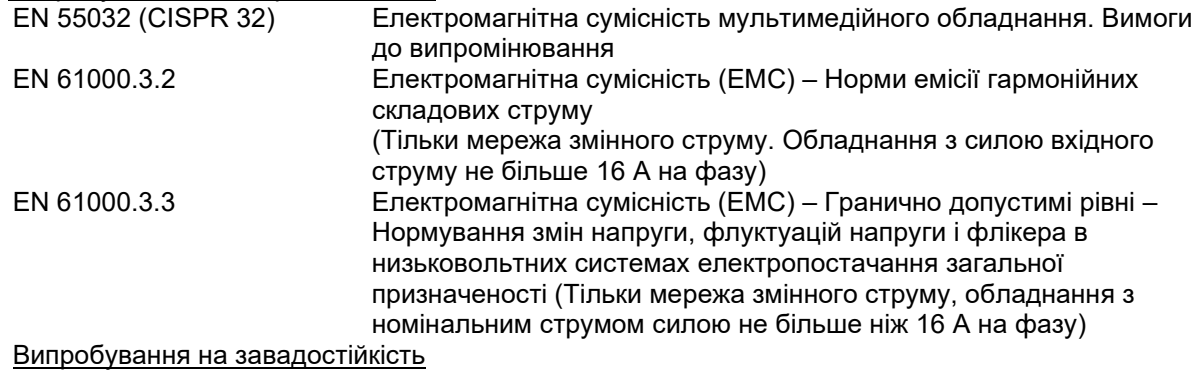

EN 55024 (CISPR 24) Обладнання для інформаційних технологій. Характеристики несприйнятливості до завад. Норми та методи вимірювання

Щоб забезпечити відповідність вимогам ЕМС, визначеним в МЕК 60601-1-2, важливо використовувати лише таке застосовне приладдя:

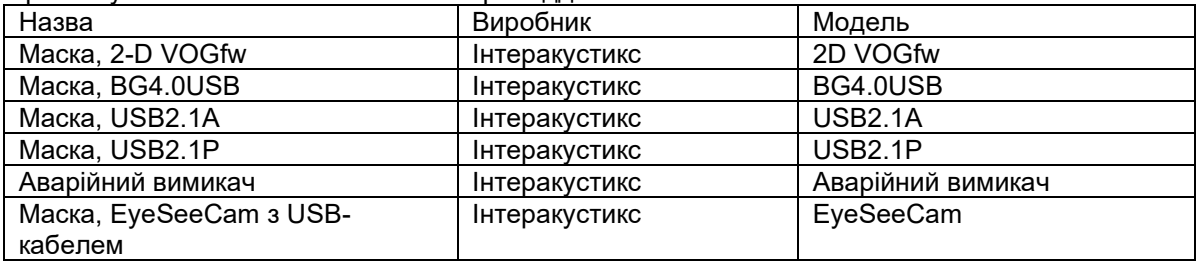

Кожен, хто підключає додаткове обладнання, несе відповідальність за відповідність системи вимогам стандарту МЕК 60601-1-2.

Відповідність вимогам ЕМС, визначеним у стандарті МЕК 60601-1-2, забезпечується, якщо типи та довжини кабелів є такими, як вказано нижче:

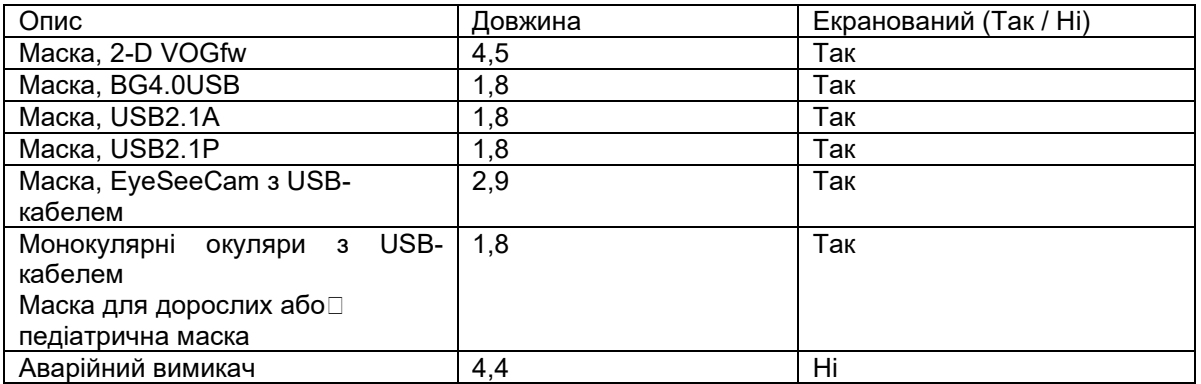

### whenhanh

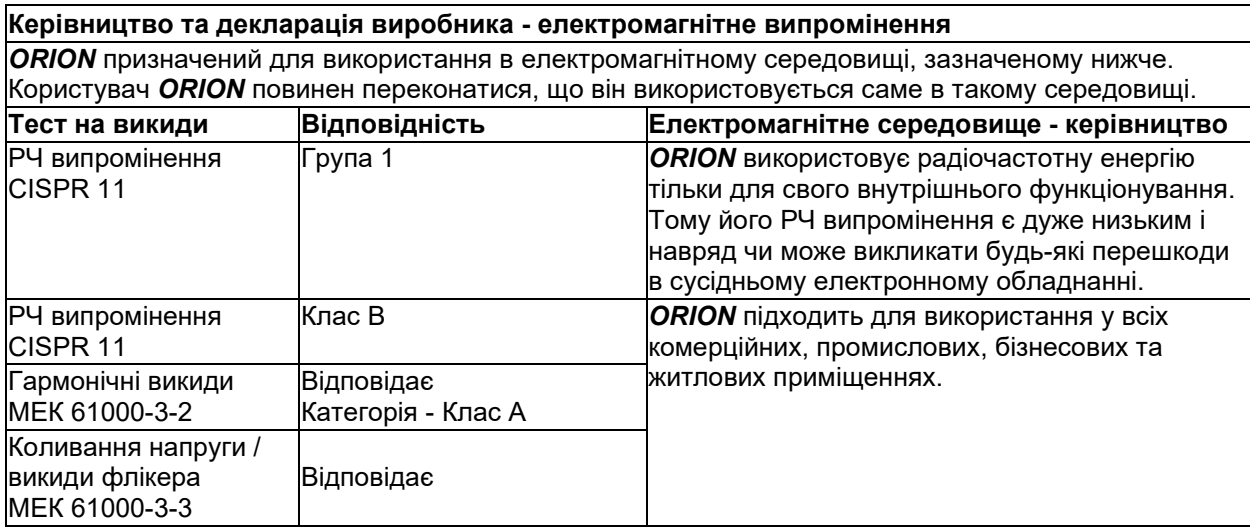

#### **Рекомендовані відстані між портативним і мобільним обладнанням радіочастотного зв'язку і** *ORION***.**

*ORION* призначений для використання в електромагнітному середовищі, в якому контролюються випромінювані радіочастотні перешкоди. Користувач *ORION* може допомогти запобігти електромагнітним перешкодам, підтримуючи мінімальну відстань між портативним і мобільним обладнанням радіочастотного зв'язку (передавачами) і *ORION*, як рекомендовано нижче, відповідно до максимальної вихідної потужності обладнання зв'язку.

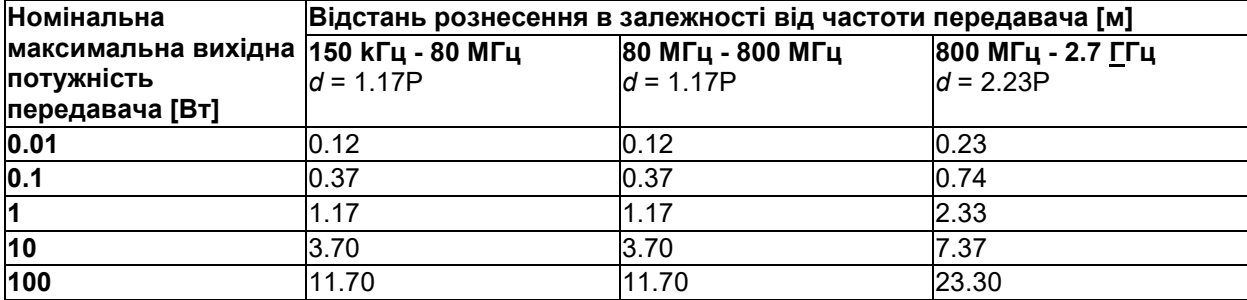

Для передавачів, розрахованих на максимальну вихідну потужність, відмінну від вищезазначеної, рекомендована відстань рознесення d в метрах (м) може бути визначена з використанням

рівняння, що залежить від частоти передавача, де P - максимальна вихідна потужність передавача у ватах (Вт) згідно даних виробника передавача.

**Примітка 1** На 80 МГц і 800 МГц застосовується вищий частотний діапазон.

**Примітка 2** Ці рекомендації можуть застосовуватися не у всіх ситуаціях. На поширення

електромагнітних хвиль впливають поглинання та відбиття від конструкцій, предметів і людей.

L

# monomo

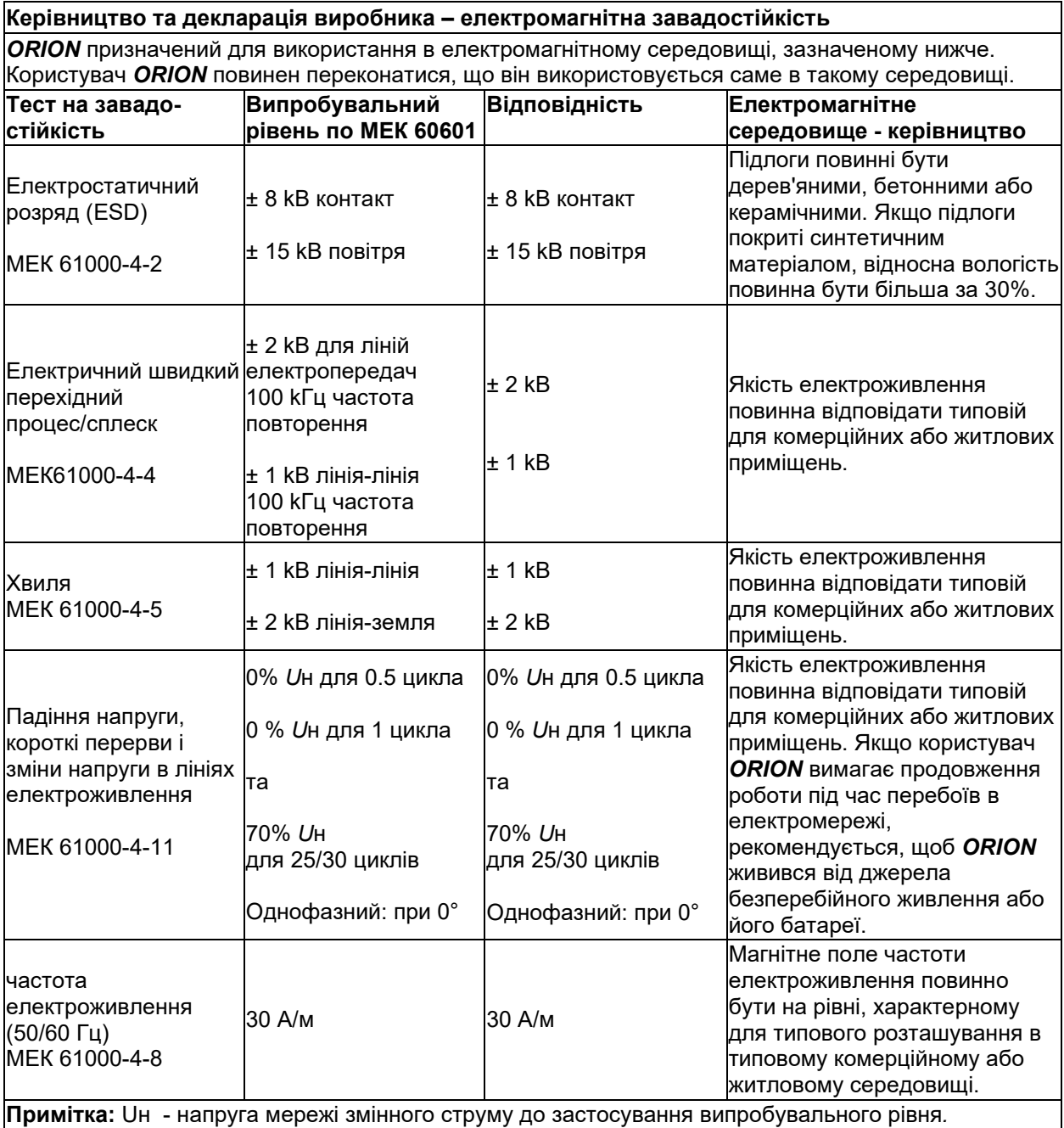

# monomo

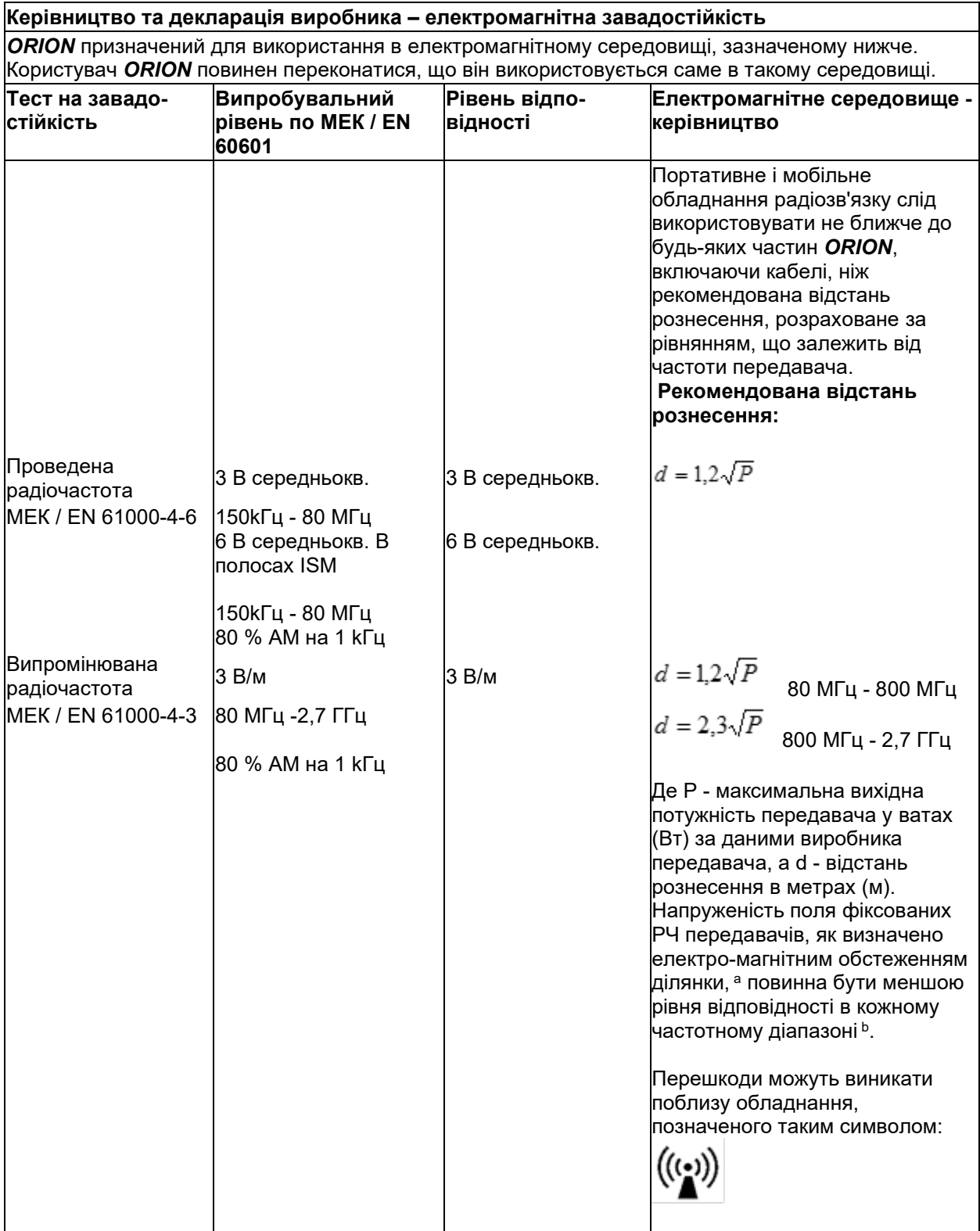

### whenhal

**Примітка 1** На 80 МГц і 800 МГц застосовується вищий частотний діапазон. **Примітка 2** Ці рекомендації можуть застосовуватися не у всіх ситуаціях. На поширення електромагнітних хвиль впливають поглинання та відбиття від конструкцій, предметів і людей. **a)** Напруженість поля від фіксованих передавачів, таких як базові радіостанції (стільникові / бездротові) телефони і наземні мобільні радіостанції, аматорське радіо, радіомовлення AM і FM і телевізійне мовлення, не може бути точно передбачено теоретично. Для оцінки електромагнітної обстановки, пов'язаної з фіксованими РЧ передавачами, слід розглянути електромагнітне обстеження зони. Якщо виміряна напруженість поля в місці, де використовується *ORION*, перевищує застосовний рівень відповідності РЧ, зазначений вище, слід спостерігати за *ORION* для перевірки його нормальної роботи. Якщо спостерігається ненормальне функціонування, можуть знадобитися додаткові заходи, такі як переорієнтація або переміщення *ORION.* **b)** В діапазоні частот від 150 кГц до 80 МГц напруженість поля повинна бути меншою за 3 В/м.

Для забезпечення відповідності вимогам ЕМС, зазначеним в МЕК 60601-1-2, важливо використовувати тільки таке приладдя:

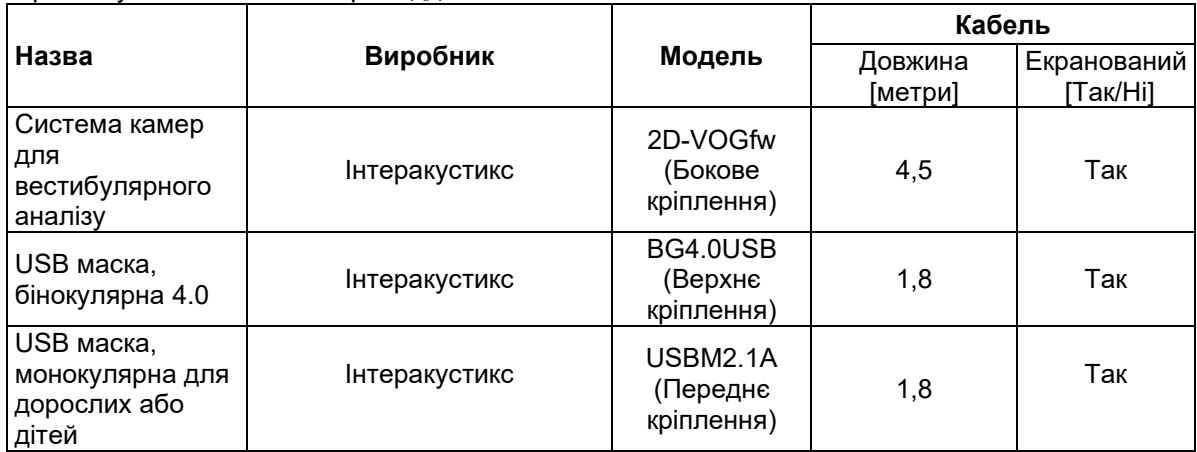

Відповідність вимогам ЕМС, зазначеним в МЕК 60601-1-2, гарантується, якщо типи кабелів і їх довжини відповідають зазначеним нижче:

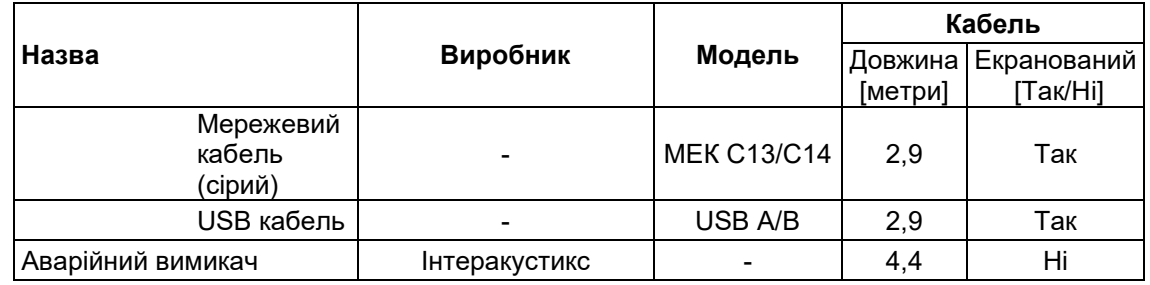

#### 6 Процедура повернення

Якщо виріб є несправним або будь-яким чином пошкодженим, важливо негайно повідомити про це місцевому дистриб'ютору разом з реквізитами рахунку-фактури і серійним номером. Якщо буде прийнято рішення про необхідність повернення приладу в Iнтеракустикс, ви повинні заповнити детальний звіт про проблему. У транспортній упаковці, а також в кінці цього керівництва ви знайдете форму звіту про повернення, в якому ви можете описати проблему.

#### **Скористайтеся формою звіту про повернення**

Зверніть увагу, що важливо, щоб в звіті про повернення ви надали якомога більше актуальної інформації, що стосується проблеми, щоб полегшити завдання сервісного інженера і забезпечити успішний результат**.**

Слід дотримуватись цієї процедури у всіх випадках, коли прилад повертається в Iнтеракустикс.

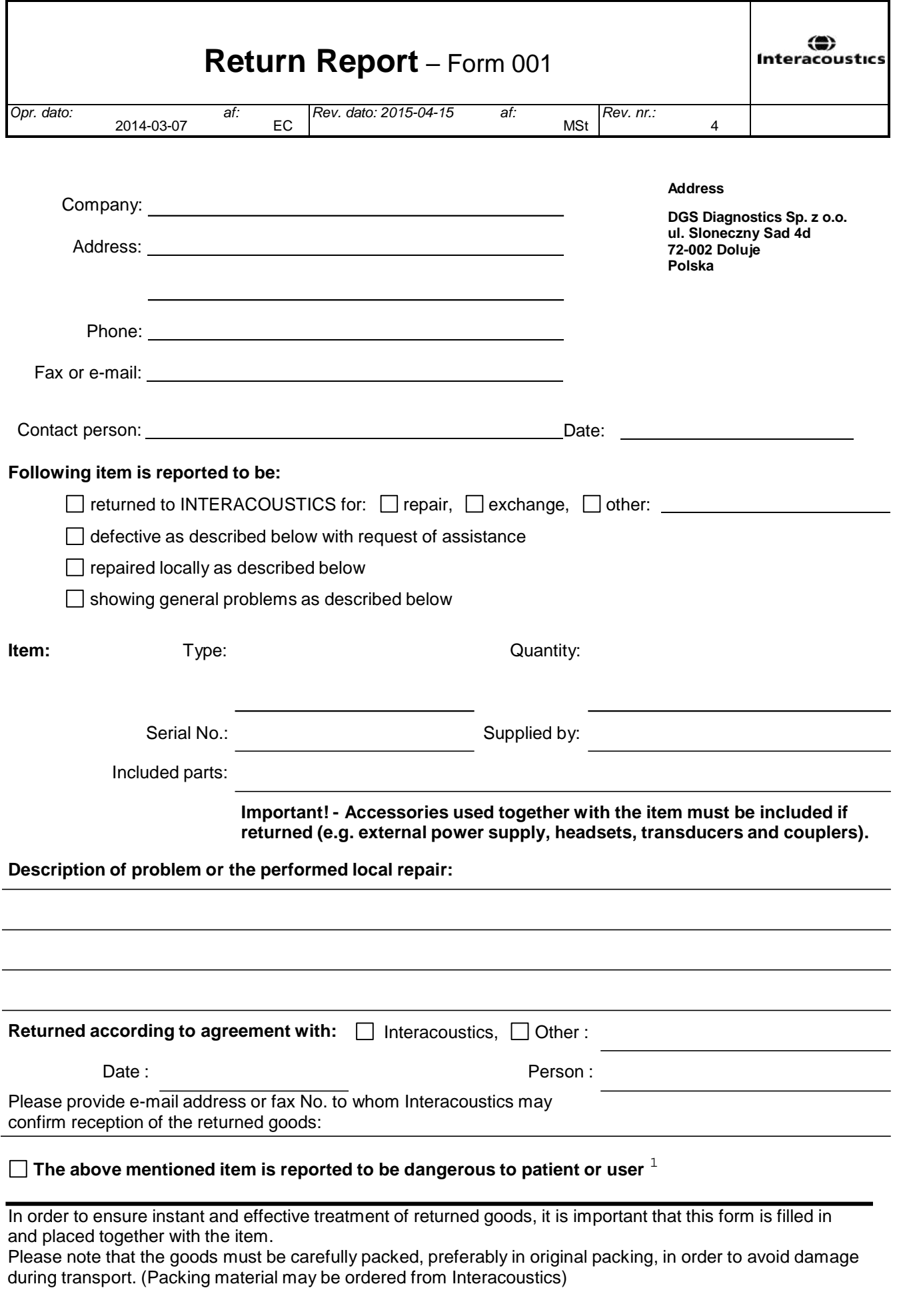

 $1$  EC Medical Device Directive rules require immediate report to be sent, if the device by malfunction deterioration of performance or characteristics and/or by inadequacy in labelling or instructions for use, has caused or could have caused death or serious deterioration of health to patient or user.Page 1 of 1